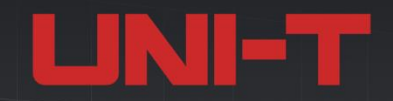

**THE THE** 

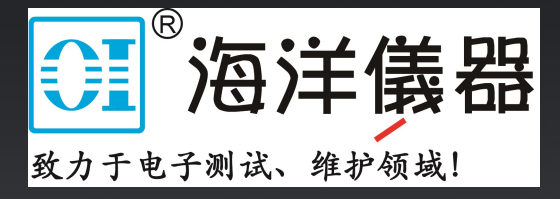

# MSO7000X 系列混合信号示波器

### 10GSa/s | 2.5GHz | 1Gpts | 1,000,000wfms/s

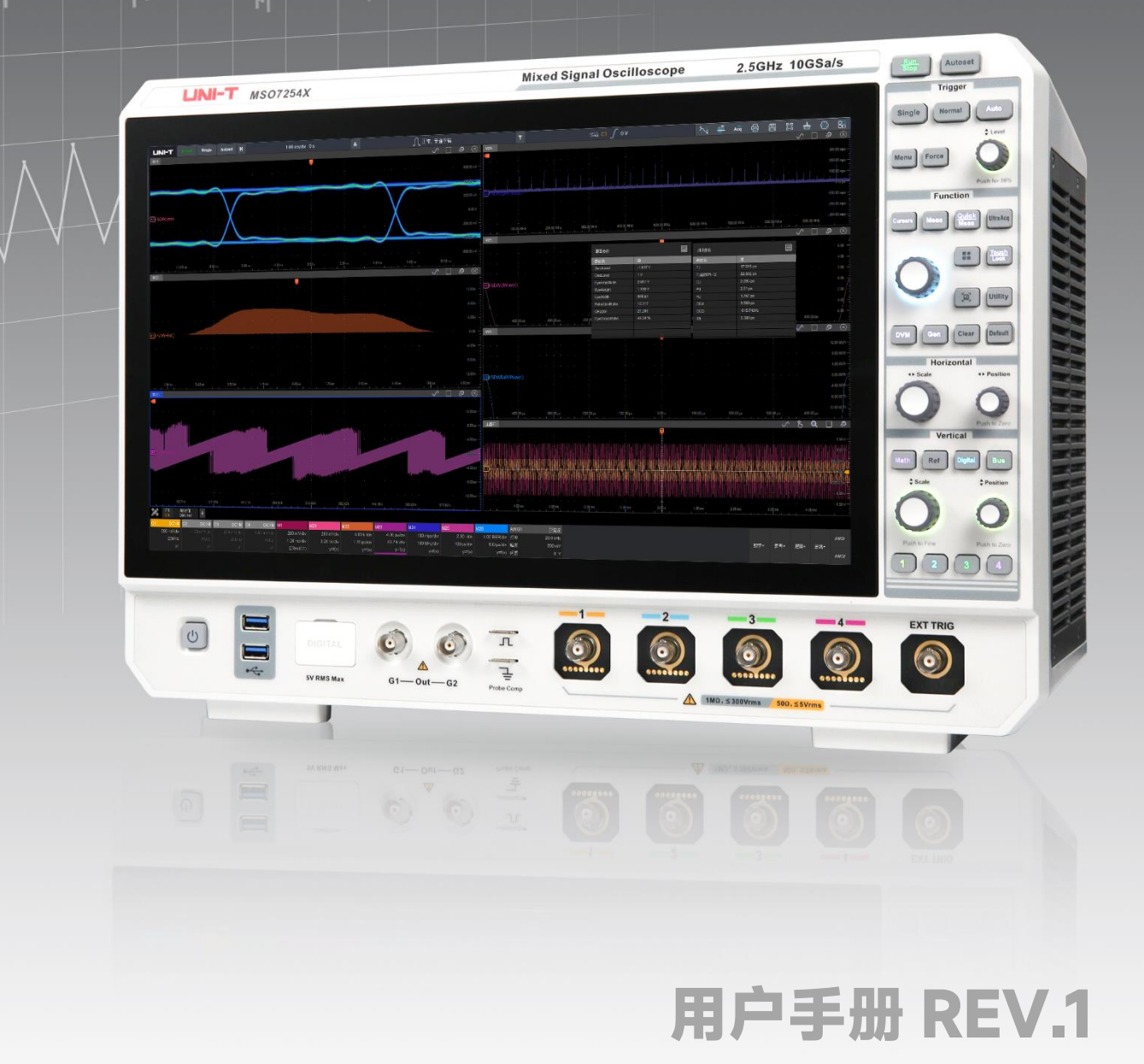

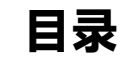

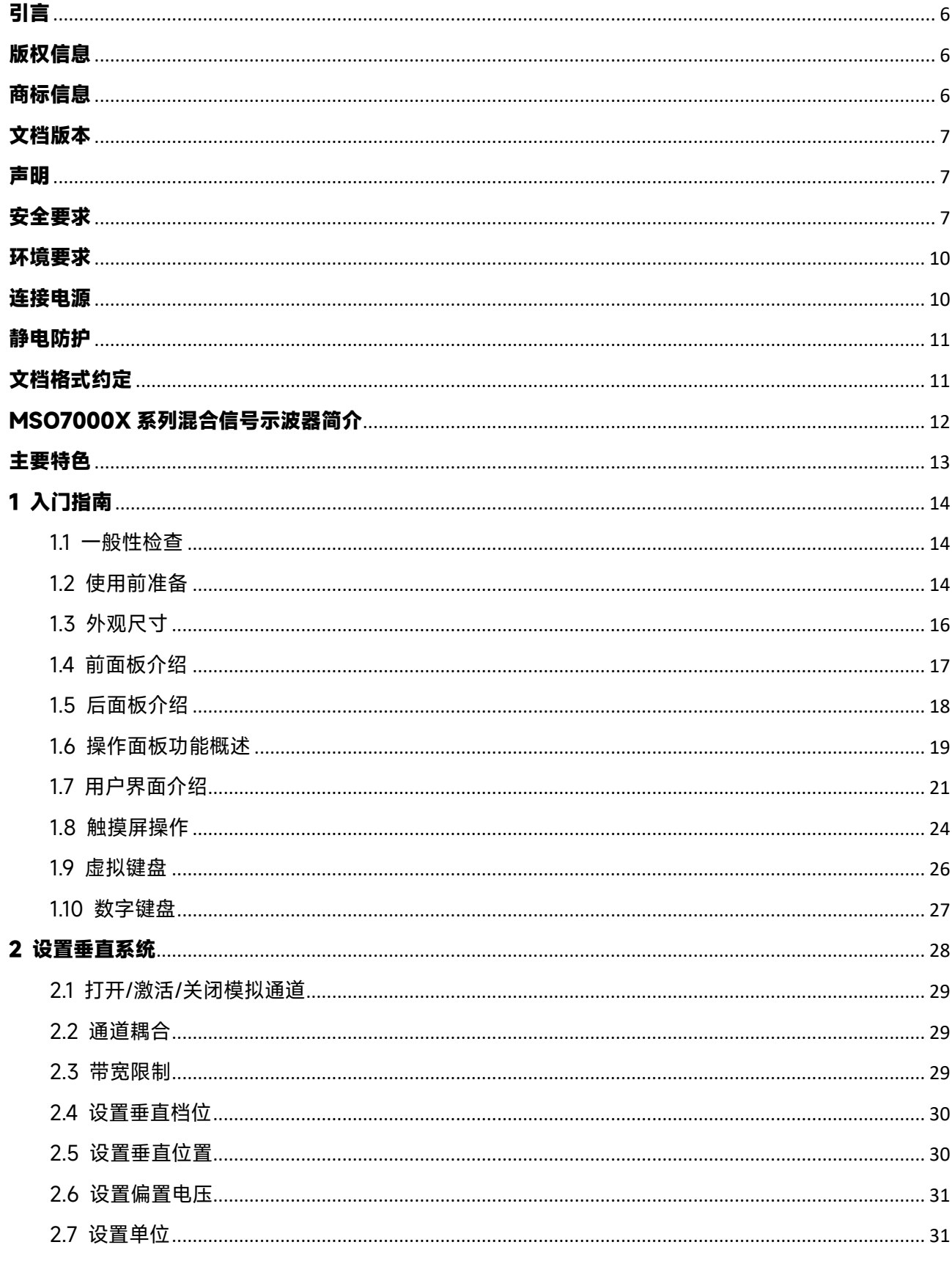

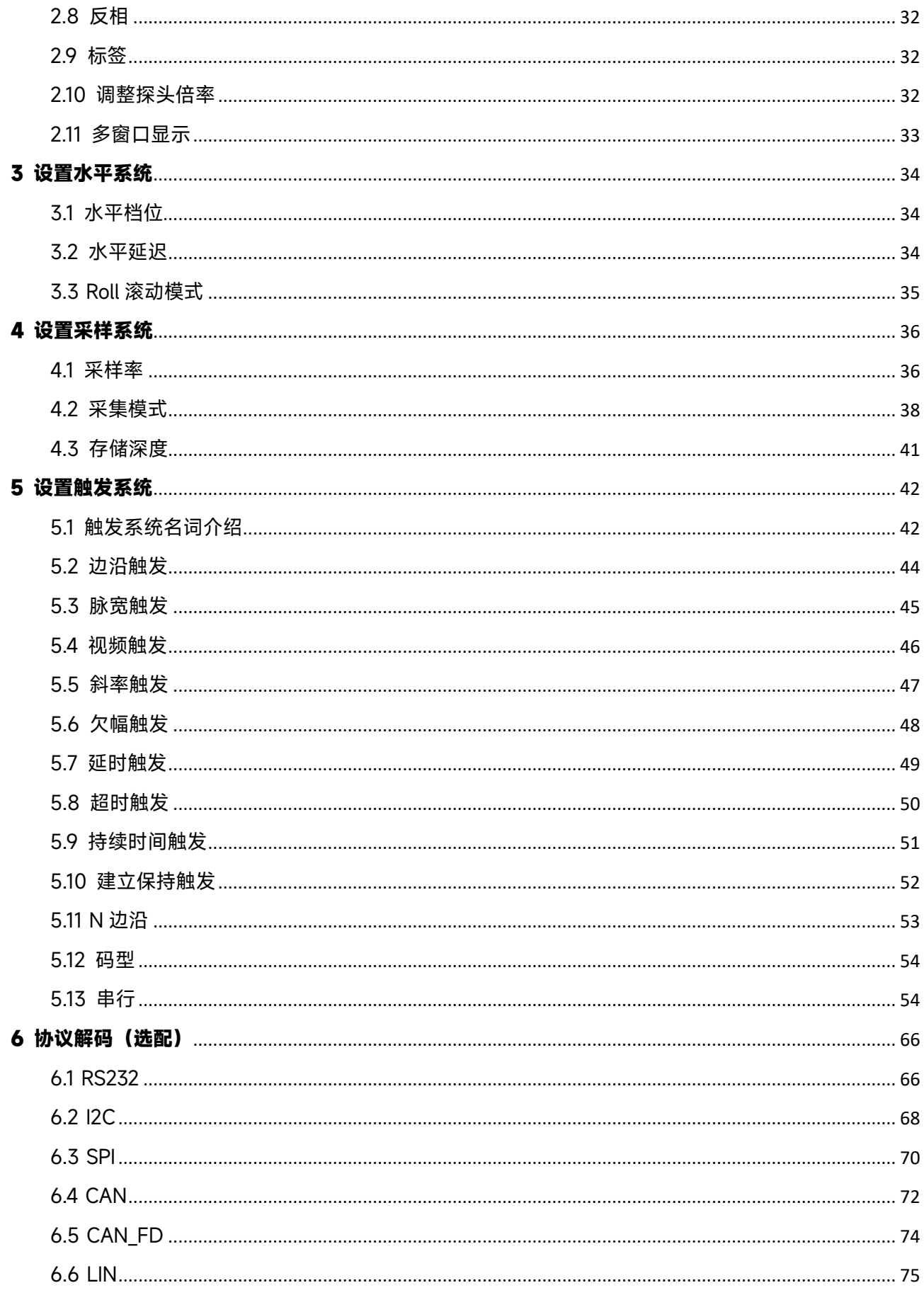

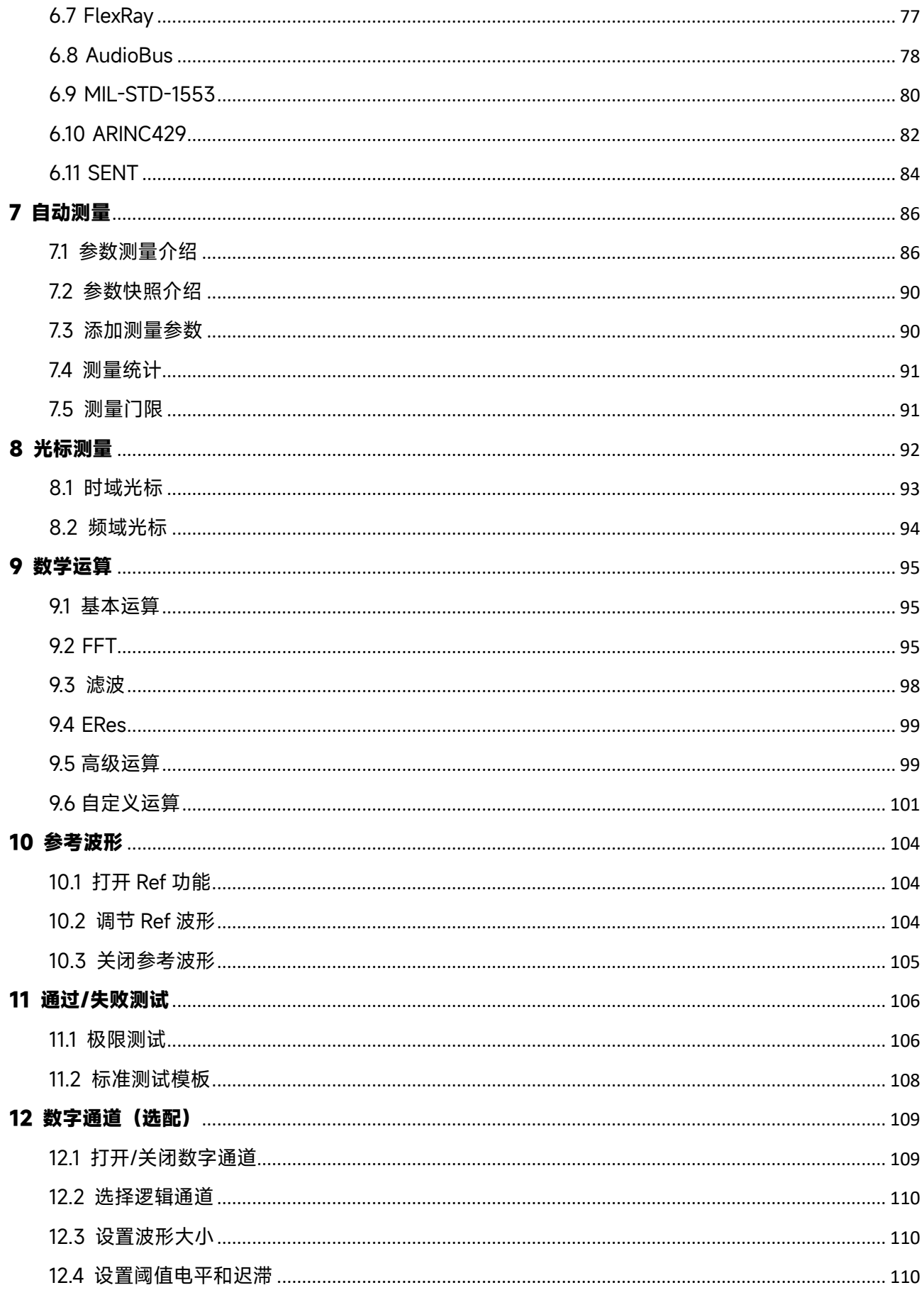

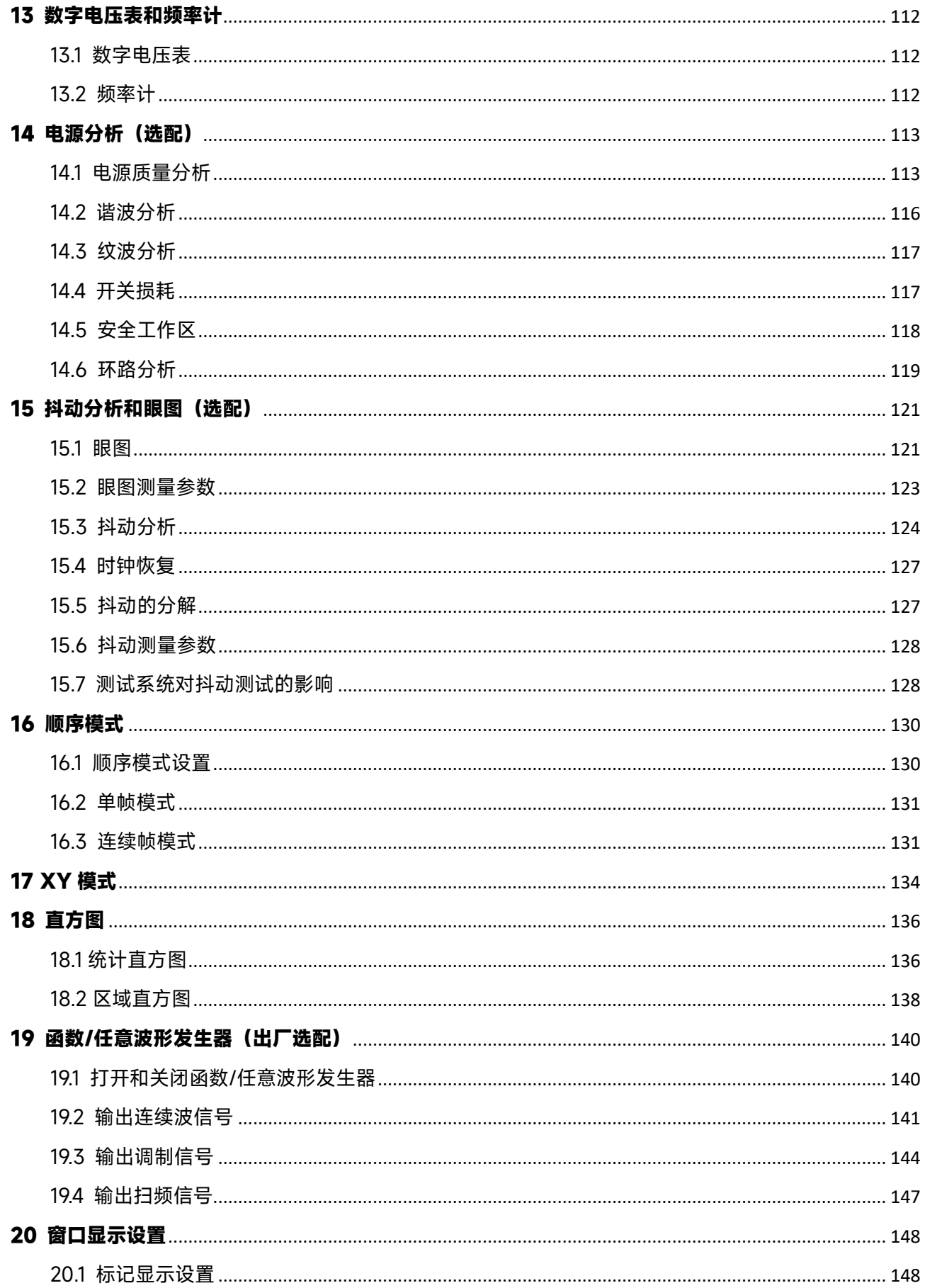

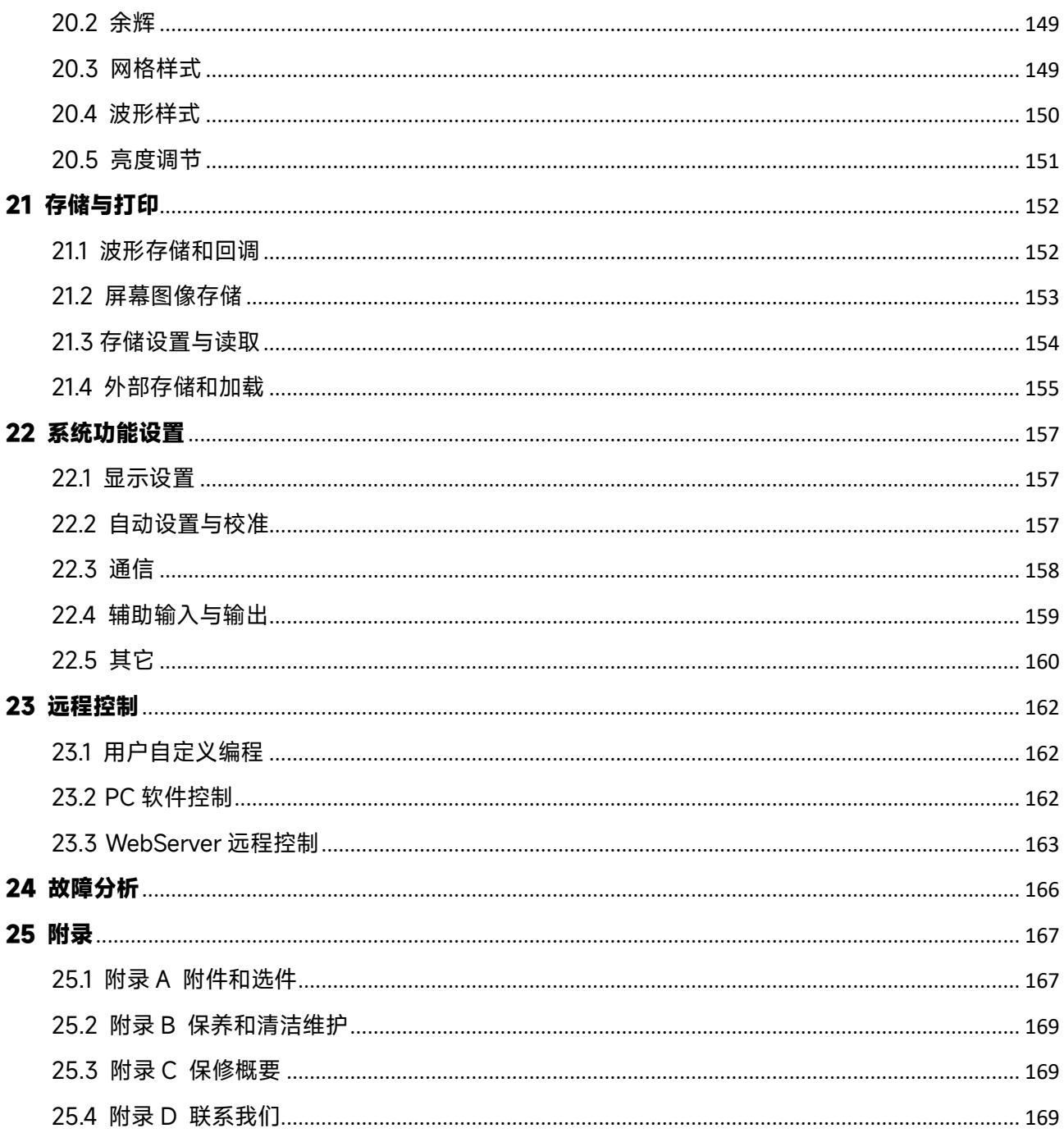

## <span id="page-6-0"></span>引言

本用户手册包括 MSO7000X 系列示波器有关的重要的安全和安装信息,并包括示波器的基本操作和使用 教程。

### <span id="page-6-1"></span>版权信息

优利德科技(中国)股份有限公司版权所有。

 如果原购买者自购买该产品之日起三年内,将该产品出售或转让给第三方,则保修期应为自原购买者 从优利德或授权的优利德分销商购买该产品之日起三年内。探头及其他附件和保险丝等不受此保证的保护。 如果在适用的保修期内证明产品有缺陷,优利德可自行决定是修复有缺陷的产品且不收部件和人工费用, 或用同等产品(由优利德决定)更换有缺陷的产品。优利德用作保修用途的部件、模块和更换产品可能是 全新的,或者经修理具有相当于新产品的性能。所有更换的部件、模块和产品将成为优利德的财产。

以下提到的"客户"是指据声明本保证所规定权利的个人或实体。为获得本保证承诺的服务,"客户"必 须在适用的保修期内向优利德通报缺陷,并为服务的履行做适当安排。客户应负责将有缺陷的产品装箱并 运送到优利德指定的维修中心,同时预付运费并提供原购买者的购买证明副本。如果产品要运送到优利德 维修中心所在国范围内的地点,优利德应支付向客户送返产品的费用。如果产品送返到任何其他地点,客 户应负责支付所有的运费、关税、税金及任何其他费用。

 本保证不适用于由于意外、机器部件的正常磨损、在产品规定的范围之外使用或使用不当或者维护保 养不当或不足而造成的任何缺陷、故障或损坏。优利德根据本保证的规定无义务提供以下服务:

- ■■ 修理由非优利德服务代表人员对产品进行安装、修理或维护所导致的损坏;
- 修理由于使用不当或与不兼容的设备连接造成的损坏;
- 修理由于使用不符合本说明书要求的电源而造成的任何损坏或故障;

■ 维修已改动或者与其他产品集成的产品(如果这种改动或集成会增加产品维修的时间或难度); 本保证由优利德针对本产品而订立,用于替代任何其他的明示或暗示的保证,优利德及其经销商拒绝对用 于特殊目的的适销性或适用性做任何暗示的保证。对于违反本保证的情况,优利德负责修理或更换有缺陷 产品是提供给客户的唯一和全部补救措施。无论优利德及其经销商是否被预先告知可能发生任何间接、特 殊、偶然或必然的损坏,优利德及其经销商对这些损坏均概不负责。

### <span id="page-6-2"></span>商标信息

**LINI-T**是优利德科技(中国)股份有限公司[UNI-TREND TECHNOLOGY(CHINA)CO., LTD]的注册商 标。

## <span id="page-7-0"></span>文档版本

MSO7000X-V1.00

### <span id="page-7-1"></span>声明

- 优利德产品受中国或其他国家专利权的保护,包括已取得或正在申请的专利。
- 优利德保留更改产品规格和价格的权利。
- 优利德保留所有权利。许可软件产品由优利德及其子公司或提供商所有,受国家版权法及国际条 约规定的保护。本文中的信息将取代所有以前出版的资料中的信息。
- 技术数据如有变更, 恕不另行通告。

## <span id="page-7-2"></span>安全要求

本节包含着在相应安全条件下保持仪器运行必须遵守的信息和警告。除本节中指明的安全注意事项外,您 还必须遵守公认的安全程序。

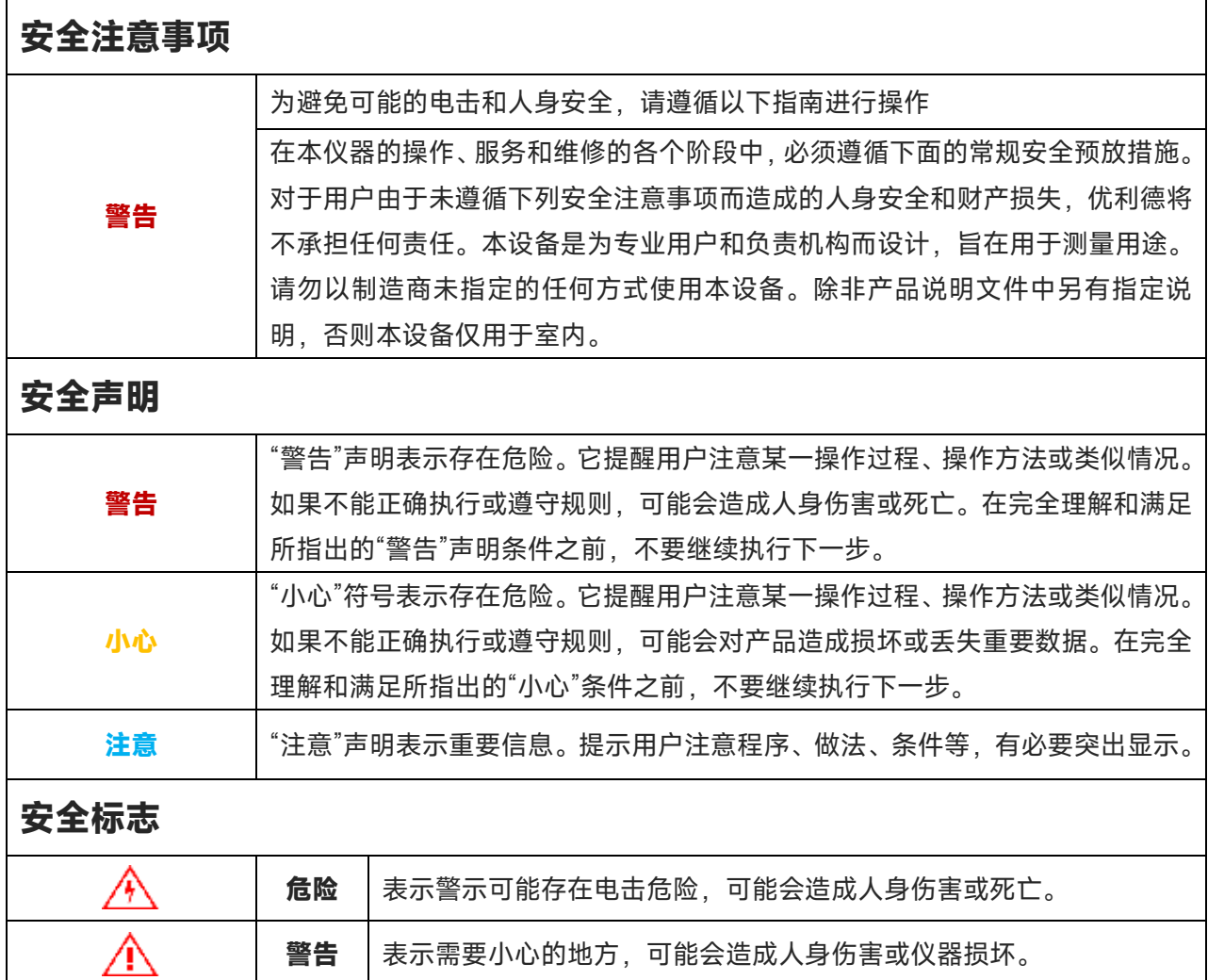

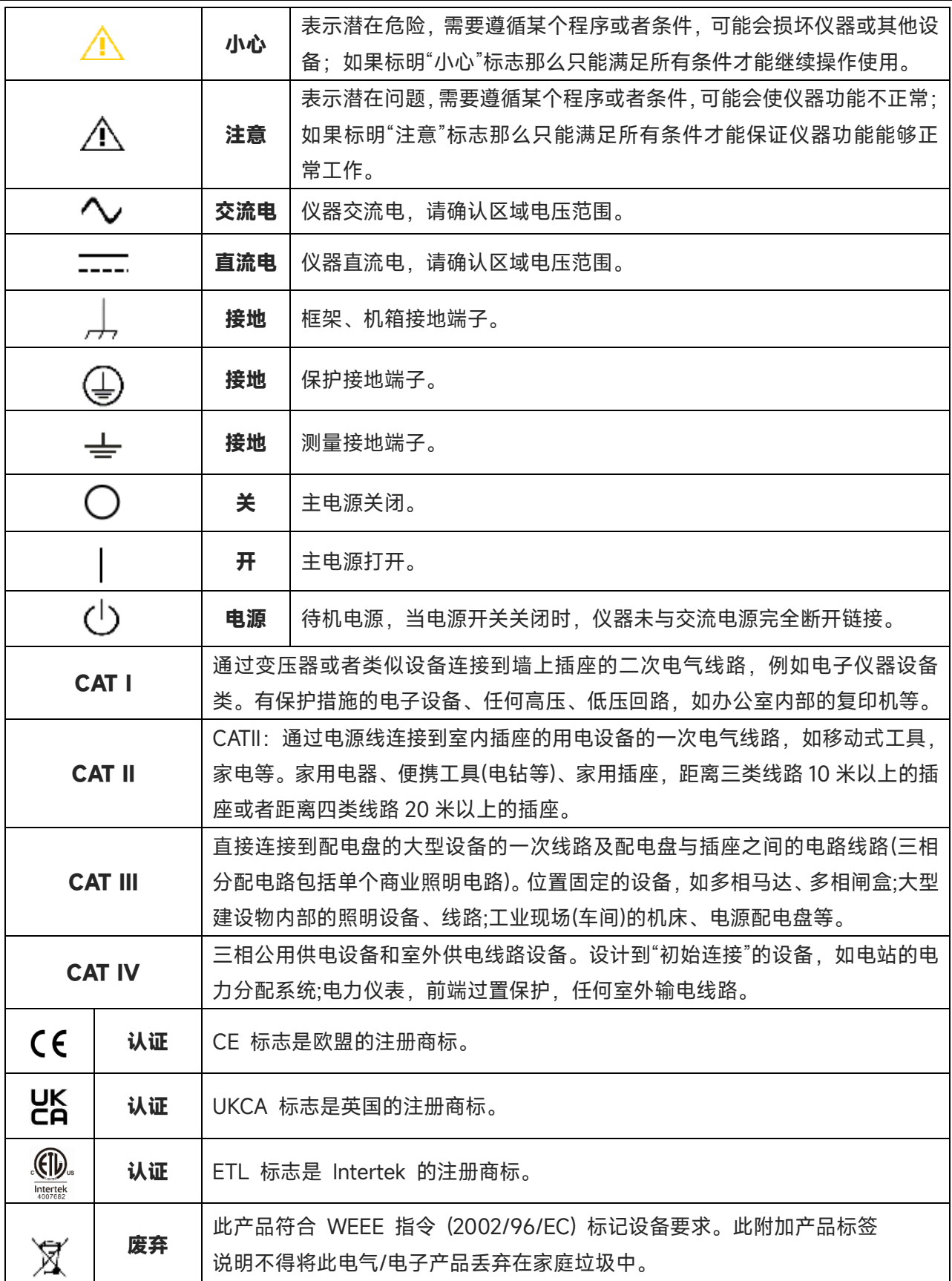

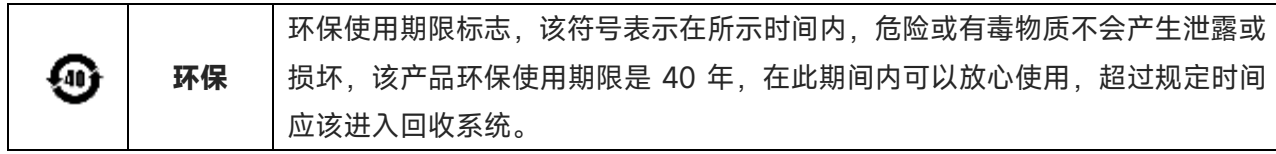

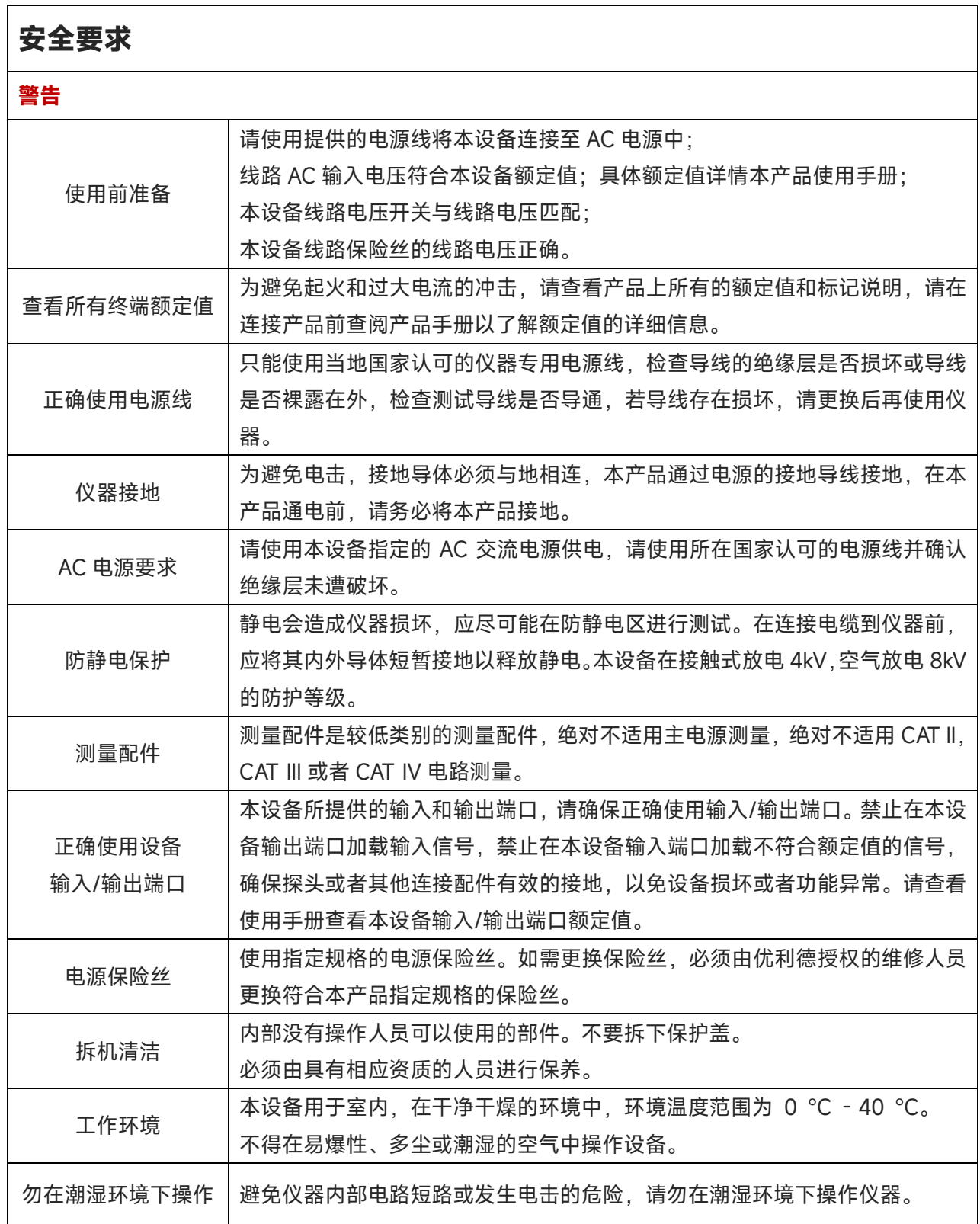

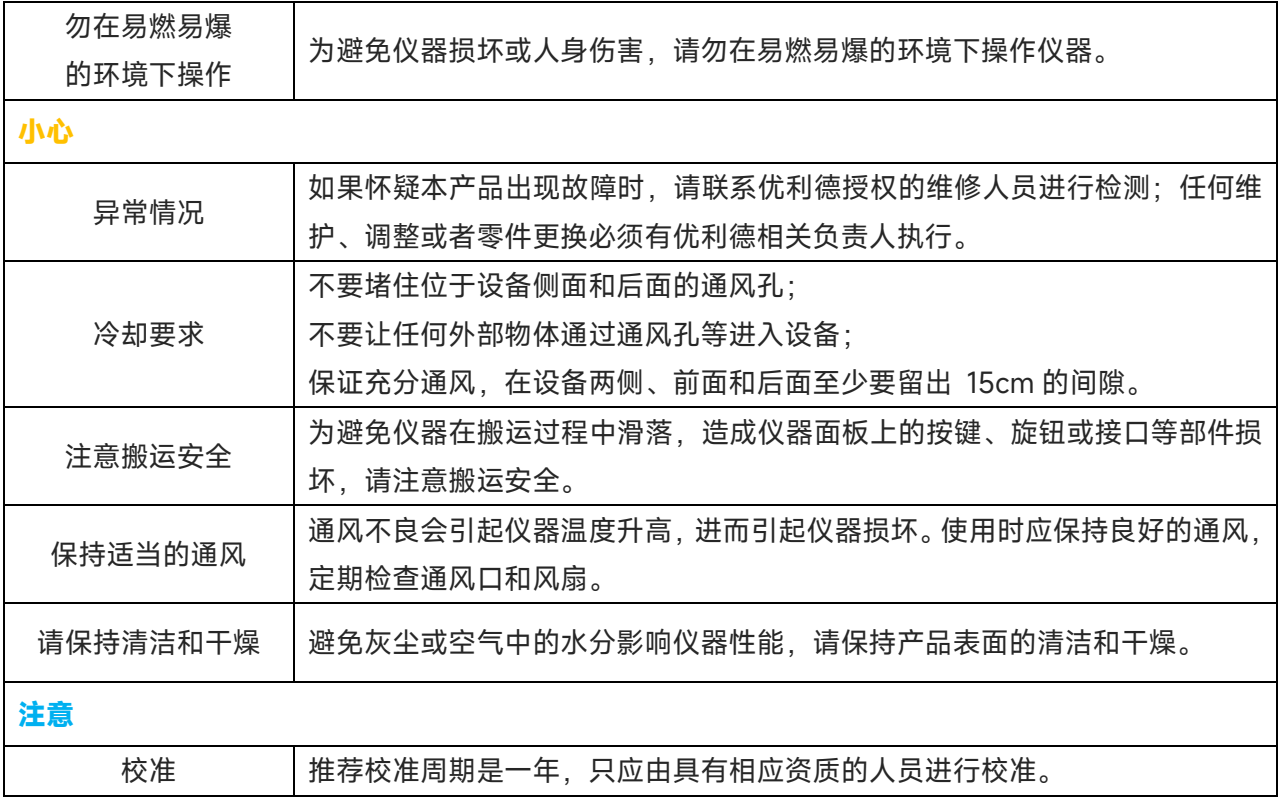

### <span id="page-10-0"></span>环境要求

本仪器适用于以下的环境中:

- 室内使用
- 污染等级 2
- 操作时: 海拔低于 3000 米; 非操作时; 海拔低于 15000 米
- 没有特殊说明的前提下操作温度为 0 到+40℃;储藏温度为-20 到+70℃
- ◼ 湿度操作为+35℃以下 ≤90%相对湿度,非操作湿度为+35℃~+40℃ ≤60%相对湿度

仪器的后面板和侧板上分别有通风口,请保持仪器外壳通风口的空气流通,为防止过多的灰尘堵塞通风口, 请定期清洁仪器外壳,但外壳不防水,清洁时,请先切断电源,用干布或稍许湿润的软布擦拭外壳。

### <span id="page-10-1"></span>连接电源

设备可输入交流电源的规格为:

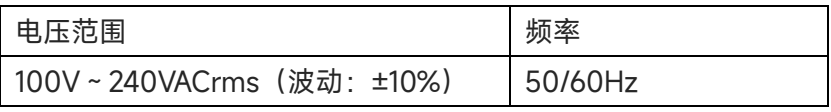

请使用附件提供的电源线连接至电源端口。

连接供电电缆

本仪器是 I 级安全产品,所提供的电源线能够提供良好的外壳接地性能,此示波器配有一个符合国际安全

标准的三芯电源线,能够提供良好的外壳接地性能,适用于所在国家或地区的规范。 请按照下述步骤来安装您的交流电源线 :

- 确认电源线没有损坏。
- 安装本仪器时请留出足够的空间方便您连接电源线。
- 将随机所附三芯电源线插头插入接地良好的电源插座中。

### <span id="page-11-0"></span>静电防护

静电释放会造成元件损坏,元件在运输、存储和使用过程中,静电释放都可能对其造成不可见的损坏。 以下措施降低测试设备过程中可能发生的静电释放损坏:

- 应尽可能在防静电区域讲行测试;
- 在连接电缆到仪器之前, 应将其内外导体短暂接地, 以释放静电;
- 确保所有仪器正确接地, 以防止静电负荷积累。

### <span id="page-11-1"></span>文档格式约定

#### **按键**

用"按键字符(加粗)+文本框"表示前面板功能按键,如 Utility 表示"Utility"按键。

#### **菜单**

用"菜单文字(加粗)+字符底纹"表示一个菜单选项,如 **设置** 表示 触摸显示屏上的设置菜单

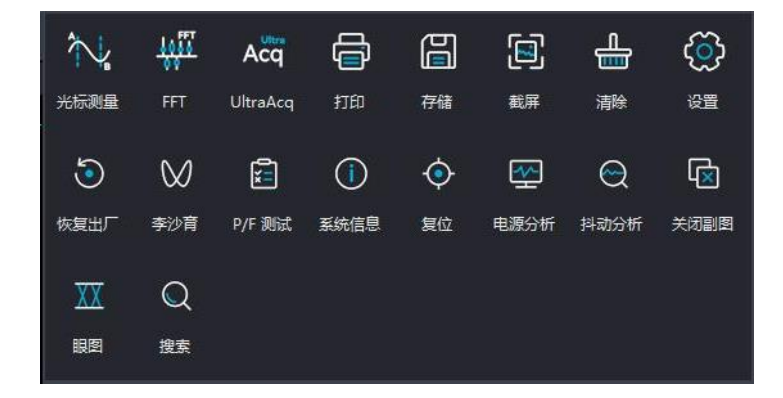

#### **操作步骤**

用">"表示下一步操作,如 **Utility**>系统表示按下前面板上的 Utility 按键后,再按系统键。

#### **连接器**

本手册中通常用方括号+文字(加粗)表示前面板或后面板上的一个连接器,如 **[TRIG OUT]**。 **旋钮**

本手册中使用"旋钮名"表示前面板的旋钮,如垂直"Scale"。

## <span id="page-12-0"></span>MSO7000X 系列混合信号示波器简介

MSO7000X 系列是优利德全新推出的高端混合信号示波器,带宽高达 2.5GHz,采样率高达 10GSa/s,在 高速信号分析中有明显的优势。MSO7000X 采用独有的 UltraAcq®技术, 提升波形捕获率达 1,000,000 wfms/s,结合 1Gpts 超长存储深度,显著提升异常信号捕获能力,以及波形细节测量和分析能力。支持丰 富的触发解码类型,支持顺序模式、直方图、电源分析、抖动分析、眼图分析、模板测试等高级测量分析 功能,多达 52 种参数自动测量,极大满足工程师测量需求。搭载了 Win10 64 位操作系统, 为用户提供 稳定可扩展的系统平台。采用 15.6 英寸高清触摸屏,支持多窗口分屏显示及多种手势触控,可广泛应用于 通信、航天、教育等众多行业和领域。

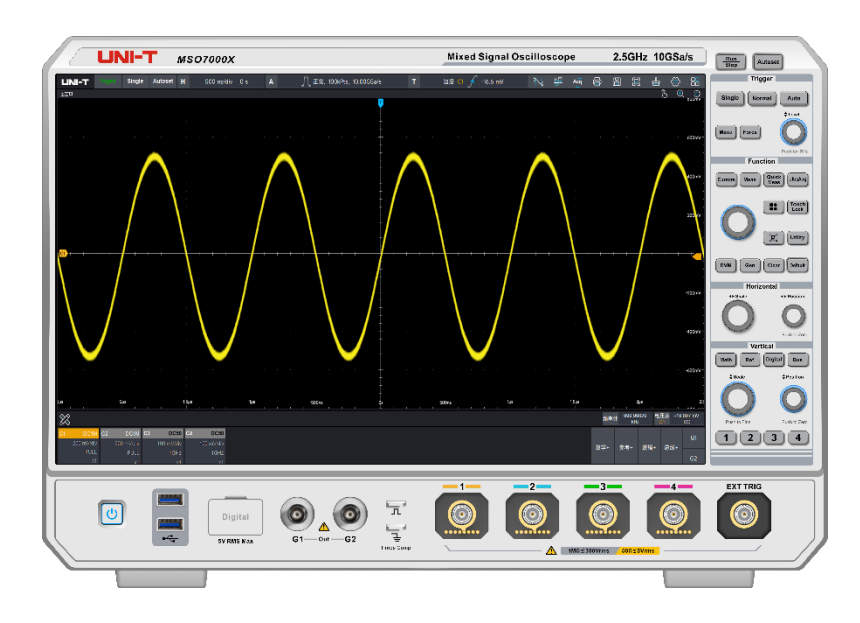

MSO7000X 系列混合信号示波器包含下列型号

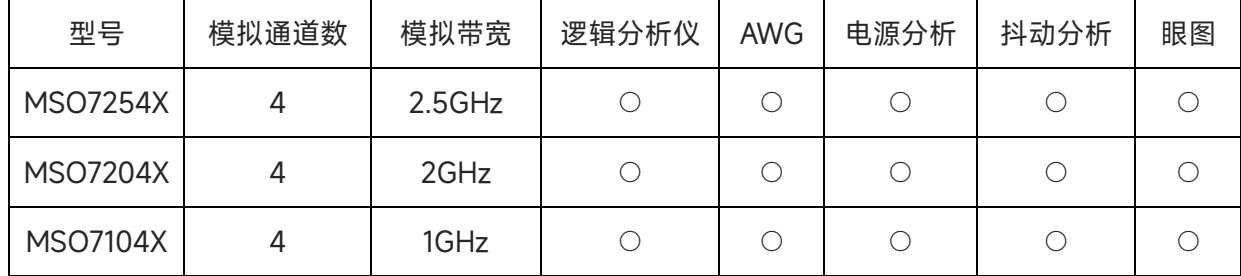

○:表示选配

## <span id="page-13-0"></span>主要特色

- 模拟通道带宽: 最高 2.5G (1G/2G/2.5GHz)
- 最高采样率: 10GSa/s
- 最大存储深度: 1Gpts (标配)
- 波形捕获率: ≥1000,000 wfms/s (UltraAcq®模式)
- 丰富的触发类型:边沿、脉宽、斜率、视频、码型、超时、欠幅、建立保持、延迟、持续时间、N 边 沿
- 多达11种串行协议分析: RS232/422/485/UART、I2C、SPI、CAN、CAN FD、LIN、FlexRay、SENT、 MILSTD 1553 、ARINC 429、AudioBus(I2S\LJ\RJ\TDM)
- 集 7 种仪器独立于一身: 包括数字示波器、逻辑分析仪、频谱分析仪、函数/任意波形发生器、数字电 压表、频率计、协议分析仪
- 高达 52 种参数测量, 支持直方图、追踪、趋势图
- 多种高级测量分析功能:电源分析(选件)、抖动&眼图分析(选件)、模板测试、直方图等
- 搭载 Win10 64 位操作系统,采用 15.6 英寸高清触摸屏,支持各种手势操作:点击,滑动,缩放,编 辑, 拖动等
- 内嵌 WebServer, 可通过浏览器对仪器进行访问控制, 观测测量, 支持 PC/手机两种风格布局和操 作,轻松实现跨平台访问
- 支持 SCPI 标准仪器编程命令
- 丰富的接口: USB Host & Device、LAN、HDMI、AUX In/Out、10MHz Ref In/Out
- 高达 8 路波形运算, 内置频谱分析和峰值搜索功能, 支持 Matlab 嵌入式编程与数据呈现,支持增强分 辨率最高 3 位
- 内置 60MHz 等性能双通道函数/任意波形发生器
- 内置 16 通道逻辑分析仪: 采样率 1.25GSa/s, 存储深度 125Mpts

## <span id="page-14-0"></span>1 入门指南

- **[一般性检查](#page-14-1)**
- ◼ **[使用前准备](#page-14-2)**
- [外观尺寸](#page-16-0)
- [前面板介绍](#page-17-0)
- [后面板介绍](#page-18-0)
- [操作面板功能概述](#page-19-0)
- [用户界面介绍](#page-21-0)
- [触摸屏操作](#page-24-0)
- [虚拟键盘](#page-26-0)
- [数字键盘](#page-27-0)

本章介绍首次使用示波器时的注意事项,示波器的前后面板和用户界面,以及触屏操作的使用方法。

#### <span id="page-14-1"></span>**1.1 一般性检查**

当您使用一台新的 MSO7000X 系列混合信号示波器前,建议您按以下步骤对仪器进行检查。

(1) 检查是否存在因运输造成的损坏

如果发现包装纸箱或泡沫塑料保护垫严重破损,请联系您的优利德经销商。

(2) 检查附件

请根据装箱单检查随机附件,如有损坏或缺失,如果发现附件缺少或损坏,请联系您的优利德经销商。

(3) 检查整机

如果发现仪器外观破损,仪器工作不正常,或未能通过性能测试,请联系您的优利德经销商。 如果因运输造成仪器的损坏,请注意保留包装,并通知运输部门和联系您的优利德经销商。

#### <span id="page-14-2"></span>**1.2 使用前准备**

做一次快速功能检查,以核实本仪器运行是否正常。请按如下步骤进行:

#### **1.接通电源**

电源的供电电压为交流 100V~交流 240V, 频率为 50Hz~60Hz, 使用附件中的电源线或者其他符合所在 国标准的电源线,将示波器连接到电源。当示波器后面板的电源开关未打开时,前面板左下角电源软开关

按键的状态灯【少】不亮,此时软开关按键无作用;当示波器后面板的电源开关【少】打开时,此时可以 观察到示波器前面板左下角的电源软开关按键状态灯显示为橙色,此时按下软开关按键,可打开示波器。

#### **2.开机检查**

此时按下电源软开关按键,使待机状态灯 20 由橙色变为蓝色,然后示波器会出现一个开机动画,启动 完成后示波器就会进入正常的启动界面。

#### **3.连接探头**

使用附件中的探头,将探头的 BNC 端连接示波器通道 1 的 BNC,探针连接到"探头补偿信号连接片"(如 下图)上,将探头的接地鳄鱼夹与探头补偿信号连接片下面的"接地端"相连。探头补偿信号连接片输出为: 幅度约 3Vpp,频率默认为 1kHz。

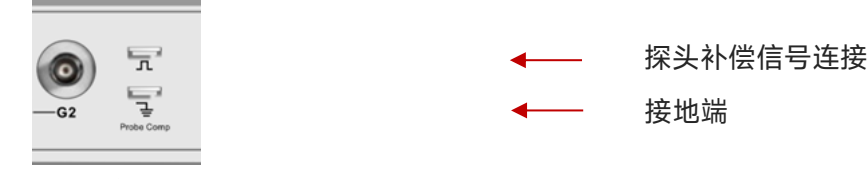

探头补偿信号连接片和接地端

#### **4.功能检查**

按 Autoset (自动设置) 键,显示屏上应出现方波(幅度约 3Vpp, 频率 1kHz), 返回步骤 3 按相同的方法 检查其他通道,如实际显示的方波形状与上图不相符,请执行下一节"探头补偿"。

#### **5.探头补偿**

在首次将探头与任一输入通道连接时,需要进行此项调节,使探头与输入通道相配,未经补偿校正的探头 会导致测量误差或错误,若调整探头补偿,请按如下步骤:

(1) 将探头菜单衰减系数设定为 10×,探头上的开关置于 10×,并将示波器探头与 C1 通道连接,如使用探 头钩形头,应确保与探头接触可靠。

(2) 将探头探针与示波器的"探头补偿信号连接片"相连,接地夹与探头补偿连接片的"接地端"相连,打开 C1 通道,然后按 Autoset 按键。

观察显示的波形,(如**下图**)

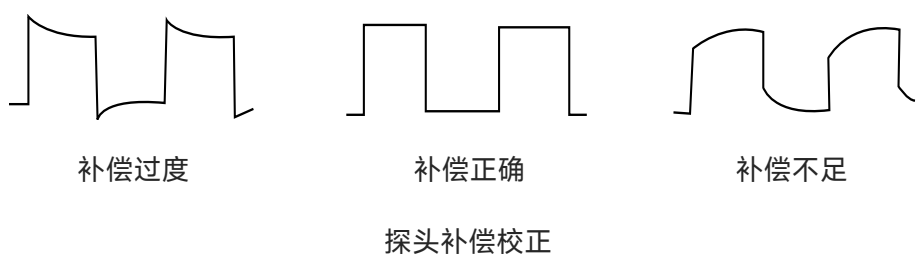

如显示波形如上图"补偿不足"或"补偿过度",用非金属手柄的调笔调整探头上的可变电容,直到屏幕显示 的波形如上图"补偿正确"。

**警告:**为避免使用探头在测量高电压时被电击,请确保探头的绝缘导线完好,并且连接高压源时请不要接 触探头的金属部分。

### <span id="page-16-0"></span>**1.3 外观尺寸**

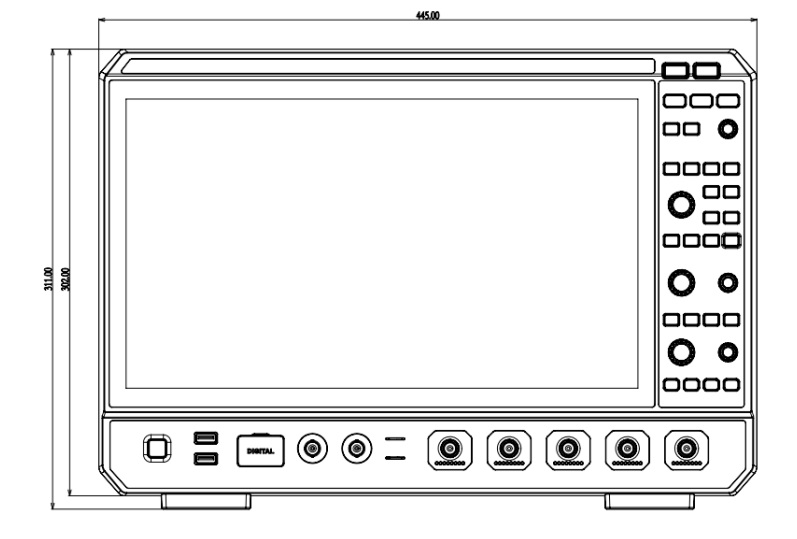

**主视图**

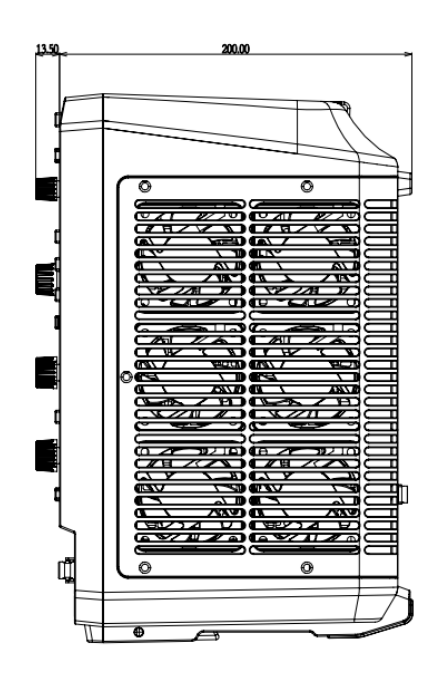

**侧视图**

### <span id="page-17-0"></span>**1.4 前面板介绍**

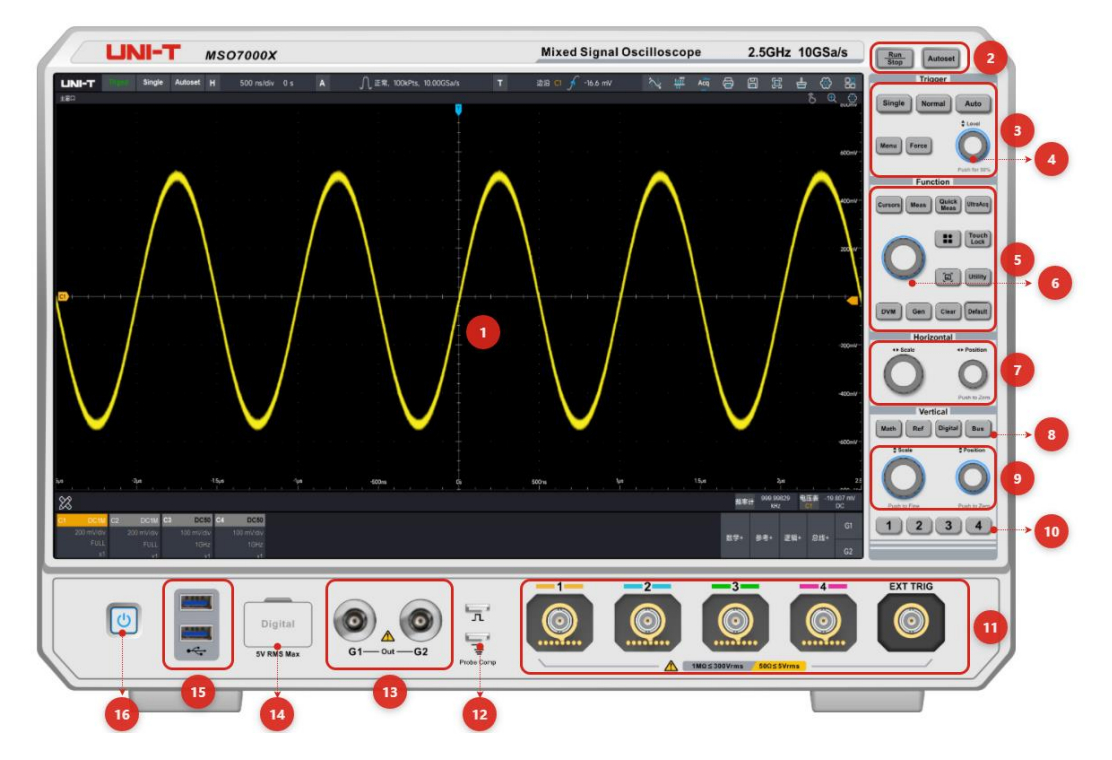

示波器前面板

#### 前面板说明

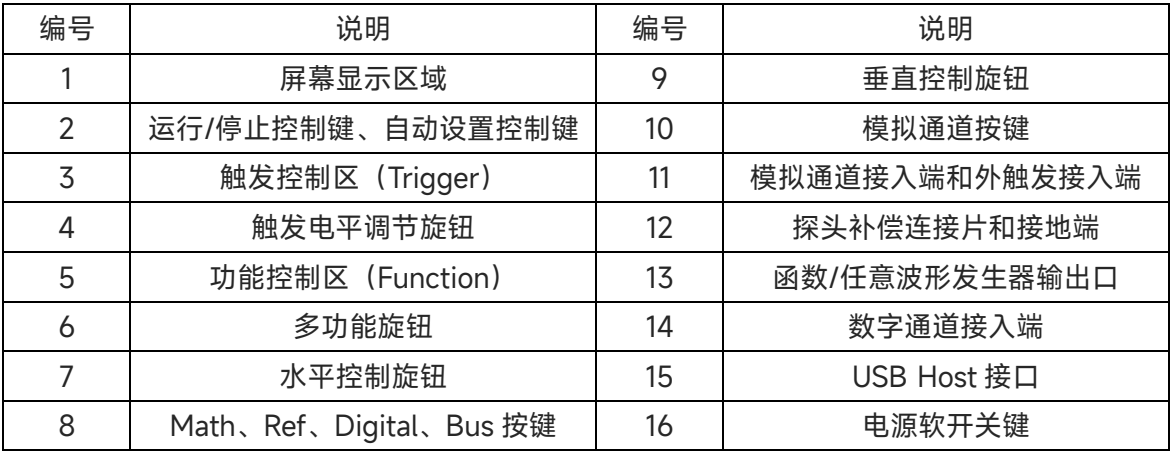

### <span id="page-18-0"></span>**1.5 后面板介绍**

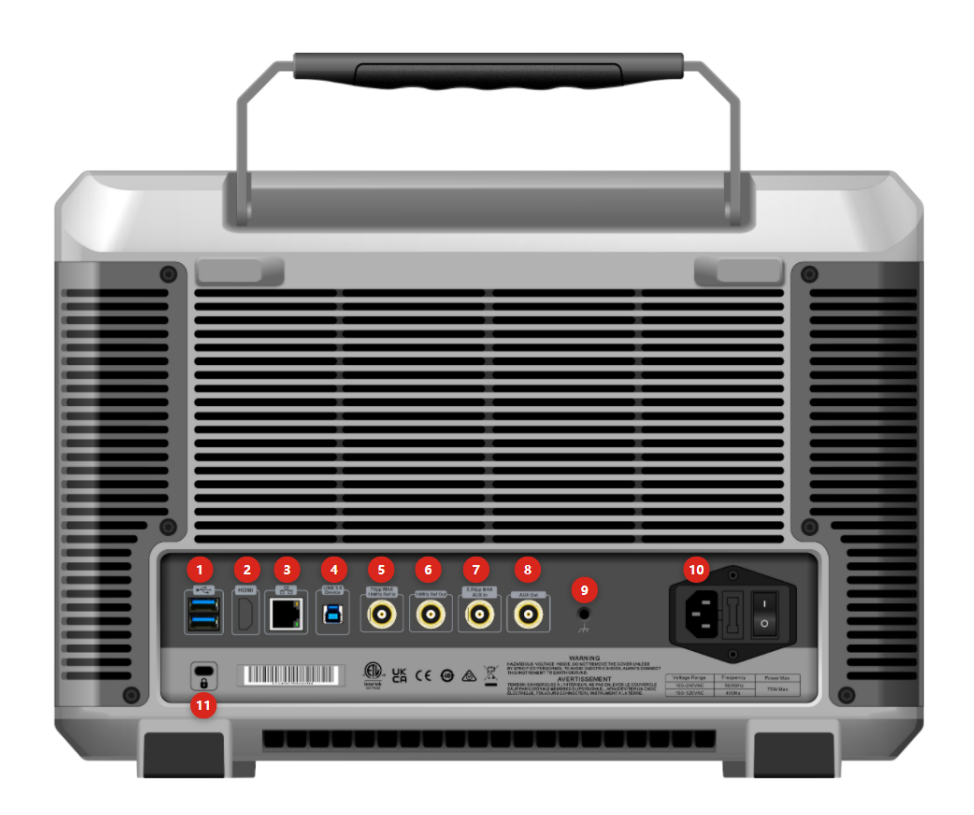

示波器后面板

#### 后面板说明

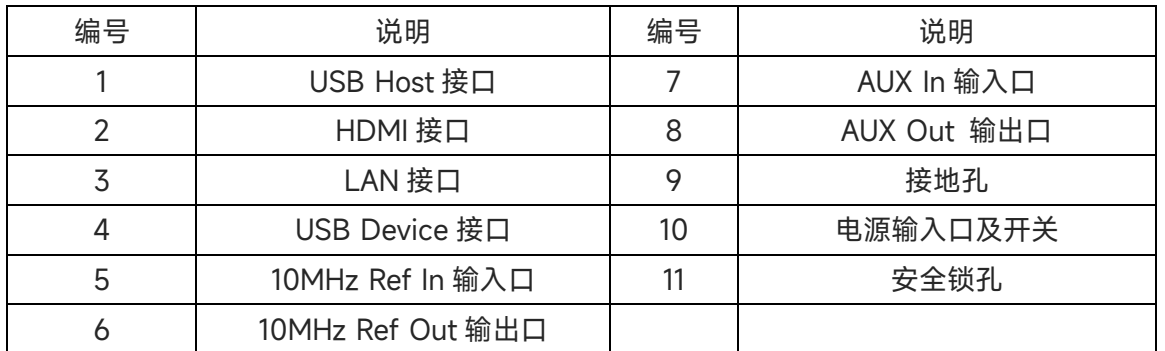

- 1. USB Host:通过该接口可将 USB 兼容的存储设备连接至示波器。连接存储设备,可保存或调用示波 器的波形文件和设置文件,也可以保存数据和屏幕图像,在有可用更新时,通过 USB Host 接口可对 示波器的系统软件进行本地升级。
- 2. HDMI:高清多媒体接口。
- 3. LAN:通过该接口将示波器连接到局域网中,对其进行远程控制。
- 4. USB Device: USB Device3.0 接口, 通过此接口可使示波器与 PC 机进行通讯。
- 5. 10MHz Ref In: 为示波器提供采样的参考时钟;
- 6. 10MHz Ref Out : 后面板 BNC 连接器,可以输出自身的 10MHz 参考时钟,提供给外部其他仪器用

来做仪器间时钟同步;

- 7. Aux In:1.触发同步输入;2.AWG 外触发输入;
- 8. Aux Out:1.触发同步输出;2.通过测试结果;3.AWG 触发输出;
- 9. 接地孔:可接地导出设备静电。
- 10. 电源开关:在 AC 插座正确连接到电源后,打开此电源开关,示波器就能正常上电,此时只需按下前 面板上的"电源软开关键"即可开机(本示波器的供电要求为 100~240V、50~60Hz)。
- 11. 安全锁孔:可以使用安全锁(需单独购买),通过该锁孔将示波器锁定在固定位置。

#### <span id="page-19-0"></span>**1.6 操作面板功能概述**

#### **(1) 垂直控制区域**

- 1 │、 │ 2 │、 │ 3 │、 │ 4 │ : 模拟通道设置键, 分别表示 C1、C2、C3、C4 四个模拟通道,四个通道标签用不同颜色标识,并且屏幕中的波形和通道输入 连接器的颜色也与之对应。按下任意按键打开相应通道菜单(或激活和关闭通 道)。
- Math : 按下该键打开数学运算, 可进行基本数学运算、FFT、数字滤波、高级运算。
- ◼ Ref:用于回调用户存储在"本机或 U 盘"里面的参考波形,可将实测波形和 参考波形比较。
- ◼ Digital:按下按键打开数字通道,可对显示通道,阈值电平进行设置。
- Bus: 按下按键弹出总线状态窗口, 可选择 RS232、I2C 等协议类型。
- ◼ 垂直"Position":垂直移位旋钮,可移动当前通道波形的垂直位置。按下该旋钮 可使通道显示位置回到垂直中点。
- 垂直 Scale: 垂直档位旋钮, 调节当前通道的垂直档位, 顺时针转动减小档位, 逆时针转动增大档位。调节过程中波形显示幅度会增大或减小,同时屏幕下方 的档位信息实时变化。

#### **(2) 水平控制区域**

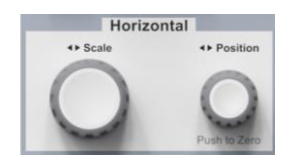

- 水平 Position : 水平移位旋钮, 调节旋钮时触发点相对屏幕中心左右移动。调 节旋钮过程中所有通道的波形左右移动,同时屏幕上方的水平位移值实时变化, 按下该旋钮可使通道显示位置回到水平中点。
- 水平 Scale : 水平时基旋钮, 调节所有通道的时基档位, 调节时可以看到屏幕 上的波形水平方向上被压缩或扩展,同时屏幕上方的时基档位实时变化,时基 档位步进为 1-2-5。

 $\overline{3}$ 

Vertical

#### **(3) 触发控制区域**

- Trigger Single
- Single 法按下该键将示波器的触发方式设置为"Single",该键绿色灯点亮。待 满足触发条件的信号到来执行一次触发,"Run/Stop"按钮红色灯点亮进入 "Stop"状态,即便有满足触发条件的信号到来也不再刷新。
- ◼ Normal:按下该键将示波器的触发方式设置为"Normal",该键白色灯点亮。 待满足触发条件的信号到来执行一次触发,触发一次后波形显示在屏幕上不 刷新,直到下一次触发的到来。
- Auto: 按下该键将示波器的触发方式设置为"Auto",该键白色灯点亮。不管 触发条件是否满足波形都会持续刷新,满足触发条件的信号到来波形可稳定显 示。
- Level 旋钮:可调节旋钮改变触发电平值, 显示屏上电平游标也会随之移动。
- Force : 强制触发键。
- Menu : 触发菜单按键, 打开可进入触发设置菜单, MSO7000X 支持多种触 发类型。

#### **(4) 自动设置**

Autoset

- 按下该键,示波器将根据输入的信号,可自动调整垂直刻度系数、扫描时基、 以及触发模式直至最合适的波形显示。
- 注意:使用波形自动设置功能时, 若被测信号为正弦波, 要求其频率不小于 20Hz,幅度在 20mVpp~120Vpp;如果不满足此参数条件,则波形自动设置 功能可能无效。

#### **(5) 运行/停止**

**Run**<br>Stop

■ 按下该键将示波器的运行状态设置为"运行"或"停止"。运行(RUN)状态下, 该键 背光灯呈绿色;停止(STOP)状态下,该键背光灯呈红色。

#### **(6) 功能区域**

- 多功能旋钮:旋转该键可对光标区域进行移位和定位。
- ◼ Cursors:按下该键进行光标的打开/关闭。可在光标设置中选择光标类型、 设置同步移动、调节光标位置等操作等。可手动通过光标测量波形的时间或电 压参数。
- Meas 按下该键直接打开参数测量。可在参数设置中修改测量参数、进行 打开或关闭指示器等操作,一共 52 种测量参数。
- Quick Meas: 按下该键直接打开参数快照, 一共 38 种测量参数。。
- UltraAcq: 按下该键设置采集方式为快采或者普通。
- 开始菜单: 按下该键弹出开始菜单, 可打开光标、李沙育、P/F 测试、 电源分析、抖动分析眼图等。
- **ⅠTouch Lock**: 按下该键屏幕触摸功能将被锁定,无法对示波器进行触屏操作。
- 截屏按键: 【图】按下该键即可对整个显示界面进行截屏并存储到固定文件 夹。
- Utility : 按下该键打开系统设置菜单, 可进行亮度/对比度调节、自动设置与 校正、通信设置、辅助输入与输出、以及通道颜色、时间、语言设置等操作。
- ◼ DVM:按下该键可直接打开电压表测量,可设置 DC、AC RMS、DC+AC RMS 三个模式。
- Gen 按下该键打开双通道函数/任意波形发生器。
- Clear:按下该键清除屏幕旧波形,包括波形测量参数。如果示波器处于"Run" 状态,则继续显示新波形。
- Default:按下将示波器恢复至出厂设置。

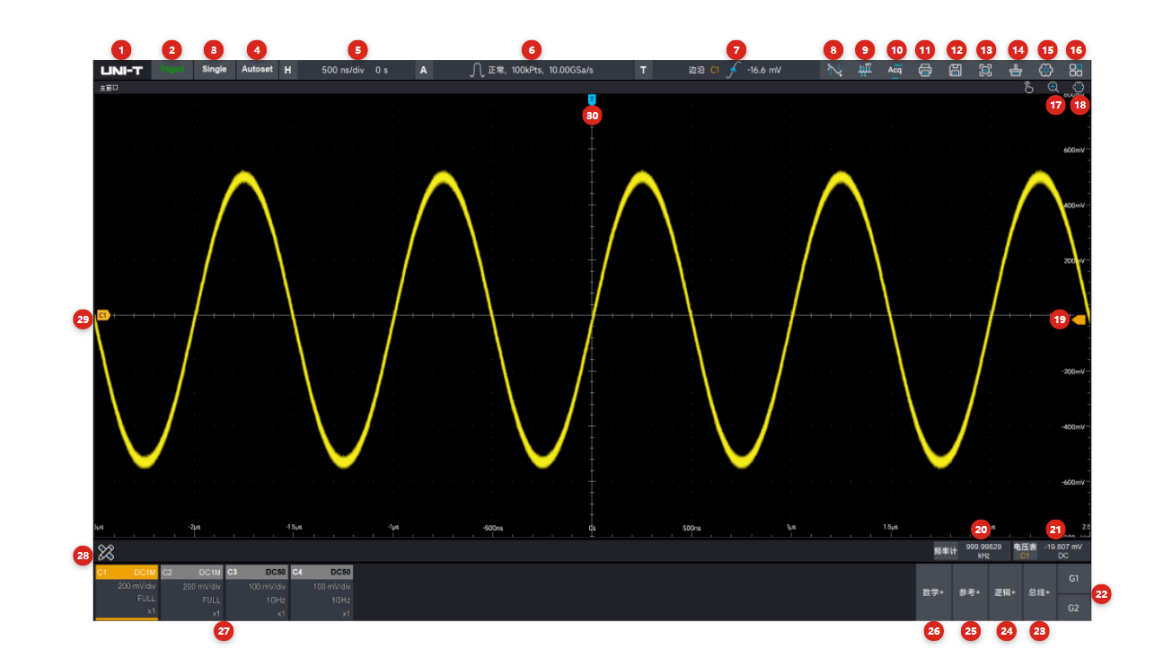

### <span id="page-21-0"></span>**1.7 用户界面介绍**

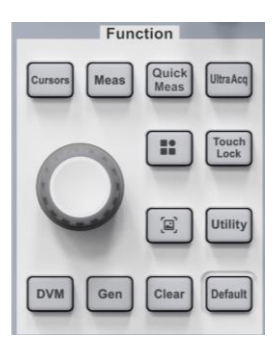

#### 表 3 用户界面标识

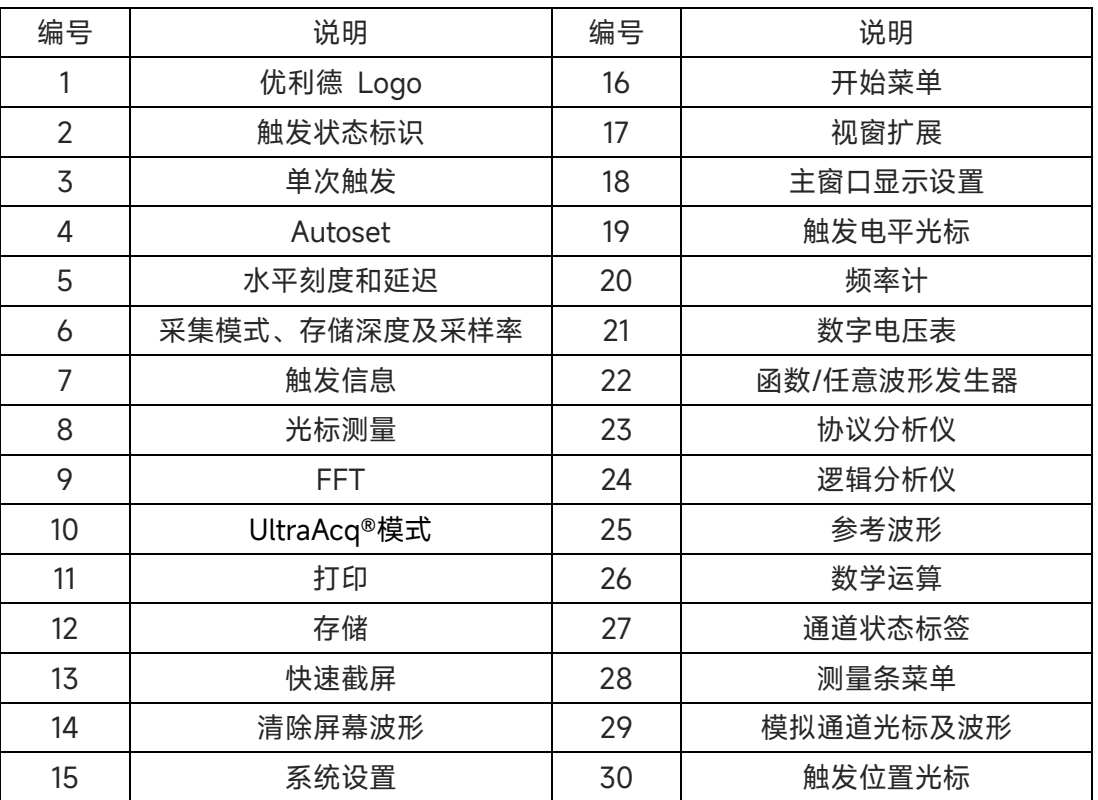

1. 厂家 LOGO:UNI-T

2. 触发状态标识:可能包括 Triged(已触发)、Auto(自动)、Ready(准备就绪)、Stop(停止)、Roll(滚动)。

3. 单次触发: 将示波器的触发方式设置为"Single", 该键绿色灯点亮。待满足触发条件的信号到来执行一 次触发, "Run/Stop"按钮红色灯点亮进入"Stop"状态, 即便有满足触发条件的信号到来也不再刷新。 4. Autoset:触摸该图标,示波器将根据输入的信号,可自动调整垂直刻度系数、扫描时基、以及触发模式 直至最合适的波形显示。

**注意:**使用波形自动设置功能时,若被测信号为正弦波,要求其频率不小于 20Hz,幅度在 10mVpp~80Vpp; 如果不满足此参数条件,则波形自动设置功能可能不准。

5. 水平刻度和延迟:触摸时基档位,可弹出"时基设置"弹窗。时基档位表示屏幕波形显示区域水平轴上一 格所代表的时间,可点击  $\begin{bmatrix} 1 & 0 \\ 0 & \end{bmatrix}$  调节当前水平刻度, 刻度变化呈 1-2-5 步进。也可使用示波器前 面板水平控制区的"Scale"旋钮可以改变此参数。延迟表示当前波形触发点位置距离水平中心刻度距离,正 值表示触发点向左偏移,负值表示触发点向右偏移,可点击时基设置弹窗上的 | + | 和 | - | 设置当前延 时时间,也可点击延迟数值弹出数字键盘,通过数字键盘输入延时时间。可调节示波器前面板水平控制区 的"Position"旋钮可以改变此参数,点击延迟归零可使触发点回到中心位置,按下"Position"旋钮可以使水 平位移值回到 0。

6. 采集模式、存储深度和采样率:显示示波器当前的采集模式(正常,峰值检测,高分辨率,平均,包络)

以及示波器当前的存储深度以及实时采样率。

- 7.触发信息:显示当前触发源、触发类型、触发电平等触发信息。
	- 触发源:有 C1~C4、EXT、EXT5、AC、D0-D15 等状态,颜色显示与通道颜色一致。
	- ◼ 触发类型:有边沿、脉宽、视频、斜率、欠幅、延迟、超时、持续时间、建立保持、N 边沿、码 型和串行触发等。
	- 触发电平:显示当前触发电平的值,对应屏幕右侧的 (每个通道触发电平颜色与通道颜色 对应),可点击触发设置弹窗上的 | | | 和 | | + | 调节阈值电平, 也可点击阈值电平数值弹出数 字键盘,通过数字键盘输入阈值电平值,通过示波器前面板触发控制区的"Level"旋钮也可以改变 此参数。

8. 光标测量:触摸该图标可弹出光标设置菜单,进行光标的打开/关闭、选择光标类型、设置同步移动、 调节光标位置、设置光标测量单位等操作。

9. FFT:触摸可打开一个运算类型为 FFT 的独立 Math 窗口。

10. UltraAcq®模式:点击可打开 UltraAcq®(快采模式)提升波形捕获率至 1,000,000wfms/s。

11. 打印:可连接打印机将示波器屏幕进行联机打印,打印方向可选横向/纵向,打印区域可选全屏/栅格, 打印颜色可选标准/黑白/反色。

12. 存储:点击进入存储界面弹窗,可对屏幕信息进行保存。

- ◼ 存储波形:可存储波形格式:.bin/.txt/.mat/.xlsx/.csv/.tsv/.dat/bsv 等。
- 截屏保存:可保存屏幕区域/栅格区域,保存颜色:标准/黑白/反色,保存图片类 型:.bmp/.tiff/.gif/.png /.jpeg。
- ◼ 保存系统设置:可将当前系统设置信息保存为.set 文件,用户可读取保存的.set 文件恢复到上次 保存的设置状态。

13. 快速截屏:按照载屏保存设置的设置信息进行一次快速截屏,并提示保存成功信息。

14. 清除: 清楚屏幕中显示的旧波形, 包括测量参数。

15. 设置:点击弹出"设置"功能弹窗,可进行亮度调节,自动设置与校正,通信,辅助输入与输出以及其他 设置等。

16. 开始菜单:点击弹出开始菜单弹窗,包括光标测量、FFT、李沙育、P/F 测试、电源分析、抖动分析、 眼图等。

17. 扩展:视窗扩展可用来水平放大一段波形, 以查看图像细节。点击 QT开视图扩展, 点击 Qt闭 视图扩展。

18. 主窗口显示设置:点击打开窗口显示设置,可调节余辉、水平/垂直标记位置、网格样式、网格亮度、 波形样式、波形亮度等。

19. 触发电平光标:显示当前通道触发电平位置,触发电平光标颜色与通道颜色对应 。

20. 频率计:8 位高精度硬件频率计。

21. 数字电压表:4 位 DC/AC RMS/DC+AC RMS 电压测量

22. 函数任意波形发生器: 点击 G1 打开函数任意波形发生器 1 通道,点击 G2 打开函数任意波形发生器 2 通道。

23. 总线:点击总线+可打开协议分析仪软件功能,支持 11 种协议分析功能。

24. 逻辑:点击逻辑+可打开逻辑分析仪软件,可连接 16 路数字通道进行分析测量。

25. 参考:点击参考+可添加参考波形到示波器进行分析测量,支持.bin 和.csv 两种格式参考波形。

26. 数学:点击数学+可打开数学运算功能,支持增强型 FFT、基本运算、滤波、高级公式编辑、Matlab 嵌入式编程运算和渲染、增强分辨率等,可同时支持 8 个数学波形。

27. 通道状态标签:显示通道激活状态、通道耦合、带宽限制、垂直档位、探头衰减系数、反相。

- 通道激活状态: 通道菜单点亮表示激活, 灰色表示关闭。
- 通道耦合: DCIM 、DC1MΩ、AC1MΩ、DC50Ω、Gound。
- 带宽限制:全带宽显示为"FULL",带宽限制被打开时则显示当前带宽限制。
- 垂直档位:显示模拟通道的垂直档位,通过调节示波器前面板垂直控制区的"Scale"旋钮或者点 击通道状态标签弹出模拟通道弹窗,调节 和 可以改变此参数。
- 探头衰减系数:显示模拟通道的探头衰减系数,包括 1X、10X、100X、自定义。
- 反相:反相打开时通道状态框显示"↓",反相关闭时不显示"↓"。
- 触摸模拟通道颜色标签可打开该通道,双击/下滑可关闭该模拟通道,其他通道下滑关闭通道。

28. 测量条菜单:点击弹出测量条菜单,可打开数字电压表测量、频率计测量、打开参数快照、设置测量 门限、进行测量统计、添加参数测量等。

#### <span id="page-24-0"></span>**1.8 触摸屏操作**

- [触摸](#page-24-1)
- 捏合
- <span id="page-24-1"></span>■ [拖动](#page-25-0)

MSO7000X 系列提供 15.6 英寸超大电容触摸屏,支持多点触控和手势操作,兼顾了强大的波形显示能力 及优异的用户体验,具有简捷方便、灵活和高灵敏度等特点。 触摸屏控件支持的功能包括触摸、捏合、拖 动。

**提示:**本示波器屏幕上显示的菜单均可以使用触摸屏功能。

#### 触摸

用一个手指轻轻点碰屏幕上的图符或文字,如**下图**所示,触摸可实现的功能包括:

- 触摸屏幕上显示的菜单,可对菜单进行操作。
- 触摸屏幕右上角的开始菜单图标,可打开功能导航。
- 触摸数值弹出的数字键盘, 可对参数进行设置。
- 触摸虚拟键盘,设置标签名和文件名。
- 触摸信息弹出框右上角的关闭按钮,关闭弹出框。
- 触摸屏幕上显示的其他窗口, 对窗口进行操作。

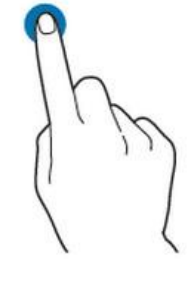

触摸手势

#### 捏合

将两根手指靠拢在一起或分开。捏合手势可放大或缩小相关波形。需放大时,先将两根手指先靠拢在一起, 然后滑动分开;需缩小时,先将两根手指分开,然后滑动在一起,如**下图**所示。捏合可实现的功能包括:

- 水平方向捏合可调整波形的水平时基。
- 垂直方向捏合可调整波形的垂直档位。

<span id="page-25-0"></span>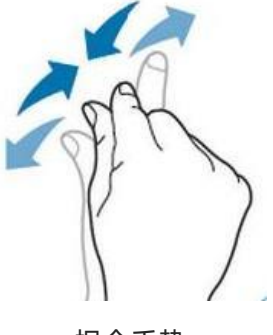

捏合手势

#### 拖动

用单指按住拖动目标不放,然后将其拖至目标位置,如**下图**所示。拖动可实现的功能包括:

- 拖动波形以改变波形位移或偏移。
- 拖动窗口控件以改变窗口位置。
- 拖动光标以改变光标位置。

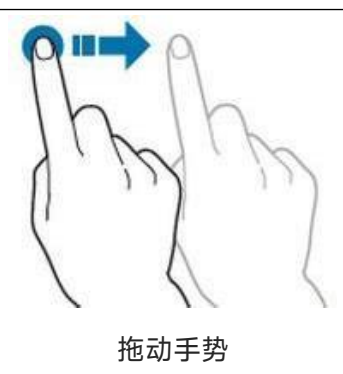

#### <span id="page-26-0"></span>**1.9 虚拟键盘**

MSO7000X 支持使用虚拟键盘,主要使用在需要用户输入文本或字符类(如对标签进行命名时,点击标 签弹出虚拟键盘,通过虚拟键盘输入),本节介绍虚拟键盘的布局和使用。

| KeyboradForm                                                         |                                                                 | $^{\circledR}$<br>≪<br>$^{\circledR}$       |
|----------------------------------------------------------------------|-----------------------------------------------------------------|---------------------------------------------|
| V <sub>1</sub>                                                       | $6\phantom{a}$                                                  | 5                                           |
| -<br>Esc<br>@<br>к<br>1<br>$\overline{2}$                            | $\%$<br>#<br>&<br>S<br>۸<br>3<br>5<br>7<br>$6\phantom{1}6$<br>4 | ÷<br>ख़<br>9<br>8<br>$\mathbf{0}$<br>Ξ<br>Е |
| W<br>e<br>$\mathsf{r}$<br>q                                          | i<br>t<br>u<br>$\mathsf{o}$<br>y                                | Del<br>$\mathsf{p}% _{T}$                   |
| Caps<br>a<br>$\mathbf{s}$<br>$\mathbf{1}$                            | f<br>h<br>d<br>$\boldsymbol{\mathsf{g}}$<br>j                   | n<br>⊂<br>k<br>Ι<br>п                       |
| Shift<br>$\mathsf{z}$<br>$\boldsymbol{\mathsf{x}}$<br>$\overline{2}$ | $\mathbf b$<br>m<br>$\mathbf c$<br>V<br>$\mathsf{n}$            | $\leq$<br>5<br>$\rightarrow$<br>٠<br>л      |
|                                                                      | 3                                                               | $\overline{\mathbf{4}}$                     |
|                                                                      |                                                                 | 确认<br>取消                                    |

虚拟键盘采用了传统的 26 键布局方式

(1) Caps:输入大写字符。如果要输入大写字符,首先观察"大小写切换"键"Caps",如果当前为选中状态, 标签呈蓝色, 则可以点击虚拟键盘直接输入大写字母。否则可以点击"Caps"键, 使其切换为选中 状态, 再点击虚拟键盘即可输入大写字母。所有输入将会显示在键盘的"输入显示区" 中。

(2) Shift: 转换键。很多输入键有多重输入字符, 4 如当你想要输入顶部字符时, 首先观察"Shift"标签是 否选中,如果当前为选中状态,标签呈蓝色,此时拥有多重字符输入的虚拟按键将切换输入字符,其他按 键为大写字符输入。如果标签处于未选中状态,请点击"Shift"标签,使其为选中状态,再点击虚拟键盘即 可输入顶部字符。

(3) 空格键:用于在字符串中插入一个空白字符。

- (4) 确认&取消键:用于输入完毕后将键盘"输入区"预设值输入到示波器或取消输入。
- (5) 悬浮锁定:将虚拟键盘固定在当前位置,使之不可移动。
- (6) 输入显示区:将虚拟键盘输入字符显示在"输入区"中,便于查看。

#### <span id="page-27-0"></span>**1.10 数字键盘**

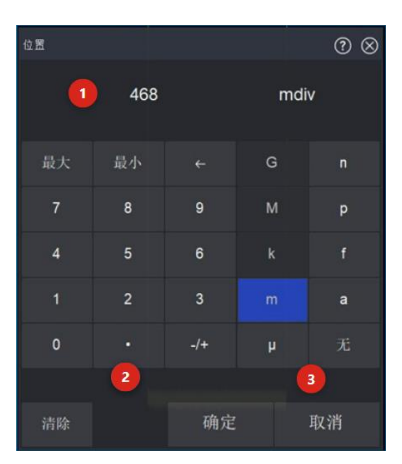

数字键盘采用了传统的9键布局方式,用于用户输入数值及单位。数字键盘的单位格式与功能有关,如设 置垂直位置, 数字键盘打开后默认单位后缀为 div, 表示输入的数值量单位为屏幕显示的格数。

(1) 输入显示区:将数字键盘输入数值和单位显示在输入显示区中。

(2) 数值输入区:传统 9 键的布局方式。←表示回撤数字,-/+表示数值正负,最大:该功能下数字键盘最 大可输入多少数值单位。最小:该功能下数字键盘最小可输入多少数值单位。

(3) 单位输入区。

## <span id="page-28-0"></span>2 设置垂直系统

- [打开/激活/关闭模拟通道](#page-29-0)
- [通道耦合](#page-29-1)
- [带宽限制](#page-29-2)
- [设置垂直档位](#page-30-0)
- [设置垂直位置](#page-30-1)
- [设置偏置电压](#page-31-0)
- [设置单位](#page-31-1)
- [反相](#page-32-0)
- [标签](#page-32-1)
- [调整探头倍率](#page-32-2)
- [多窗口显示](#page-33-0)

**注意**:MSO7000X提供4个模拟通道C1~C4,每个通道的垂直系统设置方法完全相同,本章以C1为例介绍 垂直通道的设置。

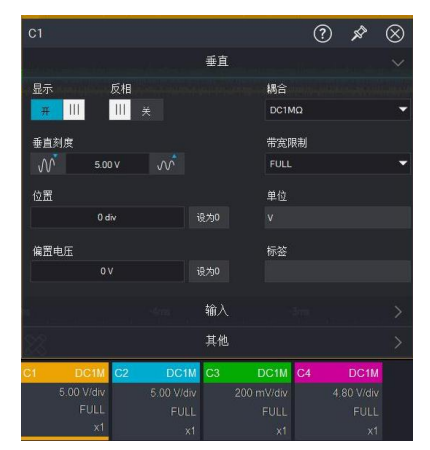

#### <span id="page-29-0"></span>**2.1 打开/选中/关闭模拟通道**

C1~C4四个模拟通道都包含3种状态:打开、关闭、选中。

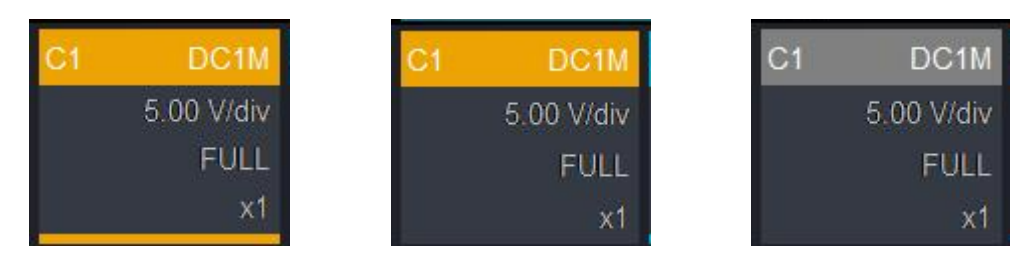

选中状态 打开未选中状态 关闭状态

- 打开:模拟通道分别用不同的颜色标识,并且屏幕中的波形和通道输入连接器的颜色也与之对应。
	- 面板操作:在模拟通道关闭时单击通道按键 1 | 、| 2 | 、| 3 | 、| 4 |中的任意一个,可以打开相 应通道。
	- 触屏操作:模拟通道显示灰色时通过触摸手势点击灰色方块即可打开相应通道。
- 关闭:不显示相应通道的波形。
	- 面板操作:任意一个已打开并且已激活的通道,按相应通道按键可以关闭该通道(若该通道处于 未选中状态,单击通道按键则选中该通道)。
	- 触摸操作:任意通道可通过触摸手势下滑关闭该通道,无论通道是否处于选中状态。

选中:多通道同时打开时,只有一个通道可被选中(必须为打开状态才能选中),选中状态下可以调节通 道的垂直档位、垂直移位及通道设置等。

- 面板操作:任意已打开但未选中的通道,按相应通道按键可以选中该通道,在任意通道被选中时, 可以对该通道执行下一步操作。
- 触摸操作: 通过触摸手势点击通道菜单即可选中对应通道。

#### <span id="page-29-1"></span>**2.2 通道耦合**

通道菜单内可设置通道耦合方式 ,可以选择DC1MΩ、DC50Ω、AC1MΩ、Ground 4种耦合方式。

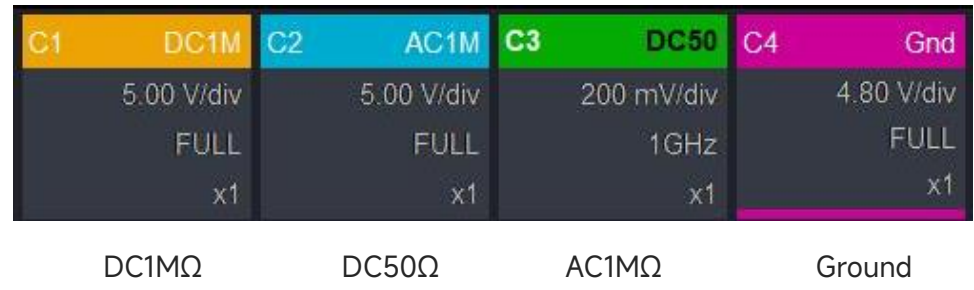

#### <span id="page-29-2"></span>**2.3 带宽限制**

1MΩ阻抗状态下带宽限制可设置满带宽和20MHz,50Ω阻抗状态下带宽限制可设置满带宽、1GHz、 500MHz和20MHz,若软键菜单设置为20MHz时,示波器的带宽限制在大约20MHz,衰减信号中20MHz

е процесс в политическиот село в 1992 година в 1992 година в 1993 година в 1993 година в 1993 година в 1993 го<br>В 1993 година в 1993 година в 1993 година в 1993 година в 1993 година в 1993 година в 1993 година в 1993 годин

以上的高频信号,常用于在观察低频信号时减少信号中的高频噪声。

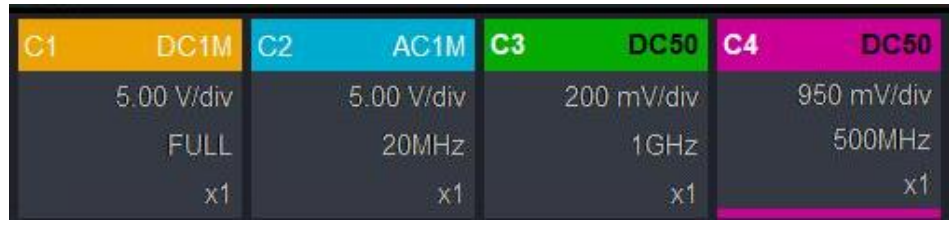

全带宽 20MHz带宽限制 1GHz带宽限制 500MHz带宽限制

#### <span id="page-30-0"></span>**2.4 设置垂直档位**

示波器垂直刻度范围是1MΩ:1mV/div~10V/div,50Ω:1mV/div~1V/div,以1-2-5方式步进。

**注意:**div指示波器波形显示区域的方格,/div代表每格。

- 面板操作:通道菜单下可设置垂直档位,通过旋转垂直控制区"Scale"旋钮快速切换垂直档位。
- 触控操作:通过触摸手势点击示波器通道弹出通道菜单,通过点击垂直刻度的 M 和 √ 调整 示波器垂直档位。通过捏合手势可以直接调节垂直档位大小,并且打破1-2-5步进限制。

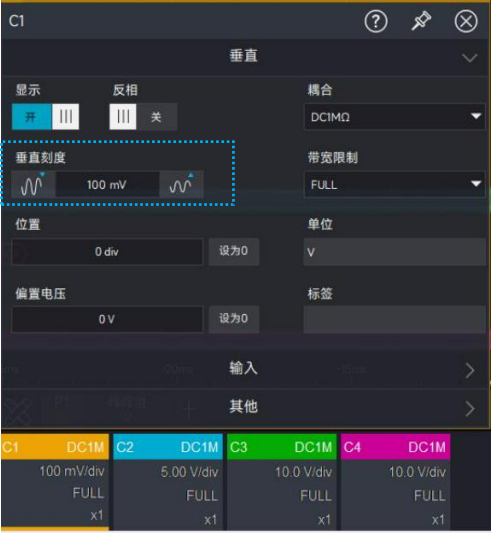

#### <span id="page-30-1"></span>**2.5 设置垂直位置**

垂直位置表示当前通道波形在屏幕中的位置,不改变波形电压值。可通过面板操作、触控操作、触摸手势 等三种方式调节当前通道垂直位置。

■ 面板操作: 通过旋转前面板垂直控制区的"Position"旋钮, 可改变当前通道波形的垂直位置, 左旋波形 下移,右旋波形上移。拖过按压"Position"旋钮使波形位置回到屏幕中央。

**注意:**波形上移/下移不能超过当前垂直方向的1.5div。

■ 手势操作: 通过触摸手势选中波形后, 上滑或下滑可改变波形位置。

**注意:**上滑/下滑不能超过当前垂直方向的1.5div

◼ 数字键盘输入:通道菜单下点击位置数值可弹出数字键盘弹窗,可通过数字键盘输入对应的垂直位置

数值,正值表示向上偏移,负值表示向下偏移。

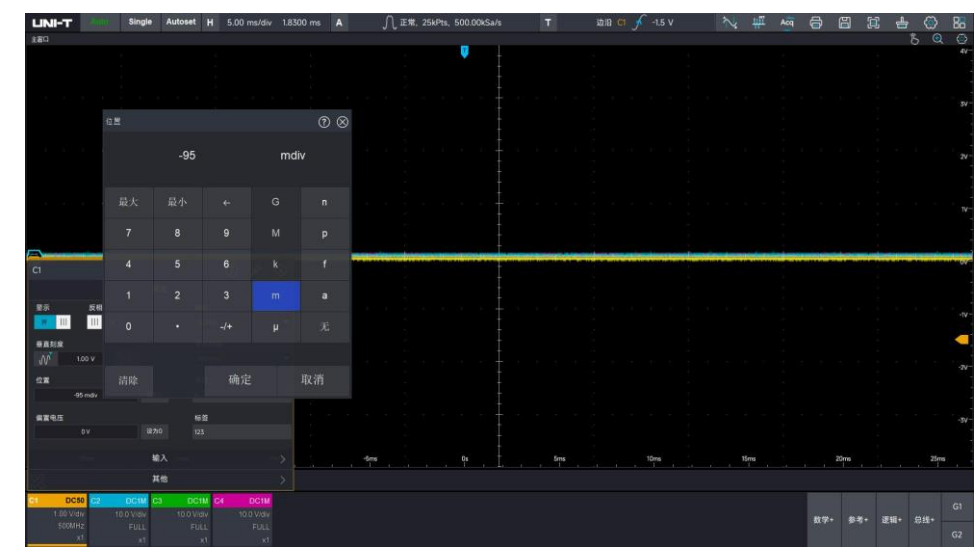

**注意:**输入数值不能超过当前垂直方向的1.5div。

设为0:点击通道菜单位置处设为0标签,将通道波形位置调整至屏幕中央。

#### <span id="page-31-0"></span>**2.6 设置偏置电压**

偏置电压表示当前通道电压偏置值,可通过数字键盘输入对应偏置数值以设置偏置电压,设置后通道电压 值会相应改变,波形也会随之进行垂直移动。

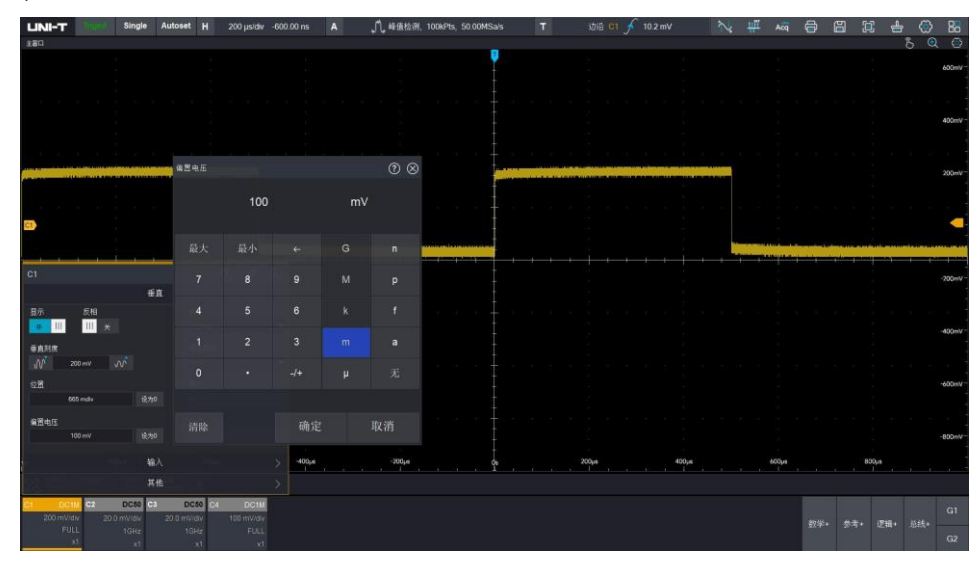

设为 0: 点击偏置电压旁边设为 0 标签, 将通道偏置电压设置为 0mV。

#### <span id="page-31-1"></span>**2.7 设置单位**

用户可通过数字键盘自定义设置垂直刻度单位显示。设置不同单位以应对不同的测量场景。如使用电流探 头测量电流时,为方便观察,应将单位设置为 A/mA。

### <span id="page-32-0"></span>**2.8 反相**

通道下可设置反相,反相打开后波形电压值被反相,同时垂直状态标识中出现反相标识

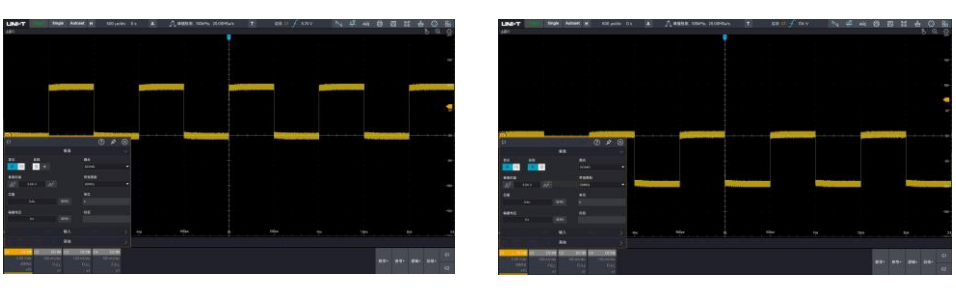

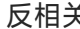

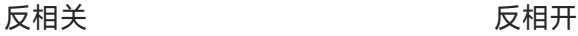

### <span id="page-32-1"></span>**2.9 标签**

通道菜单下点击标签可弹出软键盘,可通过软件盘自定义输入通道标签,用于使用时对通道波形区分标记, 输入的标签显示在屏幕左侧通道游标处。

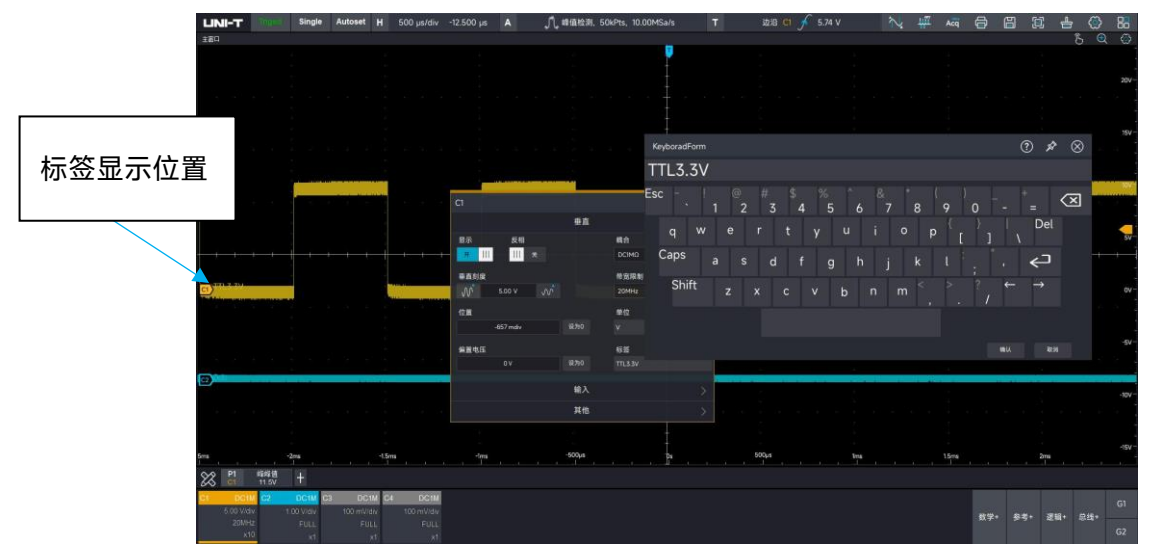

#### <span id="page-32-2"></span>**2.10 调整探头倍率**

为了配合探头的衰减系数设定,需要在通道操作菜单输入中相应设置探头衰减系数,如探头衰减系数为 10:1, 表示探头将被测信号衰减 10 倍输入到示波器, 那么示波器通道菜单中探头系数应相应设置成×10, 表示将 输入的信号放大 10 倍, 以保证示波器测量电压读数正确。探头可设置值: ×1、×10、×100。 **注意**:当示波器插入带有探头衰减比检测针脚(里面有不同的电阻代表不同的衰减比)的探头时,示波器 自动识别探头衰减系数,并将探头衰减比设置为与之匹配的值。

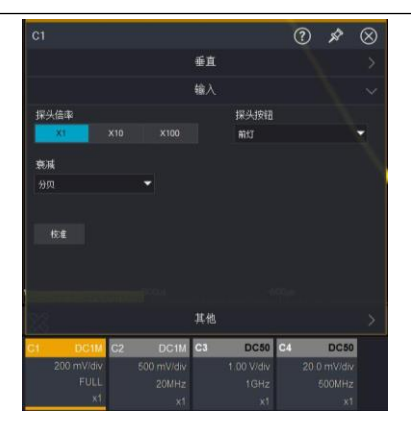

### <span id="page-33-0"></span>**2.11 多窗口显示**

可通过点击通道菜单,将独立窗口使能,以开启通道独立窗口显示,可以打开独立窗口的功能包括但不仅 限于数学运算、参考波形、协议分析、数字通道等。独立窗口使能后,底部会增加相应的水平分割线,水 平刻度和垂直刻度也将独立显示,通过拖动手势可以将窗口布局进行调整,您可以拖拽窗口到合适的位置。

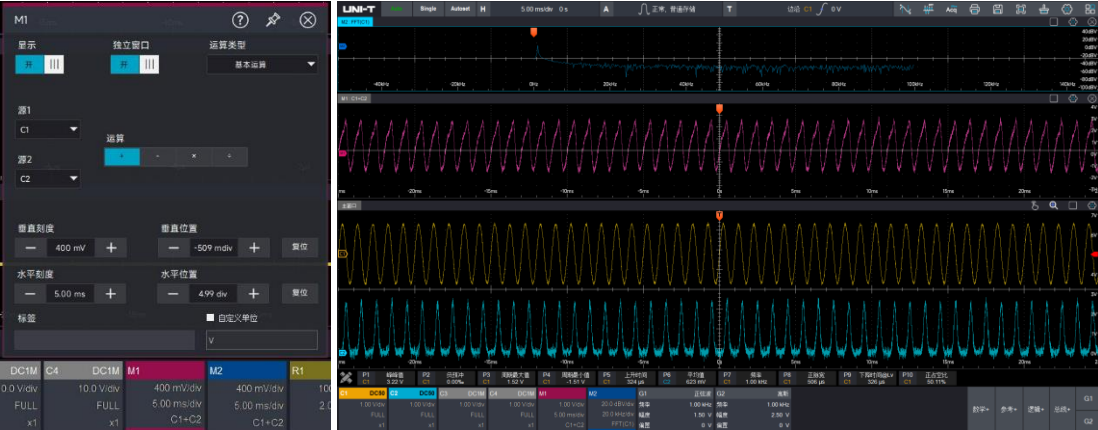

### <span id="page-34-0"></span>3 设置水平系统

- [水平档位](#page-34-1)
- [水平延迟](#page-34-2)
- Roll [滚动模式](#page-35-0)

#### <span id="page-34-1"></span>**3.1 水平档位**

水平档位,也称水平时基,即显示屏水平方向上每刻度所代表的时间值,通常表示为 s/div,水平档位有面 板操作、触控操作、手势操作三种调节方式。

面板操作:通过水平控制区(Horizontal)中的"Scale"旋钮调节,按 1-2-5 步进设置水平档位,顺时针转 动减小档位,逆时针转动增大档位,调节水平时基时,屏幕左上方水平时基档位信息实时变化。

触控操作:点击屏幕左上方水平时基档位标签,会弹出时基设置弹窗,可点击 W 和 N N 调节当前水 平时基,也可直接点击水平刻度数值,将弹出数字键盘弹窗,通过数字键盘输入时基档位。

表示增大水平时基, 表示减小水平时基。

**注意:**刻度变化呈 1-2-5 步进,输入数值不改变步进规律。

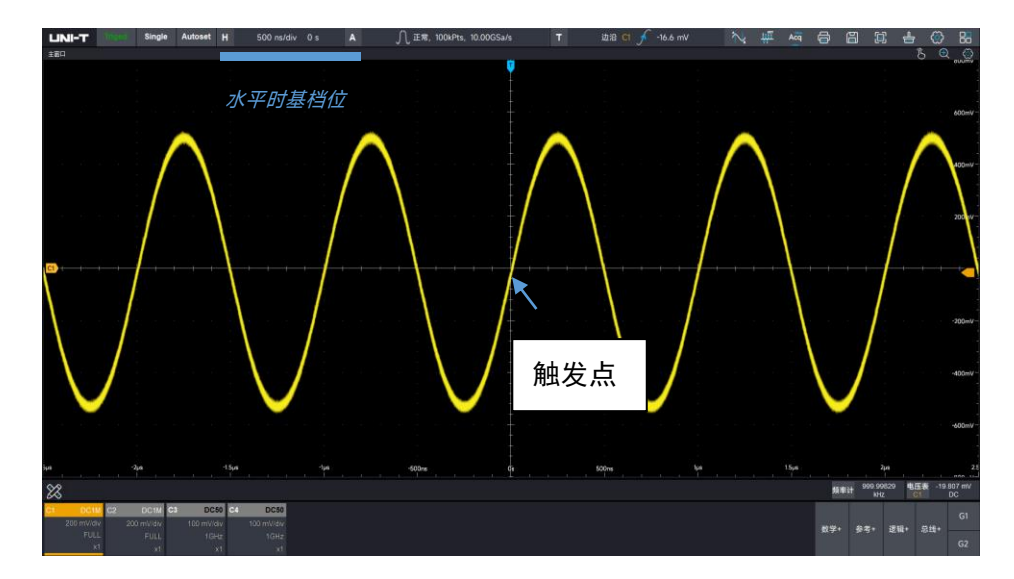

手势操作:在通道选中时,通过捏合手势调整时基。

改变水平时基时,波形将随着触发点的位置进行相应的扩展或压缩。

#### <span id="page-34-2"></span>**3.2 水平延迟**

水平延迟,也叫水平位移,即触发点相对屏幕中心的左右移动。水平延迟面板操作、触控操作、手势操作 三种调节方式。

面板操作:通过水平控制区(Horizontal)中的"Position"旋钮调节,顺时针转动波形左移,逆时针转动波

形右移,调节水平延迟时,屏幕左上方的延迟信息实时变化。按下水平控制区(Horizontal)的"Position" 按键可使水平延迟归零。

触控操作:点击屏幕左上方水平时基档位标签,会弹出时基设置弹窗,可点击 | | | | 和 | | | | 调节当前水 平时基,也可直接点击延迟数值,将弹出数字键盘弹窗,通过数字键盘输入延迟时间。点击延迟归零即可 将当前通道水平延迟归零

**注意:**(正值表示向左移动,负值表示向右移动)

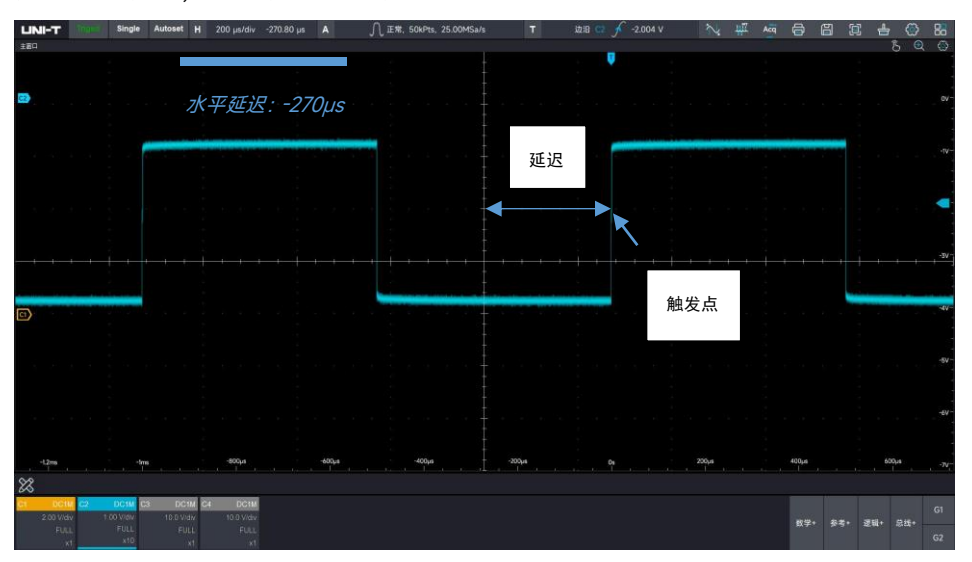

改变水平延迟时,波形将跟随触发点左右移动。

手势操作:在通道选中时,通过触摸手势点击波形,可以左滑/右滑改变波形延迟。

#### <span id="page-35-0"></span>**3.3 Roll 滚动模式**

在触发模式为自动时,调节水平控制区的 "Scale"旋钮,示波器的水平档位慢于 50ms/div,示波器会进入 Roll 模式,示波器将会连续的在屏幕上绘制波形的电压-时间趋势图,在该模式下,波形自右向左滚动刷新 显示,并将最新的波形绘制在屏幕最右端。

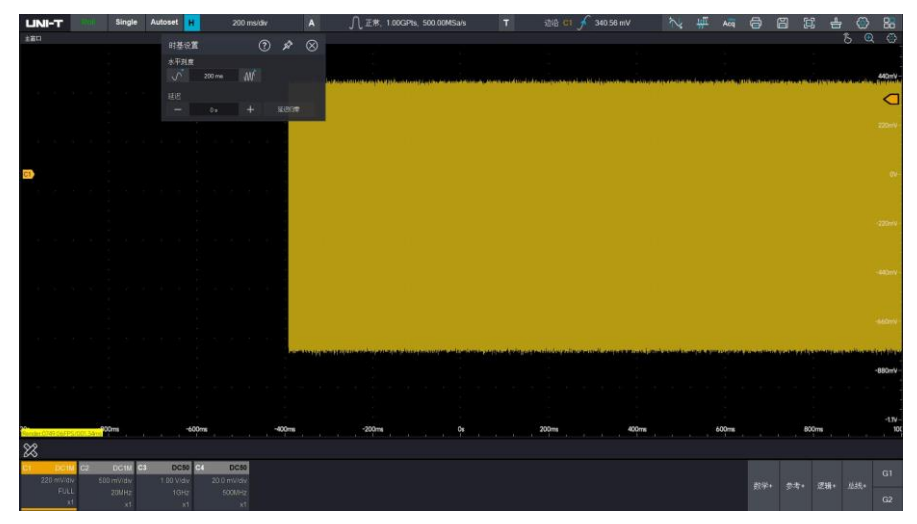

应用 Roll 模式观察低频信号,建议将"通道耦合"方式设置为"直流"。
# 4 设置采样系统

- [采样率](#page-36-0)
- [采集模式](#page-38-0)
- [存储深](#page-41-0)度
- [顺序模式](#page-130-0)

采样是指将模拟输入通道的信号,通过模数转换器(ADC),将输入信号转换成离散的点。

## <span id="page-36-0"></span>**4.1 采样率**

## **(1) 采样和采样率**

采样是指示波器对输入的模拟信号进行取样,再将取样转换为数字数据,然后将数字数据集合为波形记录, 最后将波形记录存储在采集存储器中。

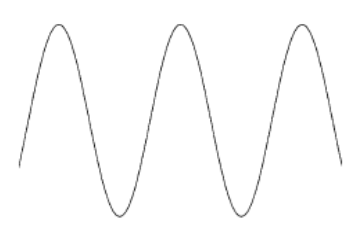

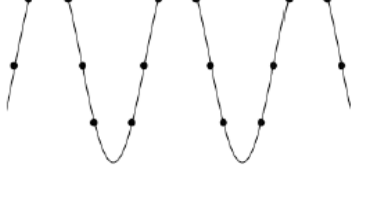

模拟输入信号 しょうしゃ おおおところ かいしゃ こうかい 深样点

采样率指示波器每秒采样的点数,MSO7000X 系列数字荧光示波器的最高采样率为 10GSa/s。 采样率受通道数的影响:单通道打开 10GSa/s,双通道打开 5GSa/s,四通道打开 2.5GSa/s。 采样率会受时基档位、存储深度变化而产生变化。

## **(2) 采样率过低的影响**

波形失真:由于采样率低造成某些波形细节缺失,使示波器采样显示的波形与实际信号存在较大差异。

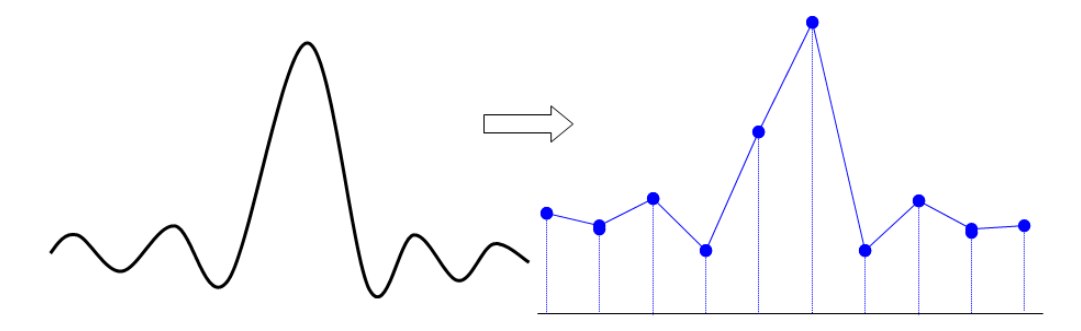

波形混叠:由于采样率低于实际信号频率的 2 倍(Nyquist Frequency, 奈奎斯特频率), 对采样数据进 行重建时的波形频率小于实际信号的频率。

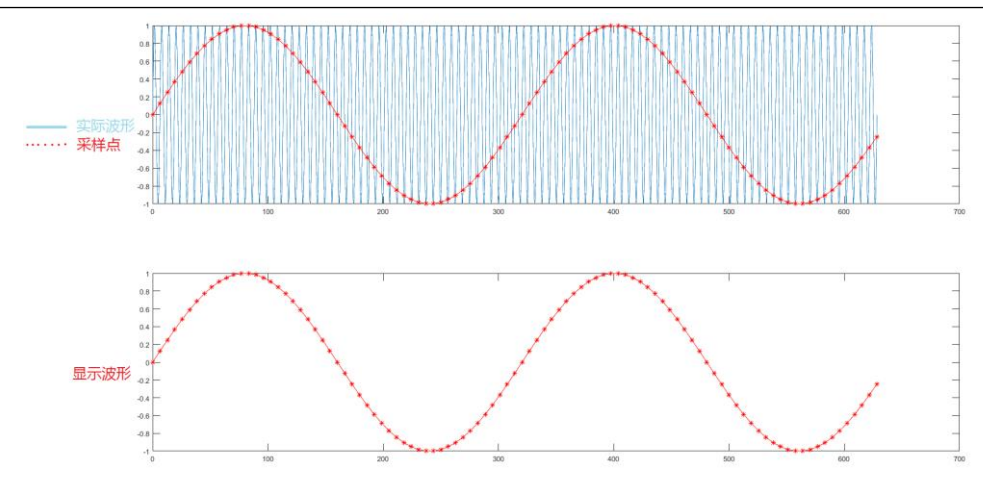

波形漏失:由于采样率过低,对采样数据进行重建时的波形没有反映全部实际信号,如**下图**所示。

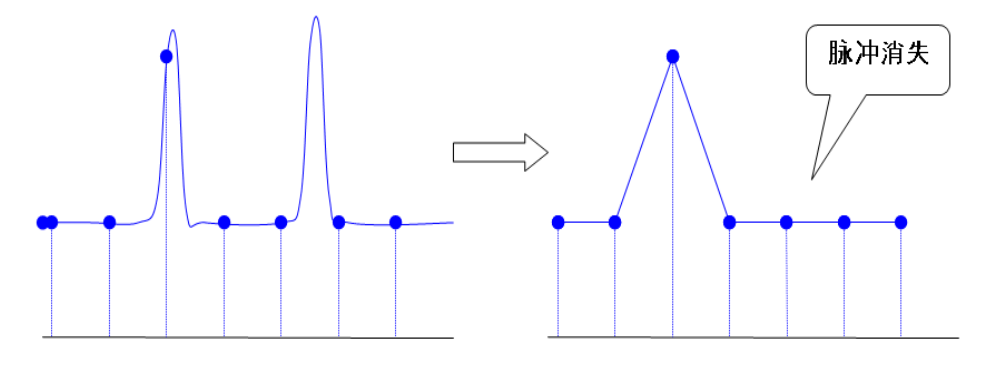

## **(3) 插值方式**

内插方式表示在 ADC 采集的数据点之间根据特定的算法插入计算值,以此达到提高采样率的目的,能够 更加清楚的分析信号细节。

线性插值: 在 ADC 的相邻采样数据点之间按照线性多项式的计算方式插入一个计算值, 插入的这个点为 相邻两个采样点连线上的值。

正弦插值:基于任意波形都是可以无限次分解成正弦波的组合。通过正弦内插的方式,能够比较准确和平 滑地还原真实波形信号。利用曲线来连接样点,通用性更强。它利用数学处理,在实际样点间隔中运算出 结果。

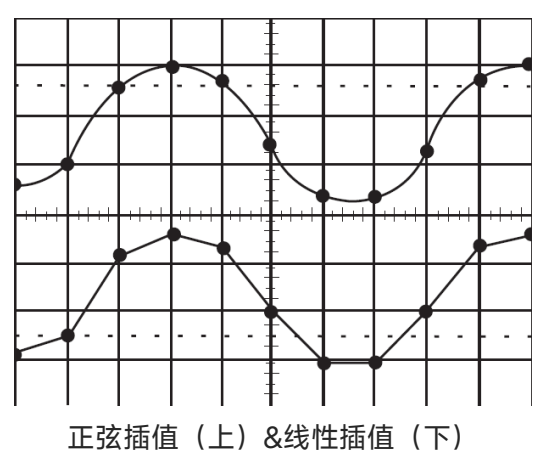

## <span id="page-38-0"></span>**4.2 采集模式**

可在采集设置弹窗下切换采集模式。采集模式有:正常采样、峰值检测、高分辨率、平均采样、包络等。

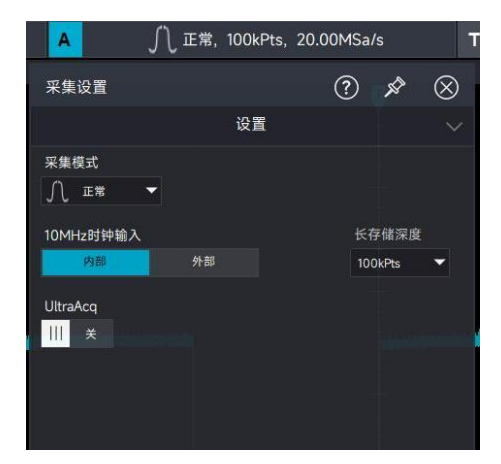

## **(1) 正常采样**

在这种采集模式下,示波器按相等的时间间隔对信号采样并重建波形,对于大多数波形来说,使用该 模式均可以产生最佳的显示效果。

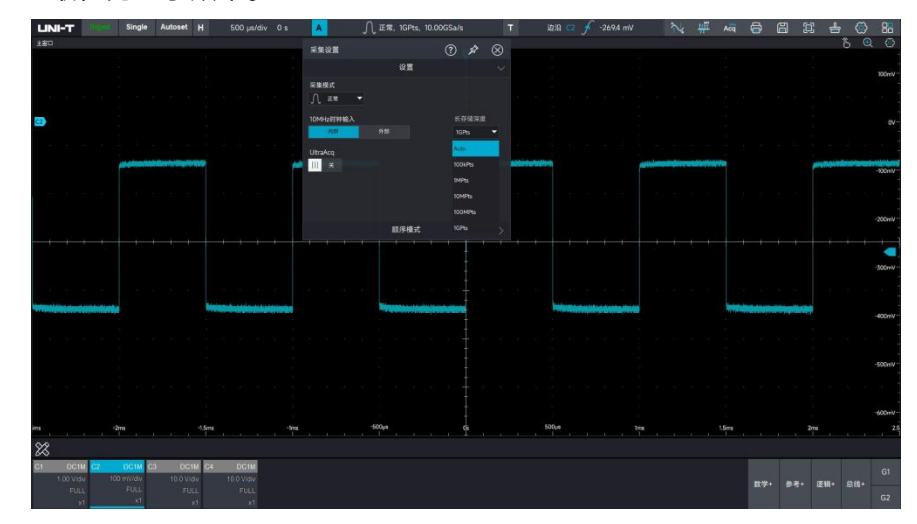

## **(2) 峰值检测**

在这种采集模式下,示波器在每个采样间隔中找到输入信号的最大值和最小值并使用这些值显示波形。 这样,示波器就可以获取并显示窄脉冲,否则这些窄脉冲在正常采样方式下可能被漏掉,在这种方式 下,噪声看起来也会更大。

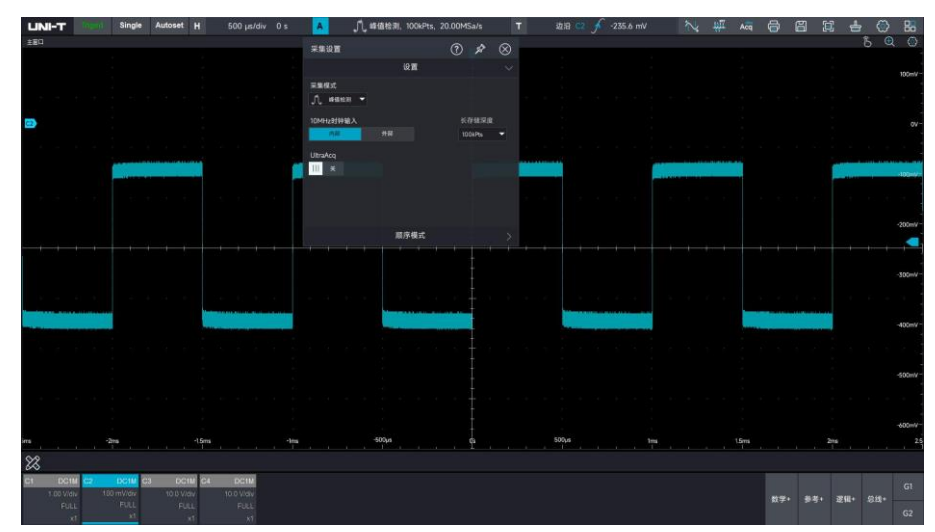

## **(3) 高分辨率**

在这种采集模式下,示波器对采样波形的邻近点进行平均,可减小输入信号上的随机噪声,并在屏幕 上产生更加平滑的波形。

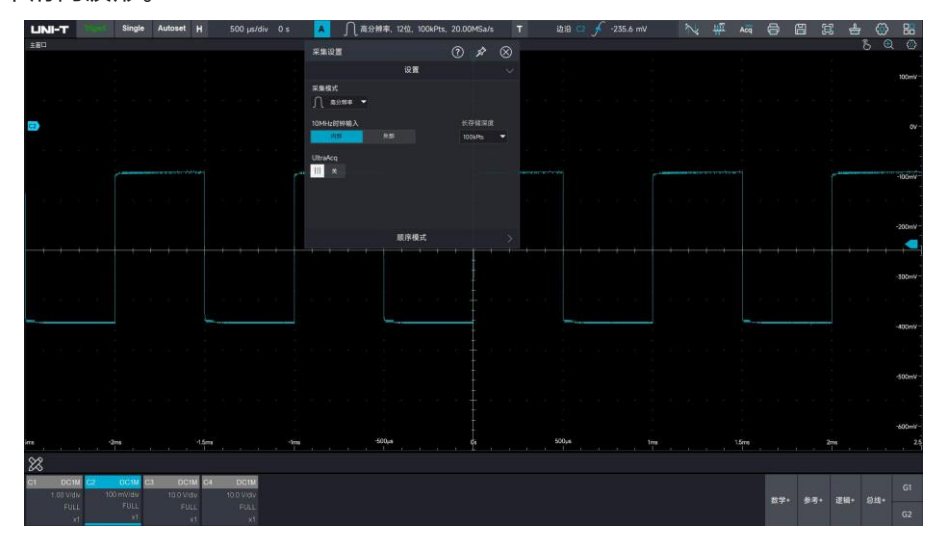

## **(4) 包络**

采集多幅波形,对其所有相对触发点为同一时刻的采样点计算并显示最大值和最小值,一般包络模式 对每次单独的采集使用峰值检测模式,最大包络次数为:65536。

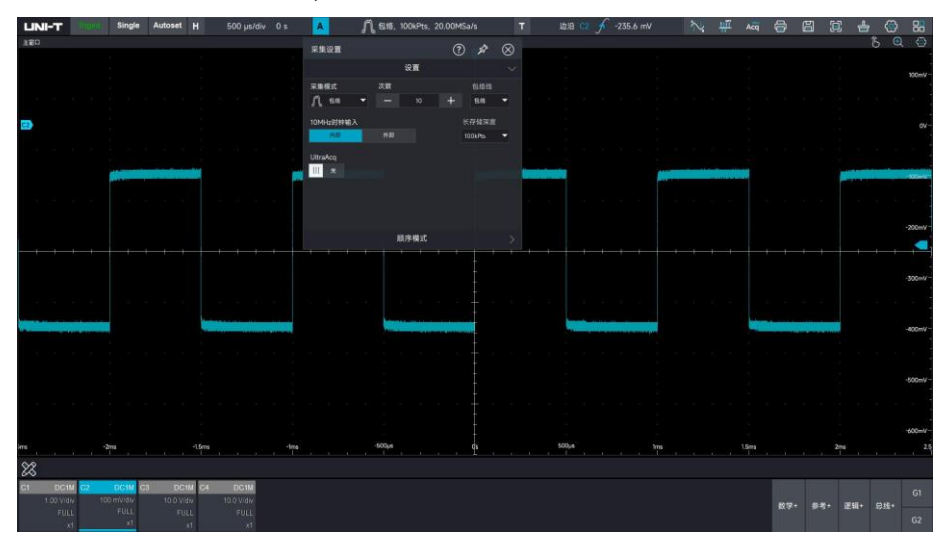

## **(5) 平均**

在这种采集模式下,示波器获取多个波形,求其平均值,然后显示最终波形,可以使用此方式来减少 随机噪声,最大平均次数为:65536。

通过改变采集模式的设置,观察因此造成的波形显示变化,如果信号中包含较大的噪声,当未采用平 均方式和采用 32 次平均方式时,采样的波形显示如**下图**所示。

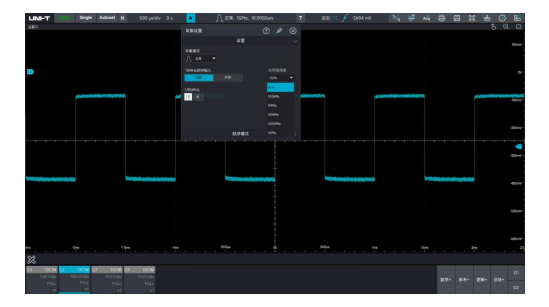

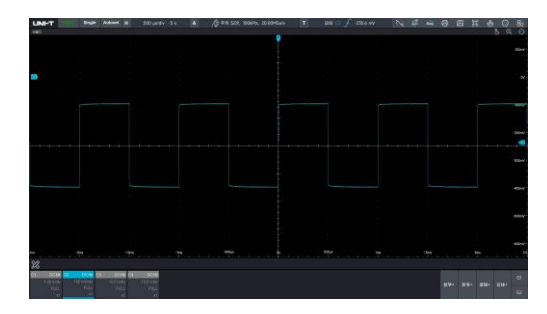

未采用平均的波形 采用 32 次平均的波形

**注意:** 平均和高分辨率获取使用的平均方式不一样,前者为"多次采样平均",后者为"单次采样平均"。

## <span id="page-41-0"></span>**4.3 存储深度**

存储深度是指示波器在一次触发采集中所能存储的波形点数,它反映了采集存储器的存储能力。

存储深度=采样率×水平时基×屏幕水平方向的格数

存储深度、采样率与波形长度三者的关系满足下式:

MSO7000X 最大 1Gpts 存储深度(1Gpts(单通道),500Mpts(双通道),250Mpts(四通道))。在"采 集设置→长存储深度"下 ,在单通道打开情况下,用户可设定存储深度为:Auto、100Kpts、1Mpts、10Mpts、 100Mpts、1Gpts。

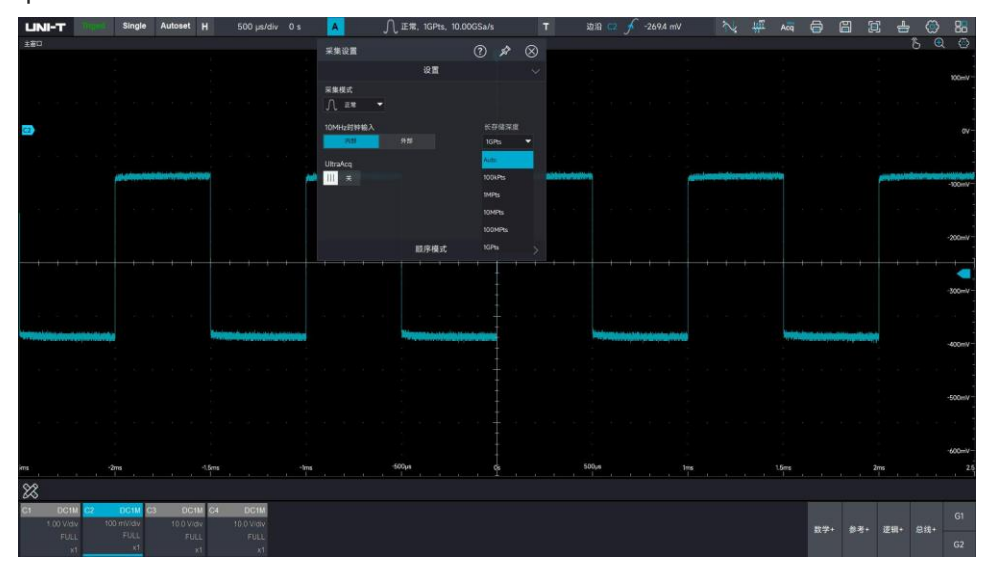

# 5 设置触发系统

- [触发系统名词介绍](#page-42-0)
- [边沿触发](#page-44-0)
- [脉宽触发](#page-45-0)
- [视频触发](#page-46-0)
- [斜率触发](#page-47-0)
- [欠幅触发](#page-48-0)
- [延时触发](#page-49-0)
- [超时触发](#page-50-0)
- [持续时间触发](#page-51-0)
- [建立保持触发](#page-52-0)
- N [边沿](#page-53-0)
- [码型](#page-54-0)
- [串行](#page-54-1)

触发决定了示波器何时开始采集数据和显示波形,一旦触发被正确设定,它可以将不稳定的显示转换成稳 定显示的波形。仪器在开始采集数据时,先收集足够的数据用来在触发点的左方画出波形,并在等待触发 条件发生的同时连续地采集数据。当检测到触发后,仪器连续地采集足够多的数据以在触发点的右方画出 波形。

## <span id="page-42-0"></span>**5.1 触发系统名词介绍**

#### **触发**

触发,是指按照需求设置一定的触发条件,当波形中的某一段满足这一条件时,示波器即时捕获该段波形 及其相邻部分,并显示在屏幕上。触发的作用有两点:第一,隔离感兴趣的事件。第二,同步波形或稳定 显示波形。只有稳定的触发才有稳定的显示。触发电路保证每次时基扫描或采集都从输入信号上与用户定 义的触发条件开始,即每一次扫描和采集同步,捕获的波形相重叠,从而显示稳定的波形。

## **触发源**

用于产生触发的信号。触发可从多种信源得到:模拟通道(C1、C2、C3、C4),数字通道 (D0~D15),

Ext, Ext5, AC, Aux In 等。

- 1. 模拟通道:选择示波器前面板上的模拟信号输入端 C1~C4 中的任意一个作为触发信号。
- 2. 数字通道:当接入数字信号且打开"Digital"时可选择任意一个数字通道(D0~D15)作为触发信号。
- 3. EXT:选择示波器前面板的 EXT TRIG(EXT 输入端)输入信号作为触发信号。例如,可利用外部时钟输 入到 EXT TRIG 端子作为触发信源。EXT 触发电平范围在-1V~+1V 时可设置。
- 4. AC:触发信号来自示波器的交流电源输入。市电触发通常用于测量与交流电源频率有关的信号,主要 应用于电力行业的相关测量。
- 5. Aux In:通过 Aux In 接口输入的时钟信号作为触发同步,用与两台或多台仪器之间做时钟同步。

#### **触发模式**

决定示波器在触发情况下的行为方式。示波器提供三种触发模式:自动、正常、单次触发。

(1) 自动触发:在没有触发信号输入时,系统自动运行采集数据并显示;当有触发信号产生时,则自动转为 触发扫描,从而与信号同步。

自动模式适用于:

■ 检查 DC 信号或具有未知电平特性的信号

(2) 正常触发:示波器在正常触发模式下只有当触发条件满足时才能采集到波形,在没有触发信号时停止 数据采集,仪器处于等待触发,满足触发条件时更新当前屏幕波形数据,否则保持最后一次触发的波形。

正常模式适用于:

- 只需要采集由触发设置指定的特定事件;
- 较为罕见的触发事件,使用正常模式可防止示波器自动触发,从而使显示稳定。

(3) 单次触发: 在单次触发模式下, 用户按一次 Single 按键, 将清除屏幕波形, 示波器进入等待触发, 当 仪器检测到一次触发时,采样并显示所采集到的波形,然后进入 STOP(停止)状态。

单次模式适用于:

- 捕获偶然出现的单次事件或非周期性信号,如上、下电波形;
- 较为罕见的触发事件

#### **触发耦合**

触发耦合决定信号的何种分量被传送到触发电路。耦合类型包括直流、交流、低频抑制、高频抑制、噪声 抑制。

- 直流: 让信号的所有成分通过。
- 交流: 阻挡输入信号的直流成分。
- 高频抑制:抑制信号中 1MHz 以上的高频分量。
- 低频抑制:抑制信号中 1MHz 以下的低频分量。
- 噪声抑制:抑制信号中的高频噪声,降低示波器被误触发的概率。

#### **预触发/延迟触发**

触发事件之前/之后采集的数据。 触发位置通常设定在屏幕的水平中心,您可以观察到 5div 的预触发和延 迟信息,您可以通过水平移动波形,查看更多的预触发信息。通过观察预触发数据,可以观察到触发前的 波形情况,例如捕捉电路启动时刻产生的毛刺,通过观察和分析预触发数据,就能帮助查出毛刺产生的原 因。

### **强制触发**

按 Force 可强制产生一次触发信号。

在使用正常或单次触发模式时如果在屏幕上看不到波形,按 Force (强制触发) 键可采集信号基线, 以确 认采集是否正常。

## **触发释抑**

触发释抑可稳定触发复杂的重复波形(波形重复之间具有多个边沿或其他事件,如脉冲系列)。释抑时间 是指示波器发生正确触发后至重新启动触发电路所等待的时间。在释抑时间内,即使满足触发条件,示波 器也不会触发,直到释抑时间结束,示波器才重新启动触发电路。

## <span id="page-44-0"></span>**5.2 边沿触发**

边沿触发通过查找波形上的指定沿(上升沿、下降沿、任意沿)和电平来识别触发,可以在边沿触发菜单 列表设置信源、触发耦合、触发模式、边沿类型,当满足条件后波形可稳定触发。

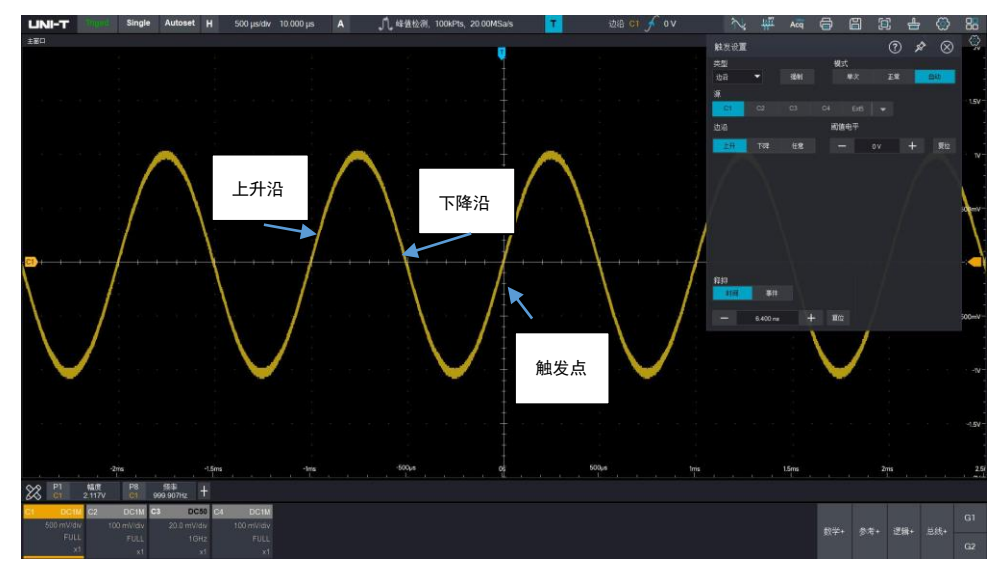

## **选择信源:**

边沿触发可选择 C1~C4/EXT/(EXT/5)/D0~D15/市电触发。关于信源解释请参考["触发系统名词介绍"](#page-42-0) 一节。

#### **LINI-T** MSO7000X 系列混合信号示波器

## **选择边沿类型:**

- 1. 上升沿:设置在信号的上升边沿触发。
- 2. 下降沿:设置在信号的下降边沿触发。
- 3. 任意沿:设置在信号的上升边沿和下降边沿都会产生触发。

## **设置阈值电平:**

设置边沿触发电平位置:

## <span id="page-45-0"></span>**5.3 脉宽触发**

脉宽触发将示波器设置为在指定脉冲宽度,且满足判断条件的正脉冲或负脉冲上触发,可在脉宽触发菜单 列表设置信源、脉宽条件、脉冲宽度上限/脉冲宽度下限、脉宽极性(正、负)、触发耦合、触发模式等。

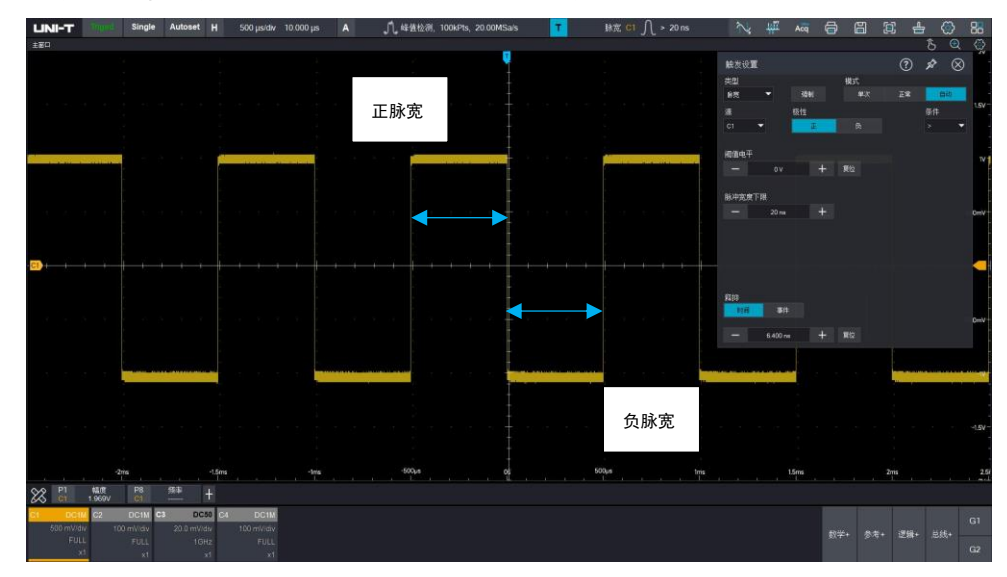

**脉宽条件:** 脉宽条件即选择触发条件:">"、"<"、"[…]"。

>:当触发信号的脉宽大于设定的脉宽时产生触发,可设置脉宽下限值。

<:当触发信号的脉宽小于设定的脉宽时产生触发,可设置脉宽上限值。

[…]:当触发信号的脉宽与设定的脉宽基本一致、或信号脉宽在设定区间范围内产生触发,可设置脉 宽下限、脉宽上限值。

**脉宽上限、脉宽下限:** 设定的脉宽值与信号脉宽进行比较,满足条件则触发,可设置范围:3.2ns~10s。

## <span id="page-46-0"></span>**5.4 视频触发**

视 频 信 号 可 包 含 图 像 信 息 和 时 序 信 息 , 且 具 有 多 种 标 准 和 制 式 。 MSO7000X 可 在 NTSC

(NationalTelevision Standards Committee,美国国家电视标准委员会)、PAL(Phase AlternatingLine,

逐行倒相)标准视频信号的场或行上触发。

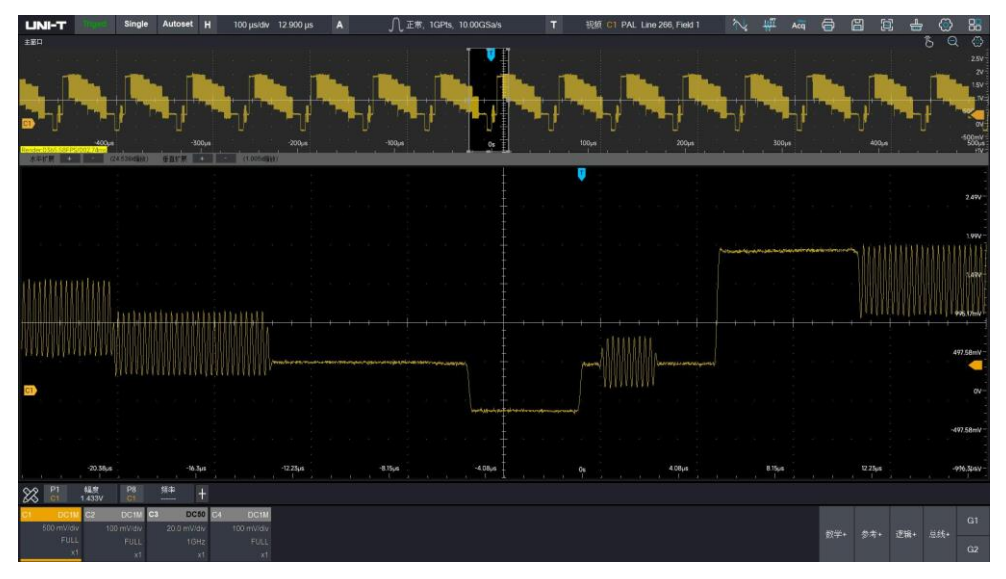

**视频制式:** 视频制式支持选择 PAL,NTSC。

PAL: 帧频为每秒 25 帧, 电视扫描线为 625 行, 奇场在前, 偶场在后。

NTSC: 场频为每秒 60 场, 帧频为每秒 30 帧, 电视扫描线为 525 行, 偶场在前, 奇场在后。

**视频同步:** 视频同步可以选择偶数场,奇数场,所有行和指定行。

偶数场:设置在视频信号的偶数场上触发和同步。

奇数场:设置在视频信号的奇数场上触发和同步。

所有行:设置在视频信号的行信号上触发和同步。

指定行:设置在指定的视频行数上触发和同步。选择该同步时,可以指定行号。

使用 和 或通过数字键盘调整行号, 行号的设置范围为 1 至 625。

**提示:**为了更好地观测视频信号中的波形细节,可以先将存储深度设大一些,对视频信号进行触发调试过 程中,由于 MSO7000X 系列数字荧光示波器采用了 UNI-T 独创的数字三维技术,具备多级灰度显示功 能,不同的亮度能反映信号不同部分的频率,有经验的用户在调试过程中可迅速判断信号的质量,发现异 常情况。

## <span id="page-47-0"></span>**5.5 斜率触发**

斜率触发是指当信号上升或下降的斜率符合设定值时即产生触发,在斜率触发菜单列表可设置信源、触发 耦合、触发方式、斜率类型(上升、下降)、条件、高低电平、持续时间等。

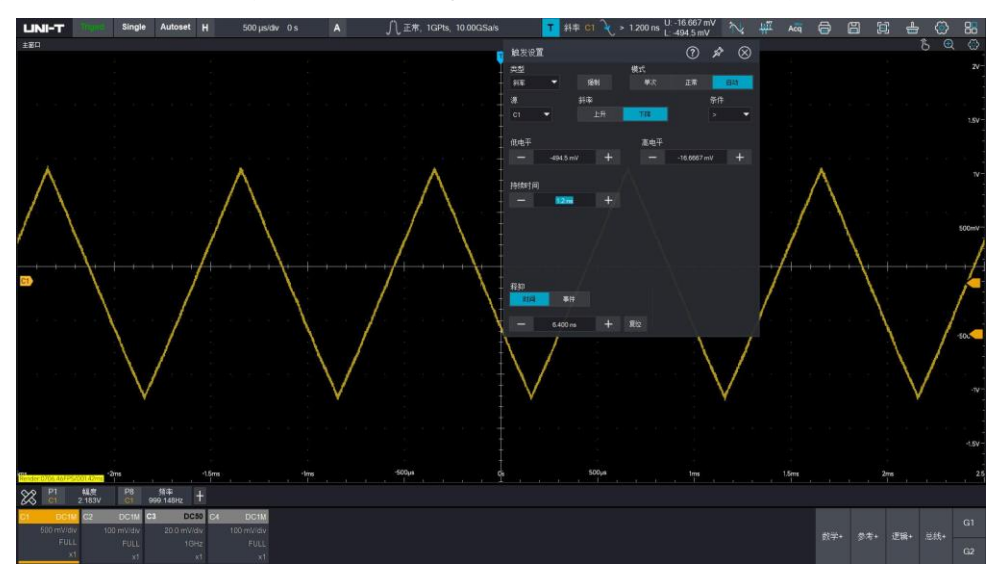

#### **斜率类型:**

斜率类型即选择斜率触发沿:上升沿、下降沿。

上升沿:使用触发信号的上升沿来进行斜率触发。

下降沿:使用触发信号的下降沿来进行斜率触发。

## **条件:**

条件即选择触发条件:">"、"<"、"[…]"。

- >:当触发信号斜率时间大于设定的持续时间时产生触发,可设置持续时间下限值。
- <:当触发信号斜率时间小于设定的持续时间时产生触发,可设置持续时间上限值。
- […]:当触发信号斜率时间与设定的斜率时间基本一致,或在斜率时间范围内时产生触发,可设置持 续时间下限值、持续时间上限值。

**注意:**触发信号斜率时间是指:如下图中的"上升沿斜率时间、下降沿斜率时间"。

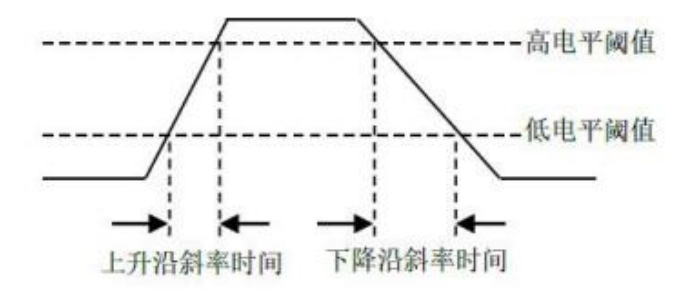

### **电平选择:**

电平选择可设置:低电平,高电平,高低电平,直接按下 Trigger 控制区的 Level 旋钮进行快速切换选择。

低电平:此时可通过触发控制区的 LEVEL 旋钮调节斜率触发的低电平阈值。

高电平:此时可通过触发控制区的 LEVEL 旋钮调节斜率触发的高电平阈值。

高低电平:此时可通过触发控制区的 LEVEL 旋钮同时调节斜率触发的高低电平阈值。

#### **持续时间下限、持续时间上限:**

设定时间值,可设置范围:3.2ns~10s。

**提示:**斜率触发时屏幕右上角会显示设定的持续时间值和高低电平阈值。

#### **压摆率**

计算公式为 **(高电平阈值-低电平阈值)÷时间**

对于设定的压摆率,这里的时间就是设定的斜率时间值。

## <span id="page-48-0"></span>**5.6 欠幅触发**

欠幅脉冲触发:用于触发跨过了一个触发电平但没有跨过另一个触发电平的脉冲,本示波器中,正向欠幅 脉冲是指跨过了触发低电平但没有跨过触发高电平的脉冲;负向欠幅脉冲是指跨过了触发高电平但没有跨 过触发低电平的脉冲。

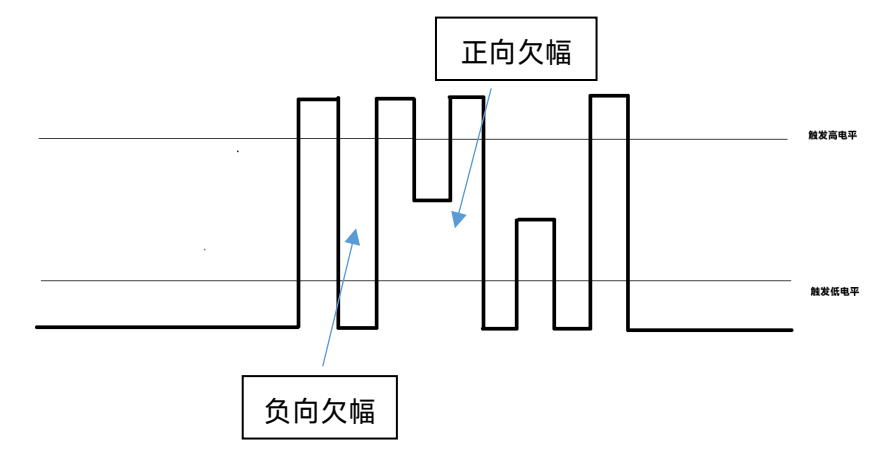

欠幅触发菜单列表可设置:信源、触发耦合、触发模式、触发极性(正、负)、欠幅条件(无关、<、>、 […])、触发低电平、触发高电平、脉冲宽度上限、脉冲宽度下限等。

#### **触发极性:**

触发极性可选择:正极性和负极性。

正极性:设置在正向欠幅脉冲触发。

负极性:设置在负向欠幅脉冲触发。

#### **欠幅条件:**

条件即选择触发条件:无关、>、<、[…]。

无关:不设置欠幅脉冲触发的触发限制条件。

>:欠幅脉冲宽度大于设置的脉宽时触发,可设置下限时间值。

<:欠幅脉冲宽度小于设置的脉宽时触发,可设置上限时间值。

[…]:欠幅脉冲宽度在设置的脉宽范围内,或在区间范围内时触发,可同时设置上限时间、下限时间 值。

#### **脉冲宽度上限、脉冲宽度下限:**

设定脉冲的脉宽值与通道脉冲脉宽进行比较,满足条件则触发,可设置范围: 3.2ns~10s。

### **电平选择:**

电平选择可设置:低电平,高电平、高低电平。 直接按下触发控制区的 LEVEL 旋钮进行快速切换选择。 低电平:此时可通过 Trigger 控制区的 Level 旋钮调节斜率触发的低电平阈值。

高电平:此时可通过 Trigger 控制区的 Level 旋钮调节斜率触发的高电平阈值。

高低电平:此时可通过 Trigger 控制区的 Level 旋钮同时调节斜率触发的高低电平阈值。

## <span id="page-49-0"></span>**5.7 延时触发**

延迟触发,需要设置触发信源 1 和信源 2。 当信源 1 所设定的边沿 (边沿 1) 与信源 2 所设定的边沿 (边 沿 2)之间的时间差(△T)满足预设的时间限制时,示波器触发,如**下图**所示。

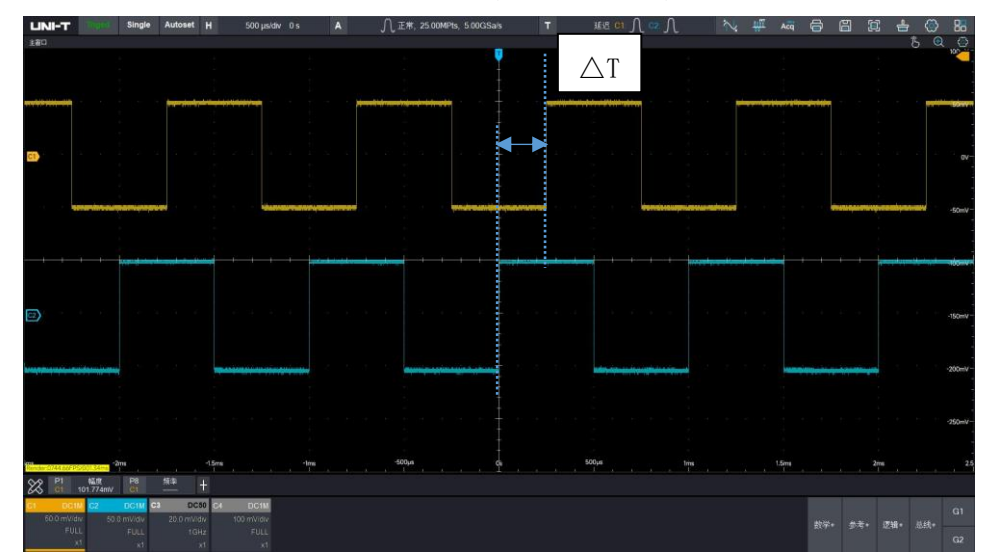

边沿 1 设定为上升沿,边沿 2 也设定为上升沿,△T 就为**上图**蓝色标注的范围。

**注意:**边沿 1 与边沿 2 必须为紧邻的边沿,只有选择已接入信号的通道作为触发信源才能得到稳定的触 发。

**延迟条件**: 设置延迟触发的条件 ,可选择:>、<、[…]、]…[。

>:信源 1 所设定的边沿与信源 2 所设定的边沿之间的时间差 (△T) 大于设置的时间下限时触发, 支持设置时间下限。

<:信源 1 所设定的边沿与信源 2 所设定的边沿之间的时间差 (△T) 小于设置的时间上限时触发, 支持设置时间上限。

[…]:信源 1 所设定的边沿与信源 2 所设定的边沿之间的时间差(△T)大于等于设置的时间下限且 小于等于设置的时间上限时触发,支持设置时间上限、时间下限。

]…[:信源 1 所设定的边沿与信源 2 所设定的边沿之间的时间差(△T)小于设置的时间下限或大于

 $\sim$ 49

设置的 时间上限 时触发,支持设置时间上限、时间下限。

**时间上限、时间下限**: 设定时间值与△T 进行比较,满足条件则触发,可设置范围:6.4ns ~10s。

## <span id="page-50-0"></span>**5.8 超时触发**

超时触发,触发从输入信号的上升沿(或下降沿)跨过触发电平开始到相邻的下降沿(上升沿)跨过触发 电平结束的时间间隔(△T)大于设置的持续时间的信号,如**下图**所示。

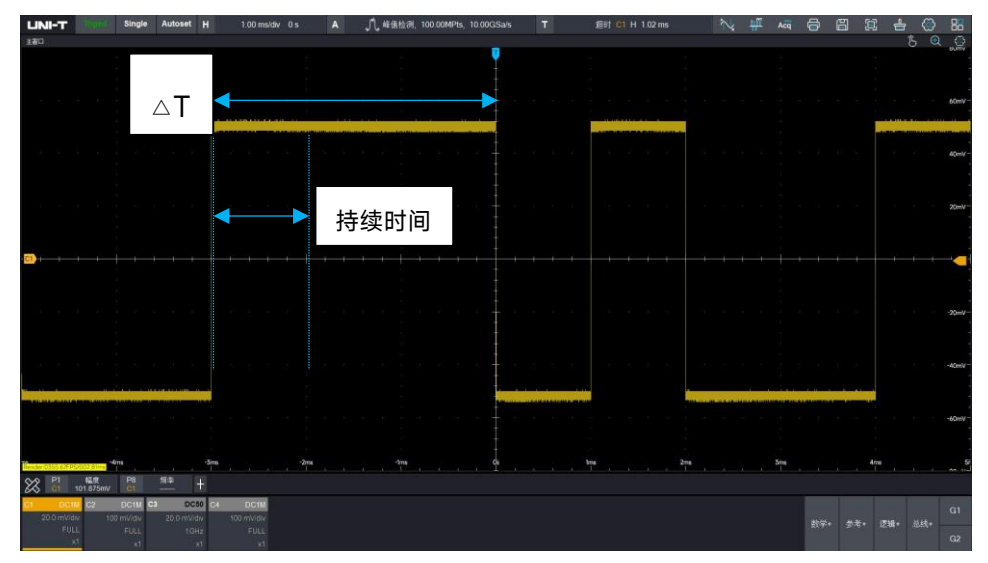

△T>持续时间触发

**边沿类型**: 边沿类型即选择输入信号在何种边沿上触发,可以选择上升沿、下降沿、任意沿,当前边沿类 型显示在屏幕右上角。

上升沿:设置在输入信号的上升沿通过触发电平开始计时。

下降沿:设置在输入信号的下降沿通过触发电平开始计时。

任意沿: 设置在输入信号的上升沿或下降沿通过触发电平开始计时。

**持续时间**: 设定持续时间值与△T 进行比较, 当超时时间<△T 则触发, 可设置时间范围: 3.2ns~10s。

## <span id="page-51-0"></span>**5.9 持续时间触发**

选择持续时间触发,示波器通过查找指定码型的持续时间作为识别触发的条件。码型是通道逻辑"与"的组 合,每个通道的值可为 H(高)、L(低)或 X(任意)。当该码型的持续时间(△T)满足预设的时间时 触发,如图所示。

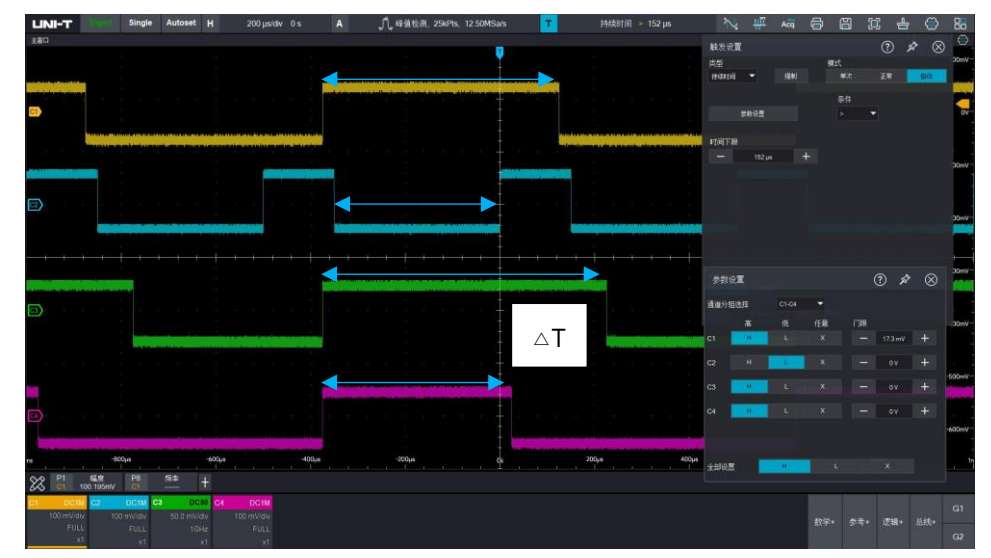

**码型设置**:点击参数设置弹出设置弹窗,码型设置支持选择 H,L,X,门限表示判定 H,L,X 的电压值。 H:将所选通道码型值设置为 "高",即电压电平高于该通道的触发电平。

L:将所选通道码型值设置为"低",即电压电平低于该通道的触发电平。

X:将所选通道码型值设置为"任意",即该通道不作为码型的一部分,当码型中的所有通道均被设置为 "任意"时,示波器将不触发。

**触发条件**: 触发条件支持选择:>,<,[…]。

>:码型的持续时间大于设置的时间下限时触发,可设置时间下限。

<:码型的持续时间小于设置的时间上限时触发,可设置时间上限。

[…]:码型的持续时间小于等于设置的时间上限且大与等与设置的时间下限时触发,可设置时间上限、 时间下限。

## **时间上限、时间下限**:

码型持续时间△T 与设置时间进行比较,满足条件则触发,可设置范围:6.4ns~10s。

#### **通道分组**:

持续时间触发支持五种通道分组选择,每 4 个通道为一组,包括 C1-C4,D0-D3,D4-D7,D8-D11, D12-D15。

## <span id="page-52-0"></span>**5.10 建立保持触发**

建立保持触发,在此触发类型下,需要设置数据信源和时钟信源,建立时间从数据信号跨过触发电平时开 始,至指定的时钟边沿到来时结束;保持时间从指定的时钟边沿到来时开始,至数据信号再次跨过触发电 平时结束。当建立时间或保持时间小于预设的时间时,示波器将触发,主要用于定位查找错误码,快速找 到不满足建立保持时间的信号。

**码型设置**: 码型设置支持选择 H,L。

H:设置数据信号的有效码型为高电平。

- L:设置数据信号的有效码型为低电平。
- **边沿类型**: 选择时钟边沿类型,支持选择上升沿、下降沿。

上升沿:设置所需的时钟边沿类型为上升沿。

下降沿:设置所需的时钟边沿类型为下降沿。

**保持类型**: 保持类型支持选择建立、保持、建立&保持。

建立:当建立时间小于设定值时触发。

保持:当保持时间小于设定值时触发。

建立&保持:当建立时间或保持时间小于设定值时触发。

**电平**:

时钟电平:设置时钟源触发电平。

数据电平:设置数据源触发电平。

**时间**: 码型建立时间或保持时间△T 与设置时间进行比较,满足条件则触发,可设置范围: 3.2ns~10s。

52

## <span id="page-53-0"></span>**5.11 N 边沿**

N 边沿触发, 在指定空闲时间后第 N 个边沿上触发, 例如, 在如下图所示的波形中, 需在指定空闲时间 (相邻两个上升沿之间的时间)后第 2 个上升沿上触发,则空闲时间需设置为 P<空闲时间<M。其中 M 为第 1 个上升沿与前一个上升沿之间的时间, P 为参与计数的上升沿之间的最大时间, 如图所示。

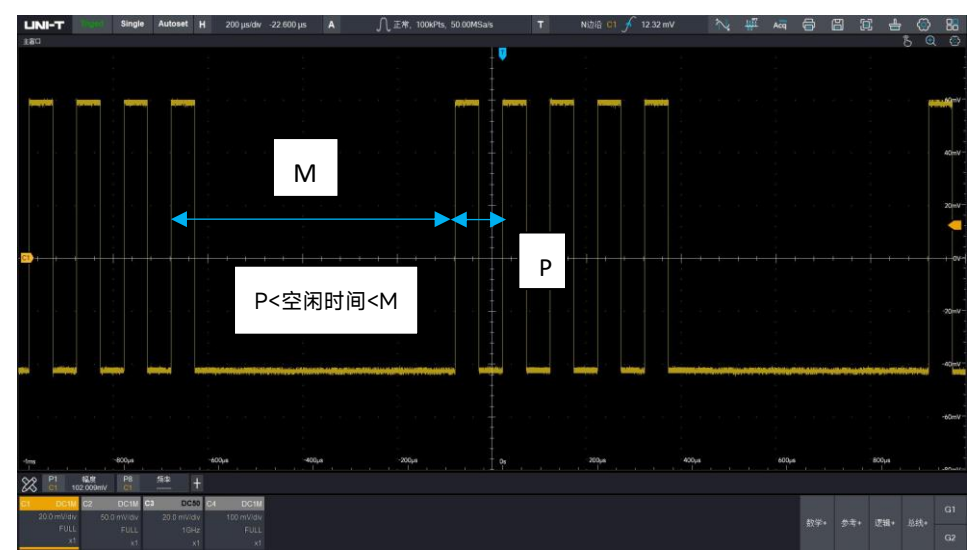

#### **边沿类型**:

边沿类型选择输入信号在何种边沿上触发。可以选择上升沿、下降沿,当前边沿类型显示在屏幕右上角。

上升沿:设置在信号的上升边沿触发。

下降沿:设置在信号的下降边沿触发。

**空闲时间**: 空闲时间与脉冲时间进行对比,满足条件则触发,可设置范围:6.4ns~10s。

**边沿数**: 边沿数即在脉冲串的哪个边沿触发, 可以点击 | | 和 | + 或者使用数字键盘设置边沿值, 边沿值的范围:1~65535。

## <span id="page-54-0"></span>**5.12 码型**

码型触发通过查找指定码型识别触发条件。码型是通道逻辑"与"的组合,每个通道可以设置为 H(高)、L (低)、X(任意),您还可以指定码型中的一个通道为上升沿或下降沿(仅可指定一个边沿),当指定边 沿后,如果其它通道的码型均判定为"真"(即实际码型与预设的码型一致),示波器将在该指定边沿上触 发,如果未指定边沿,示波器将在使码型为"真"的最后一个边沿上触发,如果所有通道的码型都被设置为 "任意",示波器将不会触发。

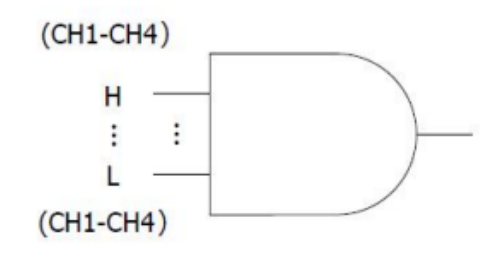

**码型设置**: 码型设置支持选择 H、L、X、上升沿、下降沿。屏幕下方显示每个通道的码型设置。

- H:将所选通道码型值设置为"高",即电压电平高于该通道的触发电平。
- L:将所选通道码型值设置为"低",即电压电平低于该通道的触发电平。
- X:将所选通道码型值设置为"任意",即该通道不作为码型的一部分,当码型中的所有通道均被设置为 "任意"时,示波器将不触发。
- R:将码型设置为所选通道的上升沿。
- F:将码型设置为所选通道的下降沿。

## <span id="page-54-1"></span>**5.13 串行**

MSO7000X 支持 11 种串行总线触发,支持数据触发和包类型触发,支持事件列表和搜索功能。

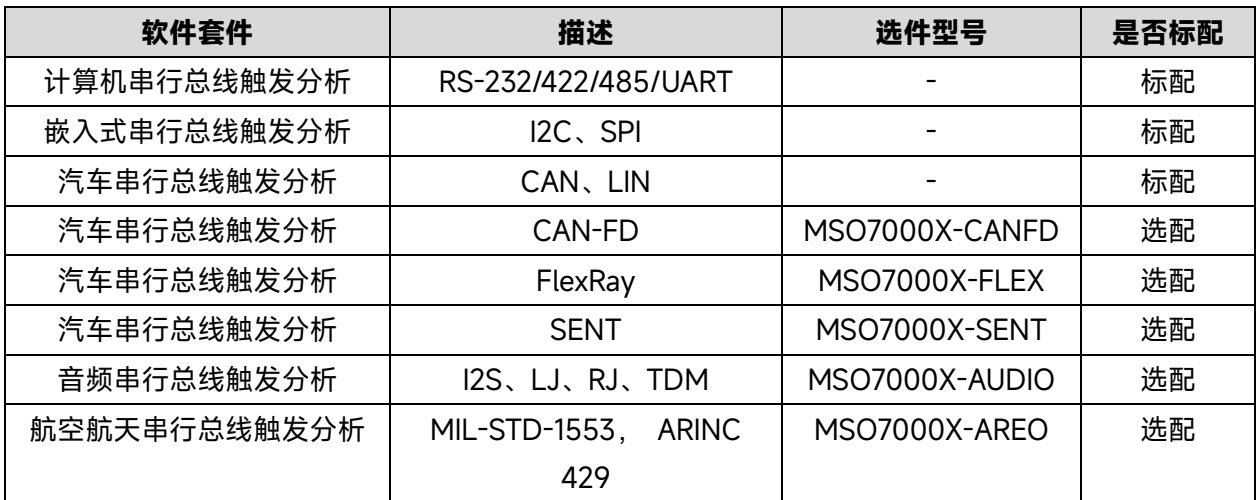

#### **Close**

表示串行触发功能关闭。

### **RS232**

RS232 解码触发,可设置触发方式、数据、触发耦合、解码参数设置。

(1) 触发方式:即 RS232 触发的方式,可以选择起始位、停止位、校验错、数据位。

**起始位:**即在 RS232 协议的起始位处进行波形触发,在您进行单次字符串的信号发送时,或者多次 相同的字符串进行发送时,选用该触发可以看到稳定的信号波形,如果发送的数据有所变化,对应的 波形将出现变化。

**停止位:**即在 RS232 协议的停止位进行波形触发。

**校验错:**RS232 协议在有校验位设置时,根据奇偶校验法则设置校验位为 0 或者 1。 奇偶校验法则规定如下:

- 奇校验:若数据位以及校验位中, 比特位 1 的个数为奇数个则判定传输正确;
- 偶校验:若数据位以及校验位中, 比特位 1 的个数为偶数个则判定传输正确。使用该选项, 可以检查 RS232 通信过程中,快速找到校验错误的传输过程,方便您进行故障分析定位。

**数据位:**当示波器采集到的数据与用户设置的 2 位 16 进制数相同是产生触发,使用该选项,您可以 快速找到您感兴趣的特定数据的传输信号。

(2) 数据:在触发方式为"数据位"时有效。此时可设置数据和设定比较方式。

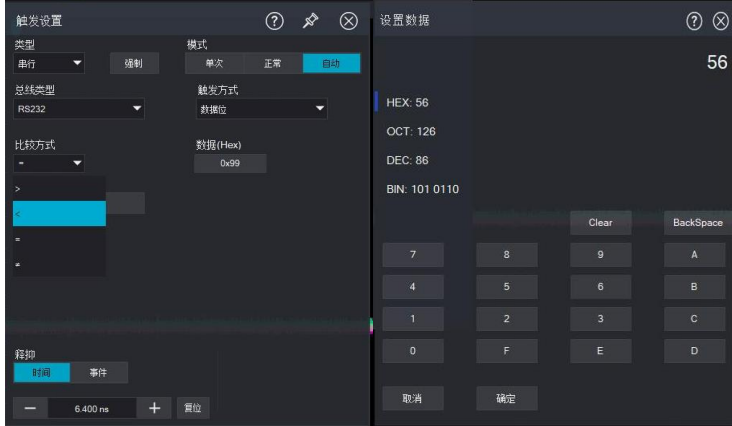

**比较方式:**>、<、=、≠

- >:数据位数据大于设定数据值触发
- <:数据位数据小于设定数据值触发
- =:数据位数据等于设定数据值触发
- ≠:数据位数据不等于设定数据值触发
- (3) 解码参数设置:触发解码参数设置将与协议解码参数设置同步,请参考协议解码章节的["RS232"](#page-66-0)一节。

 $(4)$ 

#### **I2C**

I2C 解码触发,可设置触发方式、数据、触发耦合、解码参数设置。

(1) 数据方向:数据方向可以选择"写、读"。

- 写:在 I2C 协议"读/写"位为"写"时才进行触发 。
- 读:在 I2C 协议"读/写"位为"读"时才进行触发。

(2) 触发方式:即设置 I2C 触发的方式:起始位、重启、停止、响应失败、地址、数据、地址和数据。

- 起始位: I2C 协议启动传输时触发, 即 SCL 为高电平期间, SDA 信号出现了下降沿。
- 重启: 重启时刻触发,即一次起始信号之后,还未出现停止之前,便再次出现了起始信号。
- 停止:出现停止位的时候进行触发,即 SCL 为高电平期间,SDA 信号由低变高。
- 响应失败: 在 I2C 协议中每次传输 8bits 信息后,都需要数据接收方发送应答信号,即应答位。 保持 SCL 为高期间,SDA 信号为低,丢失将在应答位时刻,SCL 为高,而 SDA 信号为高的时刻 进行触发。
- ◼ 地址: 在检测到通信的地址和用户设定的地址值相同的时刻触发.可以帮助您快速定位地址传输。
- 数据: 当 I2C 采集到的数据与用户设置的数据一致时,波形进行触发,可快速找到用户感兴趣的 特定数据的传输信号。
- ◼ 地址数据: 此触发条件将在传输过程中发现地址相同,且数据关系符合设定条件的情况下进行触 发.使用此触发条件可以很方便的实现 I2C 的指定地址和数据触发,帮助您进行传输分析。

(3) 比较方式: 在触发条件为"地址"或"地址数据"时有效,判定数据位或地址位的数据和地址与设定的地 址值和数据值进行比较,满足判定条件则进行触发。

**比较方式:**>、<、=、≠

- >:数据位数据大于设定数据值触发/地址位数据大于设定地址数据触发
- <:数据位数据小于设定数据值触发/地址位数据小于设定地址数据触发
- =:数据位数据等于设定数据值触发/地址位数据等于设定地址数据触发
- ≠:数据位数据不等于设定数据值触发/地址位数据不等于设定地址数据触发

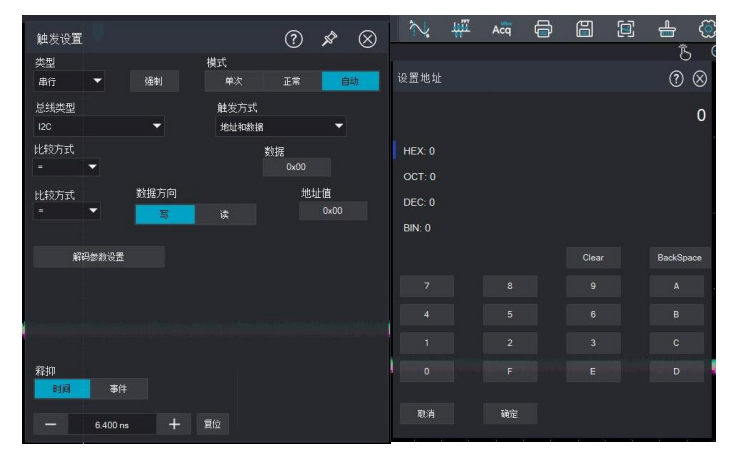

(4) 解码参数设置:触发解码参数设置将与协议解码参数设置同步,请参考协议解码章节的"[I2C](#page-66-0)"一节。

<u>56 - San Amerikaanse konstantine († 1858)</u>

#### **SPI**

SPI 解码触发,可设置触发方式、数据通道、数据、触发耦合、帧数、解码参数设置

- (1) 触发方式:即设置 SPI 触发条件。触发条件分两类:"片选有效和数据"。
	- 片选有效:在片选电平由无效跳变为有效的边沿触发。
	- 数据:当采集到的 SPI 数据与用户设置的数据一致时,波形进行触发,可快速找到用户感兴趣的 特定数据的传输信号。
- (2) 数据通道:

MOSI:主从设备数据传输,主设备数据输出,从设备数据输入。

MISO:主从设备数据传输,主设备数据输入,从设备数据输出。

(3) 帧数: 设置数据帧数,可设置范围:1~8。

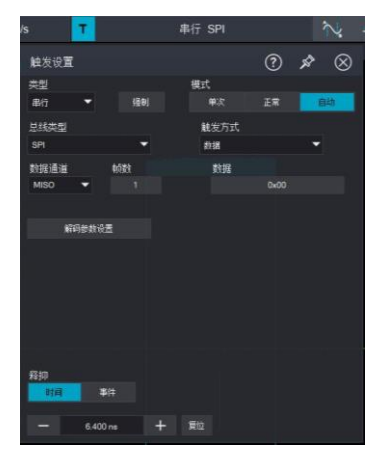

(4) 解码参数设置: 触发解码参数设置将与协议解码参数设置同步。请参考协议解码章节的["SPI"](#page-66-0) 一节。

## **CAN**

CAN 解码触发可设置触发方式、触发耦合、数据、帧类型、帧方向、错误包类、解码参数设置等。 (1) 触发方式:即设置 CAN 触发的方式:帧起始、帧类型、ID、数据、ID 和数据、帧结尾、错误。

◼ 帧起始:示波器在 CAN 信号帧起始位置处进行波形触发。

■ 帧类型: 数据帧、远程帧、错误帧、超载帧 数据帧:示波器在 CAN 信号匹配的数据帧上触发 。 远程帧:示波器在 CAN 信号的远程帧上触发。 错误帧:示波器将在 CAN 信号的错误帧上触发。 超载帧:示波器在 CAN 信号的超载帧上触发。

- ID:示波器在与指定 ID 上触发。
- 数据:示波器在与设定数据条件匹配的数据帧上触发。
- ID 和数据:示波器在与指定 ID 和数据匹配的数据帧上触发。
- 帧结尾: 在 CAN 信号的帧结尾位置上触发。
- 错误:响应失败、位填充错误

响应失败:发送节点在发送数据,进行回读,检测到总线上的数据与自身发出的数据不同时的错 误。

位填充错误:在需要位填充的段内,连续检测到 6 位相同的电平时所检测到的错误。

(2) 数据限定:>,<,≥,≤,=,≠

>:数据位数据大于设定数据值触发

<:数据位数据小于设定数据值触发

≥:数据位数据大于等于设定数据值触发

≤:数据位数据小于等于设定数据值触发

=:数据位数据等于设定数据值触发

≠:数据位数据不等于设定数据值触发

(3) ID 标准: 在触发方式为"ID"或"ID 和数据"时有效,可设置"标准格式、扩展格式",不同的帧格式,可 设置的 ID 值范围不一样。

(4) ID:在触发条件为"ID"或"ID 和数据"时有效,可设置 ID 值,设置范围:0-2047。

(5) 帧方向: 在触发条件为"ID"或"ID 和数据"时有效,可设置"写、读、任意"。

写:在 CAN 协议"读/写"位为"写"时才进行触发。

读: 在 CAN 协议"读/写"位为"读"时才进行触发。

任意:在 CAN 协议"读/写"位为"写或读"时都进行触发。

(6) 数据: 设置用户要触发的数据,在触发条件为"数据"或"ID 和数据"时有效,可设置数据字节数与字节 数值有关,可设置范围:0-255。

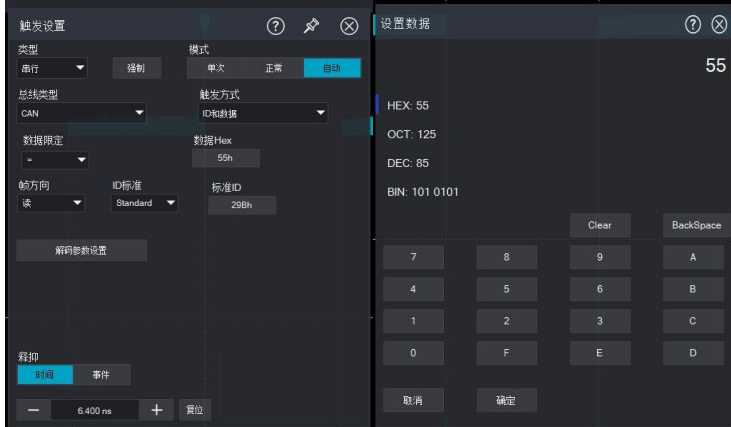

(7) 解码参数设置:触发解码参数设置将与协议解码参数设置同步。请参考协议解码章节的["CAN"](#page-72-0) 一节。

## **CAN\_FD**

CAN\_FD 解码触发可设置触发方式、触发耦合、数据、帧类型、帧方向、错误包类、解码参数设置等。 (1) 触发方式: 即设置 CAN FD 触发的方式: 帧启始、帧类型、ID、数据、ID 和数据、帧结尾、错误。

- 帧启始:示波器在 CAN\_FD 信号帧起始位置处进行波形触发。
- 帧类型:数据帧、远程帧、变速帧、错误帧、超载帧。

数据帧:示波器在 CAN FD 信号匹配的数据帧上触发。 远程帧:示波器在 CAN FD 信号的远程帧上触发。

- 变速帧:示波器在 CAN FD 信号速率变化的帧上触发。
- 错误帧:示波器将在 CAN FD 信号的错误帧上触发。

超载帧:示波器在 CAN\_FD 信号的超载帧上触发。

- ID:示波器在与指定 ID 上触发。
- 数据:示波器在与设定数据条件匹配的数据帧上触发。
- ID 和数据:示波器在与指定 ID 和数据匹配的数据帧上触发。
- 帧结尾: 在 CAN FD 信号的帧结尾位置上触发。
- 错误:响应失败、位填充错误 响应失败:发送节点在发送数据,进行回读,检测到总线上的数据与自身发出的数据不同时的错 误。

位填充错误:在需要位填充的段内,连续检测到 6 位相同的电平时所检测到的错误。

#### (2) 数据限定:>,<,≥,≤,=,≠

- >:数据位数据大于设定数据值触发
- <:数据位数据小于设定数据值触发
- ≥:数据位数据大于等于设定数据值触发
- ≤:数据位数据小于等于设定数据值触发
- =:数据位数据等于设定数据值触发
- ≠:数据位数据不等于设定数据值触发

(3) ID 标准:在触发方式为"ID"或"ID 和数据"时有效,可设置"标准格式、扩展格式",不同的帧格式,可设 置的 ID 值范围不一样。

- (4) ID:在触发条件为"ID"或"ID 和数据"时有效,可设置 ID 值,设置范围:0-2047。
- (5) 帧方向:在触发条件为"ID"或"ID 和数据"时有效,可设置"写、读、任意"。
	- 写: 在 CAN FD 协议"读/写"位为"写"时才进行触发。
	- 读: 在 CAN FD 协议"读/写"位为"读"时才进行触发。
	- 任意: 在 CAN FD 协议"读/写"位为"写或读"时都进行触发。
- (6) 数据:设置用户要触发的数据,在触发条件为"数据"或"ID 和数据"时有效,可设置数据字节数与字节 数值有关,可设置范围:0-255。

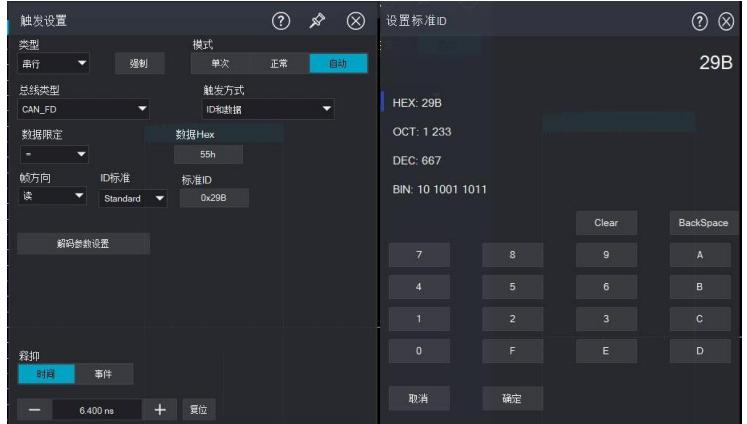

(7) 解码参数设置: 触发解码参数设置将与协议解码参数设置同步, 请参考协议解码章节的["CAN\\_FD"](#page-74-0)一节

### **LIN**

LIN 解码触发可设置触发方式、触发耦合、解码设置等。

- (1) 触发方式:即设置 LIN 触发的方式:帧起始、ID、数据、ID 和数据、唤醒帧、睡眠帧、结束帧。
	- 帧起始:示波器在 LIN 信号帧起始位置处进行波形触发。
	- ID: 示波器将在检测到其 ID 等于设定值的帧时触发。
	- 数据:当 LIN 协议采集到的数据与用户设置的数据一致时,波形进行触发,可快速找到用户感 兴趣的特定数据的传输信号。
	- ID 和数据:示波器将在检测到其 ID 和数据等于设定值的帧时触发。
	- 唤醒帧:示波器将在 LIN 信号的唤醒帧上触发。
	- 睡眠帧:示波器将在 LIN 信号的睡眠帧上触发。
	- 结束帧:示波器将在 LIN 信号的结束帧上触发。
- (2) ID: 在触发条件为"ID"或"ID 和数据"时有效,可设置 ID 值。设置范围:0-255。
- (3) 数据:设置用户需要触发的数据,在触发条件为"数据"或"ID 和数据"时有效,可设置范围:0-2047。

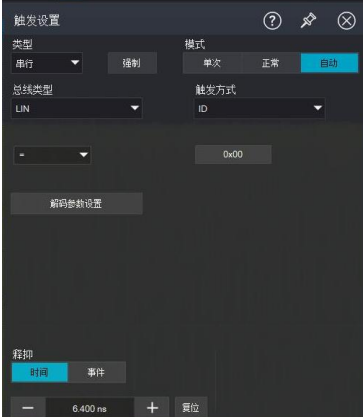

(4) 解码参数设置: 触发解码参数设置将与协议解码参数设置同步口, 请参考协议解码章节的["LIN"](#page-75-0) 一节。

#### **FlexRay**

FlexRay 解码触发可设置触发方式、触发耦合、解码设置等。

(1) 触发方式: 即设置 FlexRay 触发的方式: 帧头、指示位、ID、周期数、数据、ID 和数据、帧结尾、错 误。

- 帧头:示波器在传输起始序列上触发。
- 指示位:当采集到的信息与设置的指示位一致时,波形进行触发。
- ID: 当采集到的数据与设置的 IDdata 判定条件一致时, 波形进行触发。
- 周期数:当采集到的周期数信息与设置的周期数判定条件一致时,波形进行触发。
- 数据: 当 FlexRay 协议采集到的数据与用户设置的数据判定条件一致时, 波形进行触发, 可快速 找到用户感兴趣的特定数据的传输信号。
- ◼ ID 和数据:示波器将在检测到其 ID 和数据与设定值的判定条件一致时触发。
- 帧结尾:示波器在帧结尾时触发。
- 错误:示波器将在总线错误时触发,包括帧尾、空帧,静态、空帧,动态、同步帧、启动帧(无同 步)。

(2) 指示位:设置 FlexRay 协议触发的指示位,可设置正常(01XX)、净载荷(11XX)、空帧(00XX)、同步帧 (XX10)启动帧(XX11)。

(3) ID:在触发条件为"ID"或"ID 和数据"时有效,可设置 ID 值,设置范围:0~65535。

ID 限定符:>,<,≥,≤,=,≠

>:标识位数据大于设定数据值触发

- <:标识位数据小于设定数据值触发
- ≥:标识位数据大于等于设定数据值触发
- ≤:标识位数据小于等于设定数据值触发
- =:标识位数据等于设定数据值触发
- ≠:标识位数据不等于设定数据值触发

(4) 循环数:在触发条件为"循环数"或"标头字段"时有效,可设置循环数值,设置范围:0-255。 循环限定符:>,<,≥,≤,=,≠

>:循环数大于设定数据值触发

- <: 循环数小干设定数据值触发
- ≥:循环数大于等于设定数据值触发
- ≤:循环数小于等于设定数据值触发
- =:循环数等于设定数据值触发

≠:循环数不等于设定数据值触发

(5) 数据:设置用户需要触发的数据,在触发条件为"数据"或"ID 和数据"时有效,可设置范围:0-65535。

61

触发数据长度:

设置要触发的数据字节长度,不同的字节长度"数据"可设置范围不一致。字节长度设置范围 :1~16。 数据限定符: >, <, ≥, ≤, =, ≠

- >:数据位数据大于设定数据值触发
- <:数据位数据小于设定数据值触发
- ≥:数据位数据大于等于设定数据值触发
- ≤:数据位数据小于等于设定数据值触发
- =:数据位数据等于设定数据值触发
- ≠:数据位数据不等于设定数据值触发
- (6) 结尾帧类型:在触发条件为"帧结尾"时有效,可设置静态、动态、全部。
	- 静态:在静态帧时触发。
	- 动态:在动态帧时触发。
	- 全部:静态帧和动态帧都可以触发。

(7) 错误包类型:在触发条件为"错误"时有效,可设置错误类型:帧尾、空帧静态、空帧动态、同步帧、启 动帧(无同步)。

- 帧尾:总线帧尾错误。
- 空帧静态: 总线空帧 静态错误。
- 空帧动态: 总线空帧 动态错误。
- 同步帧:FlexRay 帧的帧头中有一个专用指示位,当该指示位有效时数据帧为同步帧。
- 启动(无同步):FlexRay 帧的帧头中有一个专用指示位,当该指示位有效时数据帧为启动帧。
- (8) 解码参数设置:触发解码参数设置将与协议解码参数设置同步,请参考协议解码章节的["FlexRay"](#page-77-0)一节。

## **AudioBus**

AudioBus 解码触发可设置触发方式、触发耦合、解码设置等。

(1) 触发方式:即设置 AudioBus 触发的方式:

数据:当 AudioBus 协议采集到的数据与用户设置的数据判定条件一致时,波形进行触发,可快速找到用 户感兴趣的特定数据的传输信号。

- (2) 数据限定符:>,<,≥,≤,=,≠
	- >:数据位数据大于设定数据值触发
	- <:数据位数据小于设定数据值触发
	- ≥:数据位数据大于等于设定数据值触发
	- ≤:数据位数据小于等于设定数据值触发
	- =:数据位数据等于设定数据值触发

≠:数据位数据不等于设定数据值触发

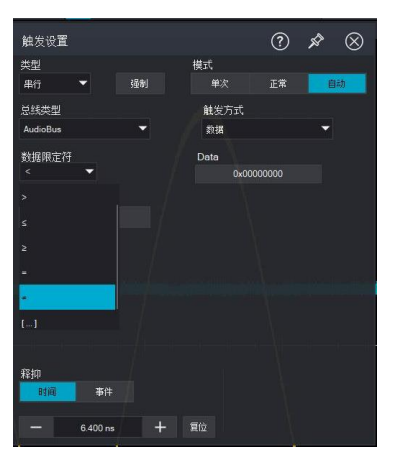

(3) 解码参数设置:触发解码参数设置将与协议解码参数设置同步,请参考协议解码章节的["AudioBus"](#page-78-0)一 节

## **MIL**

MIL 解码触发可设置触发方式、触发耦合、解码设置等。

- (1) 触发方式:即设置 MIL 触发的方式:命令帧、数据帧、状态帧、CRC 校验错。
	- 命令帧:
	- 数据帧:
	- 状态帧:
	- CRC 校验错:

校验错误:在奇偶校验位对于字中的数据不正确时触发。

(2) 解码参数设置:触发解码参数设置将与协议解码参数设置同步,请参考协议解码章节的["MIL"](#page-80-0)一节。

## **ARINC429**

ARINC429 解码触发可设置触发方式、触发耦合、解码设置等。

(1) 触发方式:即设置 ARINC429 触发的方式:帧起始、源或目的标识符、数据、标志和状态位、校验错

- 帧起始·示波器在 ARINC429 信号序列的起始位上触发
- 源或目的标识符:示波器在表示源或目的的标识位上触发,它告诉你这些数据从何处来,到何处 去。
- 数据:当 ARINC429 协议采集到的数据和用户设定的数据判定条件一致时,示波器触发。
- 标志和状态位:当 ARINC429 协议采集到的标识和状态位与用户设定的 SSM 判定条件一致时, 示波器触发 SSM 表示符号状态矩阵,它指出数据的特性,如南,北,正,负等或它的状态。。
- 校验错:在奇偶校验位对于字中的数据不正确时触发。

(2) 数据限定符:>,<,≥,≤,=,≠。在触发方式为源或目的标识符、数据、标志和状态位有效,判定采 集到的数据和设定数据的关系

- >:数据大于设定数据值触发
- <:数据小于设定数据值触发
- ≥:数据大于等于设定数据值触发
- ≤:数据小于等于设定数据值触发
- =:数据等于设定数据值触发
- ≠:数据不等于设定数据值触发

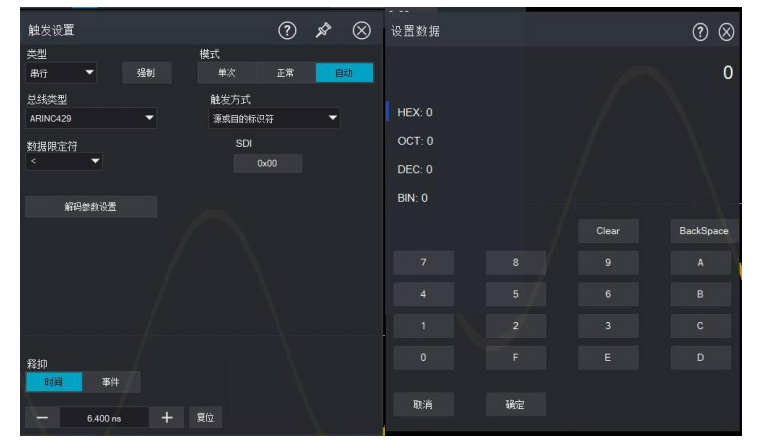

(3) 解码参数设置:触发解码参数设置将与协议解码参数设置同步,请参考协议解码章节的["ARINC429"](#page-82-0)一 节。

## **SENT**

SENT 解码触发可设置触发方式、触发耦合、解码设置等。

(1) 触发方式:即设置 SENT 触发的方式:同步位、帧起始、数据、CRC 校验错。

- 同步位:示波器检测到 SENT 的同步脉冲时触发,固定 56 Ticks。
- 帧起始:示波器在 SENT 信号序列的起始位上触发。
- 数据:当 SENT 协议采集到的数据和用户设定的数据判定条件一致时,示波器触发
- CRC 校验错:

校验错误:在奇偶校验位对于字中的数据不正确时触发。

- (2) 数据限定符:>,<,≥,≤,=,≠
	- >:数据位数据大于设定数据值触发
	- <:数据位数据小于设定数据值触发
	- ≥:数据位数据大于等于设定数据值触发
	- ≤:数据位数据小于等于设定数据值触发
	- =:数据位数据等于设定数据值触发
	- ≠:数据位数据不等于设定数据值触发

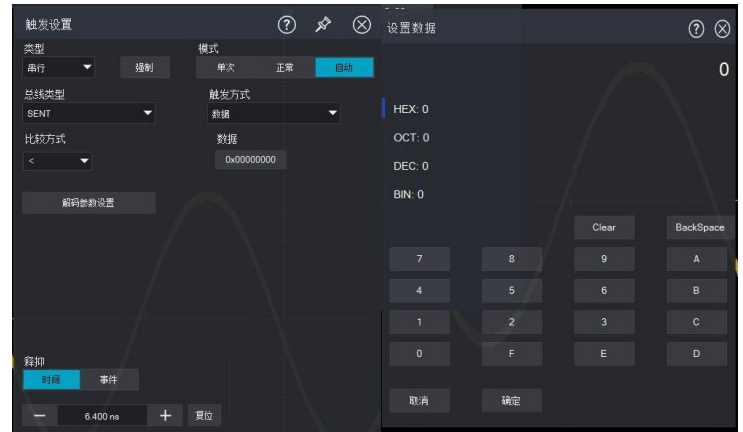

(3) 解码参数设置:触发解码参数设置将与协议解码参数设置同步,请参考协议解码章节的["SENT"](#page-84-0)一节。

# 6 协议解码(选配)

- [RS232](#page-66-0)
- **12C**
- ◼ [SPI](#page-70-0)
- [CAN](#page-72-0)
- CAN FD
- [LIN](#page-75-0)
- [FlexRay](#page-77-0)
- **[AudioBus](#page-78-0)**
- [MIL-STD-1553](#page-80-0)
- [ARINC429](#page-82-0)
- [SENT](#page-84-0)

## <span id="page-66-0"></span>**6.1 RS232**

RS232 接口是由电子工业协会所制定的异步传输标准接口, 通常有 DB-9 或者 DB-25 两种应用形式, 适 合于数据传输速率在 0~29491200/s 范围内的通信,在微机通信接口中广泛采用,将需要发送的数据按 照协议规则,组合成一组特定的串行比特位,以异步串行的方式发送,每次发送的数据按照以下规则组成: 首先发送一位起始位,然后为 5~8 位数据位,再为可选的奇偶校验位,最后为一位或两位停止位,数据 位的位数由通信双方约定,可选为 5~8 位;可以无校验位,也可以选择奇校验或者偶校验;停止位可以 选择一位或者两位,在以下说明中,将一次数据串的传输称为一帧。

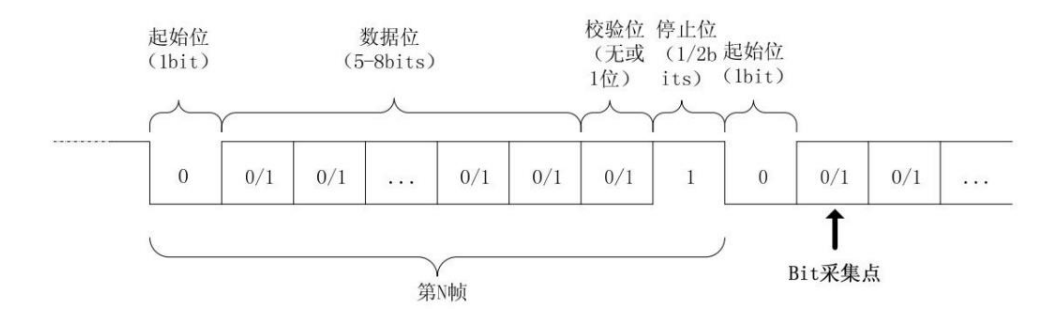

## **RS232 解码设置:**

(1) 总线+:

点击屏幕右下方总线+标签或按示波器前面板 Vertical 控制区 Bus 按键打开解码 总线菜单,协议选择 RS232,可设置总线显示、独立窗口、显示格式、事件列表、 标签、位移、解码参数设置等。示波器下方 Bus 标签会显示设定值和状态。

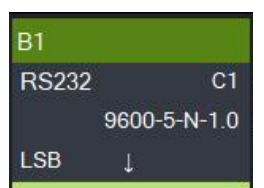

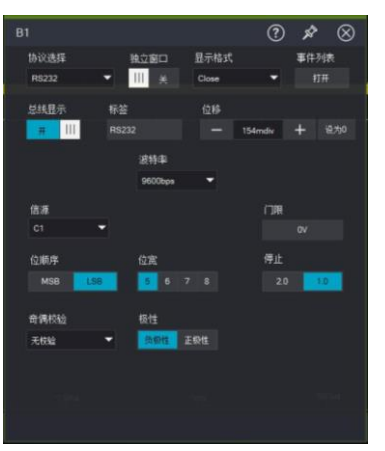

- 总线显示:设置解码总线是否打开。
- 显示格式: 设置解码总线的显示格式, 可以设置十六进制, 十进制, 二进制、ASCII、Auto。
- 事件列表: 事件列表以表格的形式显示数据线上解码后的数据、对应的行号、时间、数据、校验 数据,便于观察较长的已解码数据。
- 标签:设置总线标签名,设置完毕后在总线信号上显示,便于区分不同的总线类型。
- 位移: 通过调节 | | 和 | + | 改变总线显示的位置, 可设置范围: -5.5~5.5div。

(2) 信源

信源即选择触发源,可以选择 C1、C2、C3、C4

**注意:**只有选择已接入信号的通道作为触发信源才能得到稳定的触发和正确的解码。

(3) 波特率

波特率可以选择自定义、2400bps、4800bps、9600bps、19200bps、38400bps、57600bps、115200bps。 建议根据您的 RS232 通信的硬件以及软件进行合理的设置,受限于该传输协议的基本模型,RS232 协议 通常使用在短距离(20m 以下)、低速(1Mbps 以下)的传输场合,在此范围以外通信易受干扰而变得不 可靠。波特率在 RS232 通信为异步传信通信,数据传输过程中,无伴随的时钟信号,为了解决数据位的 判定,协议中规定通信的双方要约定比特率,通常,比特率定义为 1s 时间可以传输的比特位数,例如, 9600bps 表示 1s 可以传输 9600 个 bit 位。需要注意的是,起始位、数据位、校验位以及停止位都算作 bit 位,因此波特率并不直接等于有效数据传输速率,示波器将根据设置的波特率,进行 Bit 值采样。 (4) 极性

选择触发极性:正极性和负极性。

负极性: 相反的逻辑电平极性, 即高电平为 0, 低电平为 1。

■ 正极性: 正常的逻辑电平极性, 即高电平为 1, 低电平为 0。

■ 门限:判断信号电平的电压,超过电压门限视为高电平、低于电压门限视为低电平。

(1) 位顺序

指定需要解码的 RS232 协议信号的数据位是高位在前(MSB)或者低位在前(LSB),可以选择 MSB 或 LSB。

■ MSB: 数据高位先传输。

- LSB: 数据低位先传输。
- (2) 位宽

指定需要解码的 RS232 协议信号的数据位宽,可以选择 5bits, 6bits, 7bits, 8bits。

(7) 停止

设置每帧数据后的停止位。可以设置为 1 位或 2 位。

(8) 奇偶校验

设置数据传输的奇偶校验方式。可以选择无校验、偶校验、奇校验。

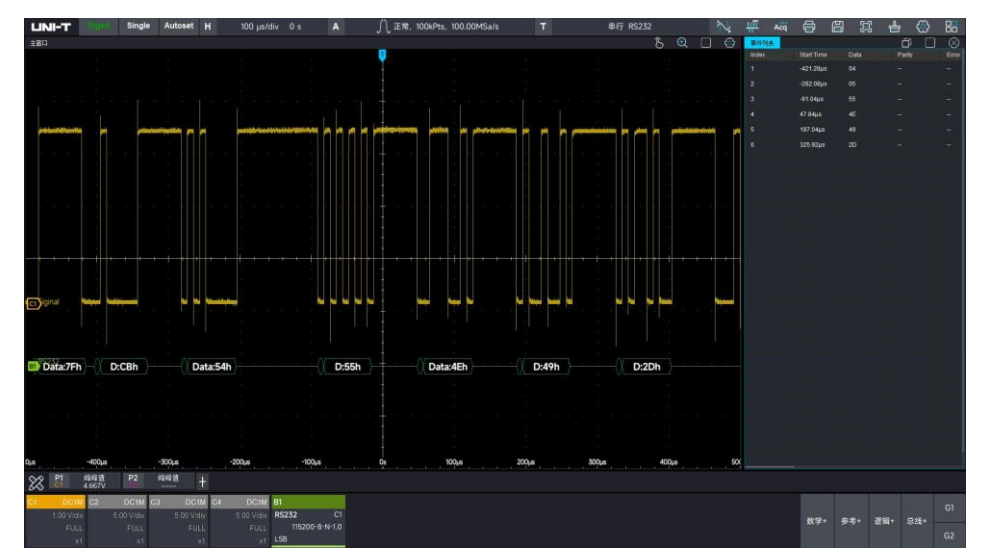

## <span id="page-68-0"></span>**6.2 I2C**

I2C 协议通常用于连接微控制器及其外围设备,在微电子通信控制领域被广泛采用,该总线协议使用两条 线路进行传输,一条串行数据线 SDA,一条串行时钟线 SCL。采用主从机制进行通信,可以实现主机与从 机之间的双向通信,该总线是多主机总线,通过冲突检测和仲裁机制防止数据被破坏,值得注意的是 I2C 总线有 7 位以及 10 位两种地址位宽,其中 10 位和 7 位地址兼容,可以结合使用。I2C 总线中的 SCL 和 SDA 都通过上拉电阻接正电源,当总线空闲时,两根线均为高电平,当总线上任一器件输出低电平时,都 将使得总线信号变低,即多个器件的信号之间是"与"逻辑,这种特殊的逻辑关系正是实现总线仲裁的关键, 协议要求在时钟线 SCL 为高期间,数据 SDA 必须保持稳定,通常数据以 MSB 的形式传输。

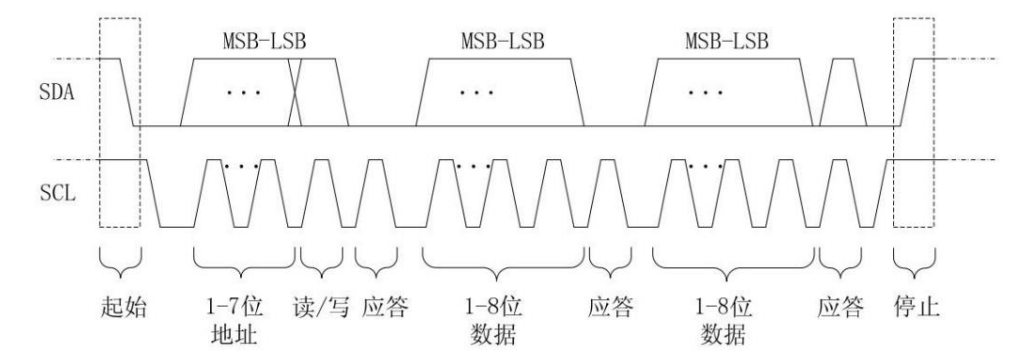

## **I2C 解码设置:**

(1) 总线+:

点击屏幕右下方总线+标签或按示波器前面板 Vertical 控制区 Bus 按键打开解码 总线菜单,协议选择 I2C,可设置总线显示、独立窗口、显示格式、事件列表、标签、 位移、解码参数设置等。示波器下方 Bus 标签会显示设定值和状态。

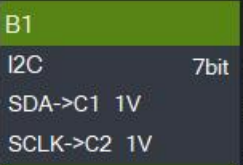

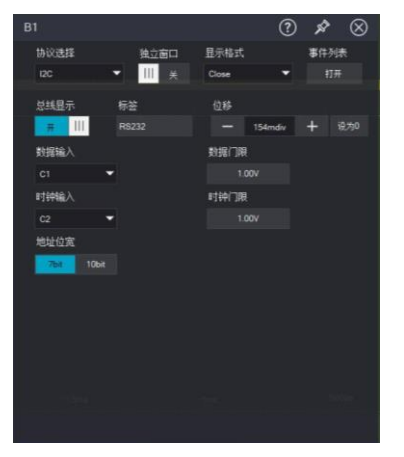

- 总线显示:设置解码总线是否打开。
- 显示格式: 设置解码总线的显示格式, 可以设置十六进制, 十进制, 二进制、ASCII、Auto。
- 事件列表:事件列表以表格的形式显示数据线上解码后的数据、对应的行号、时间、数据、校验 数据,便于观察较长的已解码数据。
- 标签:设置总线标签名,设置完毕后在总线信号上显示,便于区分不同的总线类型。
- 位移: 通过调节  $\begin{array}{|c|c|c|c|}\n\hline\n= & \text{for } \mathbb{R}^+ & \text{for } \mathbb{R}^+ & \text{for } \mathbb{R}^+ & \text{for } \mathbb{R}^+ & \text{for } \mathbb{R}^+ & \text{for } \mathbb{R}^+ & \text{for } \mathbb{R}^+ & \text{for } \mathbb{R}^+ & \text{for } \mathbb{R}^+ & \text{for } \mathbb{R}^+ & \text{for } \mathbb{R}^+ & \text{for } \mathbb{R}^+ & \text{for } \mathbb{R}^+ & \text{for } \$
- (2) 信源

信源即选择触发源,可以选择 C1、C2、C3、C4

数据输入:选择一条通道作为数据通道,可以选择 C1、C2、C3、C4。

时钟输入:选择一条通道作为时钟通道,可以选择 C1、C2、C3、C4。

门限

设置判断信号触发电平的电压,可以设置数据门限和时钟门限。

地址位宽:可选择 7bit 或 10bit。

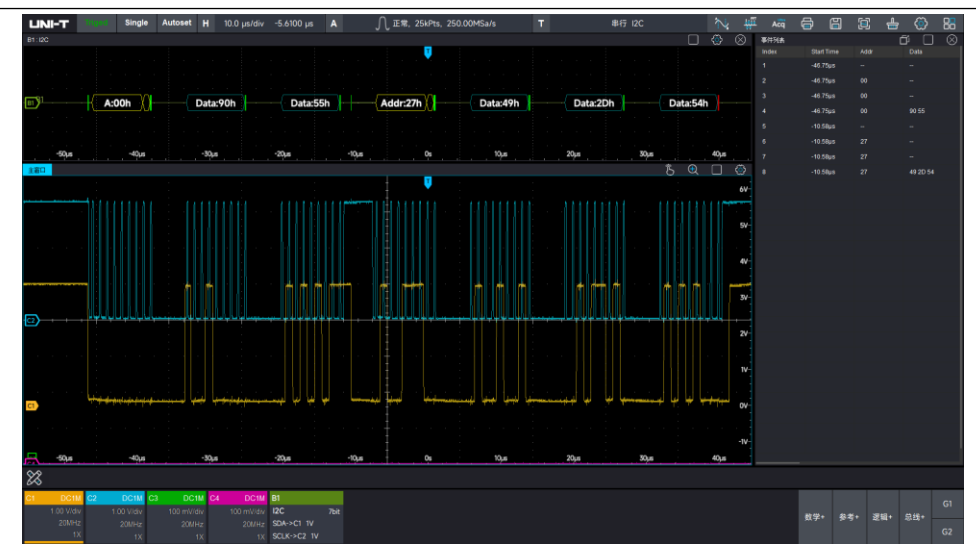

## <span id="page-70-0"></span>**6.3 SPI**

SPI 接口是一种同步串行外设接口,可以使主机与各种外围设备以串行的方式进行通信,是一种全双工、 同步的通信总线,通常使用 4 根信号连接线:MOSI:主机数据输出,从机数据输入;MISO:主机数据输 入,从机数据输出;SCLK:时钟信号,由主机产生;CS:从机片选使能信号。 SPI 接口主要用在主机和 低速外围器件之间进行同步的串行数据传输,在主机的移位脉冲下,数据按位传输,高位在前,低位在后。 由于 SPI 接口不需要进行从机的地址寻址,且为全双工通信,协议本身比较简单,所以应用广泛。

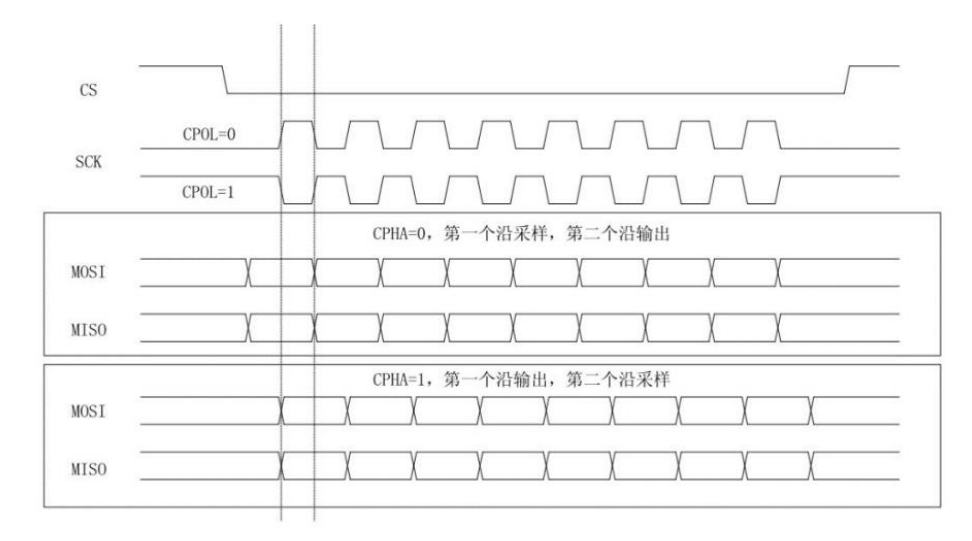

## **SPI 解码设置:**

(1) 总线+:

点击屏幕右下方总线+标签或按示波器前面板 Vertical 控制区 Bus 按键打开解码 总线菜单,协议选择 SPI,可设置总线显示、独立窗口、显示格式、事件列表、标 签、位移、解码参数设置等。示波器下方 Bus 标签会显示设定值和状态。

 $B1$ SPI Slave MISO->C3 0V MOSI->C2 0V

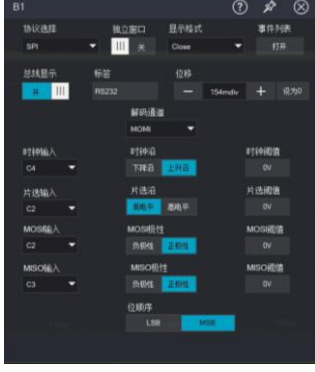

- 总线显示:设置解码总线是否打开。
- ◼ 显示格式:设置解码总线的显示格式,可以设置十六进制,十进制,二进制、ASCII、Auto。
- 事件列表: 事件列表以表格的形式显示数据线上解码后的数据、对应的行号、时间、数据、校验 数据,便于观察较长的已解码数据。
- 标签:设置总线标签名,设置完毕后在总线信号上显示,便于区分不同的总线类型。
- 位移: 通过调节 和 社 改变总线显示的位置, 可设置范围: -5.5~5.5div。
- (2) 解码通道:

MOSI:主从设备数据传输,主设备数据输出,从设备数据输入。 MISO:主从设备数据传输,主设备数据输入,从设备数据输出。 MOMI: 主从设备数据传输,主设备数据输出,主设备数据输出。

(3) 时钟输入:可设置 C1~C4 中的任意一个作为 SPI 解码信号的时钟信号输入。 时钟沿:上升沿/下降沿。

时钟阈值:判定时钟信号触发电平电压。

(4) 片选输入:可以设置 C1~C4 中的任意一个作为 SPI 解码信号的片选使能输入。 片选沿:高电平/低电平 片选阈值:判定片选信号高低电平的电压,高于阈值则为高电平,否则为低电平。

(5) MOSI 输入:可以设置 C1~C4 中的任意一个作为 SPI 解码信号的数据 MOSI 输入。 MOSI 极性:负极性/正极性 MOSI 阈值: 判断 MOSI 数据极性的电压, 高于阈值为正极性, 否则为负极性。

- (6) MISO 输入:可以设置 C1~C4 中的任意一个作为 SPI 解码信号的数据 MISO 输入。 MISO 极性:负极性/正极性 MISO 阈值:判断 MISO 数据极性的电压,高于阈值为正极性,否则为负极性。
- (7) 位顺序: 即设置 SPI 协议信号的数据位是高位在前(MSB)或低位在前(LSB)。 MSB:数据高位先传输。

LSB:数据低位先传输。
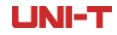

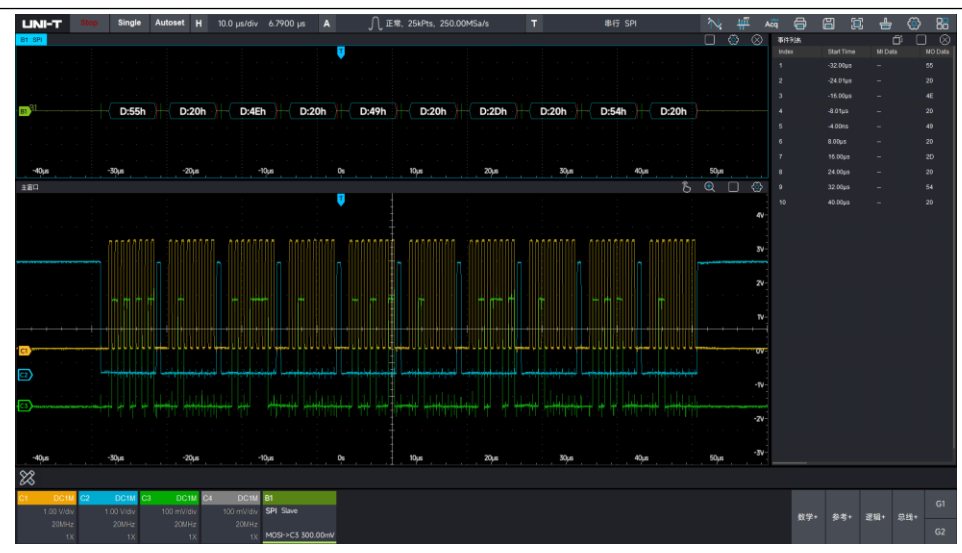

# **6.4 CAN**

CAN ( Controller Area Network ) 即控制器局域网络。由于其高性能、高可靠性、及独特的设计,CAN 越来越受到人们的重视。CAN 通常采用单线/双线式,采用非屏蔽/屏蔽双绞线进行数据传输。信号类型为 CAN H 和 CAN L 两种。

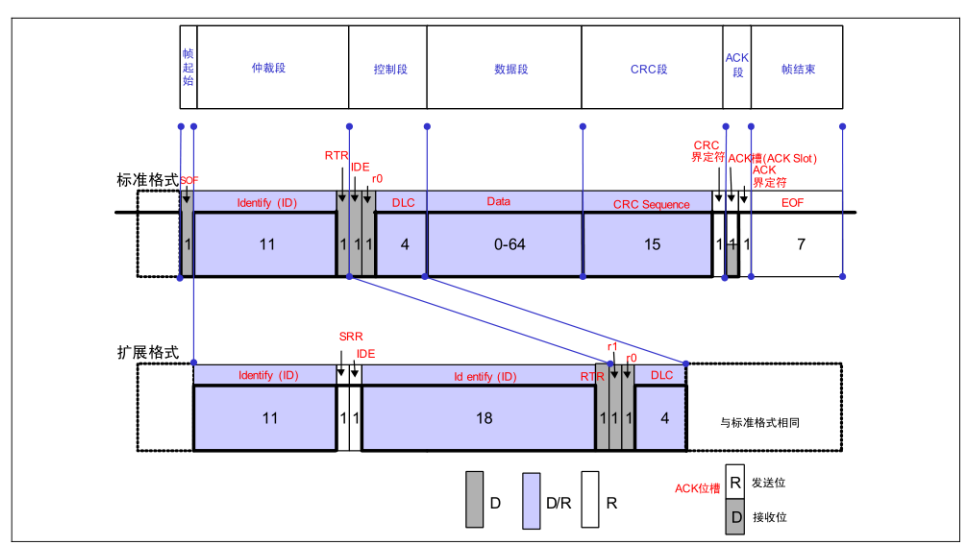

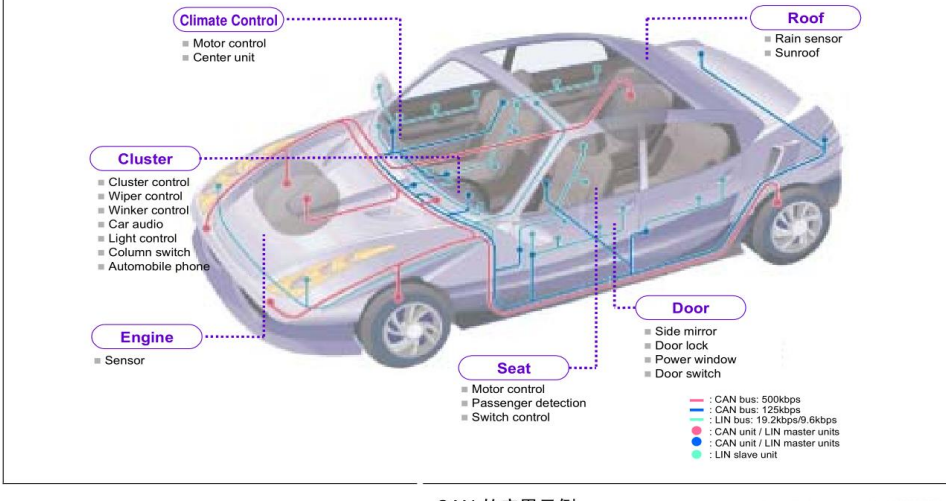

#### CAN 的应用示例

## **CAN 解码设置:**

(1) 总线+:

点击屏幕右下方总线+标签或按示波器前面板 Vertical 控制区 Bus 按键打开解码 总线菜单,协议选择 CAN,可设置总线显示、独立窗口、显示格式、事件列表、标 签、位移、解码参数设置等。示波器下方 Bus 标签会显示设定值和状态。

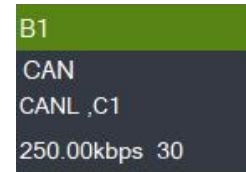

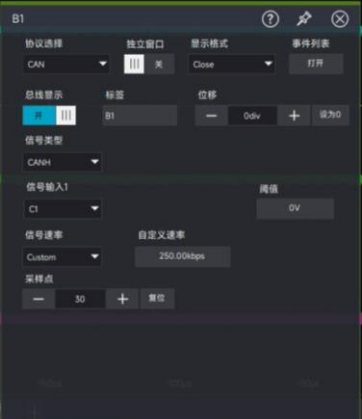

- 总线显示:设置解码总线是否打开。
- 显示格式:设置解码总线的显示格式,可以设置十六进制,十进制,二进制、ASCII、Auto。
- 事件列表:事件列表以表格的形式显示数据线上解码后的数据、对应的行号、时间、数据、校验 数据,便于观察较长的已解码数据。
- 标签:设置总线标签名,设置完毕后在总线信号上显示,便于区分不同的总线类型。
- 位移: 通过调节 和 + 改变总线显示的位置, 可设置范围: -5.5~5.5div。

(2) 信号类型:即设置当前信源接入的信号是高位数据线信号还是低位数据线信号。可设置 CAN\_H 和 CAN\_L。

(3) 信号输入:可设置 C1~C4 中的任意一个作为 CAN 解码信号的信号输入

(4) 信号速率:可选择 10kbps,20kbps,33.3kbps,50kbps,62.5kbps,83.3kbps,100kbps,125kbps, 1Mbps,自定义

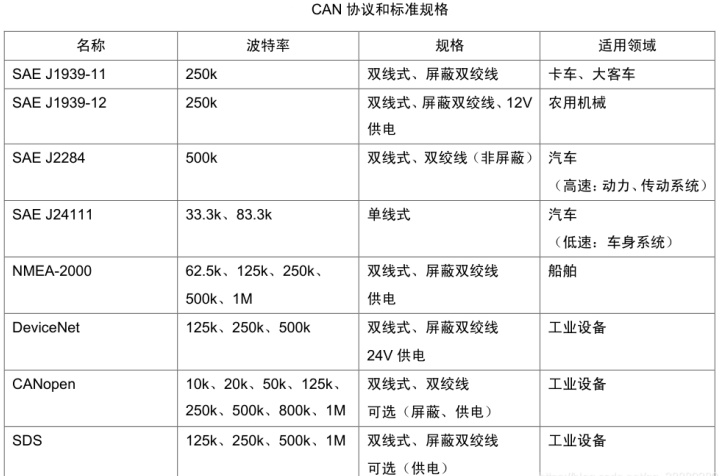

(5) 采样点:采样点为位时间内的点,示波器在该点对位电平进行采样。采样点用"位开始至采样点的时 间"与"位时间"的百分比表示,可设置 30%~90%。

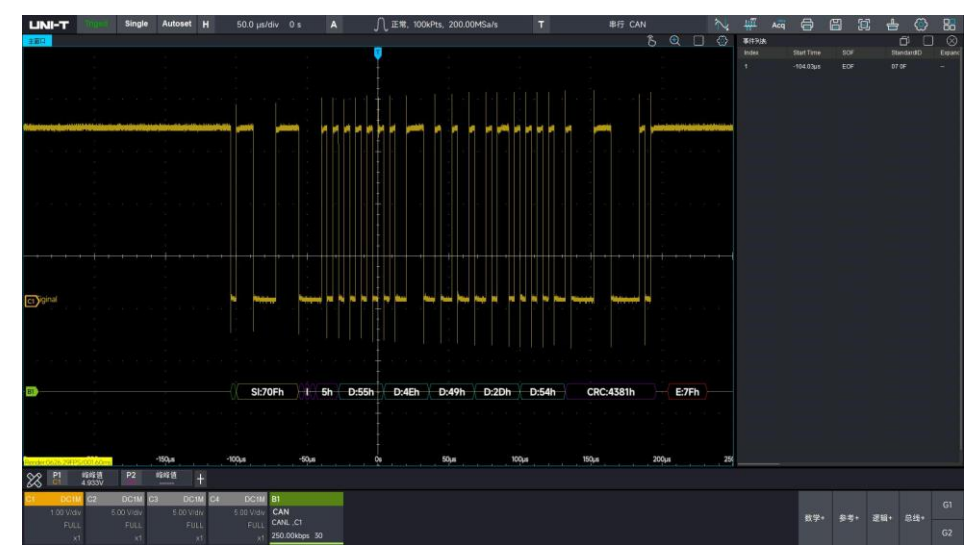

# **6.5 CAN\_FD**

CAN\_FD(CAN-Flexible Data Rate)是博世于 2011 年制定的新标准,旨在增加 CAN 总线的带宽,同时保 留传统 CAN 总线的核心特性。相比 CAN 协议, CAN\_FD 有更高的传输速率, 更长的数据长度, 可以视为 CAN\_FD 为 CAN 的升级版, 仅协议方面变化, 但物理层并未发生改变, CAN\_FD 提高了数据传输能力和 负载能力。

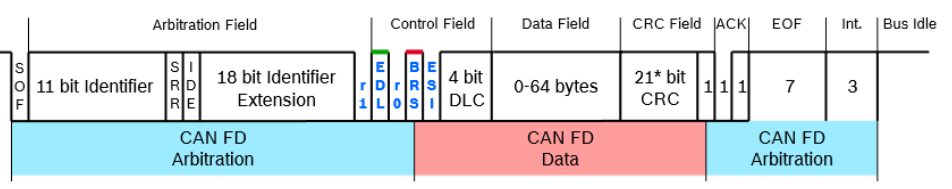

\* 17 bit CRC for data fields with up to 16 bytes

ли последници представите в 1942 године в 1942 године в 1942 године в 1942 године в 1943 године в 1943 године<br>В 1943 године в 1943 године в 1943 године в 1943 године в 1943 године в 1943 године в 1943 године в 1943 годин

### **CAN\_FD 解码设置:**

(1) 总线+:

点击屏幕右下方总线+标签或按示波器前面板 Vertical 控制区 Bus 按键打开解码 总线菜单,协议选择 CAN\_FD,可设置总线显示、独立窗口、显示格式、事件列表、 标签、位移、解码参数设置等。示波器下方 Bus 标签会显示设定值和状态。

 $B1$ CAN FD CAN FDH, C1 100.00kbps 70

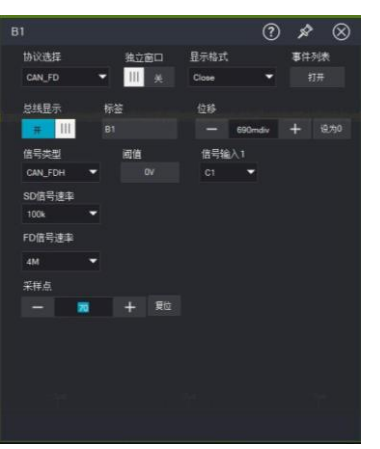

- 总线显示:设置解码总线是否打开。
- 显示格式:设置解码总线的显示格式,可以设置十六进制,十进制,二进制、ASCII、Auto。
- 事件列表:事件列表以表格的形式显示数据线上解码后的数据、对应的行号、时间、数据、校验 数据,便于观察较长的已解码数据。
- 标签:设置总线标签名,设置完毕后在总线信号上显示,便于区分不同的总线类型。
- $\alpha$ 移: 通过调节  $\alpha$  和 + 改变总线显示的位置, 可设置范围: -5.5~5.5div。
- (2) 信号类型:即设置当前信源接入的信号是高位数据线信号还是低位数据线信号。可设置 CAN\_FDH 和 CAN\_FDL。

(3) 信号输入:可设置 C1~C4 中的任意一个作为 CAN\_FD 解码信号的信号输入。

(4) SD 信号速率:可选择 10kbps,20kbps,33.3kbps,50kbps,62.5kbps,83.3kbps,100kbps,125kbps, 1Mbps,自定义。

(5) FD 信号速率:1Mbps,2Mbps,3Mbps,4Mbps,5Mbps,6Mbps,7Mbps,8Mbps,自定义。 (5)采样点:采样点为位时间内的点,示波器在该点对位电平进行采样。采样点用"位开始至采样点的时间" 与"位时间"的百分比表示,可设置 30%~90%。

# **6.6 LIN**

LIN (Local InterconnectNetwork)总线, 是基于 UART/SCI(通用异步收发器/串行通信接口)的低成本串 行通信协议。相对 CAN 总线而言,LIN 总线协议较为简单,对单片机的要求也并不高,基本的串口就可以 实现,因而成本较低。作为 CAN 总线的辅助总线,LIN 总线广泛应用于车门、车窗、车灯以及中控锁等车 身控制领域。下图是 LIN 的报文结构。

75

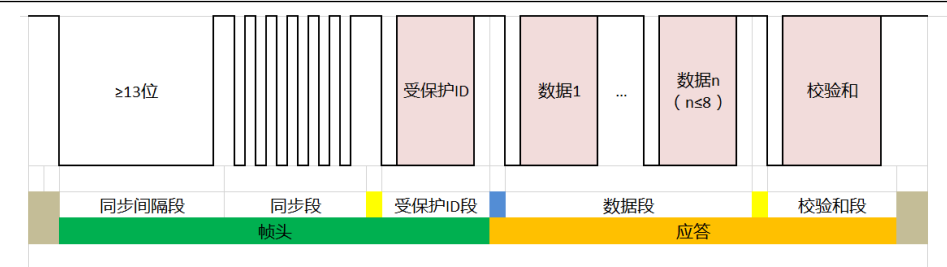

## **LIN 解码设置:**

(1) 总线+:

点击屏幕右下方总线+标签或按示波器前面板 Vertical 控制区 Bus 按键打开解码 总线菜单,协议选择 LIN,可设置总线显示、独立窗口、显示格式、事件列表、标签、 位移、解码参数设置等。示波器下方 Bus 标签会显示设定值和状态。

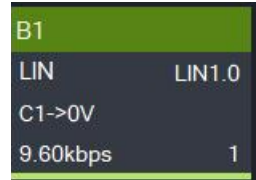

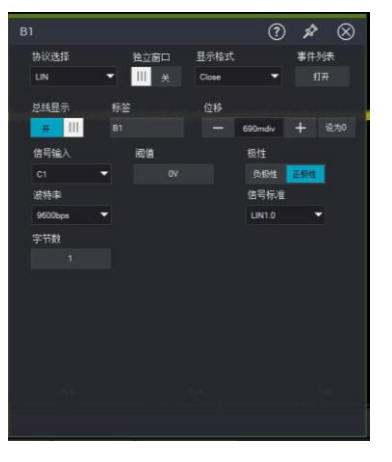

- 总线显示:设置解码总线是否打开。
- ◼ 显示格式:设置解码总线的显示格式,可以设置十六进制,十进制,二进制、ASCII、Auto。
- ◼ 事件列表:事件列表以表格的形式显示数据线上解码后的数据、对应的行号、时间、数据、校验 数据,便于观察较长的已解码数据。
- 标签:设置总线标签名,设置完毕后在总线信号上显示,便于区分不同的总线类型。
- 位移: 通过调节 | | 和 | + | 改变总线显示的位置, 可设置范围: -5.5~5.5div。
- (2) 信号输入:可设置 C1~C4 中的任意一个作为 LIN 解码信号的时钟信号输入。
- (3) 极性:选择触发极性:正极性和负极性。
	- 负极性:相反的逻辑电平极性,即高电平为 0,低电平为 1。
	- 正极性:正常的逻辑电平极性,即高电平为 1,低电平为 0。
	- 阈值:判断信号电平的电压,超过电压阈值视为高电平、否则视为低电平。
- (4) 波特率:设置 LIN 的信号速率。可设置 2400bps,4800bps,9600bps,19200bps,自定义。

(5) 信号标准:设置 LIN 信号标准。可设置 LIN1.0,LIN2.0。 (6) 字节数:设置 LIN 的数据字节长度。可设置 1~8 位。

# **6.7 FlexRay**

FlexRay 是一种配置三个连续段(包头、净荷和包尾)的差分串行总线。示波器在指定的采样位置对 FlexRay 信号进行采样,还将根据设定的阈值电平判定每个数据点为逻辑"1"或逻辑"0"。FlexRay 解码需指定信号 类型和信号速率。FlexRay 是一种用于汽车的高速、可确定性的,具备故障容错能力的总线技术,它将事 件触发和时间触发两种方式结合起来,具有高效的网络利用率和系统灵活性的特点。

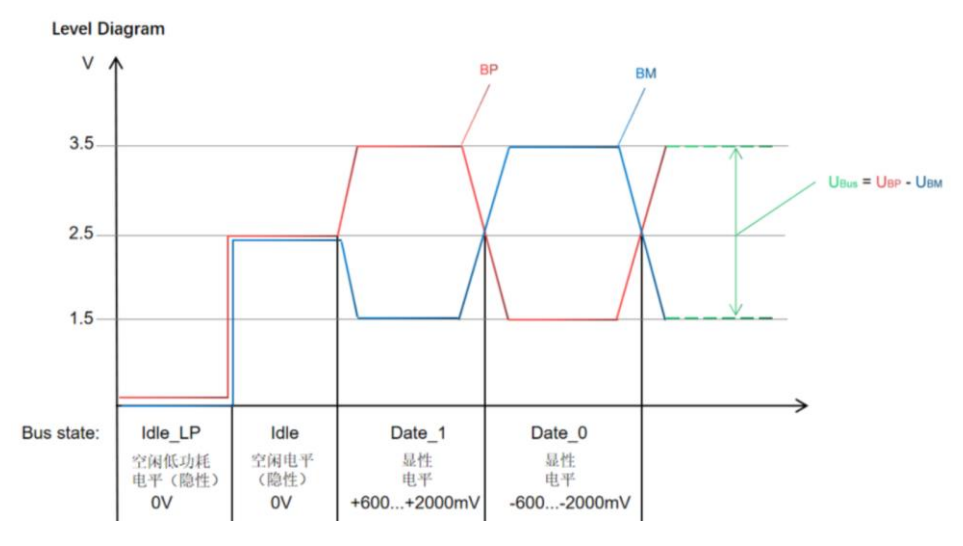

显性: 差分电压不为 0V (Data\_0 和 Data\_1) 隐性: 差分电压为 OV (Idle Lp、Idle)

## **FlexRay 解码设置:**

(1) 总线+:

点击屏幕右下方总线+标签或按示波器前面板 Vertical 控制区 Bus 按键打开解码 总线菜单,协议选择 FlexRay,可设置总线显示、独立窗口、显示格式、事件列表、 标签、位移、解码参数设置等。示波器下方 Bus 标签会显示设定值和状态。

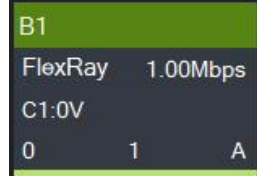

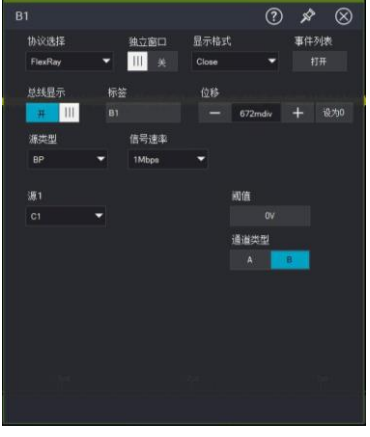

- 总线显示: 设置解码总线是否打开。
- 显示格式:设置解码总线的显示格式,可以设置十六进制,十进制,二进制、ASCII、Auto。
- 事件列表:事件列表以为形式显示数据线上解码后的数据、对应的行号、时间、数据、校验 数据,便于观察较长的已解码数据。
- 标签:设置总线标签名,设置完毕后在总线信号上显示,便于区分不同的总线类型。
- 位移: 通过调节 | | 和 | + | 改变总线显示的位置, 可设置范围: -5.5~5.5div。

(2) 源类型:设置 FlexRay 信号源类型,可设置 BP(总线负)、BM(总线正)、RX/TX、差分。

(3) 信号速率: 设置 FlexRay 信号的传输速率, 可设置 1Mbps, 5Mbps, 10Mbps, 自定义。

(4) 通道类型:可设置 A 型和 B 型。

# **6.8 AudioBus**

I2S 全称 Inter-IC Sound, Integrated Interchip Sound,或简写 IIS,是飞利浦半导体 (现为恩智浦半导体) 针对数字音频设备之间的音频数据传输而制定的一种总线标准。该总线专门用于音频设备之间的数据传输, 广泛应用于各种多媒体系统。

根据 SD 相对于 SCK 和 WS 位置的不同,I2S 分为三种不同的操作模式,分别为标准 I2S 模式、左对齐模 式和右对齐模式。

标准 I2S 模式:

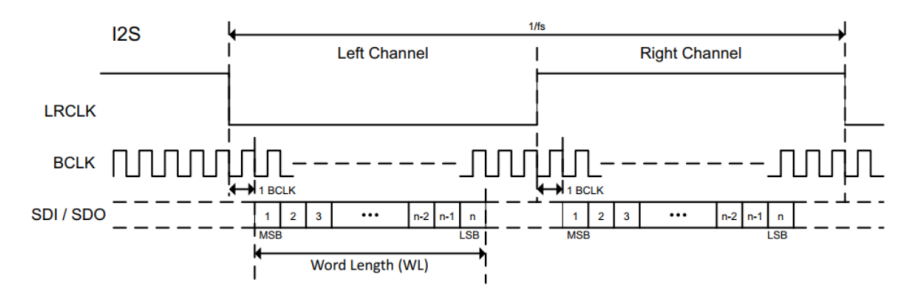

左对齐模式(LJ):在 LRCLK 发生翻转的同时开始传输数据。该标准较少使用。注意此时 LRCLK 为 1 时, 传输的是左声道数据,这刚好与 I2S Philips 标准相反。

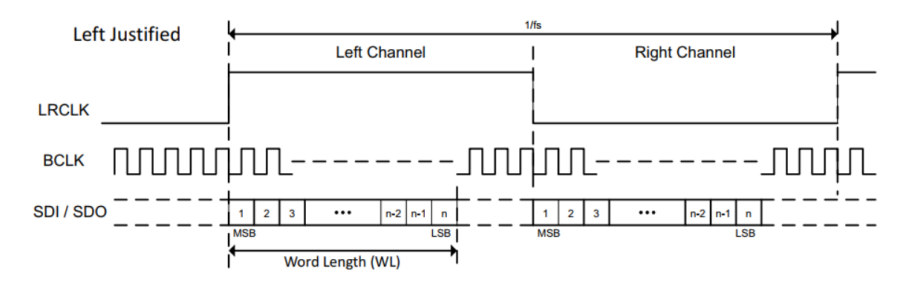

右对齐模式(RJ):声音数据 LSB 传输完成的同时,LRCLK 完成第二次翻转(刚好是 LSB 和 LRCLK 是右对 齐的,所以称为右对齐标准)。注意此时 LRCLK 为 1 时,传输的是左声道数据,这刚好与 I2S Philips 标 准相反。

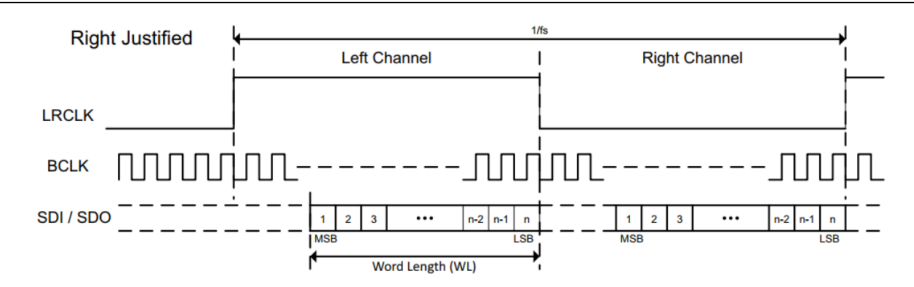

TDM(时分复用方式):

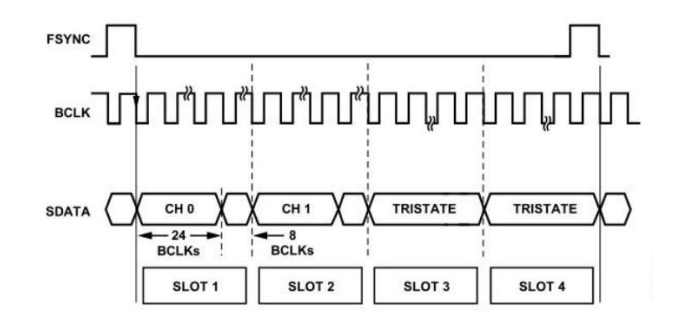

## **AudioBus 解码设置:**

(1) 总线+:

点击屏幕右下方"总线+"标签或按示波器前面板 Vertical 控制区 Bus 按键打开解 码总线菜单,协议选择 AudioBus,可设置总线显示、独立窗口、显示格式、事件列 表、标签、位移、解码参数设置等。示波器下方 Bus 标签会显示设定值和状态。

**B1 AudioBus** RJ.上升沿 LeftOrRight,2

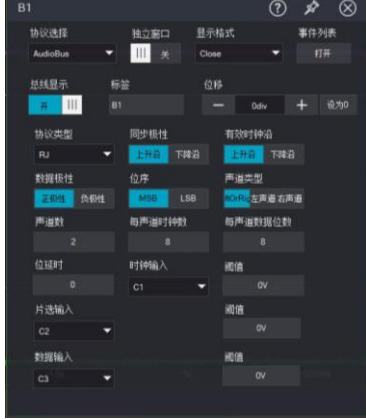

- 总线显示:设置解码总线是否打开。
- ◼ 显示格式:设置解码总线的显示格式,可以设置十六进制,十进制,二进制、ASCII、Auto。
- 事件列表: 事件列表以表格的形式显示数据线上解码后的数据、对应的行号、时间、数据、校验 数据,便于观察较长的已解码数据。
- 标签:设置总线标签名,设置完毕后在总线信号上显示,便于区分不同的总线类型。
- 位移: 通过调节  $\Box$  和  $\Box$  故变总线显示的位置, 可设置范围: -5.5~5.5div。

(2) 协议类型:I2S,LJ(左对齐格式),RJ(右对齐格式),TDM。

(3) I2S 信号设置包括将示波器连接到片选(WS)、串行时钟(CLK)和串行数据信号(SDO),然后设 置每个输入通道的阈值电平, 最后设置其他信号参数。指定信号的源和阈值电平的过程与["6.2 I2C"](#page-66-0)类似。

(4) 设置同步极性:上升沿,下降沿。

(5) 设置时钟特性:

- 时钟(CLK)信号需要指定有效时钟边沿 。
	- 上升沿 -- 数据在时钟上升沿锁存
	- 下降沿 -- 数据在时钟下降沿锁存
- (6) 指定声道数,时钟数,数据位数。

片选(WS)信号需要指定声道数,每通道时钟数,每通道数据位数。

(7) 片选(WS)信号需要指定声道类型:

左声道或右声道:指定声道类型为左声道或右声道任意一种。

左声道:指定声道类型为左声道。

右声道:指定声道类型为右声道。

# **6.9 MIL-STD-1553**

MIL-STD-1553 [是美国国防部发](https://baike.baidu.com/item/%E7%BE%8E%E5%9B%BD%E5%9B%BD%E9%98%B2%E9%83%A8?fromModule=lemma_inlink)布的一个军[用标准,](https://baike.baidu.com/item/%E6%A0%87%E5%87%86?fromModule=lemma_inlink)定义[了机械](https://baike.baidu.com/item/%E6%9C%BA%E6%A2%B0?fromModule=lemma_inlink)[、电气和](https://baike.baidu.com/item/%E7%94%B5%E6%B0%94?fromModule=lemma_inlink)[串行](https://baike.baidu.com/item/%E4%B8%B2%E8%A1%8C?fromModule=lemma_inlink)[数据总线的](https://baike.baidu.com/item/%E6%95%B0%E6%8D%AE%E6%80%BB%E7%BA%BF?fromModule=lemma_inlink)功能特征。MIL-STD-1553B 总线标准已广泛用于飞机综合航电系统、装甲车辆综合电子系统、舰船综合电子系统等领域。 一般 1553B 总线的传输速度为 1Mbps,也有 4Mbps 采用曼彻斯特Ⅱ 型编码。

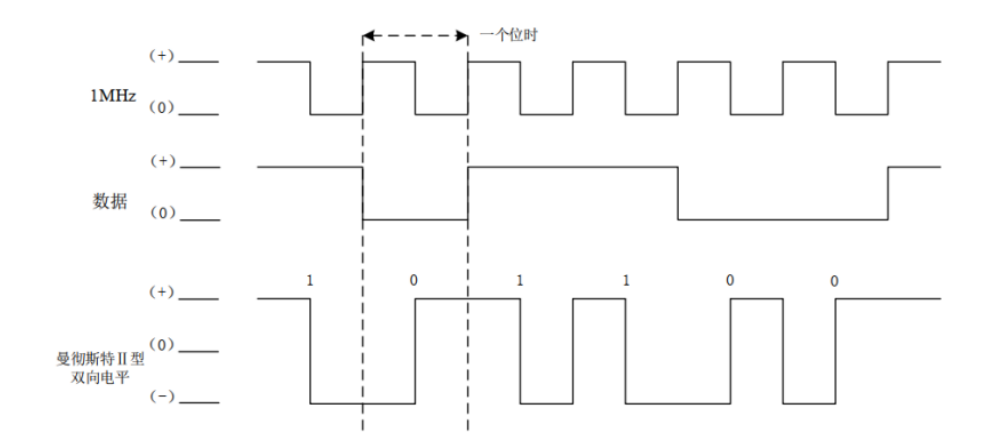

MIL-STD-1553 信息流信息流由一串 1553B 消息构成, 1553B 消息由命令字、数据字、状态字组成。 1553B 消息的最小单位为位 bit, 每 20 位形成一个字, 每个字的有效信息位为 16bit, 在有效信息位的前 面有 3 位的同步头(同步头被分为 2 个一位半), 有效信息位的后面有 1 位校验位(采用奇校验)。

(1) 命令字:

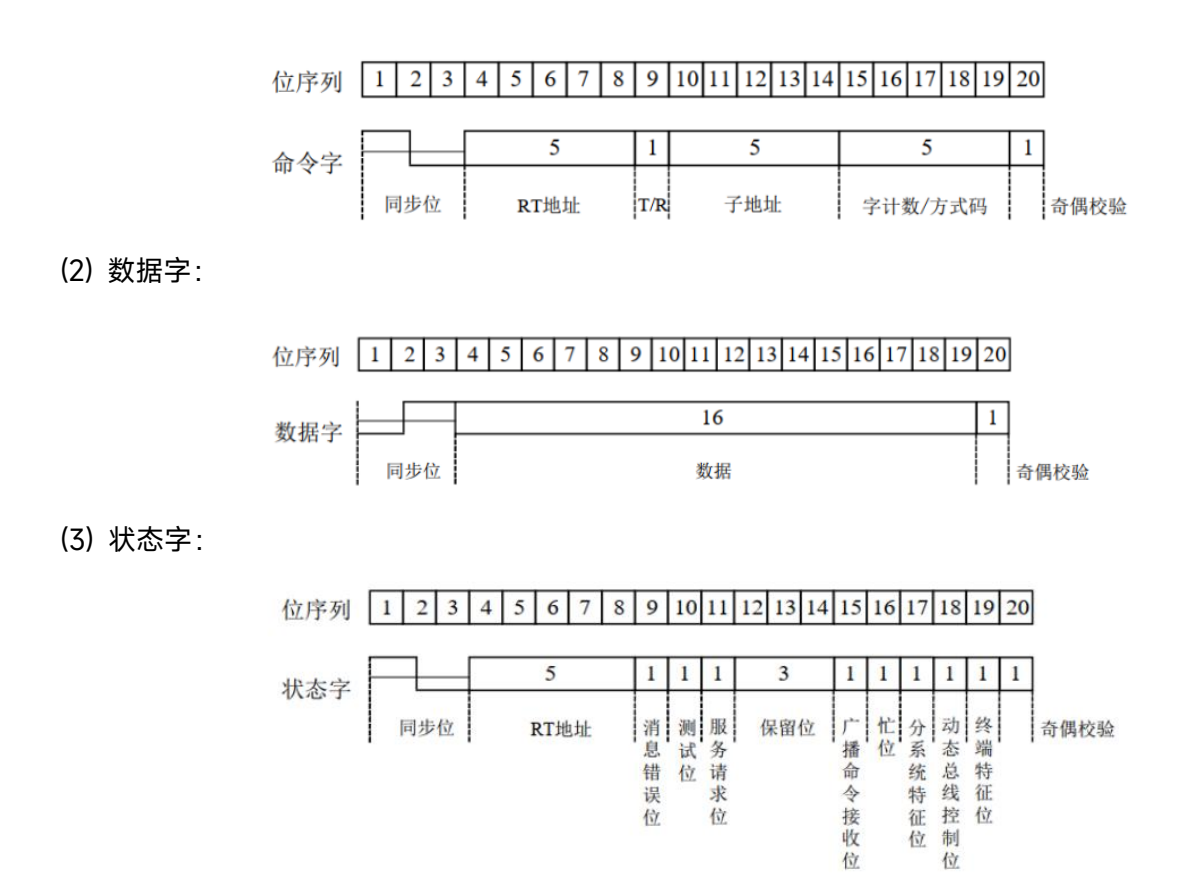

## **MIL-STD-1553 解码设置:**

(1) 总线+:

点击屏幕右下方"总线 + "标签或按示波器前面板 Vertical 控制区 Bus 按键打开解 码总线菜单,协议选择 MIL,可设置总线显示、独立窗口、显示格式、事件列表、 标签、位移、解码参数设置等。示波器下方 Bus 标签会显示设定值和状态。

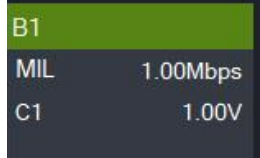

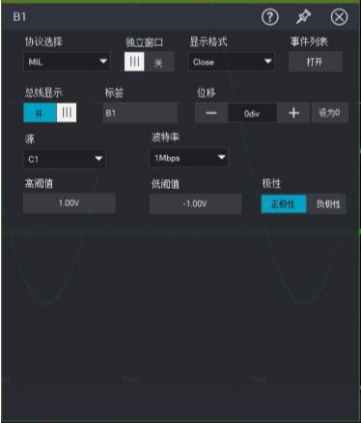

- 总线显示:设置解码总线是否打开。
- 显示格式: 设置解码总线的显示格式, 可以设置十六进制, 十进制, 二进制、ASCII、Auto。
- 事件列表:事件列表以表格的形式显示数据线上解码后的数据、对应的行号、时间、数据、校验 数据,便于观察较长的已解码数据。
- 标签:设置总线标签名,设置完毕后在总线信号上显示,便于区分不同的总线类型。
- 位移: 通过调节 | | 和 | + | 改变总线显示的位置, 可设置范围: -5.5~5.5div。
- (2) 源选择:可设置 C1~C4 作为 MIL-STD-1553 的信号输入。
- (3) 设置波特率:波特率即信号的传输速率,可设置 1Mbps,10Mbps,自定义。
- (4) 设置高低电平阈值
- (5) 设置数据极性:正极性、负极性

## **6.10 ARINC429**

ARINC429 总线协议是美国航空电子工程委员会(Airlines Engineering Committee)于 1977 年 7 月提出发 表并获批准使用,

ARINC 是 美 国 航 空 无 线 电 公 司 的 缩 写 。 它 的 规 范 全 称 是 数 字 式 信 息 传 输 系 统 ( Digital InformationTransfer System ,DITS)。协议标准规定了航空电子设备及有关系统间的数字信息传输要求, 广泛应用在先进的民航客机中。

ARINC429 总线采用屏蔽双绞线缆,结构简单、性能稳定[,抗干扰性](http://link.zhihu.com/?target=https%3A//baike.baidu.com/item/%25E6%258A%2597%25E5%25B9%25B2%25E6%2589%25B0/2312011)强。是一种单向数据总线,意味着它 只能接收一个方向上的数据。信息只能从通信设备的发送端输出,经传输总线传至与它相连的需要该信息 的其他设备的接口。在两个通信设备间需[要双向传输时](http://link.zhihu.com/?target=https%3A//baike.baidu.com/item/%25E5%258F%258C%25E5%2590%2591%25E4%25BC%25A0%25E8%25BE%2593/10370410),则每个方向上各用一个独立的传输总线。 ARINC429 传输速率: 低速 12.5kb/s, 高速 100kb/s。高速和低速不能再同一条传输总线上传输。

阈值电压:ARINC429 使用+5V 高电平,-5V 的低电平;在+5V 与-5V 之间有一个 0V,为 Null(空)。 采用双极性归零的三态码的调制方式,调制信号有"高"、"零"、"低"三种电平状态

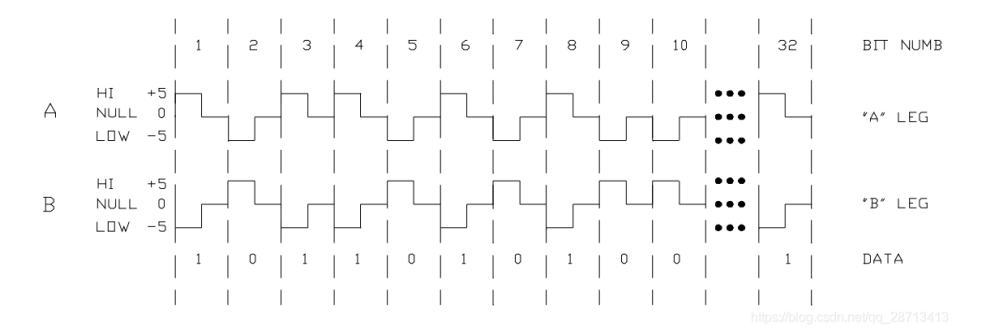

#### 在协议层,一个数据包传输 32bit 数据,先传输低位再传输高位

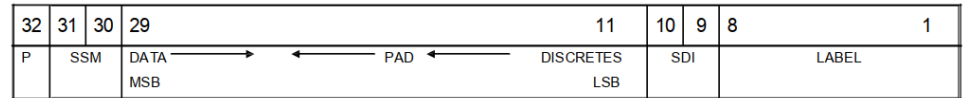

bit1~bit8:称为 Label 域,用于表示数据类型。这个数据类型是指,该次传输的数据是与飞行器上哪个子 系统相关的。

bit9~bit10: SDI, 表示数据目的地, 更常用的表示数据起源地。

bit11~bit29:数据域,用 BCD 码或者 BNR 码表示,这两种编码格式可以混合使用。

bit30~bit31: SSM (Signal/Status Matrix), 用于描述某次传输的数据性质。 bit32: P, 奇偶校验位, ARINC429 使用奇校验, 检查方法是当由 1 位到 31 位所出现的高电平的位数 (即 1的数)的总和为偶数时,则在第 32 位上为"1"。如果为奇数,则显示为"0"。

## **ARINC429 解码设置:**

(1) 总线+:

点击屏幕右下方"总线 + "标签或按示波器前面板 Vertical 控制区 Bus 按键打开解 码总线菜单,协议选择 ARINC429,可设置总线显示、独立窗口、显示格式、事 件列表、标签、位移、解码参数设置等。示波器下方 Bus 标签会显示设定值和状 态。

 $R<sub>1</sub>$ ARINC429  $C1-C2$ **H:0V L:0V** 23bit 100.00kbps

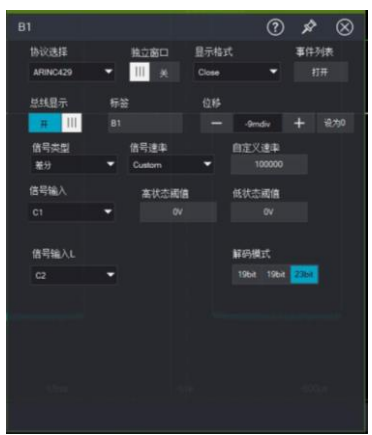

- 总线显示: 设置解码总线是否打开。
- 显示格式:设置解码总线的显示格式,可以设置十六进制,十进制,二进制、ASCII、Auto。
- 事件列表:事件列表以表格的形式显示数据线上解码后的数据、对应的行号、时间、数据、校验 数据,便于观察较长的已解码数据。
- 标签:设置总线标签名,设置完毕后在总线信号上显示,便于区分不同的总线类型。
- 位移: 通过调节 | | 和 | + | 改变总线显示的位置, 可设置范围: -5.5~5.5div。
- (2) 选择信号类型:单端和差分。选择差分信号时,需要设置信号 H 和信号 L 两个信源。
- (3) 设置信源:C1~C4。
- (4) 设置信号速率:12.5kbps、100kbps、自定义。
- (5) 设置高低电平阈值:ARINC429 有"高"、"零"、"低"三态,所以需要设置高低电平阈值。
- (6) 设置解码模式:19bit:数据、21bit:数据+SDI、23bit:数据+SDI+SSM。

<u>83 - Paul Barbara, martin a tsail an t-Ann an t-Ann an t-Ann an t-Ann an t-Ann an t-Ann an t-Ann an t-Ann an </u>

# **6.11 SENT**

SENT (Single Edge Nibble Transmission) 协议,中文名单边半字传输协议。是 SAE 推出的一种点对点 的、单向传输的方案,被用于车载传感器和电子控制单元(ECU)之间的数据传输。

SENT 高低信号的电平要求: 高低信号的电平要求: 0~0.5V 为逻辑电平 0, 4.1~5V 为逻辑电平 1。

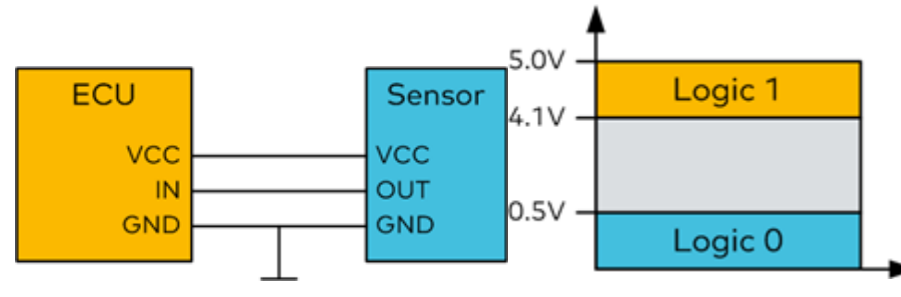

SENT 协议的数据使用半个字节 Nibble, 即 4bit 来进行编码定义的, 一个半字节 Nibble 是通过 2 个下降 沿之间的时间差来定义的。

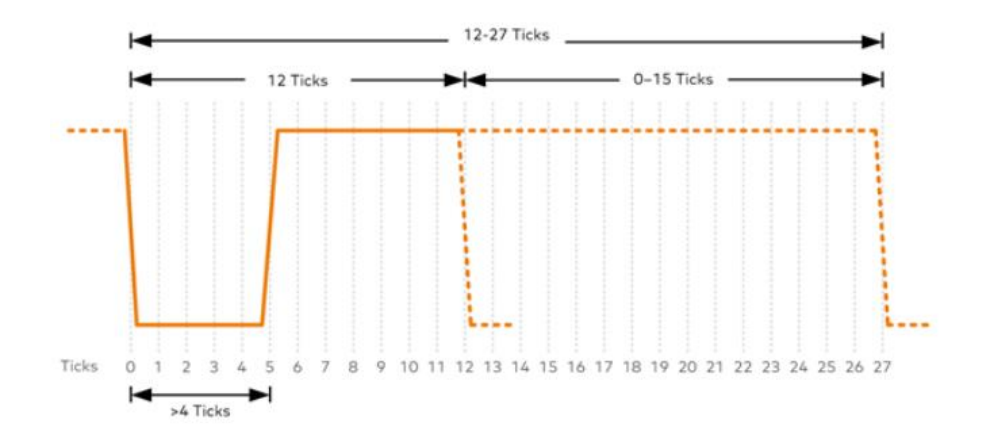

帧结构:

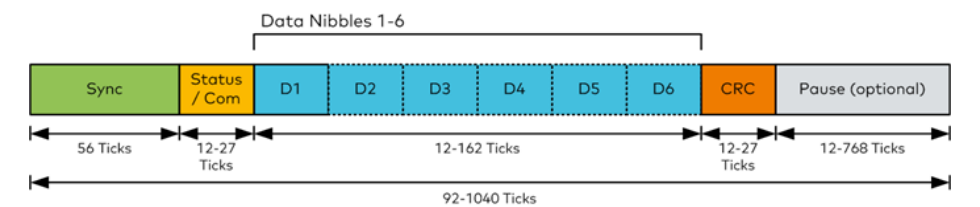

SENT 协议以 Nibble 为基础单元进行编码;其基本组成:

- Sync 为同步脉冲, 数量为固定的 56Ticks
- Status/Com 为状态及通讯字段, 数量为 12~27Ticks, 即 1 个 Nibble (4bit)
- Data 为数据段, 12~162Ticks, 即 1~6 个 Nibble
- CRC 为校验字段, 12~27Ticks, 即 1 个 Nibble
- Pause 暂停脉冲, 数量为 12~768Ticks。早期的 SENT 协议无此字段或者一个固定长度 Ticks, SENT2010 之后, 部分通过此功能可以动态条件 Ticks 的个数, 实现整个 SENT 协议是同一个固定长 度 Ticks。

#### **SENT 解码设置:**

(1) 总线+:

点击屏幕右下方"总线+"标签或按示波器前面板 Vertical 控制区 Bus 按键打开解码 总线菜单,协议选择 SENT,可设置总线显示、独立窗口、显示格式、事件列表、 标签、位移、解码参数设置等。示波器下方 Bus 标签会显示设定值和状态。

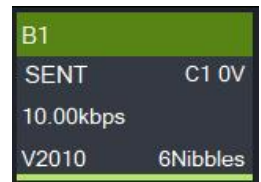

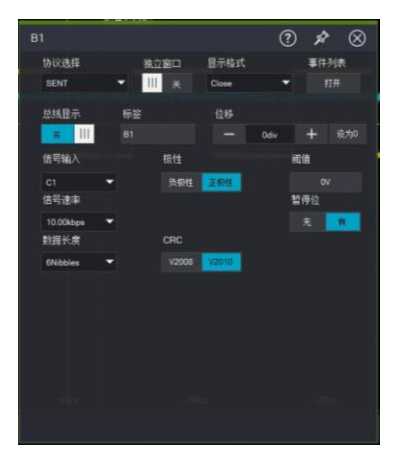

- 总线显示:设置解码总线是否打开。
- 显示格式: 设置解码总线的显示格式, 可以设置十六进制, 十进制, 二进制、ASCII、Auto。
- 事件列表:事件列表以表格的形式显示数据线上解码后的数据、对应的行号、时间、数据、校验 数据,便于观察较长的已解码数据。
- 标签:设置总线标签名,设置完毕后在总线信号上显示,便于区分不同的总线类型。
- 位移: 通过调节 | | 和 | + | 改变总线显示的位置, 可设置范围: -5.5~5.5div。
- (2) 设置信号输入:C1~C4。
- (3) 设置信号极性:正极性/负极性。
- (4) 设置阈值电平:阈值电平用于区别逻辑"1"和"0"。
- (5) 设置信号速率:10kbps,20kbps,33.3kbps,50kbps,62.5kbps,83.3kbps,100kbps,125kbps,
- 1Mbps,自定义。
- (6) 设置数据长度:1Nibbles,2Nibbles,3Nibbles,4Nibbles,5Nibbles,6Nibbles。
- (7) 设值是否有暂停位
- (8) 设置 CRC 校验:V2008/V2010。

# 7 自动测量

- [参数测量介绍](#page-86-0)
- [参数快照介绍](#page-90-0)
- [添加测量参数](#page-90-1)
- [测量统计功能](#page-91-0)
- [测量门限](#page-91-1)

# <span id="page-86-0"></span>**7.1 参数测量介绍**

MSO7000X 系列示波器可以自动测量>52 种参数,含垂直类、水平类、其他类。

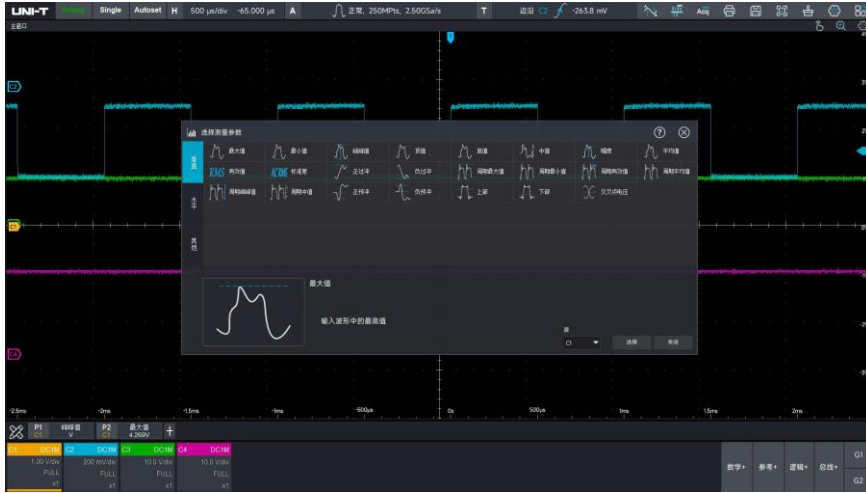

## **垂直类:**

- 最大值(Max):波形最高点至 GND(地)的电压值。
- 最小值(Min):波形最低点至 GND(地)的电压值。
- 峰峰值 (Pk-Pk) : 波形最高点至最低点的电压值
- 顶值(High): 波形平顶至 GND (地) 的电压值。
- 底值(Low):波形底端至 GND(地)的电压值。
- 中值(Middle):波形顶端与底端电压值和的一半。  $\mathcal{M}_{\neg t}$
- 幅度(Amp):波形顶端至底端的电压值。
- 平均值(Mean):屏幕内波形的平均幅值。

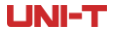

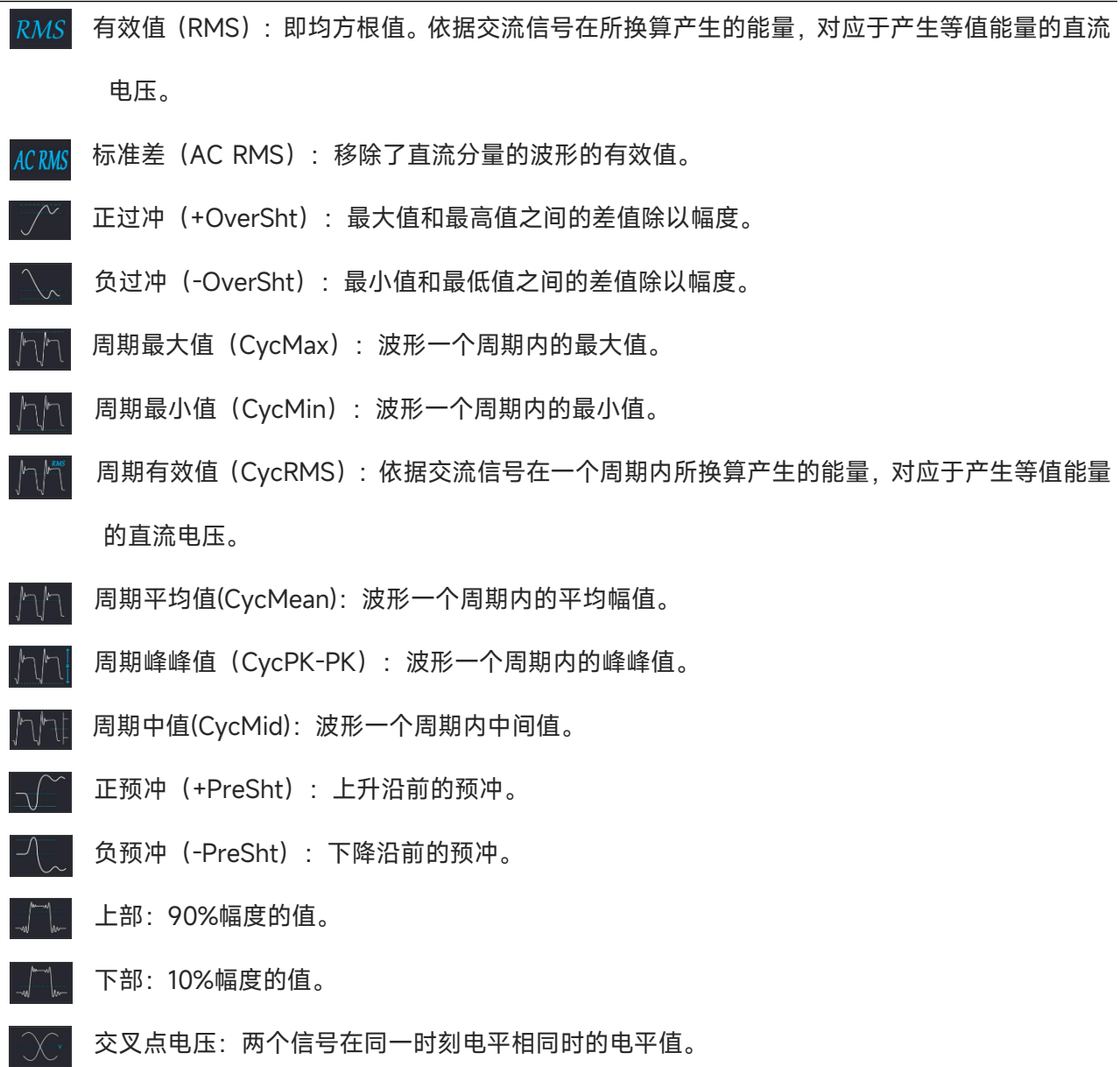

# **水平类:**

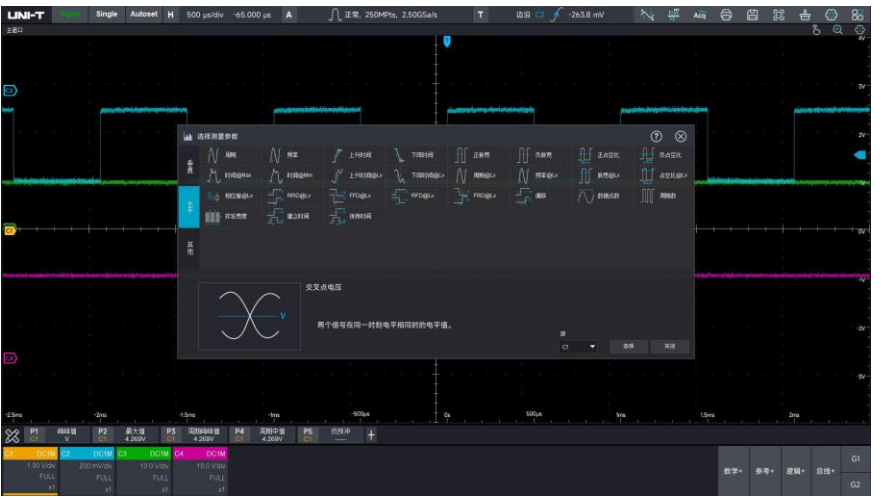

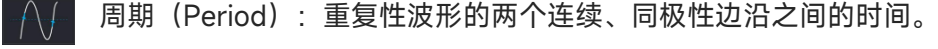

- 频率(Freq):周期的倒数。
- 上升时间 (Rise): 波形幅度从 10%上升至 90%所经历的时间。
- 下降时间(Fall): 波形幅度从 90%下降至 10%所经历的时间。
- 正脉宽(+Width):正脉冲在 50%幅度时的脉冲宽度。
- 负脉宽(-Width):负脉冲在 50%幅度时的脉冲宽度。
- 正占空比(+Duty):正脉宽与周期的比值。
- 负占空比(-Duty):负脉宽与周期的比值。
- 时间@Max:首个最大值处对应的点。
- 时间@Min:首个最小值处对应的点。
- 上升时间@Lv:用户定义的电平之间上升沿时长。
- 下降时间@Lv:用户定义的电平之间下降沿时长。  $\exists$
- 周期@Lv:在波形指定电平处每一周期的时间。
- 频率@Lv:在指定电平位置处每一周期的频率。
- 脉宽@Lv:在波形指定电平处测得的宽度。
- 占空比@Lv:指定位置处的占空比。
- 相位差@Lv:计算两个波形第一个上升沿 50%处的相位差。
- RRD@Lv:计算两个波形第一个上升沿指定电平处的时间差。
- FFD@Lv:计算两个波形第一个下降沿指定电平处的时间差。
- RFD@Lv:计算从第一个波形上升沿到第二个波形下降沿指定电平处的时间差。
- FRD@Lv:计算从第一个波形下降沿到第二个波形上升沿指定电平处的时间差。
- 偏移:计算从第一个沿 50%处到系统触发位置的时间差。
- 数据点数:参与测量的波形数据的样点数。

周期数:周期波形内的循环数量。

猝发宽度:计算连续多次超过中间参考电平的时长。 mimim:

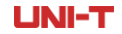

建立时间:从超过数据源上指定中间参考电平到最近一次超过时钟源上的指定中间参考电平的 时间。

保持时间:从超过时钟源上的指定中间参考电平到最近一次超过数据源上的指定中间参考电平 的时间。

## **其它类:**

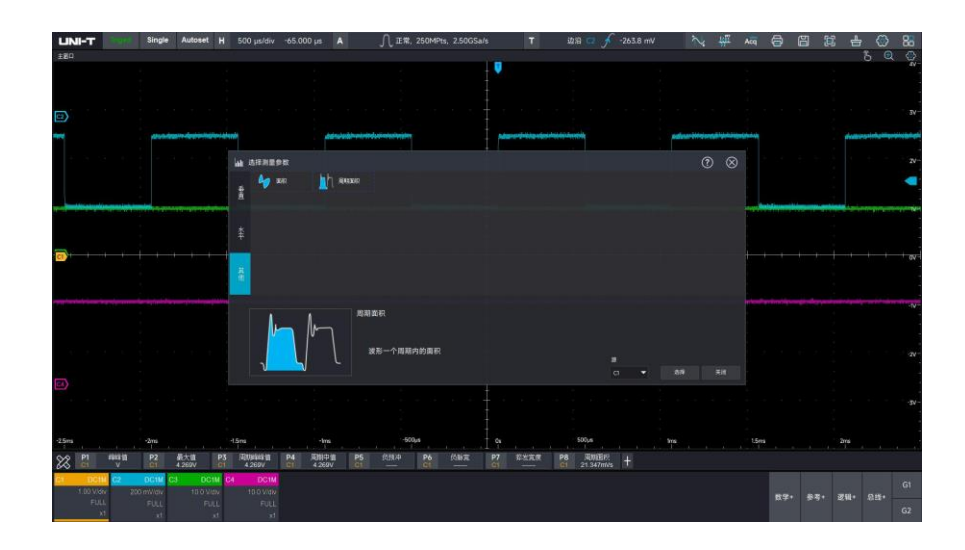

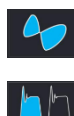

面积(Area):屏幕上所有点电压与时间乘积的代数和。

周期面积(CycArea):波形一个周期上所有点电压与时间乘积的代数和。

# <span id="page-90-0"></span>**7.2 参数快照介绍**

按下 Quick Meas 按键打开参数快照,查看所有参数测量结果。或点击测量条 88 图标,将参数快照 使能也可打开参数快照。

参数快照,总是使用与当前测量通道(主信源)一致的颜色标记。

若显示为"----"时,表明当前测量源没有信号输入,或测量结果不在有效范围内(过大或过小)。

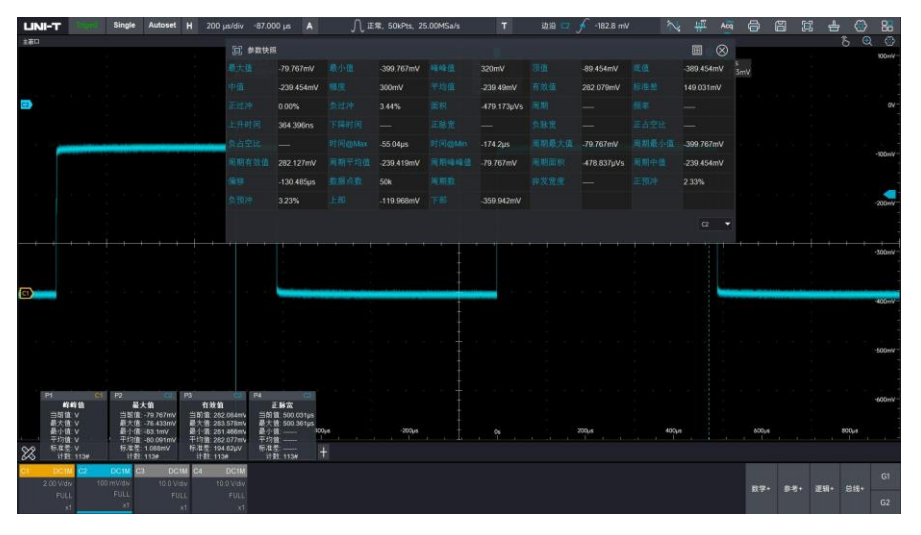

# <span id="page-90-1"></span>**7.3 添加测量参数**

MSO7000X 支持用户选择感兴趣的参数进行长时间观测。点击屏幕左下角测量条图标 | ※ | 打开参数测 量, 默认恢复上一次关闭时的测量参数, 点击 ┃ + ┃ 进入参数测量选择界面, 点击需要观测的"参数"选择 测量参数,可以选择"垂直"、"水平"、"其它"三大类,被选中的参数会出现蓝色虚线框,选中参数后点击 "选择"添加或者修改测量参数,添加后左下角将显示测量参数的实时测量值,可对已添加参数进行下一步 操作,如测量统计或直方图,趋势图分析等。已添加的参数不可重复添加。

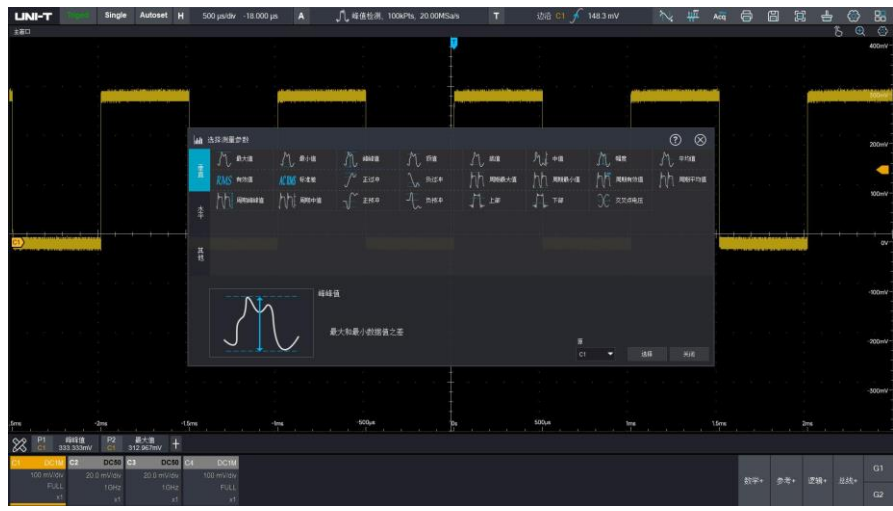

# <span id="page-91-0"></span>**7.4 测量统计**

MSO7000X 根据样本数量实时计算分析当前已添加的测量参数, 点击屏幕左下角测量条图标 | ※ 打开测 量统计功能。支持最大值、最小值、平均值、标准差、样本数统计。

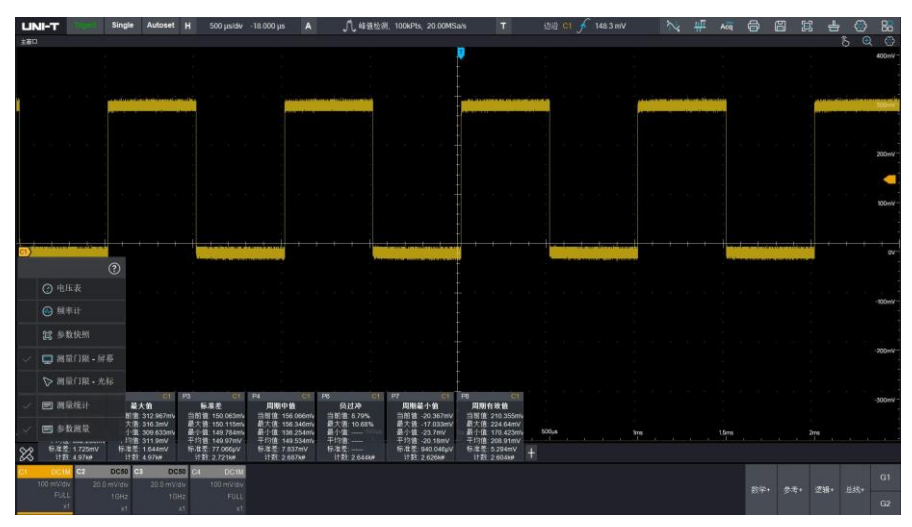

# <span id="page-91-1"></span>**7.5 测量门限**

MSO7000X 允许用户使用自动参数测量时限定测试范围。

测量门限-屏幕:表示当前参数测量范围以整个屏幕作为测量域。

测量门限-光标:表示当前参数测量范围以光标内的样本作为测量域。

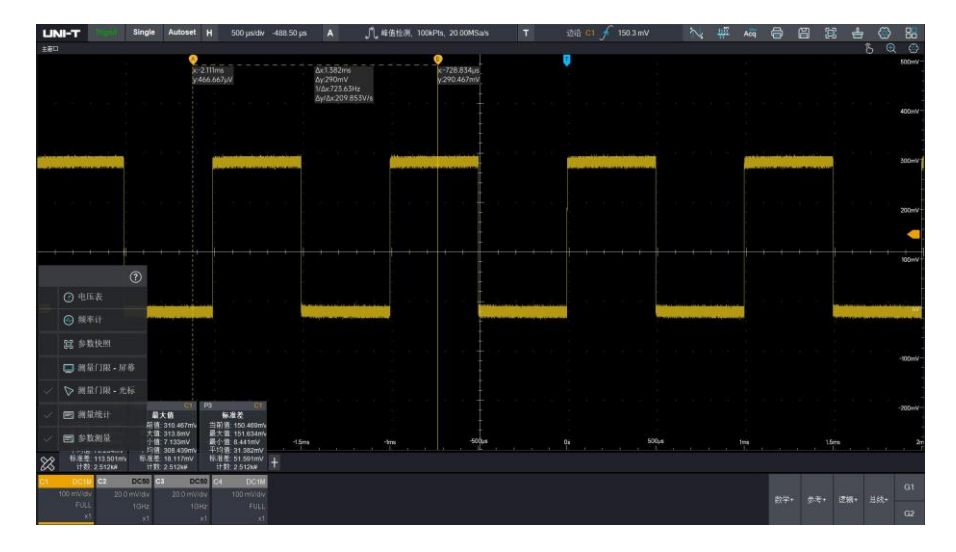

# 8 光标测量

- ◼ [时域光标](#page-93-0)
- [频域光标](#page-94-0)

按下前面板 Cursors 按键或点击屏幕右上角 2 图标即可进入光标测量功能。

- (1) 显示:显示开表示光标测量使能。显示关关闭光标测量。
- (2) 信源:C1、C2、C3、C4、Math、Ref。
- (3) 类型:水平表示时间/频率类测量结果,垂直表示电压/功率类测量结果。
- (4) A 位置: 光标 A 于屏幕中所在位置, 以 div 为单位。可通过旋转前面板 Function 区域旋钮调节, 也可 点击光标测量弹窗中 A | - | 位置 | + | 和调节。也可点击 A 位置数值弹出数字键盘, 通过数字键盘输 入调节。
- (6) B 位置:光标 B 于屏幕中所在位置,以 div 为单位。可通过旋转前面板 Function 区域旋钮调节,也可 点击光标测量弹窗中 B 2 位置 + 和调节。也可点击 B 位置数值弹出数字键盘, 通过数字键盘输 入调节。
- (7) 数据显示:悬浮或固定。
- (8) 同步移动:同步移动默认关闭状态,任意移动光标 A 或者光标 B,不会影响另一个光标的位置。打开 同步移动,光标 B 旁出现一个符号 | ◎ }, 移动光标 B, 光标 A 跟随移动, 保持相对距离不变; 移动 光标 A. 光标 B 不会受影响。
- (9) 水平单位:基/百分比。
- (10) 垂直单位:秒/度/百分比。

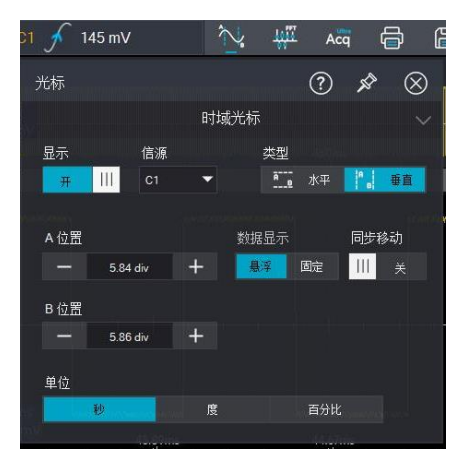

## <span id="page-93-0"></span>**8.1 时域光标**

源选择:C1~C4、Math、REF

### **垂直测量:**

在光标测量菜单中,选择光标类型"垂直"。

"X"表示通道时间测量结果, "Y"表示打开通道与光标交点的电压测量结果,△X 表示 A-B 两条光标测量 的时间差值的绝对值,△Y 表示 A-B 两条光标测量电压差值的绝对值,1/△X 表示 A-B 两条光标测量时间 差值的倒数(表示 A-B 两条光标之间波形频率)△Y/△X 表示在单位时间周期内 A-B 两点电压变化情况的 绝对值。

### **水平测量:**

在光标功能菜单中,选择光标类型"水平"。

"Y"表示光标电压测量结果,△Y 表示 A-B 两条光标之间的电压差值的绝对值。

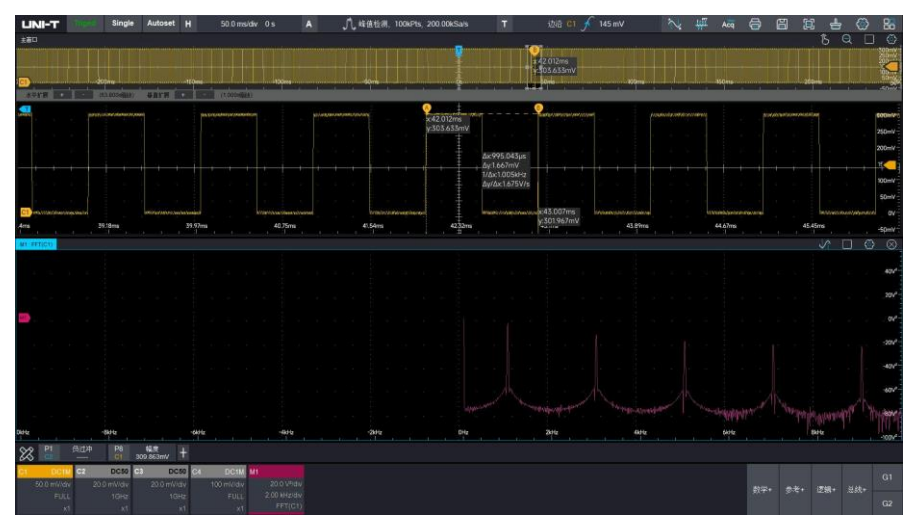

## <span id="page-94-0"></span>**8.2 频域光标**

源选择:Math。

### **垂直测量:**

在光标测量菜单中,选择光标类型"垂直"。

幅度谱:

"X"表示通道频率测量结果, "Y"表示打开通道与光标相交频点的幅度/功率测量结果,△X 表示 A-B 两条 光标测量频率差的绝对值,△Y 表示 A-B 两条光标测量幅度/功率差的绝对值,1/△X 表示 A-B 两条光标 测量频率差值的倒数(表示 A-B 两条光标之间时间差)△Y/△X 表示在单位频率内 A-B 两点幅度/功率变 化情况的绝对值。

### **水平测量:**

在光标功能菜单中,选择光标类型"水平"。

"Y"表示光标幅度/功率测量结果,△Y 表示 A-B 两条光标之间的幅度/功率差值的绝对值。

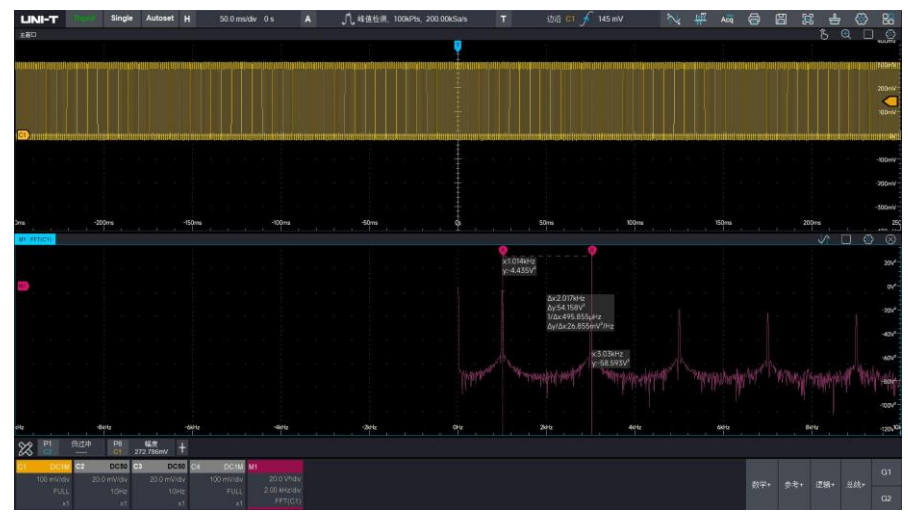

# 9 数学运算

- [基本运算](#page-95-0)
- ◼ [FFT](#page-95-1)
- [滤波](#page-98-0)
- ◼ [ERes](#page-99-0)
- [高级运算](#page-99-1)
- [自定义](#page-101-0)

MSO7000X 系列数字荧光示波器可以进行多种数学运算,包括基本运算、FFT、数字滤波、ERes、高级运 算以及自定义等。

点击"数学+"标签进入数学运算功能菜单,在菜单下方可设置数学运算波形的垂直刻度、垂直位置、水平 刻度、水平位置。在菜单下方可设置数学波形标签,也可自定义数学运算单位。

数学运算光标,用 m 标记数学运算的结果。

# <span id="page-95-0"></span>**9.1 基本运算**

参与运算的波形可选模拟波形、数学波形、参考波形。数学运算即可对通道波形进行"+"、"-"、"×"、"÷" 运算,以得到最后的 MATH 波形。

(1) 算子:

算计支持选择"+"、"-"、"×"、"÷"。

- 1. +:信源 1 与信源 2 的波形逐点相加。
- 2. -:信源 1 与信源 2 的波形逐点相减。
- 3. ×:信源 1 与信源 2 的波形逐点相乘。
- 4. ÷:信源 1 与信源 2 的波形逐点相除。

# <span id="page-95-1"></span>**9.2 FFT**

FFT(快速傅立叶变换)数学运算,可将时域信号(YT)转换成频域信号,使用 FFT 可以方便地观察下列 类型的信号:

- 1. 测量系统中谐波含量和失真;
- 2. 表现直流电源中的噪声特性;
- 3. 分析振动;

### **垂直单位:**

FFT 运算结果单位。

幅度谱:支持选择 **Vrms** 和 **dBm**。**Vrms** 和 **dBm** 分别运用线性、伏分贝方式显示垂直幅度大小。 如需在较大的动态范围内显示 FFT 频谱,建议使用 dBm。

#### **频率范围设置:**

- 中心频率:设置 FFT 频谱视图中心频点的频率。
- 跨度:设置 FFT 频谱扫描范围,以中心频率点为基准,左右频宽各占跨度的一半。

### **点数:**

即 FFT 频谱化处理的点数,可设置:Num1k、Num2k、Num4k、Num8k、Num16k、Num32k、

Num1M。

### **窗:**

即窗函数,选择合适的窗函数可以减小频谱泄露的问题,使时域信号似乎更好地满足 FFT 处理的周期 性要求(即要求窗函数频谱的主瓣尽量窄、旁瓣衰减尽量大。但二者不可兼得,因此要根据实际需求选择 窗函数。主瓣越窄的窗函数的频率识别精度越高;旁瓣衰减越大的窗函数的幅度识别精度越高)。可以选 择 Hamming, Blackman, Rectangle, Hanning, 平顶窗, 每种窗函数的特点及适合测量的波形不同, 需根据所测波形特点和实际需求选择窗函数。

- 1. Rectangle(矩形): 最好的频率分辨率最差的幅度分辨率与不加窗的状况基本类似;适用于测量 以下波形:
	- 暂态或短脉冲,信号电平在此前后大致相等
	- 频率非常相近的等幅正弦波
	- 具有变化比较缓慢波谱的宽带随机噪声
- 2. Hanning(汉宁):与矩形窗比,具有较好的频率分辨率,较差的幅度分辨率;适用于测量正弦、周 期和窄带随机噪声的波形。
- 3. Hamming(汉明):稍好于汉宁窗的频率分辨率;适用于测量暂态或短脉冲,信号电平在此前后相 差很大的波形。
- 4. Blackman (布莱克曼):最好的幅度分辨率,最差的频率分辨率;适用于测量单频信号,寻找更高 次谐波。
- 5. 平顶窗:精确的测量信号;适用于无精确参照物且要求精确测量的信号。

### **输出类型:**

- ■■幅度谱
- 功率谱
- Psd (功率谱密度)

- 实部
- 虚部
- 相位谱

## **显示模式:**

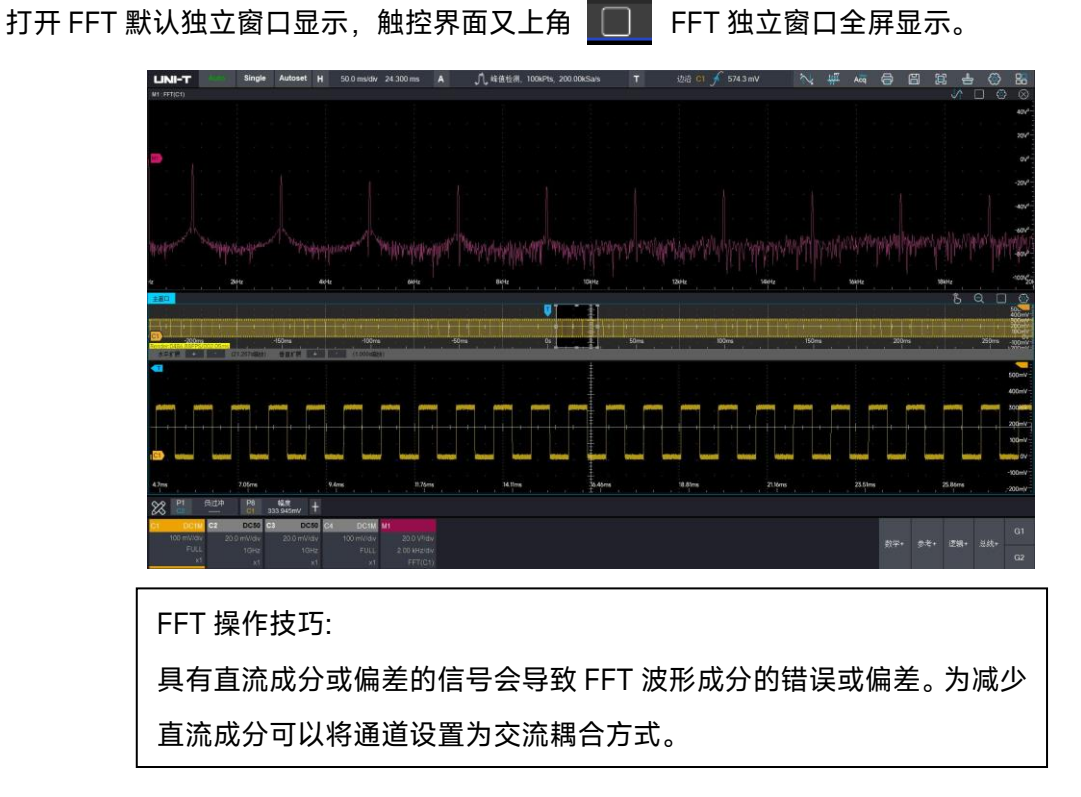

## **峰值标记:**

使用触摸手势点击 FFT 窗口右上角图标 | 个 可打开峰值标记功能。

(1) 选择标记信源

MSO7000X 支持 2 个 FFT 窗口同时开启,信源选择 FFT 通道的任意一个。

(2) 选择阈值和标记数量

阈值决定峰值标记的显示位置,标记数量决定可以标记多少个峰值,标记数量范围:1~11。

(3) 选择标记读数

绝对值:选择标记的绝对值

增量:第一个标记到第二个标记的频率差值的绝对值和幅度的差值的绝对值,以此类推。

(4) 开启自动标记

开启自动标记后,示波器进行峰值的实时标记。

### **LINI-T** MSO7000X 系列混合信号示波器

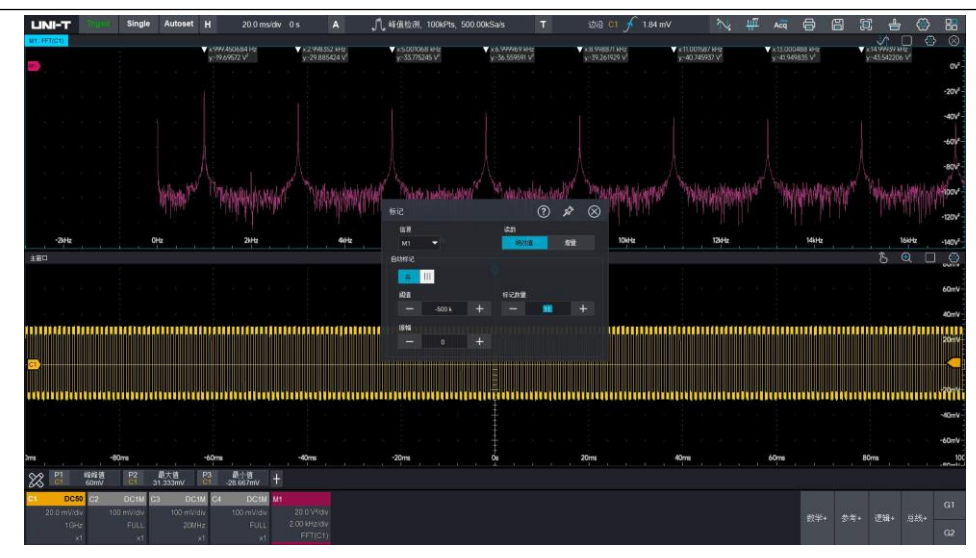

# <span id="page-98-0"></span>**9.3 滤波**

### **滤波类型:**

滤波类型可以选择低通、高通、带通、带阻。

- 低通:只允许信源频率低于当前"截止频率1"的信号通过。
- 高通:只允许频率高于当前"截止频率1"的信号通过。
- 带通:只允许频率高于当前"截止频率1"且低于当前"截止频率2"的信号通过。

■ 带阻:只允许频率低于当前"截止频率1"的信号或高于当前"截止频率2"的信号通过。 截止频率 1:

可通过点击 Math 设置菜单中的 | - | 和 | + | 或通过数字键盘输入设置截止频率。 截止频率 2:

可通过点击 Math 设置菜单中的 - 和 + 或通过数字键盘输入设置截止频率。

低通/高通时, 截止频率 2 无效, 菜单被隐藏。

**注意:**截止频率可设范围与当前的水平时基有关。

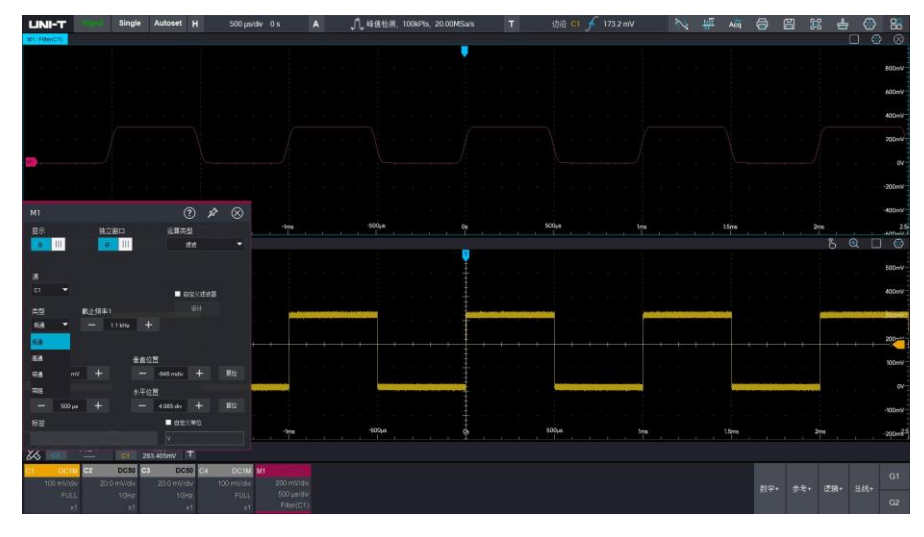

# <span id="page-99-0"></span>**9.4 ERes**

增强分辨率模式(ERes)滤波改善信号具有两个特点:

(1) 在任何情况下,每个滤波器使用固定数量都会改善分辨率(即区分相距很近的电压电平的能力)。不管 信号是否有噪声,是单次信号还是重复信号,这都可以有效提高分辨率。

(2) 可以改善信噪比(SNR),具体取决于原始信号中的噪声形式,因为增强分辨率模式会降低信号带宽, 进而滤除部分噪声。

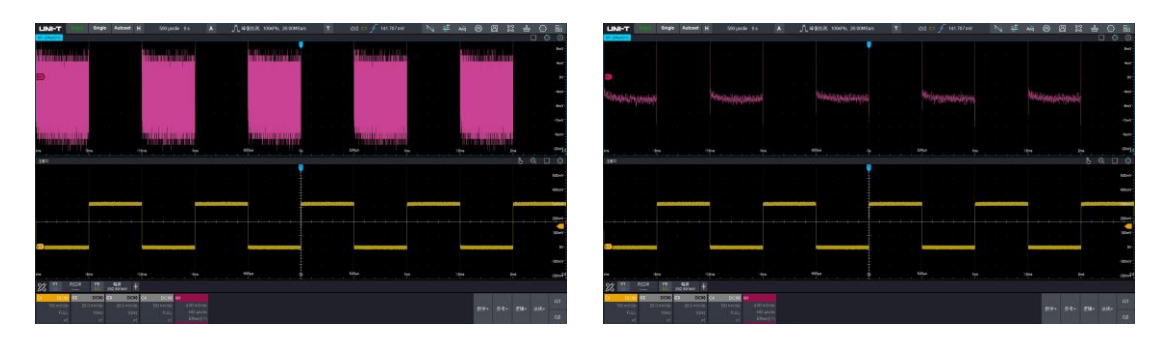

未处理波形:噪声 30mV 增强分辨率 3 位:噪声大约 3mV

设置 ERes 模式:

在 Math 功能菜单中选择 ERes,选择信源,设置增强位数(0.5~3 位)

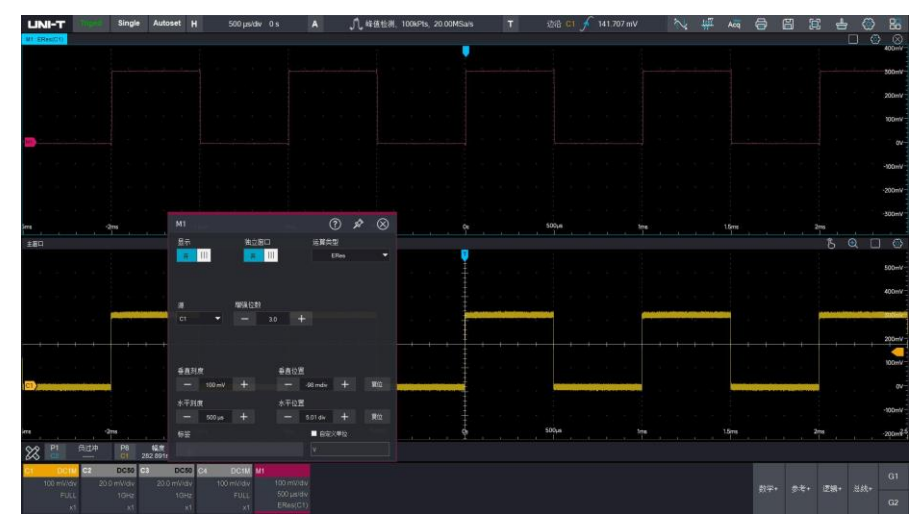

# <span id="page-99-1"></span>**9.5 高级运算**

MSO7000X 支持 Matlab 嵌入式编程与数据呈现, 编译结果直接运行在示波器上。

## **运行 Matlab 代码**

在 Math 功能菜单中选择高级运算,选择引擎库类型为 Matlab,点击代码编译器弹出 Matlab 代码编译器, 连接键盘, 你可以直接输入 Matlab 代码或导入代码, 点击运行一次, 即可得到编译结果。

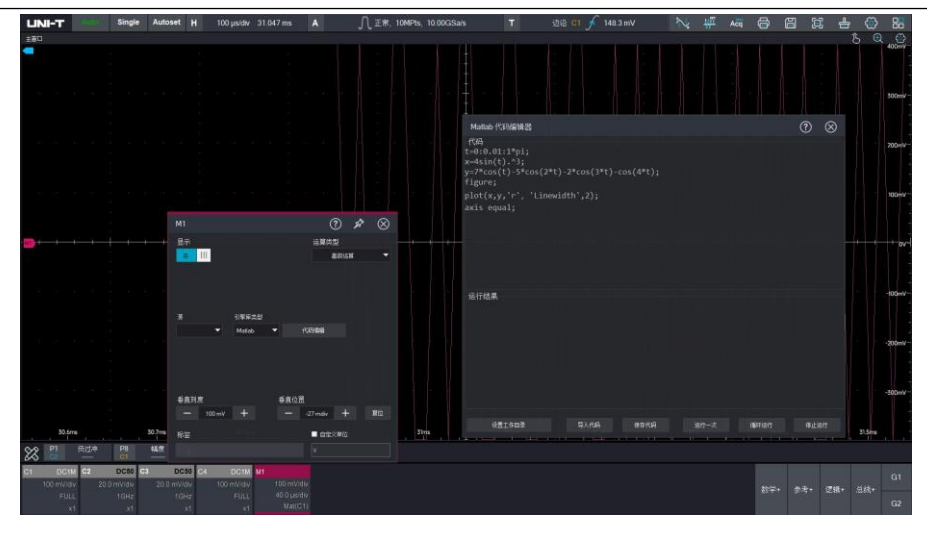

# **设置工作目录**

工作目录即代码编译器编译文件运行的默认路径,可以通过点击"+"和"-"调整工作目录的层级,单击文件 夹选中作为编译器工作文件夹,保存代码和导入代码默认打开工作目录。

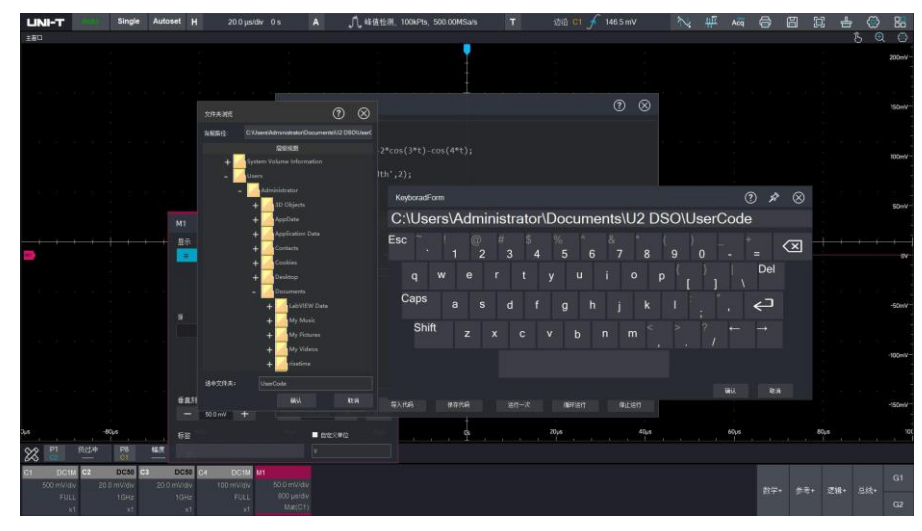

## **导入 Matlab 代码**

点击导入代码,在工作目录下找到保存的 Matlab 代码文件,后缀为.m 格式,选中点击确认即可加载至代 码编译器中运行。可以将文件提前拷贝至工作目录下, 也可通过其他可移动存储设备 (如 U 盘) 进行导入。

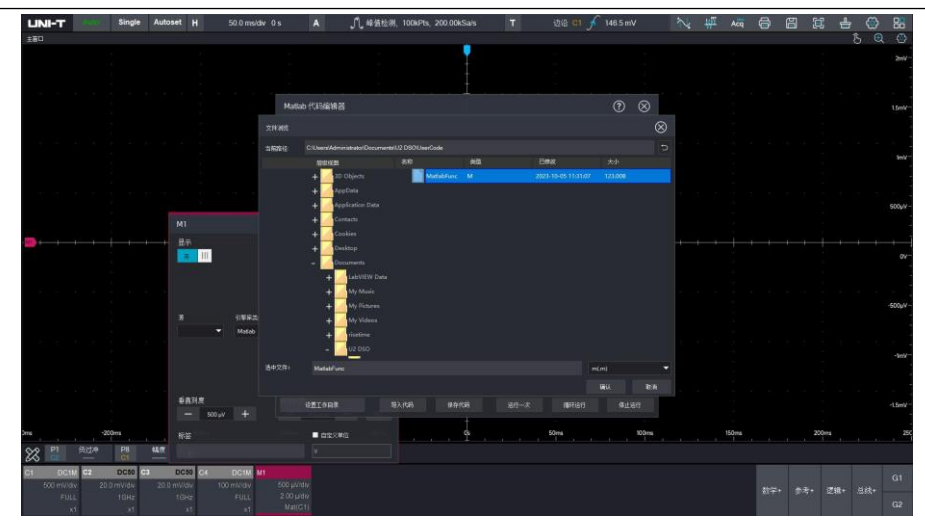

## **保存 Matlab 代码文件**

需提前在工作目录下创建一个空白的.m 文件,在代码编译器中点击保存代码,选中创建的空白文件即可保 存。保存的文件可通过导入代码再次调用。

# <span id="page-101-0"></span>**9.6 自定义运算**

可以自由定义各信号输入通道的相关运算,以得到不同运算结果的 MATH 波形。在编辑表达式的过程中, 可以"删除"、"清除"、"加载"和保存表达式,应用表达式后,示波器根据表达式进行运算并显示结果。下图 为对 C1 通道进行五次平均的结果。

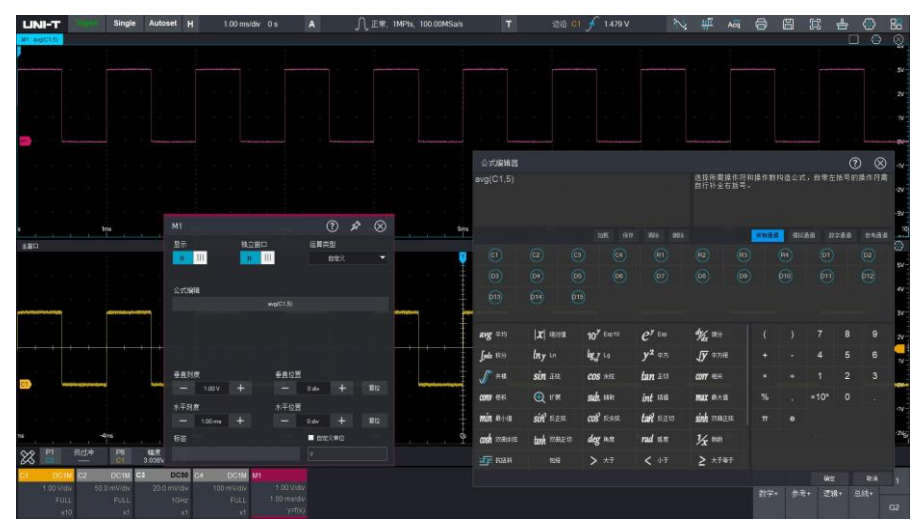

### **选择通道**

所有通道:四个模拟通道 C1~C4,四路参考波形 R1~R4,16 路数字通道 D0~D15

**LINI-T** MSO7000X 系列混合信号示波器

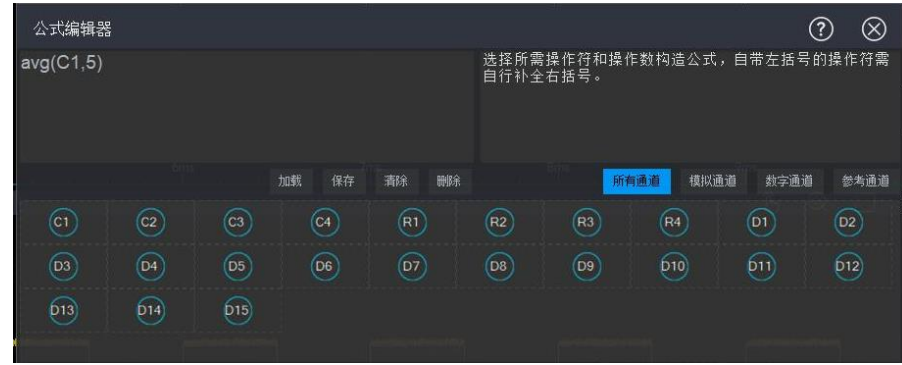

## 模拟通道: C1~C4

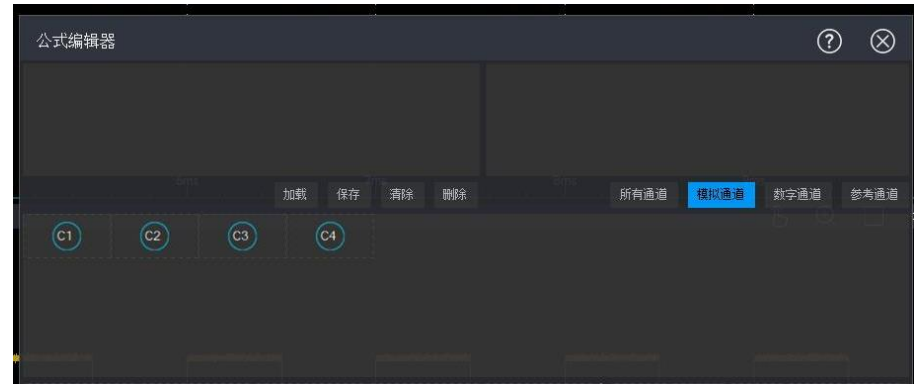

### 数字通道:D0~D15

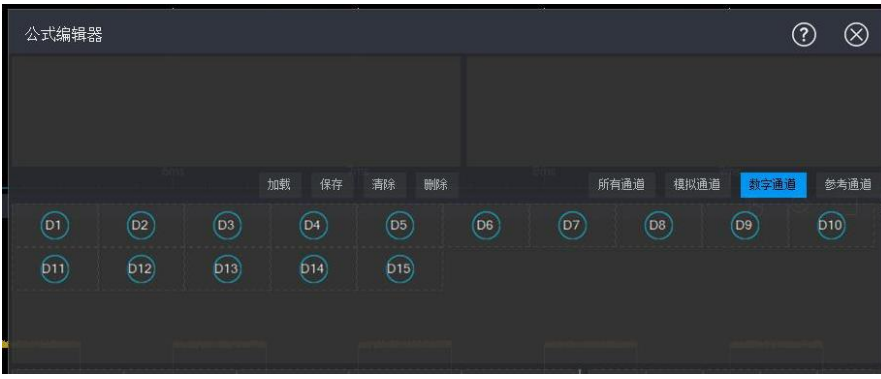

## 参考通道: R1~R4

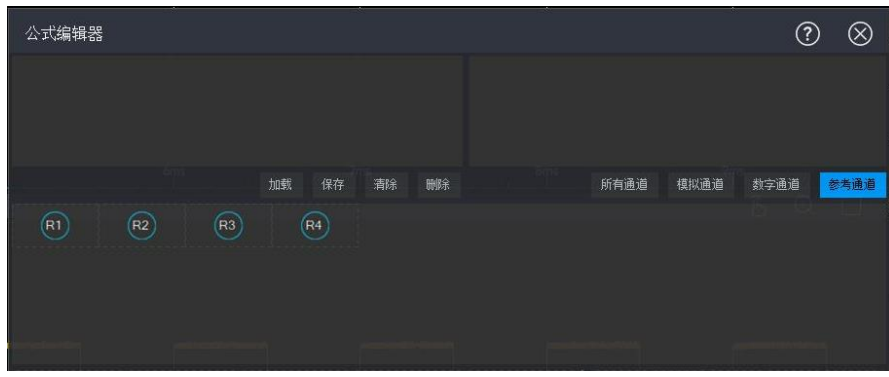

## **公式编辑区域**

选中表达式后,会出现蓝色的虚线框,同时表达式对话框会出现该表达式的数学公式解析以及变量定义, 请严格按照解析要求输入变量赋值,若不按要求输入,将无法进行计算,示波器同时显示"输入格式错误"。

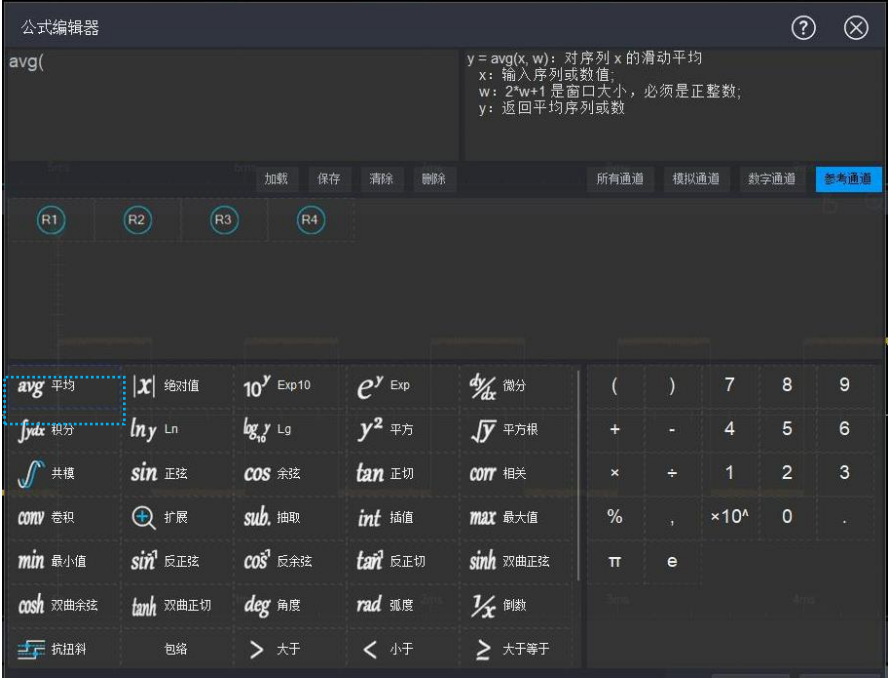

# 10 参考波形

- [打开](#page-104-0) Ref 功能
- ◼ [调节](#page-104-1) Ref 波形
- [关闭参考波形](#page-105-0)

MSO7000X 支持调用系统内部或外部存储的波形文件,支持同时调用四个参考波形与其他波形进行比较, 对比分析二者之间的差异,以便于定位故障原因。

# <span id="page-104-0"></span>**10.1 打开 Ref 功能**

按下前面板 Ref 按键或点击屏幕右下角"参考+"打开参考波形文件调用框, 选择对应的路径和波形文件, 即可调用参考波形。MSO7000X 目前暂只支持调用.bin 格式的参考波形文件。

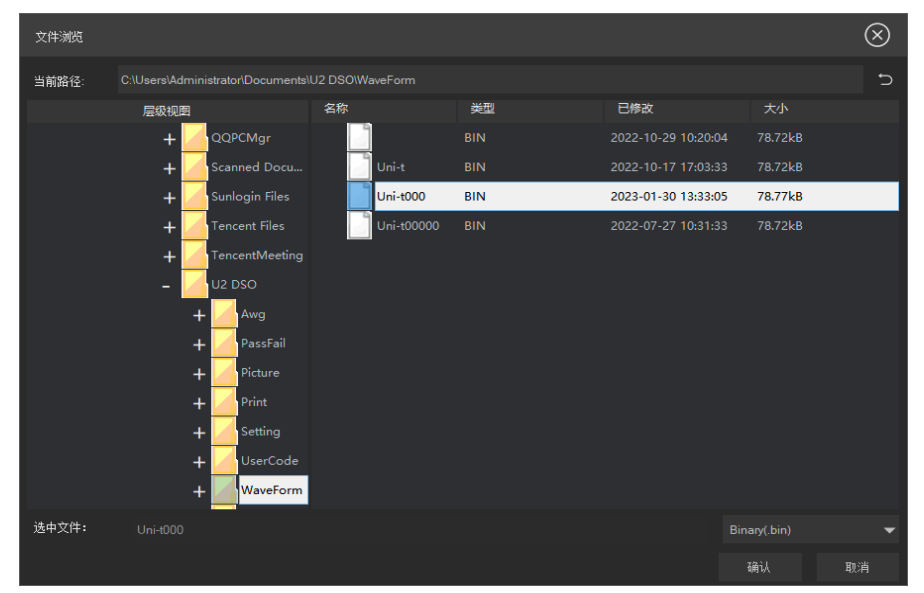

# **10.2 调节 Ref 波形**

<span id="page-104-1"></span>用户可对调用的参考波形进行显示设置。

- 1. 打开或关闭当前参考波形显示
- 2. 当前参考波形设置独立窗口显示。
- 3. 切换调用的参考波形文件
- 4. 调节参考波形垂直档位和位移
- 5. 调节参考波形水平档位和位移
- 6. 为当前参考波形添加标签

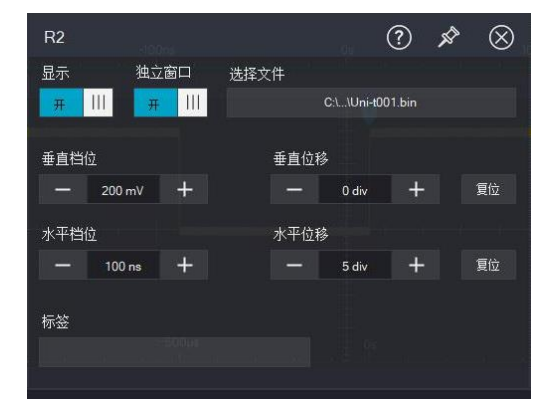

# <span id="page-105-0"></span>**10.3 关闭参考波形**

- 1. 将参考波形设置界面的显示使能关闭,即可清除对应调用的参考波形。
- 2. 使用触控手势下滑参考波形通道标签关闭参考波形。

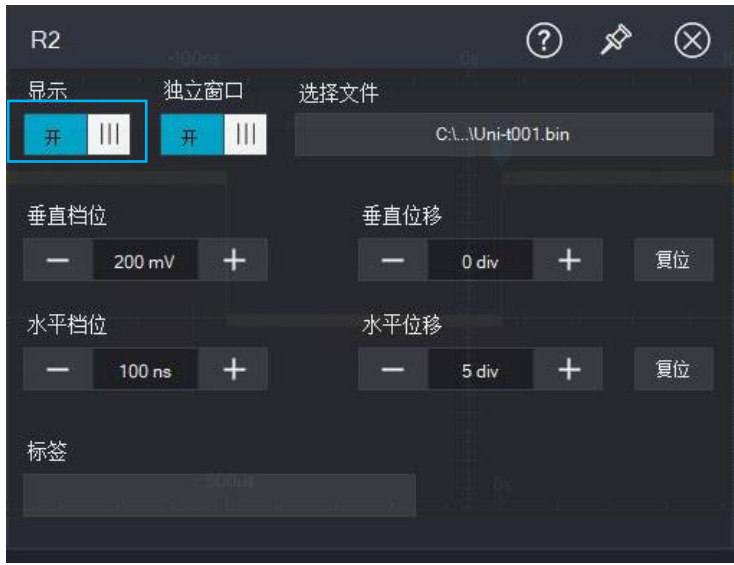

# 11 通过/失败测试

- [极限测试](#page-106-0)
- [标准测试模板](#page-108-0)

在产品的设计和生产过程中,经常要监测信号的突变情况,或者判定产品是否合格,本系列示波器支持的 通过/失败测试功能可以很好地完成此任务。通过判断输入信号是否在模板内来判定信号的合规性,可用来 查找异常波形或进行生产线测试。其检测结果可以通过屏幕显示出来,也可通过后面板"AUX OUT"输出的 脉冲信号来提示。

测试类型:极限测试、标准测试。

# <span id="page-106-0"></span>**11.1 极限测试**

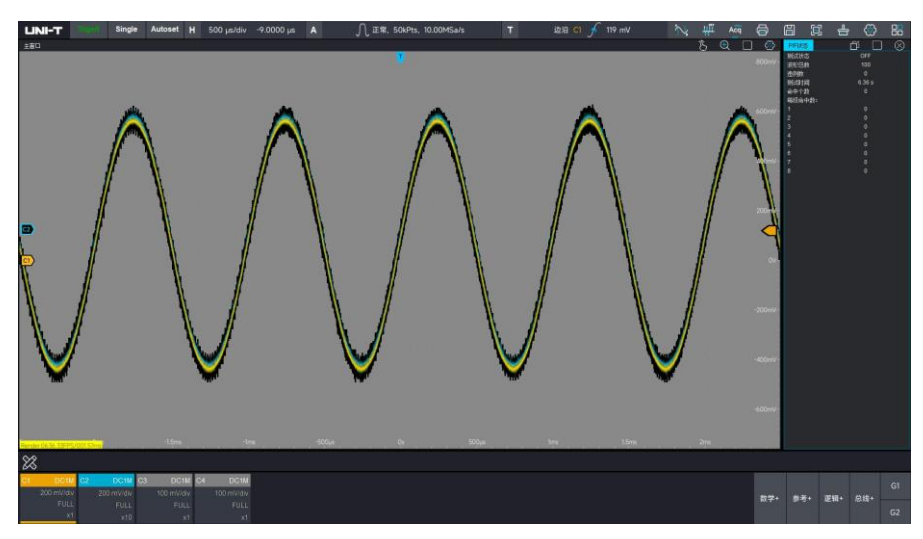

(1) 创建极限测试模板

点击开始菜单>P/F 测试>通过失败测试菜单

- 1. 开启/关闭测试
- 2. 选择测试的信源(C1~C4)
- 3. 选择测试类型—极限测试
- 4. 设置极限测试模板
	- 选择参考源 (C1~C4)。
	- 设置垂直容限 (范围: 1mdiv~1div)
	- 设置水平容限 (范围: 1mdiv~500mdiv)
	- 点击"创建"。

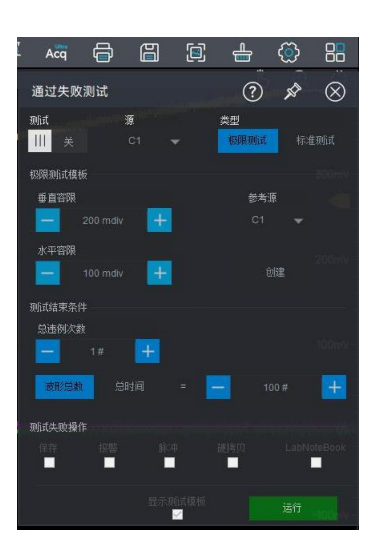

- (2) 设置测试结束条件
	- 设置违例次数 (范围: 1~1k)
	- 选择测试波形总数或者总时间。 波形总数可测试范围:1~100k。 总时间可测试范围:100ms~1Ms。
- (3) 设置测试失败操作:保存、脉冲、报警、硬拷贝、LabNoteBook
	- 保存:保存失败的波形截图。
	- 报警:当检测到测试通过或失败达到违例次数时,触发报警机制。
	- 脉冲:测试失败时从后面板 Aux out 发出脉冲信号。
	- 硬拷贝:将数据资料由打印机输出到文件纸上。
	- LabNoteBook:当检测到测试通过或失败达到违例次数时,导出并保存 LabNoteBook 文档。
- (4) 设置是否显示测试模版, ⊠表示显示测试模版。
- (5) 点击运行
- (6) P/F 状态显示

P/F 显示状态栏显示当前测试状态(Running/OFF),当前测试波形总数,违例数、测试时间、命中个数、 每段命中数。

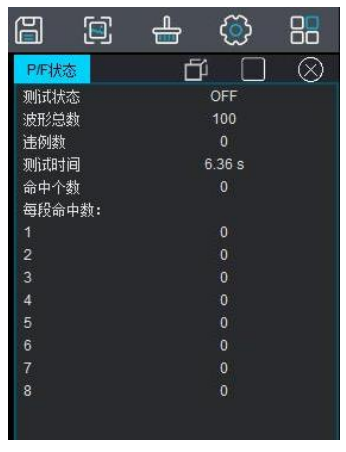

**注意:**设置完毕模板条件后点击运行即可进行 P/F 模板测试。运行过程中点击"停止"结束运行。
### **11.2 标准测试模板**

- (1) 创建标准测试模板
- 点击开始菜单>P/F 测试>通过失败测试菜单
	- 1. 开启/关闭测试
	- 2. 选择测试的信源(C1~C4)
	- 3. 选择测试类型—标准测试
	- 4. 选择标准:ANSI T1.102、ITU-T、USB
- (2) 设置测试结束条件
	- 设置违例次数 (范围: 1~1k)
	- 选择测试波形总数或者总时间。 波形总数可测试范围:1~100k。 总时间可测试范围:100ms~1Ms。

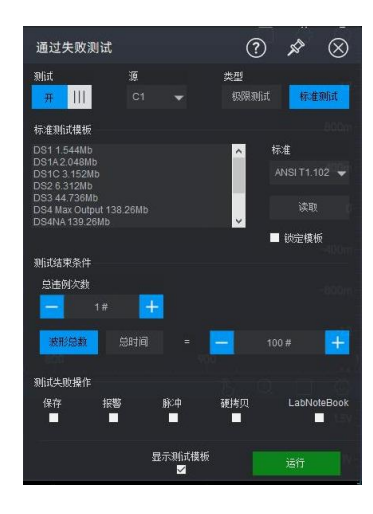

- (3) 设置测试失败操作:保存、报警、脉冲输出、硬拷贝、LabNoteBook 等。
- (4) 设置是否显示测试模版, ⊠表示显示测试模版。
- (5) 点击运行。
- (6) P/F 状态显示

P/F 显示状态栏显示当前测试状态(Running/OFF),当前测试波形总数,违例数、测试时间、命中个数、 每段命中数。

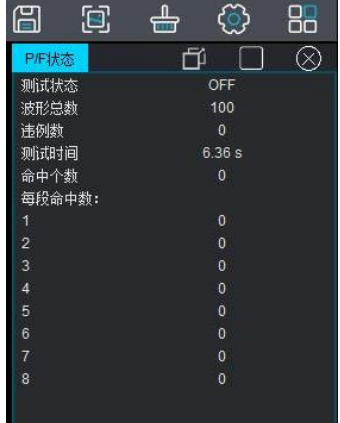

**注意:**设置完毕模板条件后点击运行即可进行 P/F 模板测试。运行过程中点击"停止"结束运行。

# 12 数字通道(选配)

- ◼ [打开/关闭数字通道](#page-109-0)
- [选择逻辑通道](#page-110-0)
- [设置波形大小](#page-110-1)
- <span id="page-109-1"></span>■ [设置阈值电平和迟滞](#page-110-2)

MSO7000X 系列混合信号示波器同时兼具 4 个模拟通道和 16 个数字通道,对于数字通道,示波器将每次 采样所得的电压与预设的逻辑阈值相比较。若采样点的电压大于阈值,则被存储为逻辑 1,否则,则被存 储为逻辑 0 。示波器将逻辑 1 和逻辑 0 以图形的方式直观地表现出来, 便于用户检测和分析电路设计 (硬 件设计和软件设计)中的错误,本章将介绍如何使用 MSO7000X 示波器的数字通道。

使用数字通道之前,请使用附件提供的 UT-M15 逻辑探头连接示波器和被测设备。有关逻辑探头的使用方 法,请参考《UT-M15 逻辑探头用户手册》。

## <span id="page-109-0"></span>**12.1 打开/关闭数字通道**

(1) 打开通道:

按下前面板 Vertical 控制区的 Digital 按键或者使用触摸手势点击屏幕右下角"逻辑+"打开数字通道。

(2) 关闭通道:

再次按下前面板 Vertical 控制区的 Digital 按键或者使用触摸手势下滑逻辑功能菜单关闭数字通道。 (3) 打开数字通道后,使用触控手势点击逻辑分析仪菜单(下图蓝色标记部分)打开逻辑菜单。

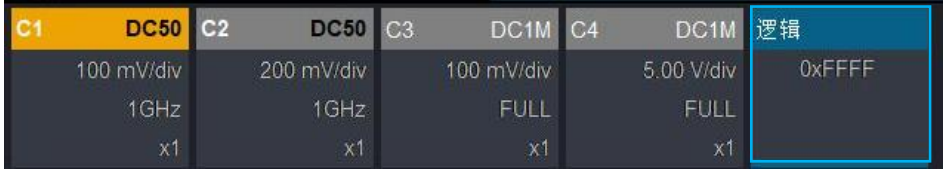

(4) 勾选数字通道:

数字通道默认勾选 D0-D3 四个通道,当数字通道打开时,系统提示"数字通道处于打开状态,模拟通道被 占用",可以任意勾选其他通道,团代表该通道已被激活,口代表未激活状态。点击"全选"激活所有数字通 道,点击"清除"清除所有数字通道

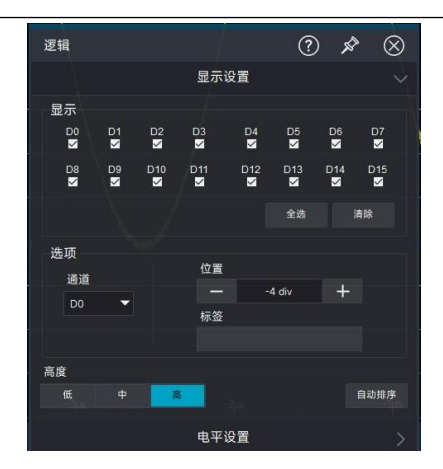

# <span id="page-110-0"></span>**12.2 选择逻辑通道**

(1) 使用触控手势点击数字通道波形标签可选中该通道,通道选中后通道标签呈红色显示(仅可选择单个 通道) 此时使用触控手势上滑/下滑可改变波形位置, 位置范围: -4~3.5div。

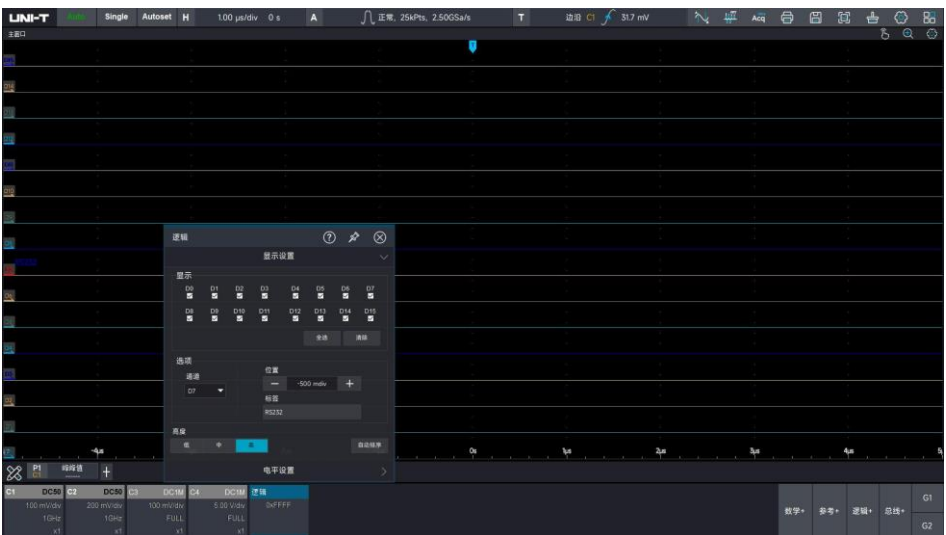

(2) 点击逻辑菜单, 在选项>通道切换数字通道也可选中该通道, 点击 | | 和 | + | 可改变当前通道波形位

置,位置范围-4~3.5div。

(3) 设置通道标签:逻辑菜单下可自定义设置通道标签,便于区分各通道。

# <span id="page-110-1"></span>**12.3 设置波形大小**

波形大小支持选择低、中、高

**注意:**波形大小每次切换时需要点击自动排序方可生效

### <span id="page-110-2"></span>**12.4 设置阈值电平和迟滞**

当输入信号的电压大于当前设置的阈值时,判定为逻辑 1,否则为逻辑 0。

(1) 选择电平组:

MSO7000X 支持 16 路数字通道, 可选择四个电平组 (D0~D3, D4~D7, D8~D11, D12~D15)

е против по представители в 110 миллиона в 110 миллиона в 110 миллиона в 110 миллиона в 110 миллиона в 110 мил<br>В 110 миллиона в 110 миллиона в 110 миллиона в 110 миллиона в 110 миллиона в 110 миллиона в 110 миллиона в 110

(2) 系列:

MSO7000X 支持多种系列预设值设定:包括 TTL、CMOS5000、CMOS3300、CMOS2500、ECL、 PECL、LVDS 。各系列结合通用标准设定了不同的预设值,用户也可自定义设置阈值电平和迟滞。 (3) USER(用户定义):

用户可设置需要的阈值电平和迟滞,可设置的阈值范围为-60V 至+40V, 迟滞: -6V~4V。

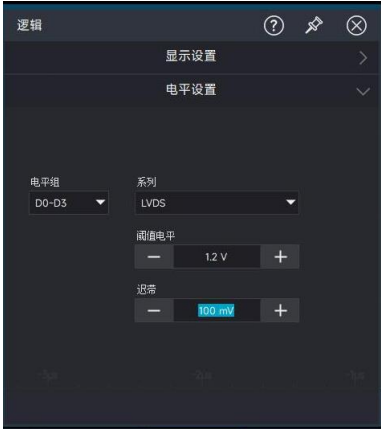

# 13 数字电压表和频率计

- [数字电压表](#page-112-0)
- [频率计](#page-112-1)

MSO7000X 系列示波器内置有四位数字电压表和八位高精度频率计,为用户提供了更加精确的测量。本 章将介绍 MSO7000X 系列数字示波器的数字电压表和频率计。

## <span id="page-112-0"></span>**13.1 数字电压表**

MSO7000X 系列示波器中的数字电压表测量与示波器的采集系统异步,且始终进行采集。

(1) 打开或关闭数字电压表:

使用触摸手势点击示波器左下方测量条菜单>点击电压表,也可按下示波器前面板"Function"功能区 中的 DVM 按键可打开或关闭数字电压表测量功能。数字电压表测量结果 电表载波 342.93 mv 显示在屏 幕的右下角,点击进入电压表测量菜单,设置电压表显示开/关。

- **注意**:数字电压表与示波器共用探头,所以数字电压表测量显示的单位是与通道单位保持一致的。
- (2) 选择信源:

测量信源可选择:C1~C4。

(3) 选择测量模式:数字电压表测量模式包括 DC、AC RMS 和 DC+AC RMS。

DC: 显示所采集数据的平均值。

AC RMS: 显示所采集数据中移除了直流分量的均方根值。

DC+AC RMS: 显示所采集数据的均方根值。

(4) 将自动量程使能开关打开,激活自动量程。

### <span id="page-112-1"></span>**13.2 频率计**

频率计分析功能可在模拟通道 C1~C4 上提供频率的计数测量。

开启或关闭频率计:

使用触摸手势点击示波器左下方测量条菜单>点击频率计可打开或关闭数字电压表测量功能。频率计显示 频率计 <sup>1.0000112</sup> 在屏幕的右下角

# 14 电源分析(选配)

- [电源质量](#page-113-0)
- ◼ [谐波分析](#page-116-0)
- [纹波分析](#page-117-0)
- [开关损耗](#page-117-1)
- [安全工作区](#page-118-0)
- [环路分析](#page-119-0)

MSO7000X 系列支持电源分析功能,电源分析可帮助工程师分析开关电源效率以及可靠性。支持电源质 量分析、谐波分析、纹波分析、开关损耗、安全工作区和环路分析等。使用电源分析功能需要具备差分电 压探头(如 UT-PXX 系列高压差分探头)、电流探头(UT-P4X 系列)、测试夹具、示波器高级功率测量 和分析选件 MSO7000X-PWR。具体的选配信息请参考《MSO7000 系列混合信号示波器数据手册》。 使用触摸手势点击屏幕右上角开始菜单图标 在弹出的功能菜单中点击电源分析。

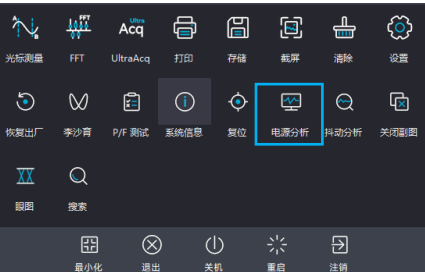

### <span id="page-113-0"></span>**14.1 电源质量分析**

通过测量输入电压和电流以及产生的功率,测试结果反应了输入交流线路的质量。分析参数包括:电压均 方根、电压波峰因素、频率、电流均方根、电流波峰因素、有效功率、视在功率、无效功率、功率因素以 及相角等。

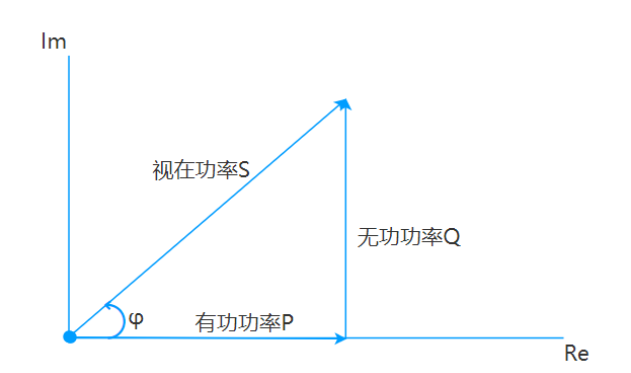

#### **电压相关:测量电源输入端的电压参数。**

电压均方根:输入交流电源的电压有效值;

电压波峰因素:输入交流电源电压的峰值与电压均方根之比,波峰因素会影响交流测量的精度;

电压频率:输入交流电源电压频率;

#### **电流相关:测量电源输入端的电流参数。**

电流均方根:输入交流电源的电流有效值;

电流波峰因素:输入交流电源电流的峰值与电流均方根之比,波峰因素会影响交流测量的精度

#### **功率相关:测量电源输入端的功率参数。**

有效功率:电源单位时间实际消耗的电量,将电能转化为其他形式能量的电功率,单位为 W;

视在功率:输入电压均方根与输入电流均方根的乘积,表示输出给开关电源的电量容量,单位为 V/A;

无效功率:在具有电抗元件(电容和电感)的交流电路中,为建立交变磁场和感应磁通量而需要的电

功率。该部分能量在电源和电感元件中转换,但不产生机械能和热能。单位为 VAR;

功率因素:有效功率和视在功率的比值,表示开关电源电量的利用效率。功率因素越低,代表无效功 率越大。除了电抗元件产生的无效功率,非线性器件的高频谐波成分也会带来一部分无效功率;

相角φ:开关电源工作状态,交流供电线路电压与电流的相位差;

(1) 电源分析信号设置:

使用触摸手势点击屏幕右上角开始菜单图标 PB 在弹出的功能菜单中点击电源分析。在分析类型中选 择电源质量,设置输入电压源和输入电流源通道,点击添加。

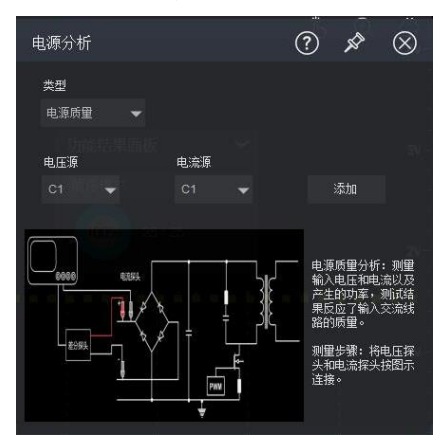

(2) 频率参考:

可以选择输入电压源或输入电流源频率作为参考频率以计算相角φ。

(3) 信号连接示意图

请将差分探头和电流探头按图示接入被测电路中。

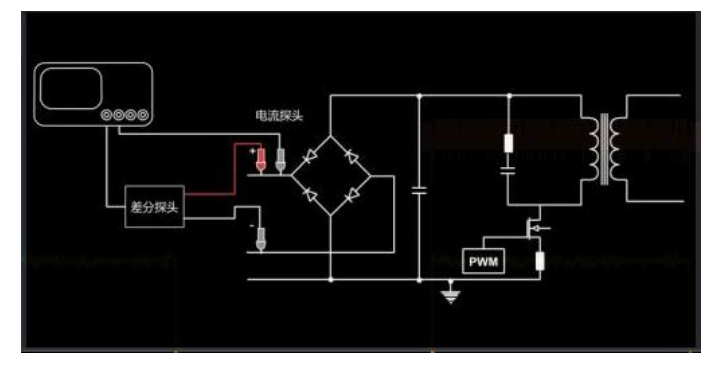

(4) 功率图

示波器除显示电压波形和电流波形外,还显示计算出的功率波形。

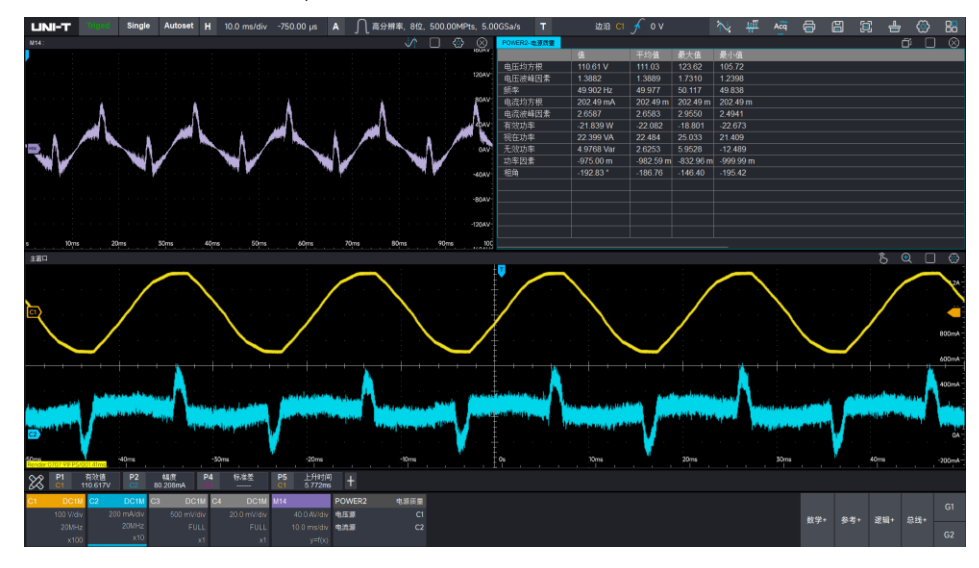

(5)测量结果表

输入测试的结果表一览,有当前值、平均值、最大值、最小值显示。

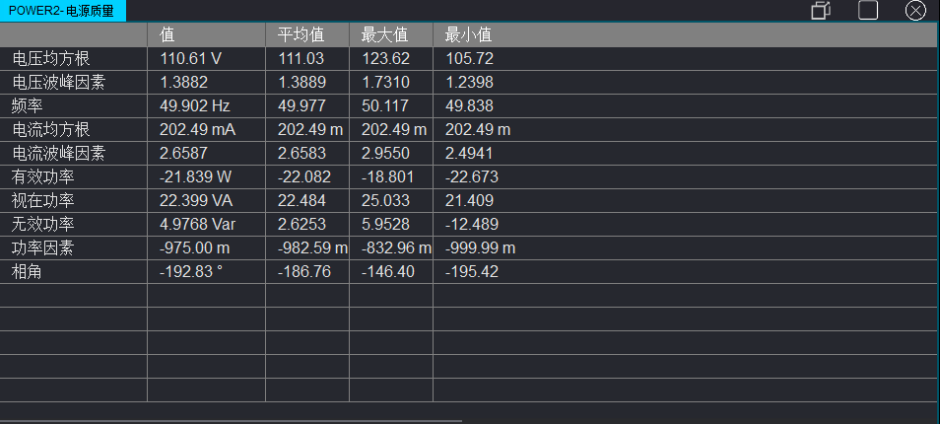

# <span id="page-116-0"></span>**14.2 谐波分析**

谐波分析主要是测量电源输入端的电流/电压的谐波情况,通过测试输入电源线上的电流和电压得出其谐 波值(对信号作 FFT 以获得各谐波分量)

(1) 谐波分析信号设置:

使用触摸手势点击屏幕右上角开始菜单图标 在弹出的功能菜单

中点击电源分析。在分析类型中选择谐波分析,设置输入电压源和输入电 流源通道,点击添加。

(2) 设置谐波类型:

可设置奇次谐波/偶次谐波/全部。

(3) 设置谐波源

可设置电压源/电流源。

(4) 谐波数量

选择显示的谐波个数,选择数量后,测量结果表和直方图会更新测量结果。

(5) 结果表

谐波分析参数结果一览,有当前值、平均值、最大值、最小值显示。

(6) 信号连接示意

请将电压探头和电流探头按图示接入被测电路中。

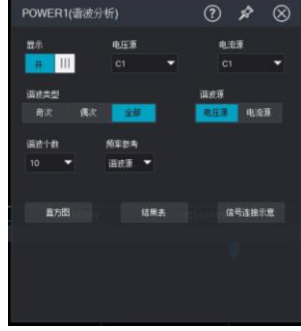

е против по селото на 116 декабря 116 година в 116 година в 116 година в 116 година в 116 година в 116 година

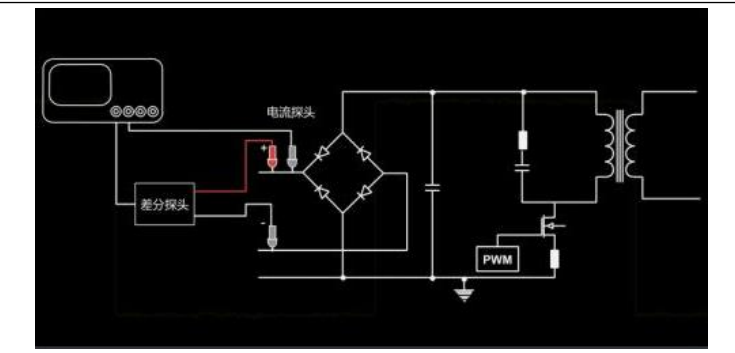

## <span id="page-117-0"></span>**14.3 纹波分析**

电源纹波是评价直流电源的重要参数。通过测量电源输出直流信号的峰到峰极值,可衡量直流电源的电压 调节能力和滤波的质量。纹波分析参数包括当前值、平均值、最大值、最小值等。

(1) 电源分析信号设置:

使用触摸手势点击屏幕右上角开始菜单图标 PP 在弹出的功能菜单中点击电源分析。在分析类型中选 择纹波分析,设置输入电压源和输入电流源通道,点击添加。

(2) 信号连接示意

请将电压探头和电流探头按图示接入被测电路中。

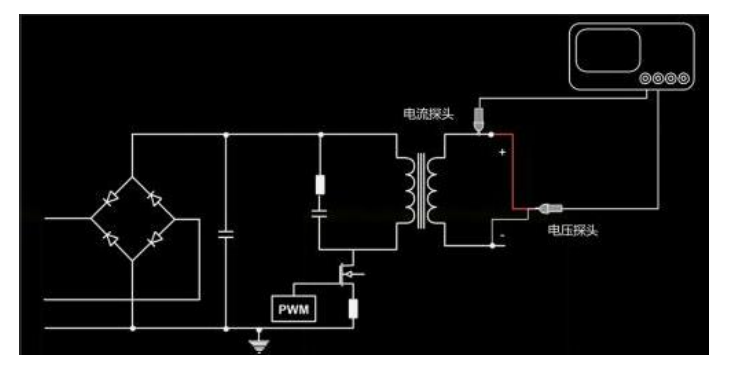

(3) 设置纹波源

可设置电压源/电流源

(4) 结果表

纹波分析参数一览,有当前值、平均值、最大值、最小值显示。

## <span id="page-117-1"></span>**14.4 开关损耗**

开关电源内部损耗可大致分为:开关损耗、导通损耗、附加损耗和电阻损耗。这些损耗通常会在有损元器 件中同时出现。而功率开关是典型的开关电源内部最主要的两个损耗源之一。

开关损耗分析主要测量开关器件在晶体管的开关阶段和传导阶段的功率和能量损失。开关损耗分析参数包 括:开通功率损耗、导通功率损耗、关断功率损耗、非导通功率损耗、功率损耗总计、开通能量损耗、导

通能量损耗、关断能量损耗、非导通能量损耗、能量损耗总计、开关周期数等。

(1) 探头消磁

使用开关损耗分析之前应对电流探头进行消磁、调零。

(2) 时滞校准

较小的时滞将引起较大的开关损耗测量误差。通过时滞校准以纠正示波器或探头时滞。时滞校准最初应执 行一次,并在硬件设置的任何部分发生变化(如更换探头,更换示波器通道等)或温度环境变化时重新运 行。

(3) 电源分析信号设置:

使用触摸手势点击屏幕右上角开始菜单图标 【H】 在弹出的功能菜单中点击电源分析。在分析类型中 选择开关损耗,设置输入电压源和输入电流源通道,点击添加。

(4) 信号连接示意

请将电压探头和电流探头按图示接入被测电路中。

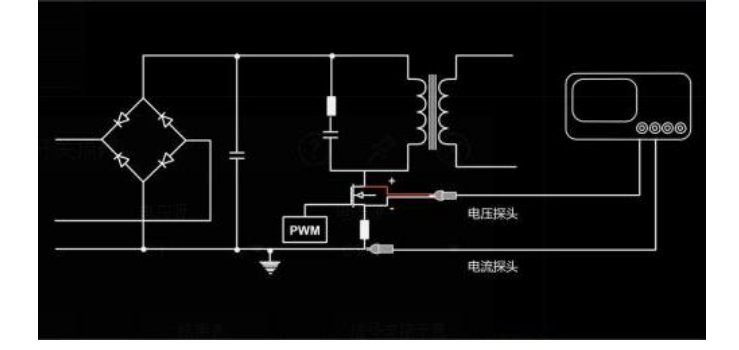

(5) 功率图

示波器除显示电压波形和电流波形外,还显示计算出的功率波形。

(6) 结果表

开关损耗分析参数一览,有当前值、平均值、最大值、最小值显示。

## <span id="page-118-0"></span>**14.5 安全工作区**

安全工作区(SOA)是开关装置电压和电流的 X-Y 模式。SOA 模版测试提供测试通过/失败的结果,安全 工作区可更直观的观察到不同负载下功率器件的违例情况。

(1) 电源分析信号设置:

使用触摸手势点击屏幕右上角开始菜单图标 在弹出的功能菜单中点击电源分析。在分析类型中 选择安全工作区,设置输入电压源和输入电流源通道,点击添加。

(2) 设置 SOA 坐标类型

可设置线性/对数

(3) 设置 SOA 模版

设置最大电压、最大电流、最大功率

(4) 调节 SOA 模版显示

设置 X 轴最大电压、X 轴最小电压,设置 Y 轴最大电流、Y 轴最小电流。

(5) 信号连接示意

请将电压探头和电流探头按图示接入被测电路中。

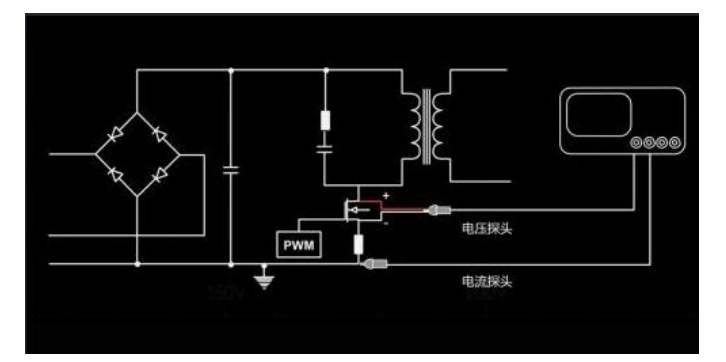

(6) SOA 波形图

开启后 SOA 波形将在模版测试区域显示,可以直观看到 SOA 波形是否压模版的情况以及 SOA 模版测试 结果、采集波形数、失败波形数。

(7) 设置违例时停止和复位。

SOA 测试可设置违例时自动停止,以及恢复测试等操作。

## <span id="page-119-0"></span>**14.6 环路分析**

环路分析是给开关电源电路注入一个频率不断变化的正选波信号作为干扰信号,根据其输出情况来判断该 电路系统对各个频率干扰信号的动态调整能力。想要执行此测试,您需要选配 MSO7000X-AWG(函数/ 任意波形发生器)选件用于输出不同频率的干扰信号,还需额外配备一个信号注入器或隔离变压器用于将 信号注入到电路系统中,以及两颗电压探头用于检测环路中输入和输出的信号。在扫描过程中示波器会自 动配置函数/任意波形发生器输出信号并接入被测设备,将被测设备的输入信号与输出信号进行比较,在每 个频率上都会测量增益(Gain)和相位(Phase)并绘制在波特图上。

(1) 电源分析信号设置:

使用触摸手势点击屏幕右上角开始菜单图标 PR 在弹出的功能菜单中点击电源分析。在分析类型中选 择环路分析,设置输入源和输出源通道,点击添加。

(2) 设置扫描模式

可设置连续扫描和单次扫描。

(3) 设置阻抗

可设置 50Ω和高阻。具体设置需要视环路阻抗值而定,核心原则:注入电阻插入到环路中,不能影响环路 的稳态值。

#### (4) 信号连接示意

请将电压探头 1 和电压探头 2 以及 AWG 输出信号按图示接入被测电路中。

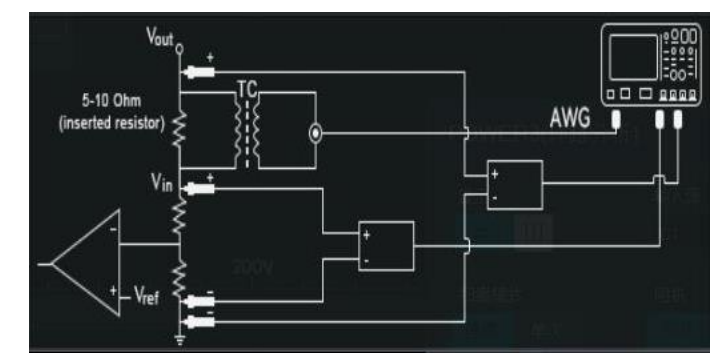

(5) 设置开始频率和停止频率

开始频率和截止频率设置不能超过函数信号发生器的输出频率。环路系统的截止频率推荐设为开关频率的 1/20 至 1/6,在这个范围内,一般可以找到环路的穿越频率点。穿越频率不能过低,否则环路无法响应高 频的负载波动,从而引起输出电压的噪声。

(6) 设置扫描点数

可设置 1~1000 个扫描点数,点数越多,扫描速度相对越慢。

(7) 设置信号输出幅度

可设置恒定幅度和可变幅度。

注入信号的幅值经验值可设为输出电压的 5%,如果幅度过小示波器可能无法识别,过大可能导致系统出 现非线性导致测量失真。

(8) 点击运行分析。

(9) 波特图

波特图提供被测设备(DUT)的频率响应曲线。

(10) 数据列表

环路分析参数一览,有频率、幅度、增益、相位显示。

# 15 抖动分析和眼图(选配)

- [眼图](#page-121-0)
- [眼图测量参数](#page-123-0)
- [抖动分析](#page-124-0)
- [时钟恢复](#page-127-0)
- [抖动分解](#page-127-1)
- [抖动测量参数](#page-128-0)
- [测量系统对抖动测试的影响](#page-128-1)

眼图和抖动分析是一套高速互连系统信号完整性分析的工具,包含了十分丰富的信息。所谓眼图就是将高 速数字信号不同位置的数据比特按照时钟间隔叠加在一起形成的一个统计分布图,眼图反映了传输链路上 所有数字信号的整体特征。抖动是指信号在边沿上发生的噪声和相位变化,他们会导致信号的时序错误。 随着信号速率的提升,数据传输链路中的干扰因素增多,对信号的损耗和传输质量更加关切,设计者必须 要掌握信号从 TX 到 RX 传输过程中的信号质量。抖动分析就是助力工程师完成此类测试的工具。 MSO7000X 系列提供了一套视觉化抖动分析和眼图测试的工具,从时域、频域和统计域中完整分析信号 的质量。通过眼图测试,你可以知道完整的数字信号特征,通过 TIE 直方图你可以了解到抖动分布情况, TIE 趋势图可以告诉你抖动的趋势,通过 TIE 频谱图你可以确定在某个频点的抖动,从而针对性设计。此 外还有浴盆曲线,Q 因子曲线帮助你对抖动进行进一步判断,本章将详细介绍关于抖动和眼图的有关测试。

## <span id="page-121-0"></span>**15.1 眼图**

眼图是一种分析高速数字信号的方法,示波器将数字信号的所有码元分离出来并按时钟间隔叠加在屏幕显 示,从而形成类似眼睛的效果。

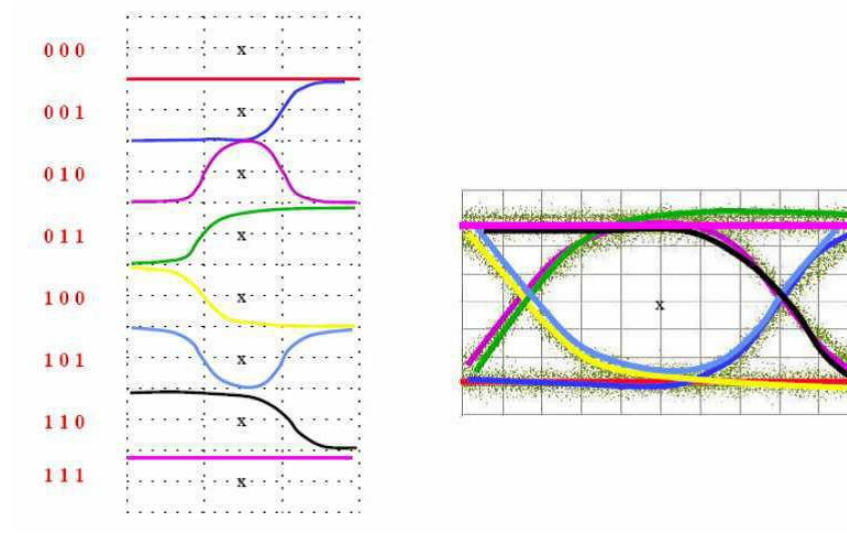

#### **快速生成一个眼图**

使用触摸手势点击屏幕右上角开始菜单图标 | 8 在弹出的功能菜单中点击抖动分析

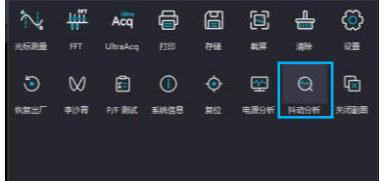

- (1) 点击进入抖动分析测量菜单,使抖动分析使能,将数字信号接入到示波器通道。
- (2) 选择分析源:C1~C4。
- (3) 选择分析信号类型:数据信号/时钟信号。
- (4) 设置比较阈值、迟滞和数据模式长度。

比较阈值:45%~55%之间,一般默认为 50%。

迟滞:0%~30%之间,一般默认为 20%。

数据模式长度:0~4.295Gbit,一般默认为 127bit。

- (5) 图形选择:选择眼图
- (6) 寻找比特率或手动输入比特率(寻找比特率可能因为信号过于复杂导致无法精准寻找,建议手动输入)。
- (7) 设置时钟恢复方法。

常数时钟:采用最小二乘法对采集到的数据做线性拟合,恢复的时钟频率是恒定的。

PLL:基于软件锁相环计算出每个参考时钟沿的位置,锁相环对时钟变化有一定的跟踪能力,可以去除抖 动中的低频成分,支持类型 1 和类型 2。类型 1 也叫一阶 Golden PLL,需要配置锁相环截止频率和截止系 数来设置环路带宽,一般小于 5Gbps 截止系数设置为 1667(经验值),大于 5Gbps 截止系数设置为 2500 (经验值)。类型 2 也叫二阶 Golden PLL,需要设置自然频率和阻尼因子。

(8) 打开眼图使能,因为眼图刻画是通过长数据的比特叠加而来,故存储深度和采样率会影响眼图质量,

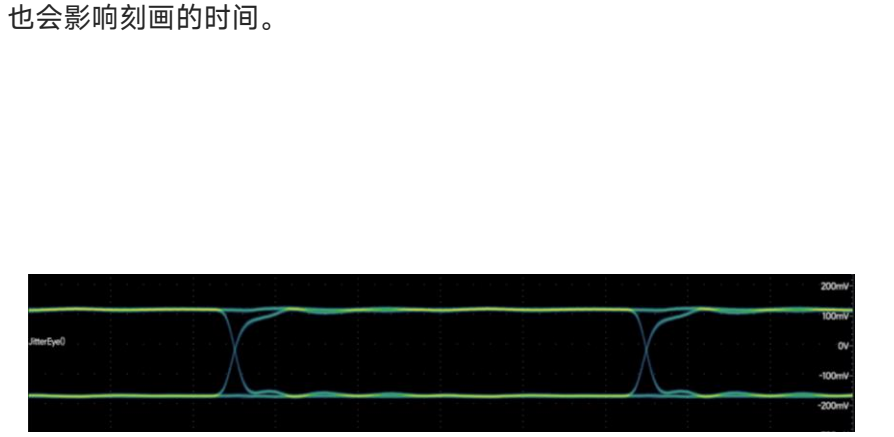

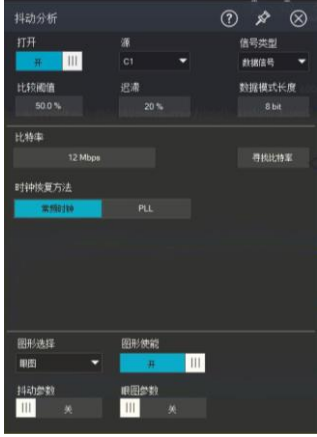

# <span id="page-123-0"></span>**15.2 眼图测量参数**

使用触摸手势点击眼图参数,将眼图参数使能。将弹出眼图参数一览表。本节对眼图参数进行解释说明。

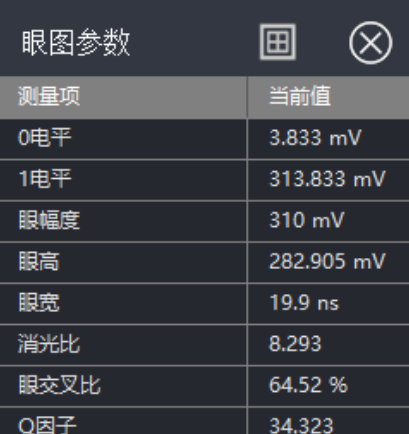

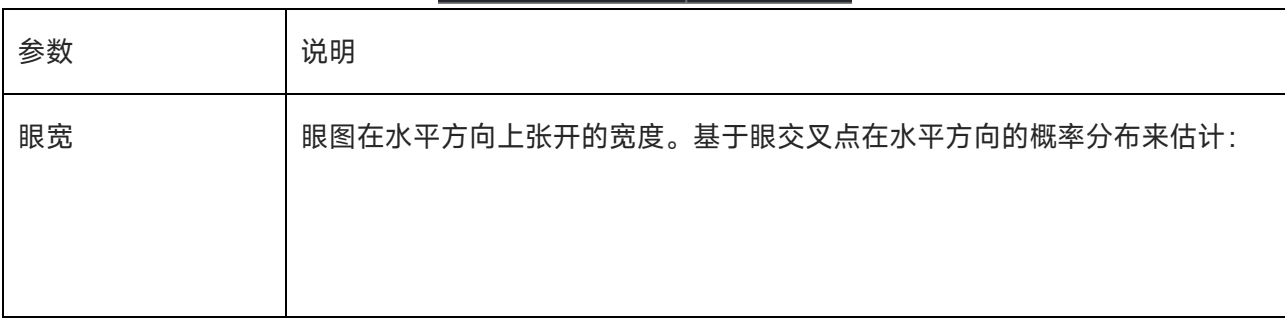

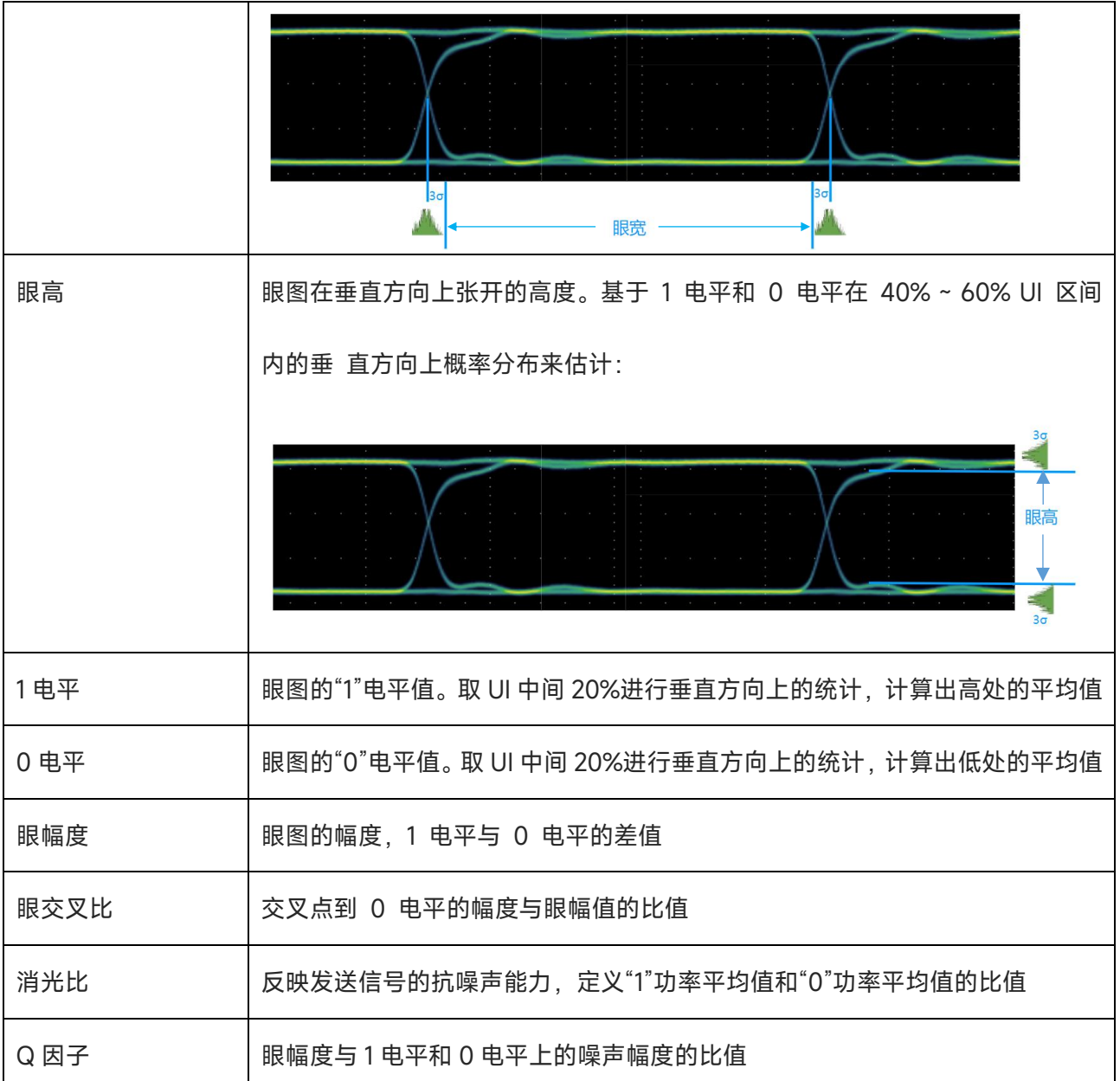

# <span id="page-124-0"></span>**15.3 抖动分析**

抖动分析功能主要应用于分析高速串行系统的信号完整性, TIE 抖动是常见的抖动测量指标, MSO7000X 提供可进行抖动视觉化的 TIE 趋势图/TIE 频谱图以及直方图和浴盆曲线等, 进一步定位抖动情况。 抖动分析操作与刻画眼图操作一致:请参考["眼图"](#page-121-0)一节

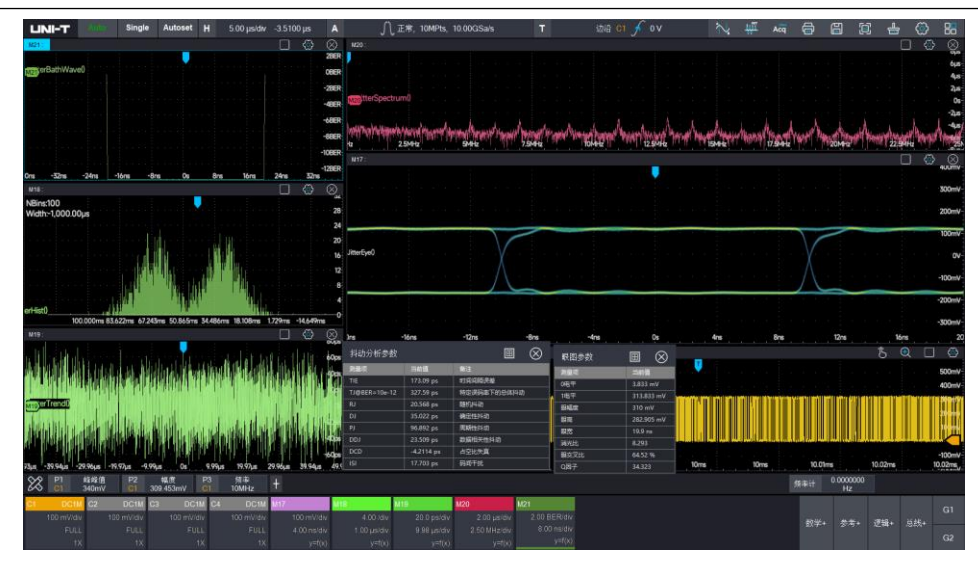

TIE(时间间隔误差)为信号相对于参考时钟的定时误差,TIE 在高速数字系统中即为抖动,本示波器中的

TIE 指的是 TIE<sub>peak-peak</sub>。将被测信号的边沿与时钟恢复确立的理想边沿进行比较, 按照理想数据速率测量所

有的信号间隔。

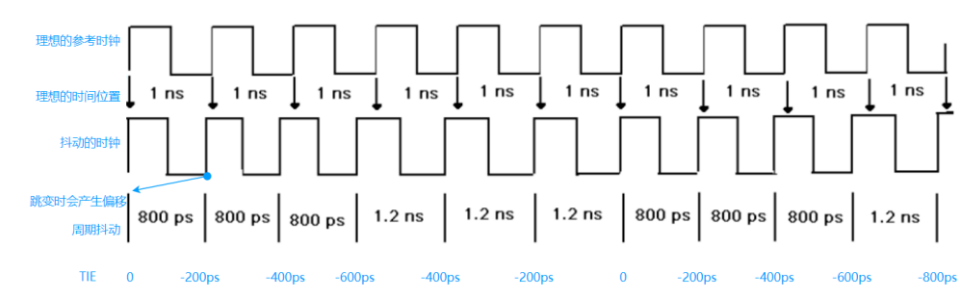

Cycle-Cycle

对第一个信号周期进行测量,然后用第二个信号周期减去第一个周期,依此类推。

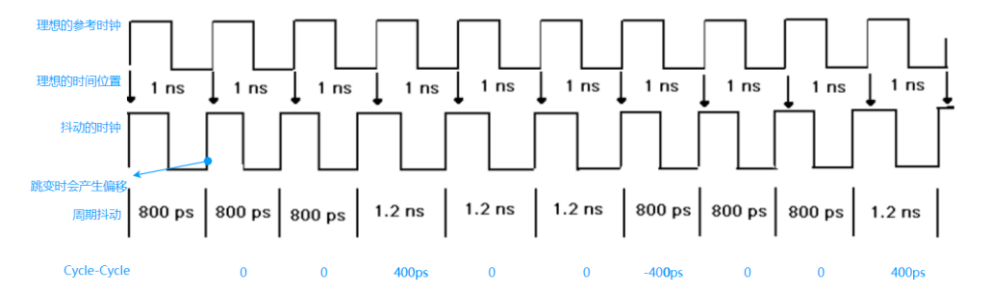

TIE 趋势图:通过对 TIE 抖动测量值进行时间上的趋势统计而得到的图形,属于抖动的时域分析方法。水 平轴表示测量发生的时间,垂直方向表示 TIE 抖动测量的数值。TIE 趋势图可呈现每一个周期的抖动偏移 量,从而了解信号抖动的时间趋势。

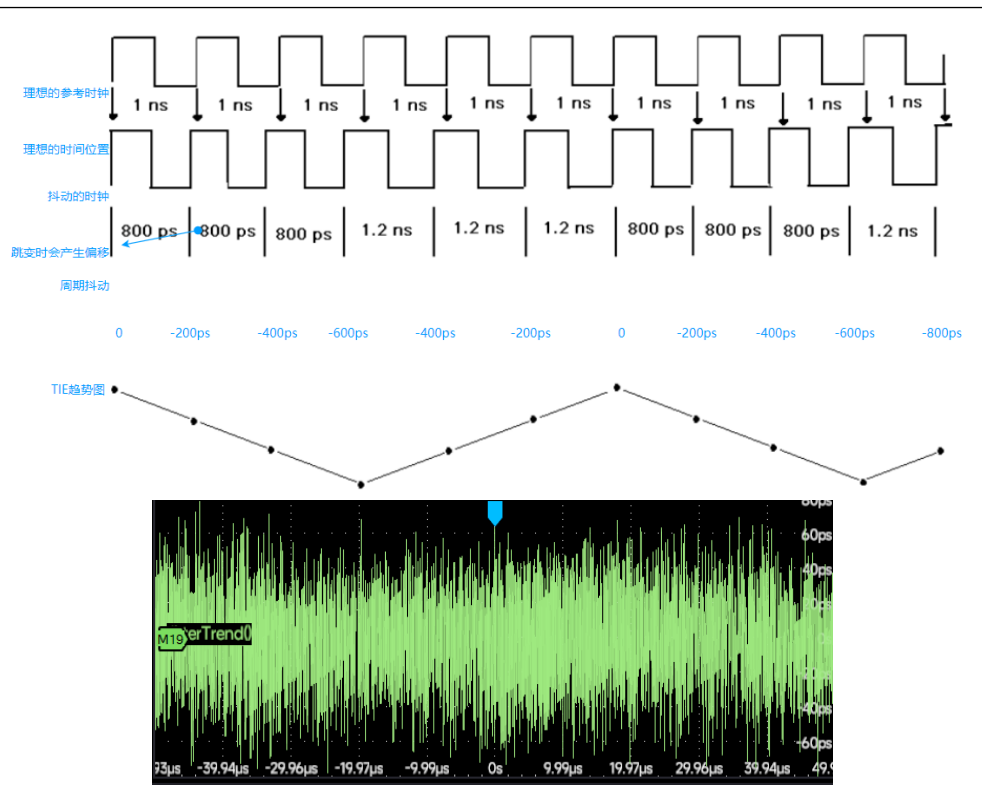

抖动直方图:通过对抖动的偏移量进行统计分析,直方图可呈现出不同抖动偏移量的分布情况,了解时钟 信号抖动的分布情况。水平方向代表抖动的偏移量,垂直方向表示任一偏移量下积累的测量次数。

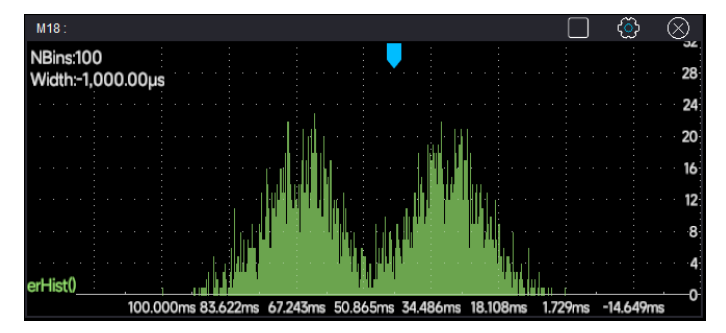

TIE 频谱图:通过对抖动作 FFT 得到抖动的频谱,精准的定位抖动在频域内的分布情况。 水平方向表示信号频率,垂直反向表示信号抖动的测量值。

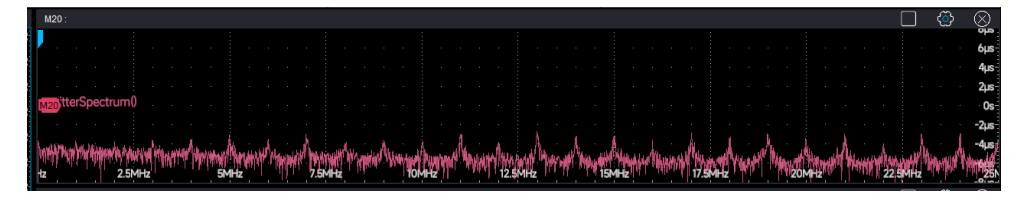

浴盆曲线:表示误码率随判决时刻的变化图,此图可以显示误码率及累积次数的曲线图,可以容易分析出 误码率下眼图的张开度。一般观测 BER-12 下的眼图张开度,且抖动必须伴随着误码率才有意义。 水平方向为眼图张开度,单位为 UI,垂直方向为积累的 bit 数。

126

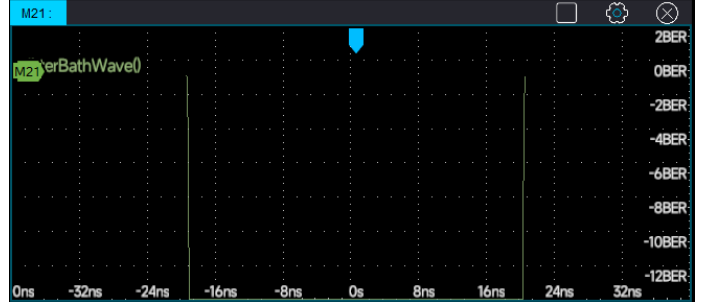

# <span id="page-127-0"></span>**15.4 时钟恢复**

时钟恢复的设置方法同眼图。请参考["眼图"](#page-121-0)一节中对时钟恢复的解释和说明。

# <span id="page-127-1"></span>**15.5 抖动的分解**

抖动的分解是基于已获取的 TIE 测量数据, 按照抖动的不同成分 (如下图) 进行分解。

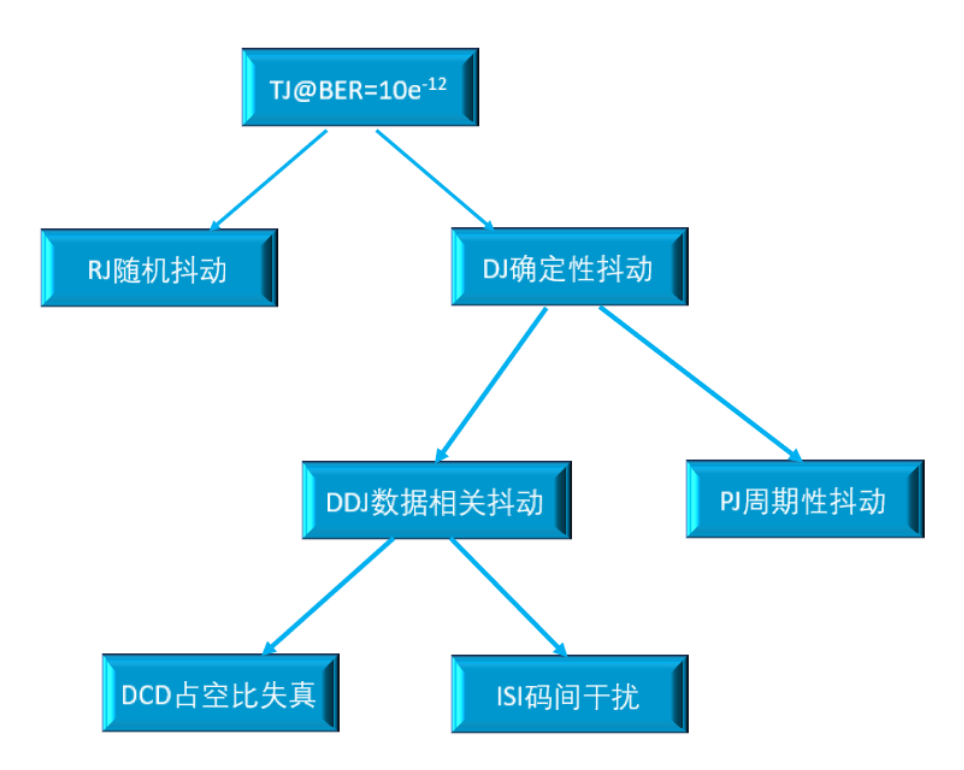

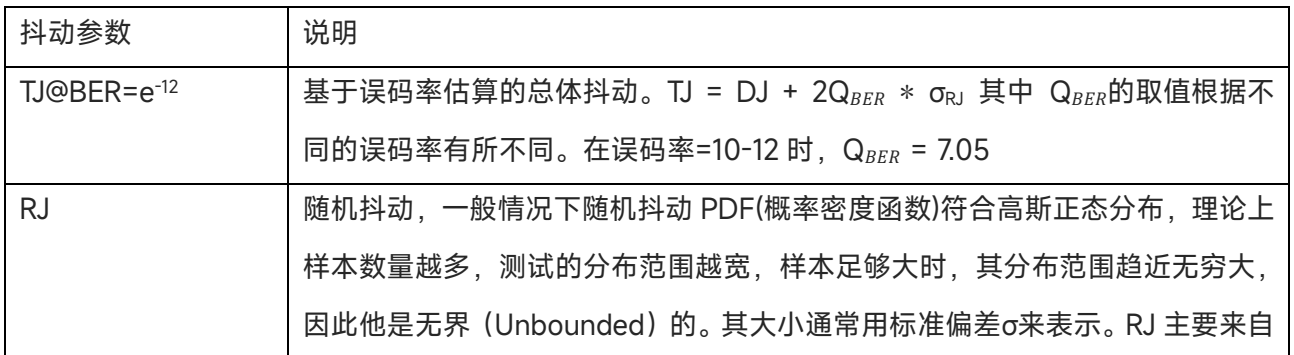

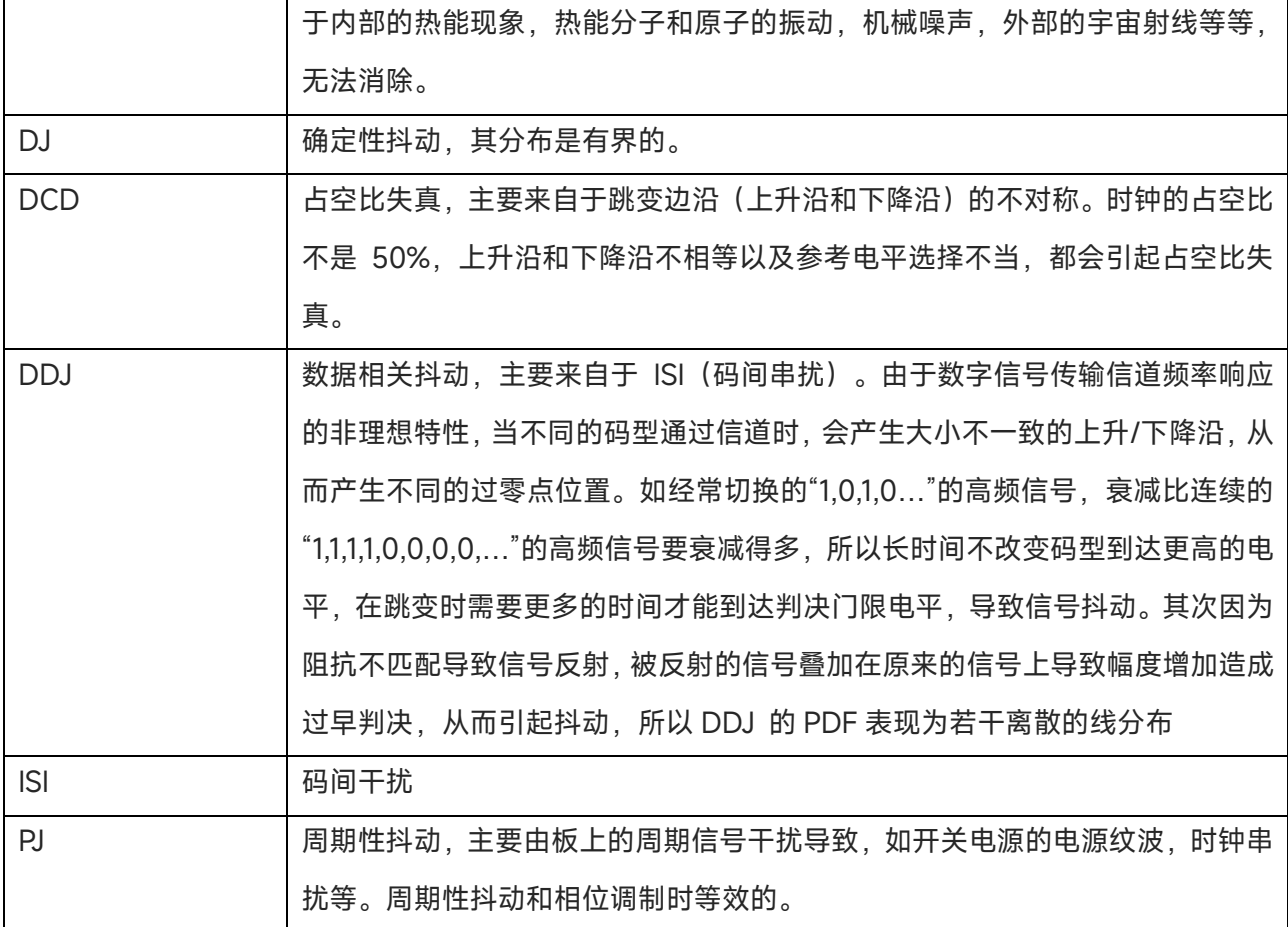

抖动分解的意义在于:

抖动分解完成后,在对 RJ 估计正确的情况下,可以通过有限样本的抖动测量值来估计任意误码率下的 TJ, 以节省测试时间。对各组成分量的形成原因的分析,可以在测试到某分量时反推到形成原因,有利于快速 定位问题。

## <span id="page-128-0"></span>**15.6 抖动测量参数**

抖动的测量参数请参考["抖动的分解"](#page-127-1)一节

### <span id="page-128-1"></span>**15.7 测试系统对抖动测试的影响**

(1) 测量系统的带宽:

测量系统带宽包括示波器和探头以及测试电缆夹具等连接部件,一般来说测试系统带宽(示波器和探头) 需要≥被测信号的五倍,才能分析出信号的五次谐波。其次测试电缆和测试夹具必须符合标准和规范要求, 低于规范要求的测试夹具和电缆会带来额外的 ISI 抖动。

(2) 示波器的实时采样率:

通常高采样率将有更高的分辨率和边沿辨析度,这些影响会体现在抖动分析结果上,高采样率意味着更高

的精度。

(3) 仪器的底噪和固有抖动:

抖动作为时间上的误差,其测试结果会收到仪器固有抖动的影响。

(4) 波形样本数:

示波器存储深度在抖动分析中是一个重要的指标,直接影响了抖动和眼图测试的样本数,足够长的波形数 据除了可以提供更长时间的时钟周期或数据 UI 进行更精确的抖动分析外,也意味着可以捕获更低频的抖 动。这也是示波器长存储的重要价值之一。

(5) 时钟恢复方法:

不同的时钟恢复方法对眼图的叠加可能造成影响,常数时钟恢复后时钟频率是恒定的,因此只能用来分析 时钟恒定的信号,若时钟跳变严重则测量效果不佳,因此需要选择 PLL 锁相环时钟恢复。

# 16 顺序模式

- [顺序模式设置](#page-130-0)
- ◼ [单帧模式](#page-131-0)
- [连续帧模式](#page-131-1)

顺序模式是基于优利德 UltraAcq@技术的快速采集模式,它将示波器存储深度分成多段,每个段内只存储 触发的单次波形。当存储波形数没有达到设定帧数之前,示波器只进行采集和存储,不进行显示和数据处 理。在顺序模式下,将最小化的减小示波器触发事件的死区时间,极大提高波形刷新率。本示波器在 UltraAcq 模式下可以达到最低 1μs 的触发间隔,对应 1,000,000wfms/s 波形捕获率。

### <span id="page-130-0"></span>**16.1 顺序模式设置**

(1) 开启顺序模式

使用触屏手势点击采集,存储深度及采样率标签,在弹出的采集设置菜单内选择顺序模式

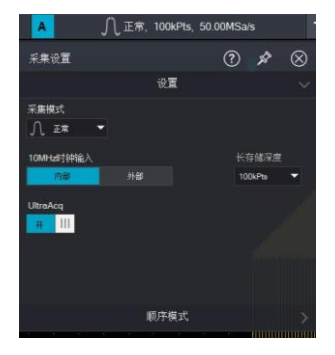

(2) 选择显示模式:单帧/连续帧。

单帧:波形将选定的某一帧捕获波形显示在屏幕上。

连续帧:可设置帧数范围(最大 20 帧)同时在屏幕中显示。

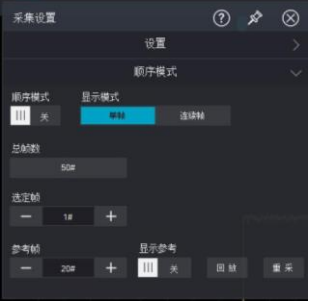

(3) 设置总帧数

总帧数设定与存储深度有关,示波器将存储深度分割成等长的段,设置存储深度越高,分割的段越少。

(4) 将顺序模式使能。

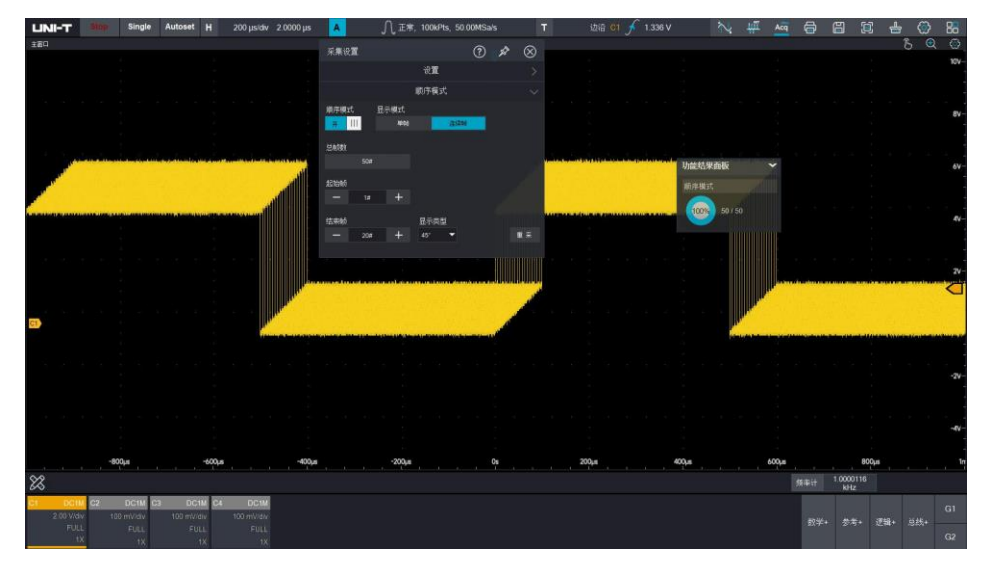

# <span id="page-131-0"></span>**16.2 单帧模式**

单帧模式下可以显示参考帧,回放采集波形以及进行重新采集。当设定好总帧数或总帧数发生变化时,已 经采集完毕的波形会重新采集,采集达到设定总帧数后,示波器会进入 stop 状态,此时你可以选定采集范 围内的某一帧作为参考帧,进行波形采集回放,参考帧以区别于其他帧数波形颜色显示,回放过程中,如 果发现异常,你可以随时停止,并通过点击 | | | 或 | | 4 | 或者直接输入帧数进行波形查看。

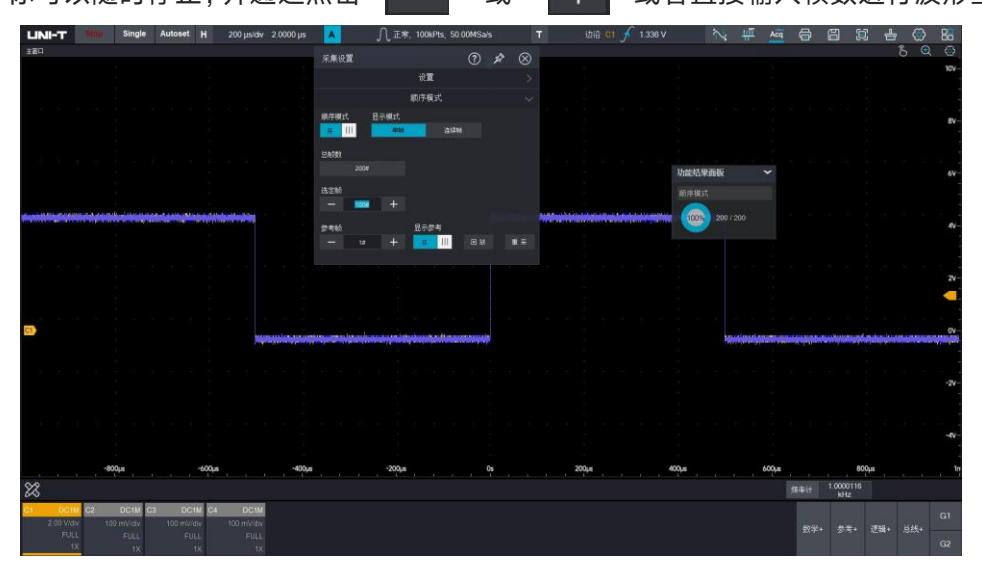

# <span id="page-131-1"></span>**16.3 连续帧模式**

连续帧模式下可以设置波形显示范围和显示类型。

波形显示范围可设置 1#-20#。显示类型可以选择 45°、堆叠、叠加、拼接。

下面以最大 20 帧显示范围,演示不同显示类型下的波形状态。

45°:

#### 此类型下,将范围内的波形以斜向上 45°方向进行展示。

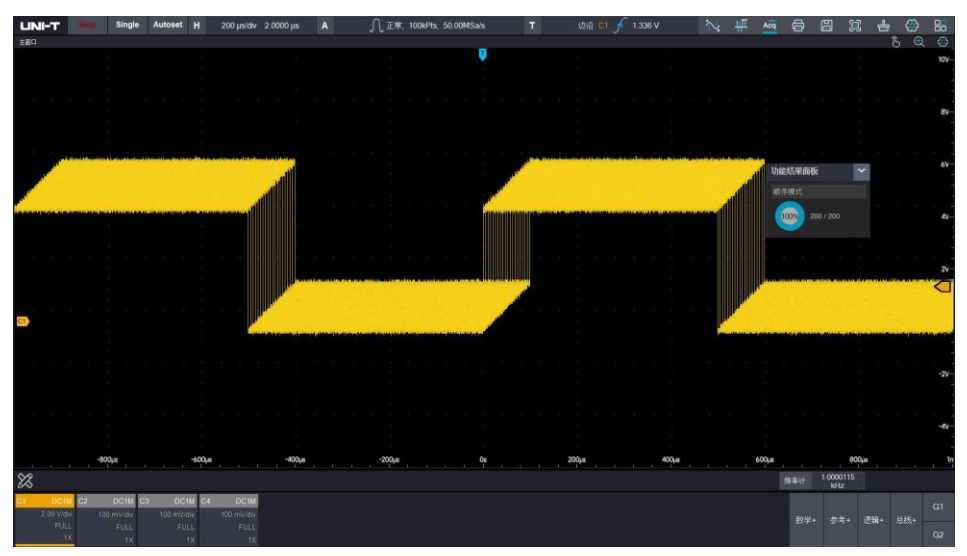

### 堆叠:

### 此类型下,将范围内波形垂直方向堆叠显示。

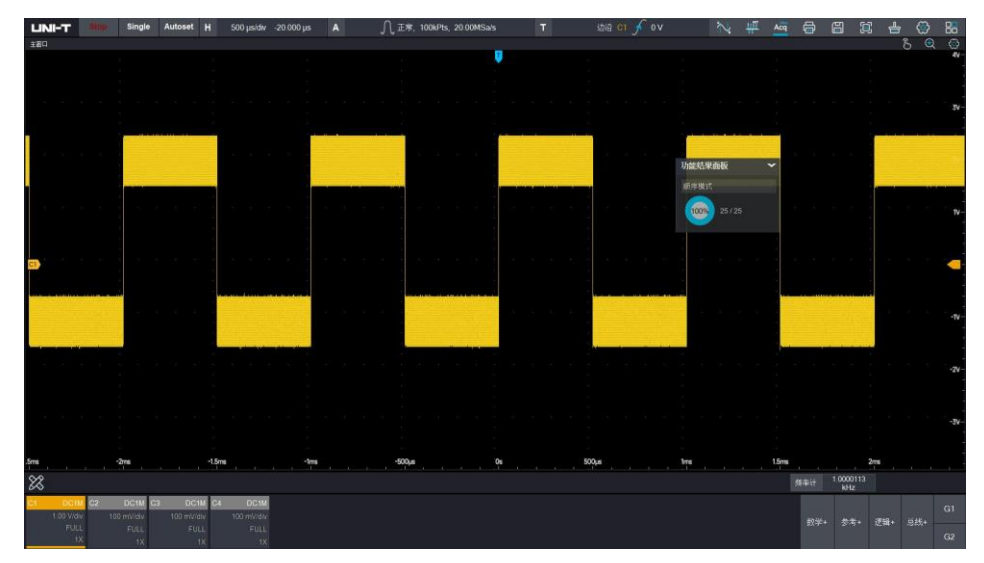

### 叠加:

此类型下,将范围内波形叠加为一幅波形显示。

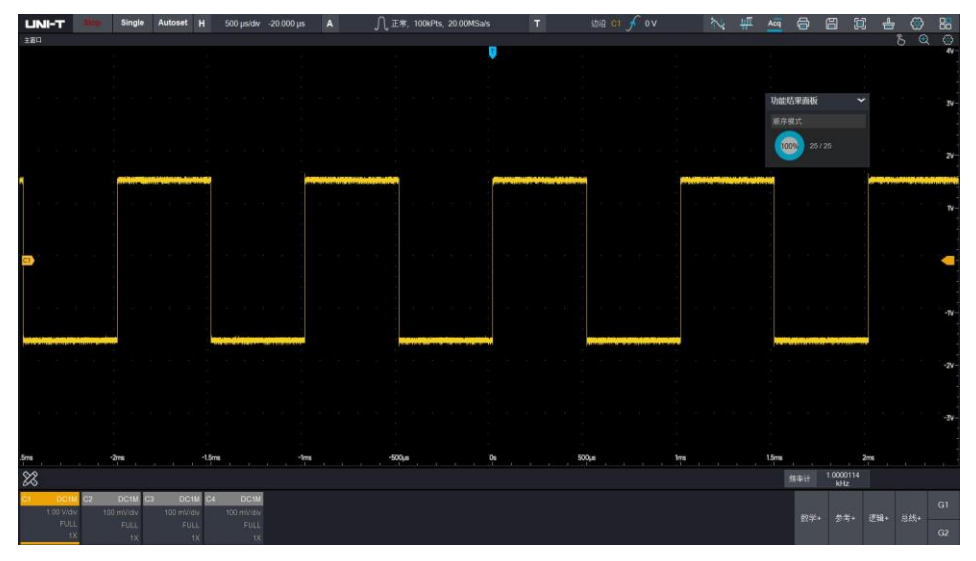

### 拼接:

此类型下将范围内波形进行首尾拼接显示。

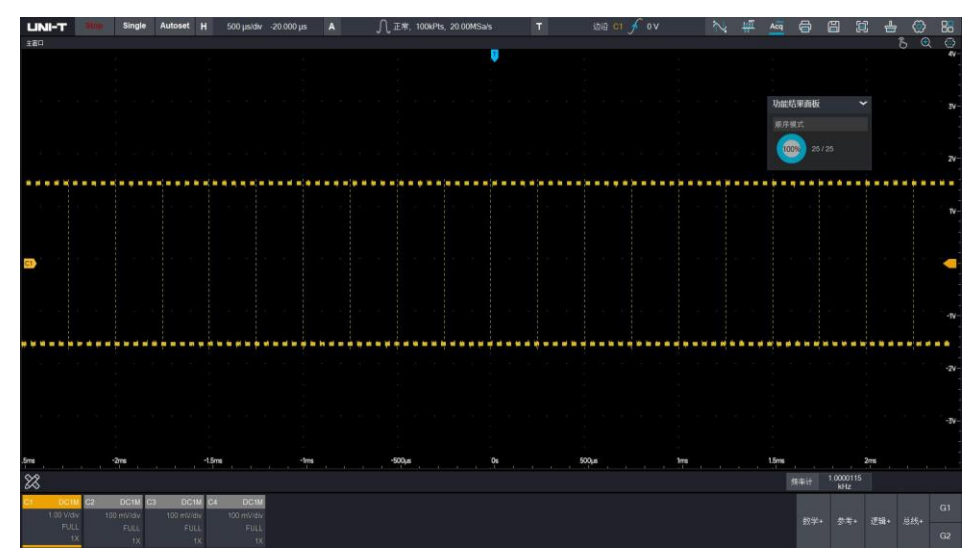

# 17 XY 模式

XY 模式显示的波形也称为李沙育(Lissajous)图形。

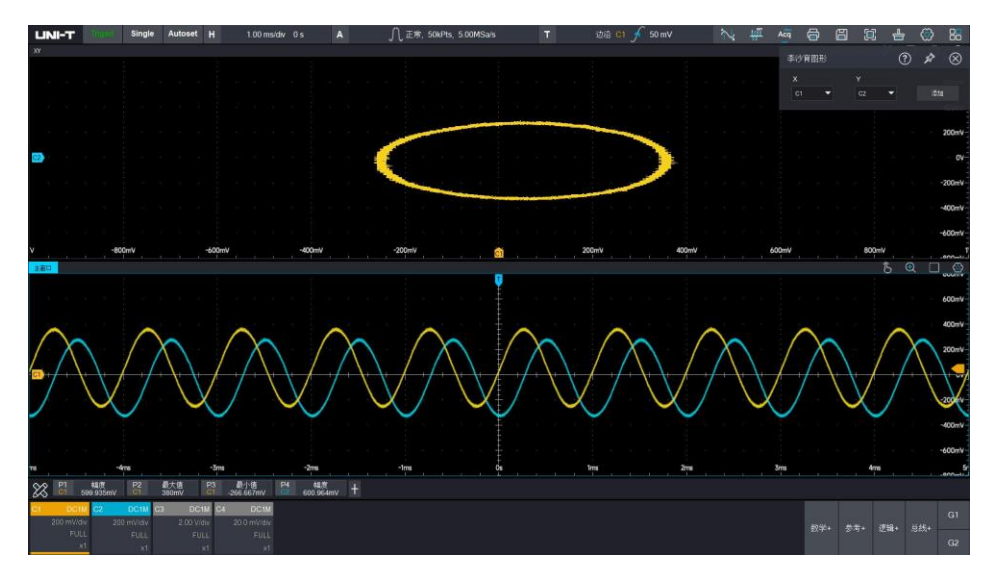

(1) 快速生成一个李沙育图形

使用触控手势点击开始菜单中的 │ ≥ │ 图标, 点击弹出的李沙育图形菜单快速生成一个李沙育图形, 生成之前你需要设置水平轴(X 轴)上输入的信号和垂直轴(Y 轴)上输入的信号。(例如 X 轴设置为 C1,Y 轴设置为 C2)

(2) 调节李沙育波形

- 当 X 轴通道选中时 (选中 C1), 使用垂直控制区(Vertical)的"Position"旋钮可以在水平方向移动 李沙育图形。
- 当 Y 轴通道选中时(选中 C2),使用垂直控制区(Vertical)的"Position"旋钮可以在垂直方向移动 李沙育图形。
- 当 X 轴通道选中时(选中 C1),使用垂直控制区(Vertical)的"Scale"旋钮可以在水平方向缩放李 沙育图形。
- 当 Y 轴通道选中时 (选中 C2), 使用垂直控制区(Vertical)的"Scale"旋钮可以在垂直方向缩放李 沙育图形。
- 按下(Vertical)的"Position"旋钮可以使李沙育图形归中, 以获得较好的李沙育图形显示效果。
- (3) 李沙育波形的应用

通过李沙育(Lissajous)法可方便的观察相同频率的两个信号之间的相位差

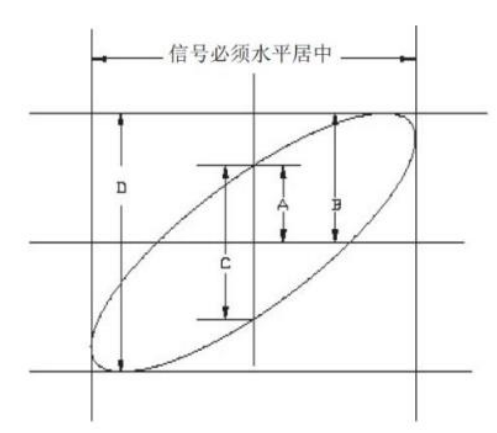

根据 sinθ=A/B 或 C/D, 其中θ为通道间的相差角, A、B、C、D 的定义见上图, 因此可得出相差角即θ =±arcsin(A/B)或者θ=±arcsin(C/D),如果椭圆的主轴在 I、III 象限内,那么所求得的相位差角应在 I、IV 象限内, 即在 (0~π/2) 或 (3π/2~2π) 内。如果椭圆的主轴在 II、IV 象限内, 那么所求得的 (π  $(2 - π)$  或  $(π - 3π/2)$  内。

另外,如果二个被测信号的频率或相位差为整数倍时,根据图形可以推算出两信号之间频率及相位关系。

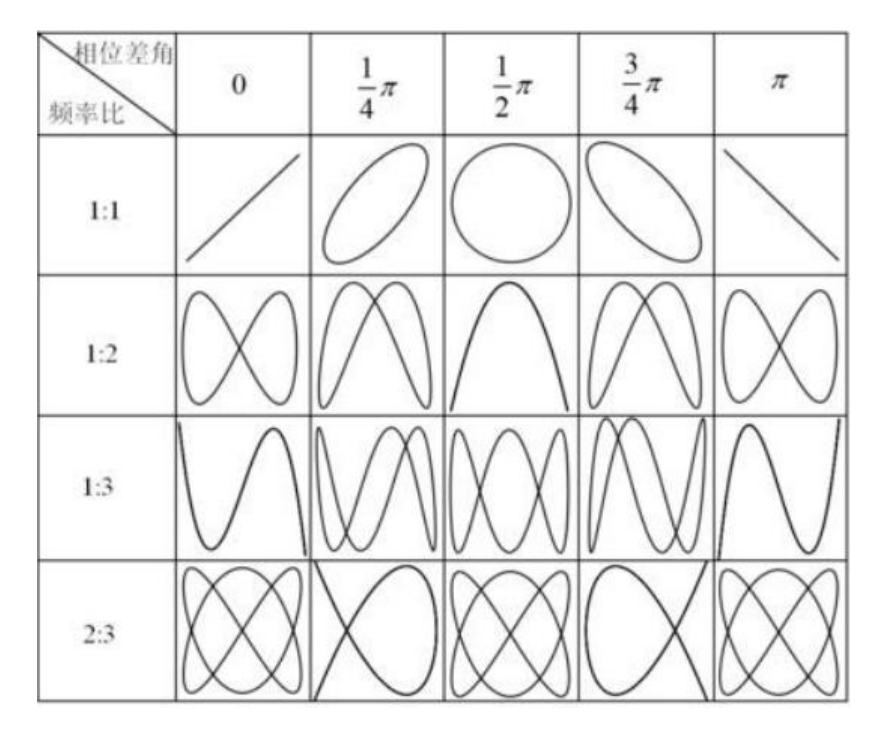

# 18 直方图

- [统计直方图](#page-136-0)
- [区域直方图](#page-138-0)

MSO7000X 系列支持有直方图分析功能,为用户提供趋势判断,方便用户观测波形和测量参数的概率分 布,快速发现信号潜在异常。直方图包括统计直方图和区域直方图两种,统计直方图对波形测量参数的样 本数进行统计,区域直方图对垂直方向和水平方向上的波形数据进行统计。本章将介绍如何使用 MSO7000X 系列数字示波器的直方图。

# <span id="page-136-0"></span>**18.1 统计直方图**

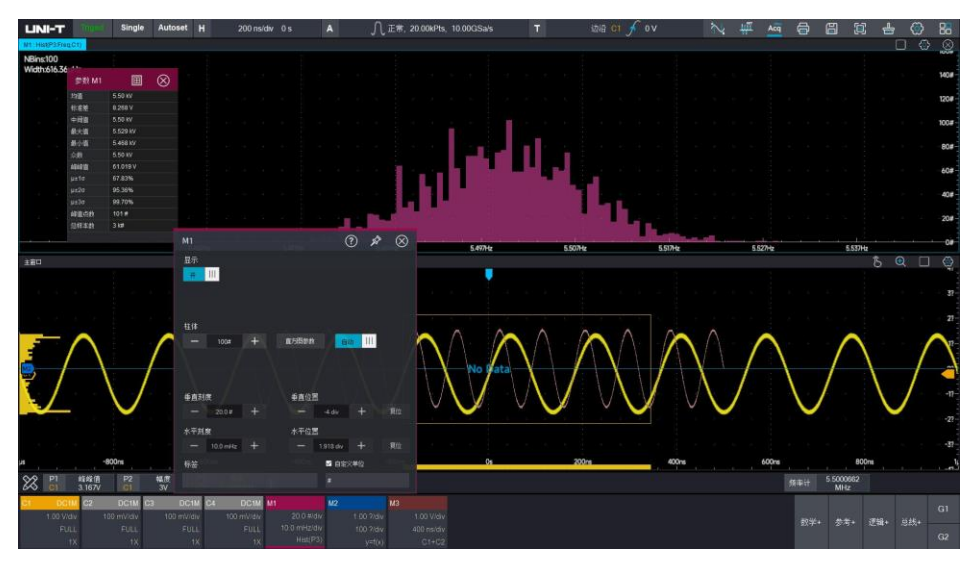

[打开/关闭统计直方图:](#page-109-1)

- (1) 打开直方图:使用触摸手势点击需要统计的参数(参数测量需要勾选),在幅图选项中选择直方图。
- (2) 关闭直方图:触控下滑显示界面下方直方图数学运算通道或在幅图中选择无选项,可关闭直方图。

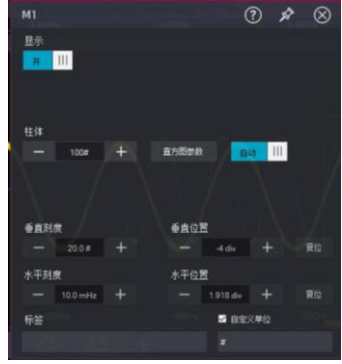

设置直方图柱体数量:

打开直方图后,使用触摸手势点击界面下方直方图运算通道,在弹出的设置菜单内设置柱体,可设置 范围:2~2k。

设置垂直刻度和水平刻度:

直方图垂直刻度和水平刻度代表了统计直方图的纵坐标和横坐标,横坐标单位代表当前测量参数的单 位。如进行频率统计时, 单位为 Hz, 进行幅度统计时, 单位为 V。纵坐标代表在出现的柱体的多少, 柱体出现数量越高,代表该单位出现的概率越大。

**注意:**可将自动设置使能,使示波器自动配置直方图垂直刻度和水平刻度。

设置垂直位置和水平位置:

可通过点击 | 1 和 | + 调整直方图的垂直位置和水平位置, 单位为 div。

直方图参数:

在设置菜单内可打开直方图参数表。参数包括:均值,标准差、中间值、最大值、最小值、众数、峰 峰值 、μ±1σ、μ±2σ、μ±3σ、峰值点数和总样本数。

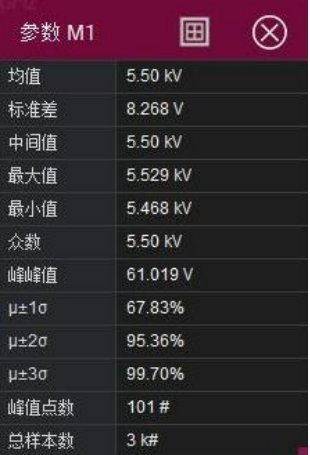

设置直方图标签和自定义单位

(1)直方图标签设置:

在设置菜单弹窗中通过触摸手势点击"标签"下方的设置框,示波器的屏幕中会弹出数字键盘,可使用数字 键盘,对标签进行命名,且标签颜色与直方图设置菜单一致。

(2)自定义单位:

在设置菜单弹窗中通过触摸手势点击"自定义单位"选项前方的白色方框,勾选自定义,再点击"自定义单位" 下方的设置框,示波器的屏幕中会弹出数字键盘,使用数字键盘,对直方图的单位进行自定义。

# <span id="page-138-0"></span>**18.2 区域直方图**

区域直方图对波形垂直方向和水平方向进行概率统计,可以快速帮助用户分析信号中潜在的异常。 使用触摸手势点击通道窗口右上方的 示波器屏幕上会出现一个矩形,你可以通过触摸手势选择矩 形上任意一条线进行拖动以改变矩形范围,在直方图打开的同时,水平方向和垂直方向将显示直方图柱体, 矩形范围越大,统计的范围也越广。

每个通道区域直方图的颜色与通道颜色一致。

#### C1 通道:黄色

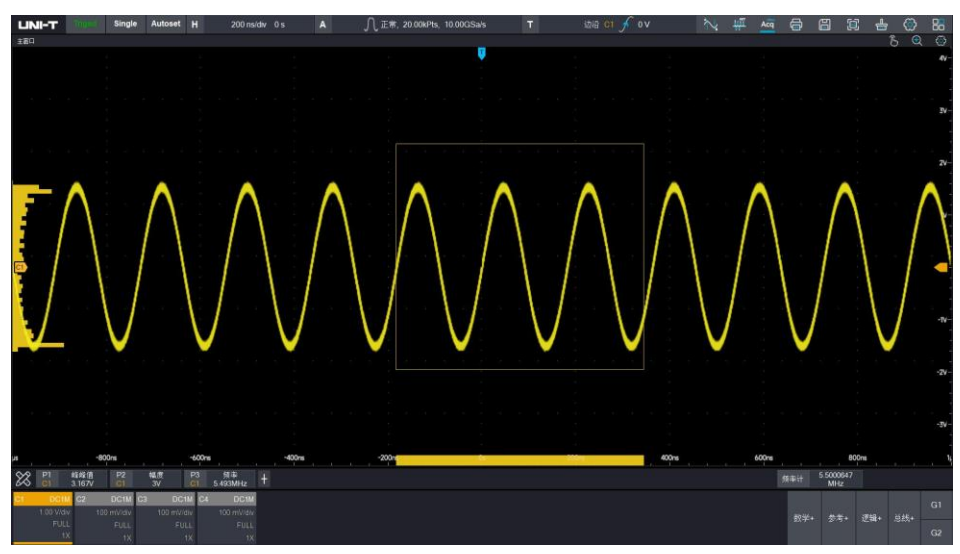

C2 通道: 蓝色

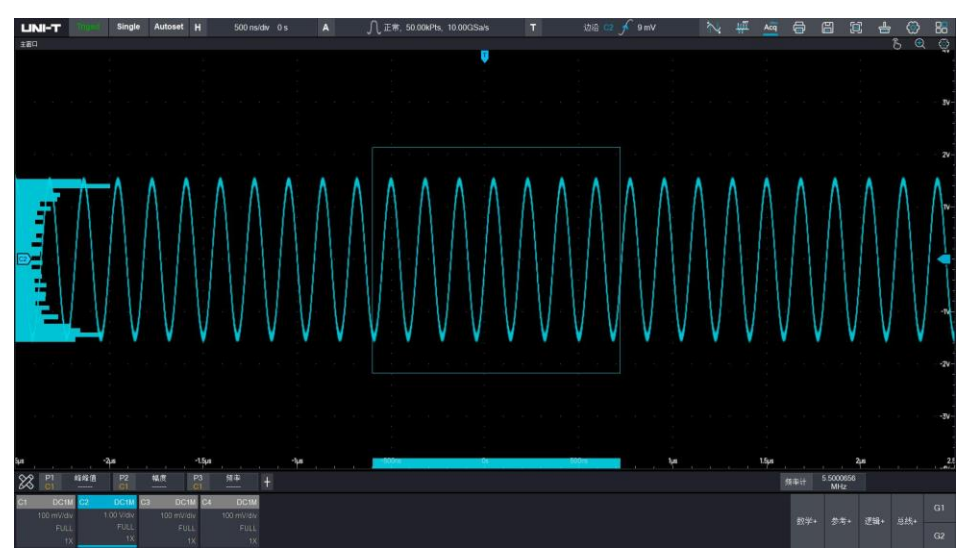

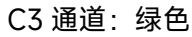

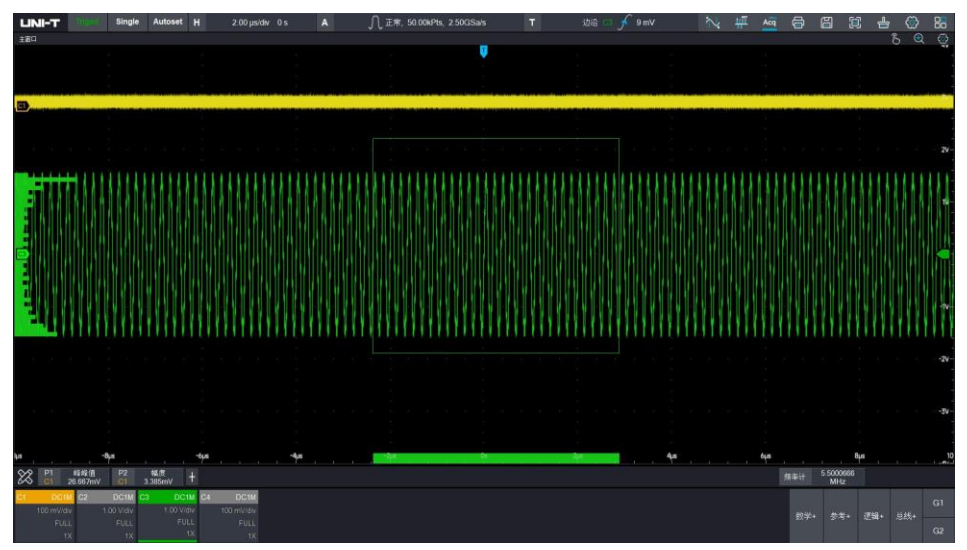

C4 通道:紫色

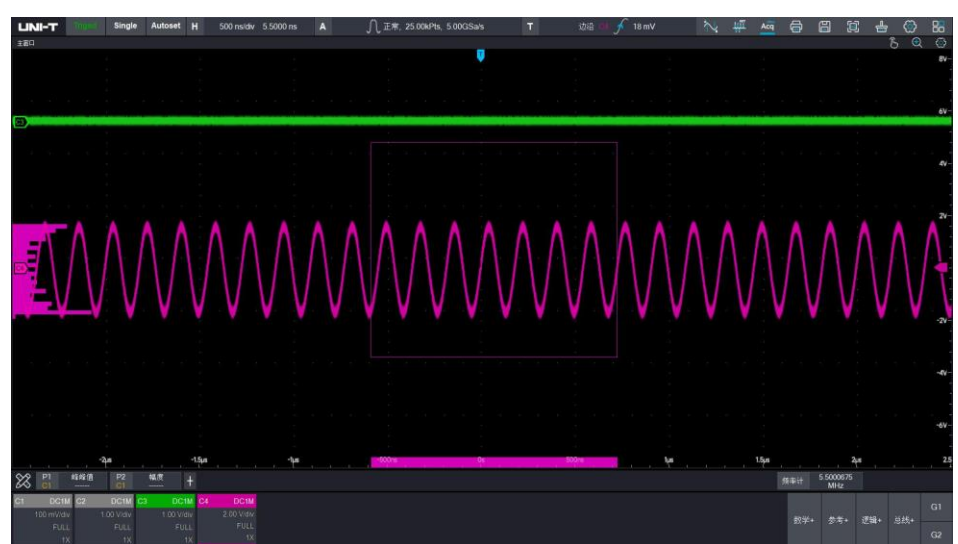

# 19 函数/任意波形发生器(出厂选配)

- [打开和关闭函数/任意波形发生器](#page-140-0)
- ◼ [输出连续波信号](#page-141-0)
- ◼ [输出调制信号](#page-144-0)
- ◼ [输出扫频信号](#page-147-0)

MSO7000X 系列示波器内置有双通道函数/任意波形发生器,最大输出频率高达 60MHz,采用直接数字 合成技术以产生精确、稳定的波形输出。函数/任意波形发生器双通道皆为等性能输出,本章以 G1 通道为 例,G2 通道操作与 G1 一致。

## <span id="page-140-0"></span>**19.1 打开和关闭函数/任意波形发生器**

◼ **触屏方式:**

打开: 使用触摸手势点击屏幕右下角"G1/G2"函数/任意波形发生器标签 | an 打开函数/任意波形发 生器 G1/G2 通道, 点击通道进入信号输出设置界面。

关闭:使用触摸手势下滑信号发生器通道即可关闭函数/任意波形发生器。

■ 按键方式:

打开:按下示波器前面板"Function"功能区域的 Gen 按键,直接打开函数/任意波形发生器两个通道。 关闭: 打开状态再次按下示波器前面板"Function"功能区域的 Gen 按键关闭函数/任意波形发生器

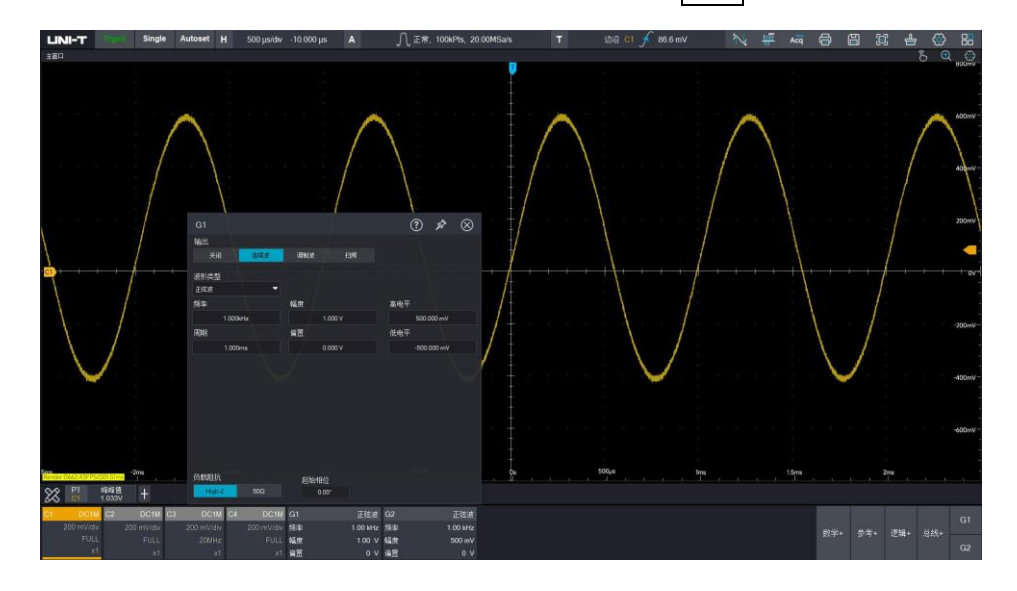

### <span id="page-141-0"></span>**19.2 输出连续波信号**

(1) 打开连续波输出

在信号输出设置界面点击切换到连续波。

(2) 设置波形参数

连续波可选择正弦波、方波、脉冲波、斜波、噪声、直流、Sinc、指数上升、指数下降、洛伦兹、半 正矢、高斯、心电图、任意波等多种波形输出,任意波可选择任意波形文件中保存的波形输出。 下表显示所有波形类型及其对应可设置的参数。

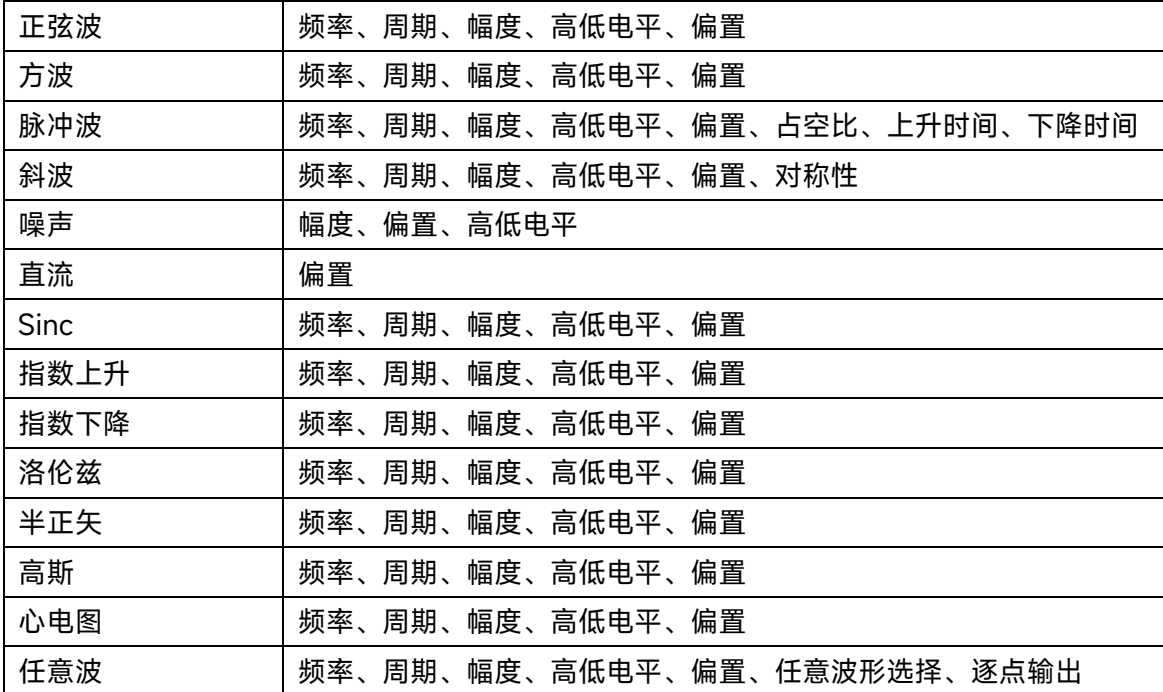

#### ■ 设置输出频率:

在信号设置菜单中使用触控手势点击频率数值,通过弹出的数字键盘设置频率数值和单位。不同的波 形可设置频率范围不同。具体频率范围请参考《MSO7000X 系列混合信号示波器数据手册》。

#### ■ 设置周期:

在信号设置菜单中使用触控手势点击周期数值,通过弹出的数字键盘设置周期数值和单位。具体频率 范围请参考《MSO7000X 系列混合信号示波器数据手册》。

**注意:**频率和周期是倒数关系,设置相对应的频率后周期会随之改变,相反,设置完周期后频率会随之变 化。

#### ■ 设置幅度:

在信号设置菜单中使用触控手势点击幅度数值,通过弹出的数字键盘设置幅度值和单位。 幅度设置范围:20mV~6V。

#### ■ 设置高低电平:

在信号设置菜单中使用触控手势点击高电平/低电平数值,通过弹出的数字键盘设置高/低电平值和单

141

位。

**注意:**高/低电平可设置范围-3V~3V。幅度=|高电平|+|低电平|,修改高/低电平值,幅度也会随之改变。

■ 设置偏置:

在信号设置菜单中使用触控手势点击偏置数值,通过弹出的数字键盘设置偏置值和单位。 偏置范围:-3V~3V。

■ 设置脉冲波占空比:

在信号设置菜单中使用触控手势点击占空比数值,通过弹出的数字键盘设置占空比。

占空比范围:0.01%至 99.99%

- **注意:**占空比设置仅在脉冲波有用。
- 设置脉冲波上升/下降时间

在信号设置菜单中使用触控手势点击上升时间/下降时间数值,通过弹出的数字键盘设置上升/下降时 间。

上升/下降时间范围: 5ns~2s。

**注意:**上升/下降时间设置仅在脉冲波有用。

■ 设置斜波对称性

在信号设置菜单中使用触控手势点击对称性数值,通过弹出的数字键盘设置对称性。 对称性范围: 0.01%~99.99%

■ 设置任意波输出

在信号设置菜单中使用触控手势点击任意波,在任意波存储文件夹内选择任意波文件。

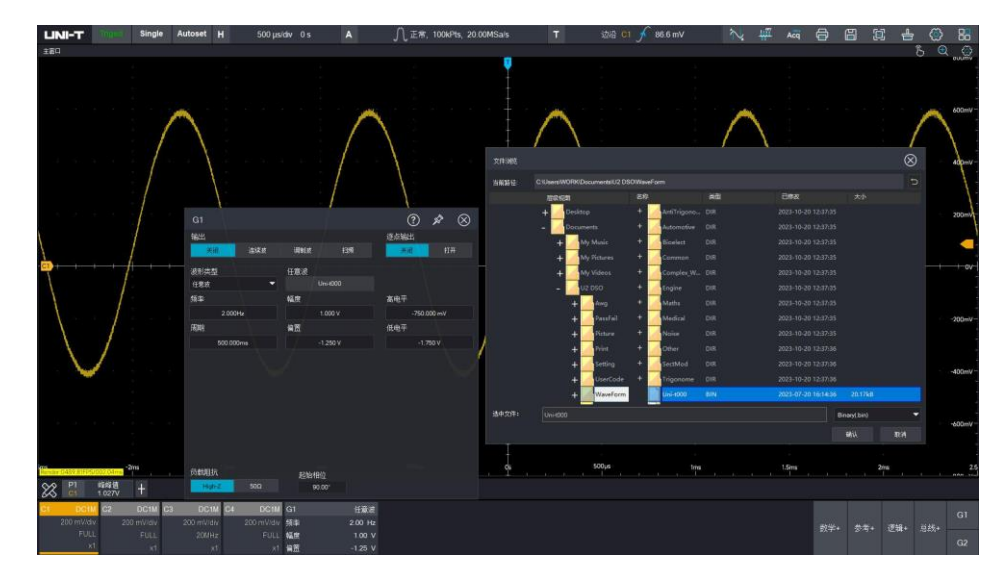

加载任意波后,可设置任意波输出频率、幅度等。

逐点输出:逐点输出模式下,信号发生器自动根据波形长度和采样率计算输出信号的频率,信号发生 器以该频率逐个输出波形点。逐点输出模式可以防止重要的波形点丢失,默认为否,在这种情况下波 形通过软件自动插值或抽点的方式以固定的长度和参数列表中的频率输出任意波形。

# 选择阻抗

负载阻抗可切换"High-Z"和"50Ω"。"High-Z"状态信号发生器输出幅度为"50Ω"状态的 2 倍。为避免 出现信号发生器和其他测试仪器阻抗不匹配导致的幅度测试错误等问题。请参考下方公式用于切换阻 抗。

$$
V_{\text{BNC}} = VHighz * \frac{R\text{N-B}}{50\Omega + R\text{N-B}}
$$

### ■ 设置起始相位

打开 G1 和 G2 分别将信号输入两个模拟通道 C1 和 C2, 以其中一个通道为参考通道, 调节另一个通 道的起始相位。

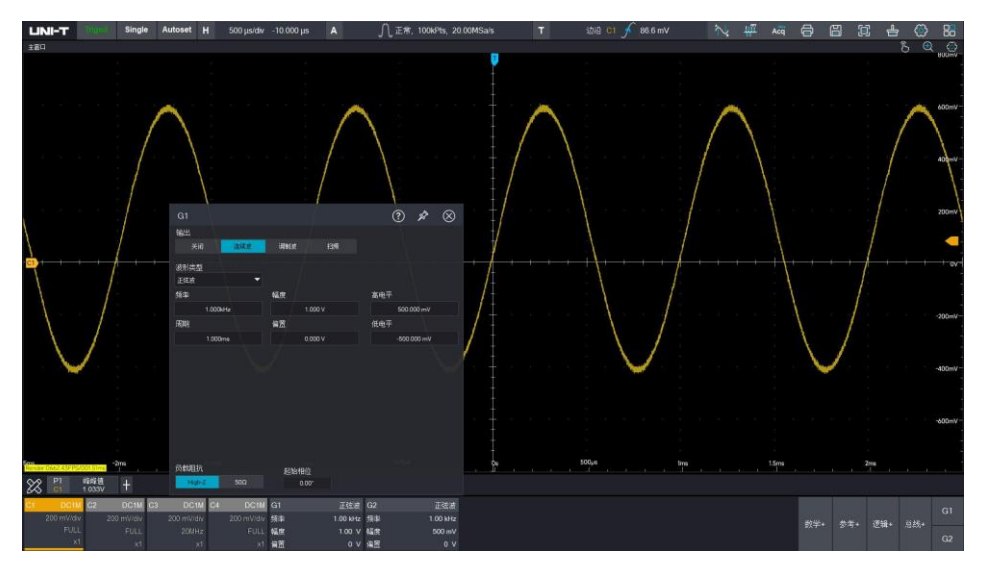
### **19.3 输出调制信号**

#### ■ 输出 AM 调幅信号

在幅度调制中,已调制波形通常由载波和调制波组成,载波的幅度将随着调制波的幅度的变化而变化。两 个通道的调制模式相互独立。

- (本节以基波:10kHz 正弦波,1Vpp,调制波:正弦波,调制频率 1kHz,调制深度 100%举例说明)
- (1) 在信号输出设置界面点击切换到调制波。
- (2) 选择波形类型 调制源来自内部, 基波类型可选择正弦波, 方波, 脉冲波, 斜波、任意波, 波形参数设置请参考["输出](#page-141-0) [连续波信号"](#page-141-0)一节。设置波形为正弦波 10kHz,幅度 1V。
- (3) 选择调制类型为 AM
- (4) 选择调制波形

调制波可选择正弦波,方波,脉冲波,斜波、任意波。设置调制波形为正弦波。

(5) 设置调制频率

调制频率范围:2mHz~200kHz。设置为 1kHz

(6) 设置调制深度

调制深度范围:0%~120%。设置为 100%

调制深度表示幅度变化的程度,用百分比表示。AM 调制深度的可设置范围为 0%~120%,默认为 100%。在调制深度设为 0%时, 输出一个恒定的幅度(为设置的载波幅度的一半), 在调制深度设为 100%时,输出幅度随着调制波形而变化。在调制深度设为大于 100%时,仪器的输出幅度不会超过 3V (负载为 50Ω)。

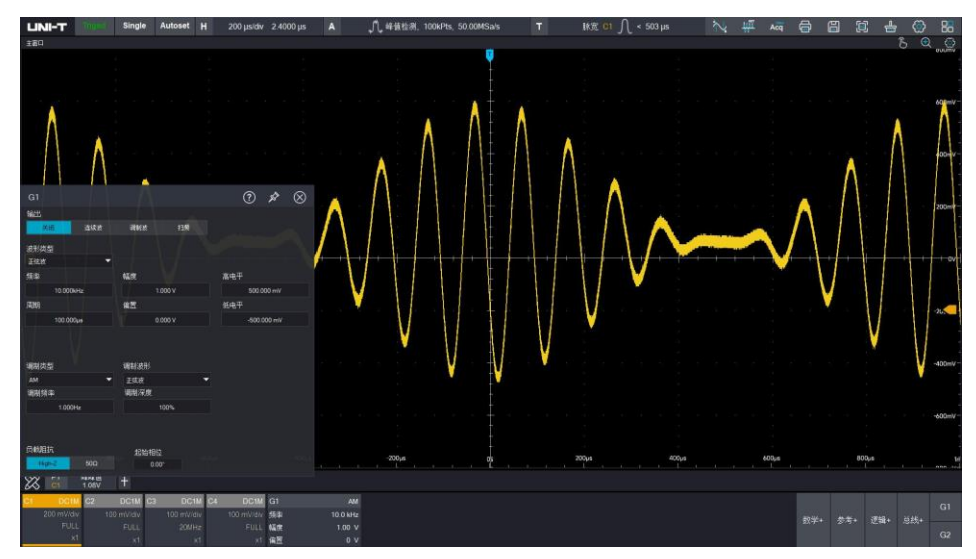

#### ◼ **输出 FM 调频信号**

在频率调制中,已调制波形通常由载波和调制波组成,载波的频率将随着调制波的幅度的变化而变化。 (本章以基波:10kHz 正弦波,100mV,调制波:方波,调制频率 2kHz,频偏 5kHz 举例说明)

- (1) 在信号输出设置界面点击切换到调制波。
- (2) 选择波形类型

基波类型可选择正弦波,方波,脉冲波,斜波、任意波,波形参数设置请参考["输出连续波信号"](#page-141-0)一节。 设置波形为正弦波 10kHz,幅度 100mV。

- (3) 选择调制类型为 FM
- (4) 选择调制波形

调制波可选择正弦波,方波,脉冲波,斜波、任意波。设置调制波形为正弦波。

(5) 设置调制频率

调制频率范围:2mHz~200kHz。设置为 2kHz

(6) 设置频偏

频率偏差表示已进行 FM 调制的波形的频率相对于载波频率的偏差,频偏范围:0≤基波频率±调制频 率≤系统带宽。设置为 5kHz

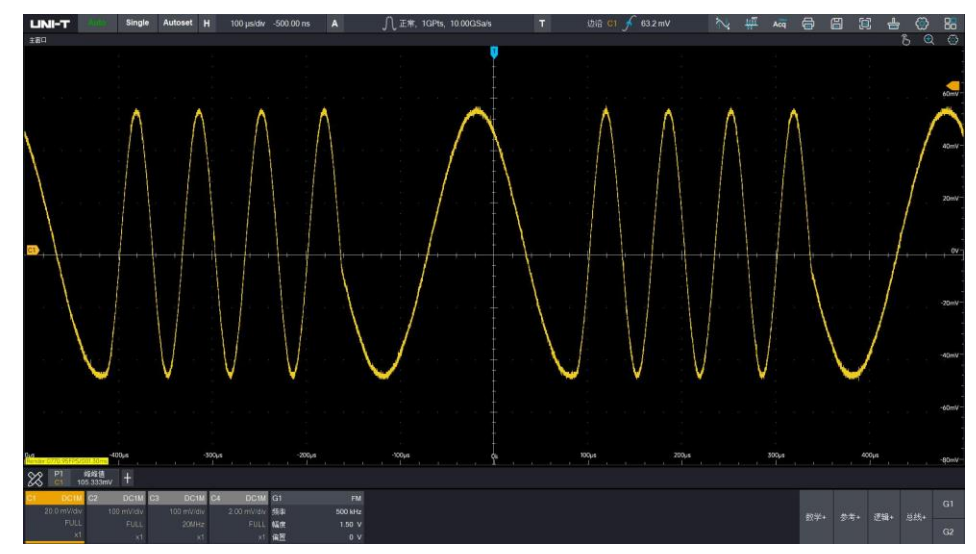

#### ■ 输出 PM 调相信号

在相位调制中,已调制波形通常由载波和调制波组成,载波的相位将随着调制波的幅度的变化而变化。 (本章以基波:500kHz 正弦波,1Vpp,调制波:正弦波,调制频率 50kHz,相偏 180°举例说明) (1) 在信号输出设置界面点击切换到调制波。

(2) 选择波形类型

基波类型可选择正弦波, 方波, 脉冲波, 斜波、任意波, 波形参数设置请参考["输出连续波信号"](#page-141-0)一节。 设置波形为正弦波 500kHz,幅度 1V。

(3) 选择调制类型为 PM

#### (4) 选择调制波形

调制波可选择正弦波,方波,脉冲波,斜波、任意波。设置调制波形为正弦波。

(5) 设置调制频率

调制频率范围:2mHz~200kHz。设置为 50kHz

(6) 设置相偏

相位偏差表示已进行 PM 调制的波形的相位相对于载波相位的变化。PM 调制的相偏可设置范围为 0°~360°,默认为 180°。

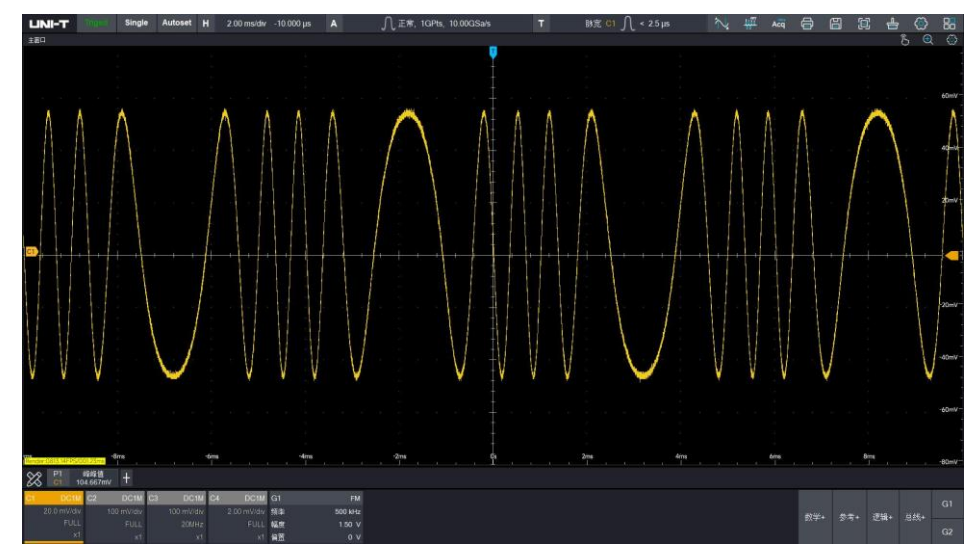

## **19.4 输出扫频信号**

扫频模式下,仪器在指定的扫频时间内,输出频率是一个从起始频率到停止频率以线性或对数方式变化的。 正弦波、方波、斜波和任意波(直流除外),均可以产生扫频输出。

(本节以为 1Vpp、占空比为 50%的方波作为扫频波,扫频方式为线性,开始频率为 1kHz、停止频率为 50kHz、 扫频时间为 2ms 作为例子)。

- (1) 在信号输出设置界面点击切换到扫频。
- (2) 选择波形类型

可选择正弦波,方波,斜波,任意波,波形参数设置请参考["输出连续波信号"](#page-141-0)一节。设置基波为方波, 1V,占空比 50%

(3) 选择扫频类型

线性;以线性方式改变输出频率,即以"每秒若干赫兹"的方式改变输出频率;

对数: 以对数方式改变输出频率, 即以"每秒倍频程"或"每秒十倍"的方式改变输出频率;

(4) 设置扫频时间

通过数字键盘设置扫频时间,可设置范围为 1ms 到 500s, 设置为 2ms。

(5) 设置触发源

内部:以示波器内置时钟作为触发源开始扫频。

外部:需接入外部时钟,检测到外部时钟上升沿/下降沿开始扫频。外部时钟接入通过后面板 10M Ref IN 接口输入,具体请参考["后面板介绍"](#page-17-0)一节,设置为内部。

(6) 设置起始频率和结束频率

起始频率和结束频率是扫频频率的频率上限与下限。任意波形发生器是从指定的"起始频率"开始扫描 输出到"结束频率",再回到起始频率。设置起始频率 1kHz,停止频率 50kHz。

- 起始频率<结束频率,任意波形发生器从低频向高频扫描。
- 起始频率>结束频率,任意波形发生器从高频向低频扫描。
- 开始频率=结束频率,任意波形发生器在固定的频率上进行输出。

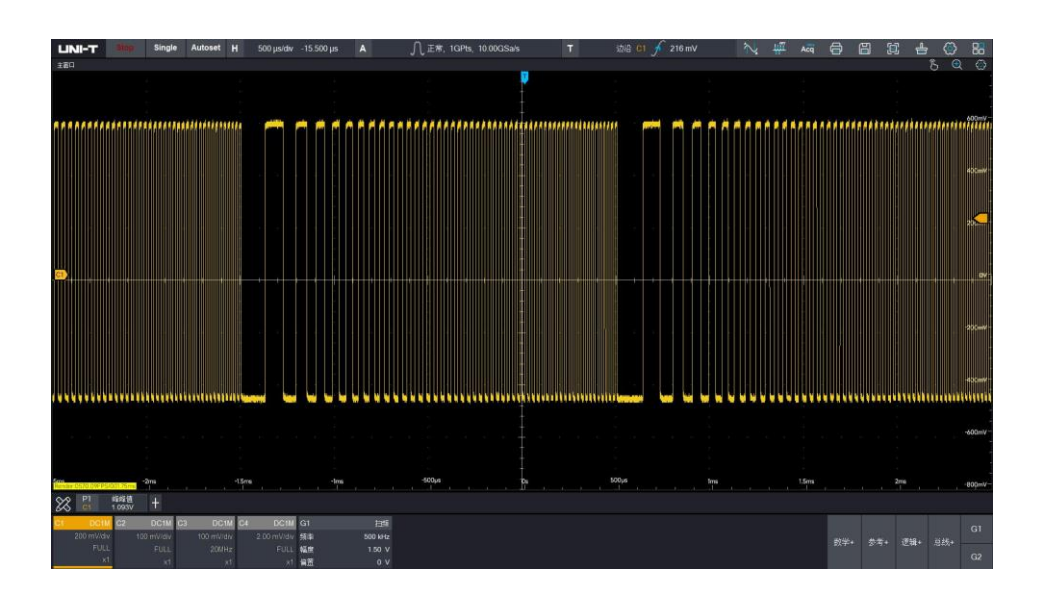

# 20 窗口显示设置

- [标记显示设置](#page-148-0)
- [余辉](#page-149-0)
- [网格样式](#page-149-1)
- [波形样式](#page-150-0)
- [亮度调节](#page-151-0)

使用触摸手势点击屏幕窗口处持续 1s,待窗口处出现 – 弹窗, 此时松开手势将弹出 <sub>障</sub> – – 弹窗, 点击设置进入窗口显示设置界面。

主窗口显示设置可以设置波形的标记显示设置、余辉、网格样式、波形样式、亮度调节等。

**注意:**其他独立窗口不可调节余辉显示,不可打开 UltraAcq@模式。

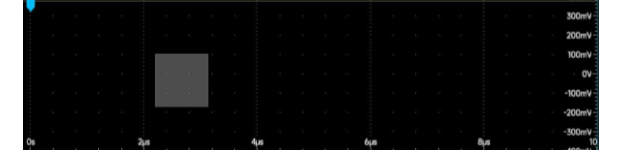

### <span id="page-148-0"></span>**20.1 标记显示设置**

(1) 显示标记使能

在窗口显示设置界面,可设置标记使能,通过切换显示标记开关打开垂直标记显示和关闭垂直标记显 示。

(2) 调节标记位置

垂直标记位置:垂直标记可选择左/右显示

水平标记位置:水平标记可选择上/下显示

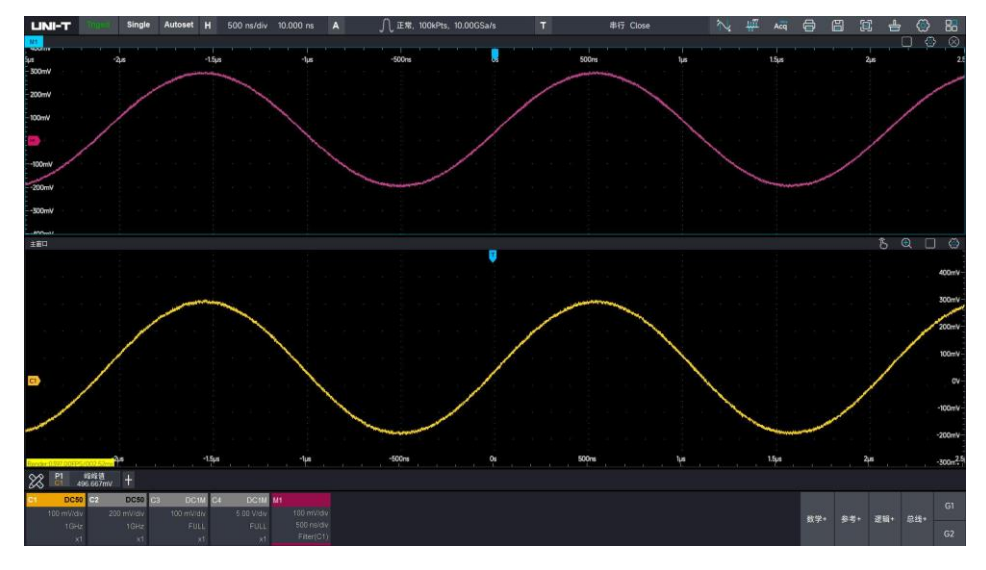

## <span id="page-149-0"></span>**20.2 余辉**

采用余辉显示可以直观看出高刷新率下的波形变化,对于初步分析异常波形变化有很大帮助。 MSO7000X 可设置自动和无限两种余辉模式。

- 自动:设置自动,波形的余辉时间将会由示波器自动调节。
- 无限:设置无限,示波器采集新波形时,不会清除旧的波形,新采集的波形亮度更高,已采集的 波形亮度稍低,使用无限余辉,可快速地分析出大致的噪声和抖动范围,有效捕获高刷状态下的 概率事件。

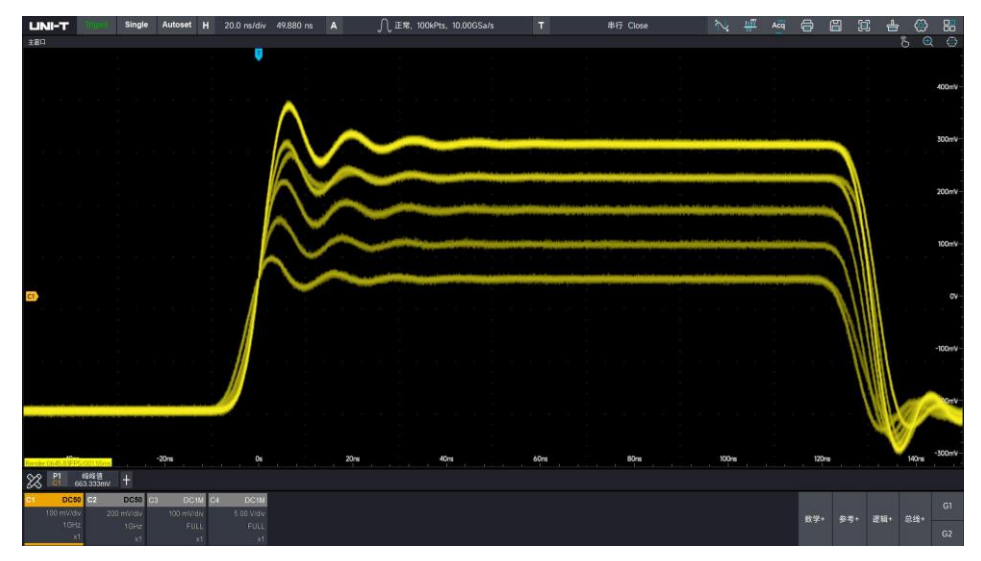

# <span id="page-149-1"></span>**20.3 网格样式**

MSO7000X 可设置:满、简单、无三种网格类型。

简单:

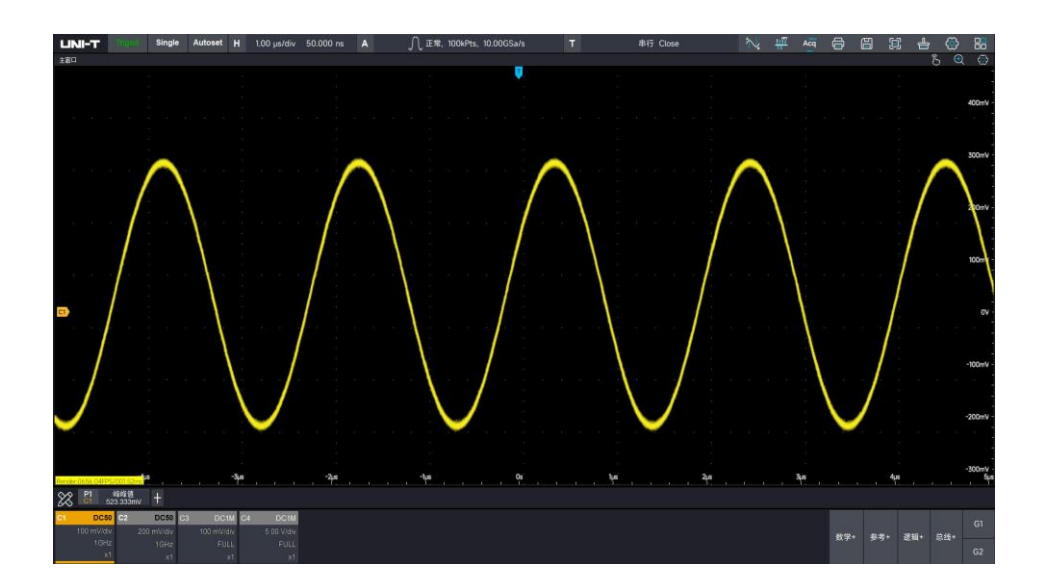

满:

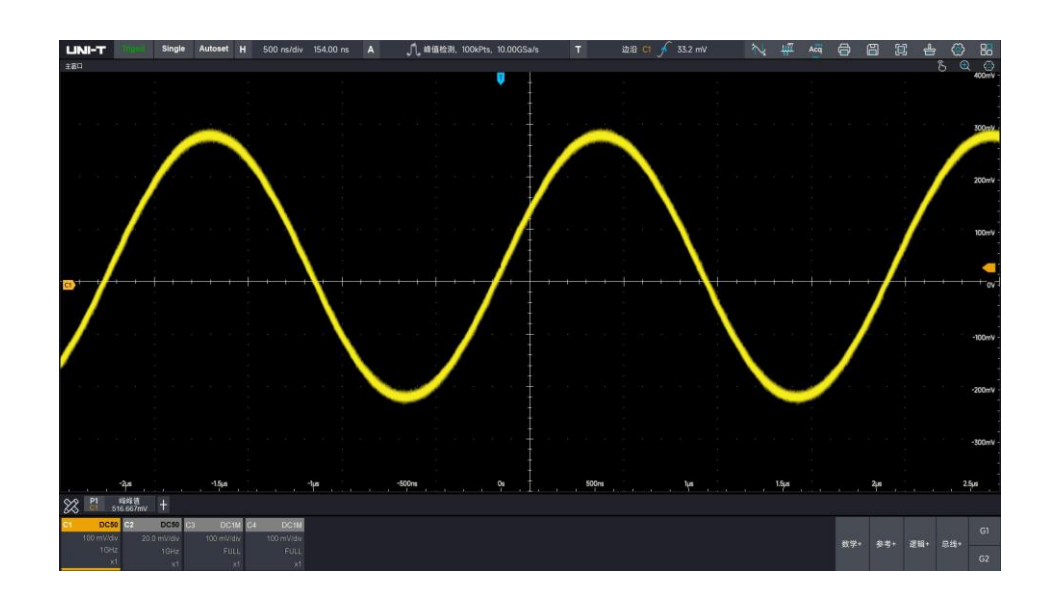

无:

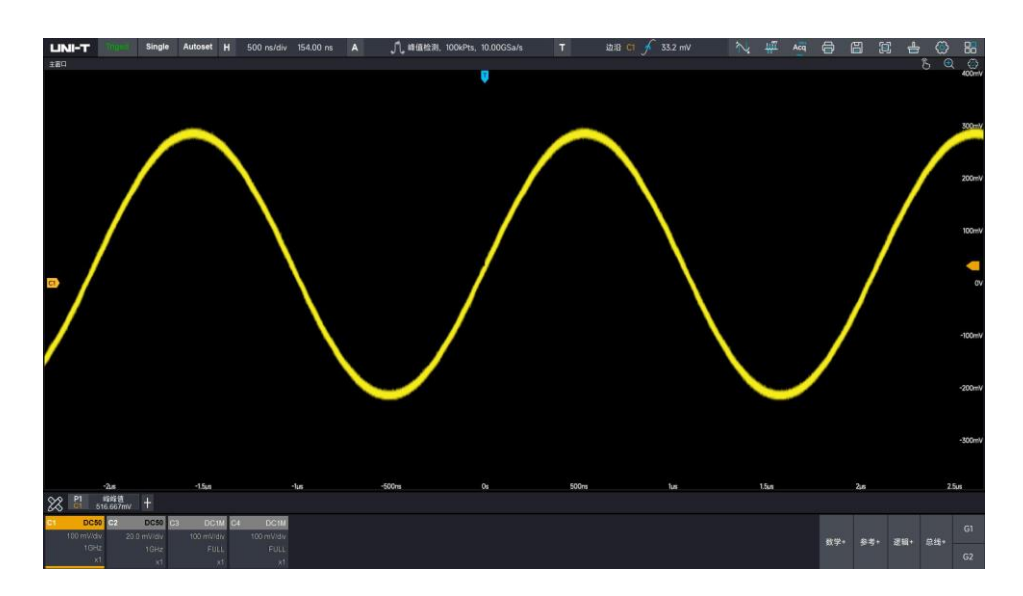

# <span id="page-150-0"></span>**20.4 波形样式**

窗口显示菜单种可以选择波形显示矢量和点显。

矢量:该模式在大多情况下提供最逼真的波形,可方便查看波形(例如方波)的陡边沿。

点显:直接显示采样点。

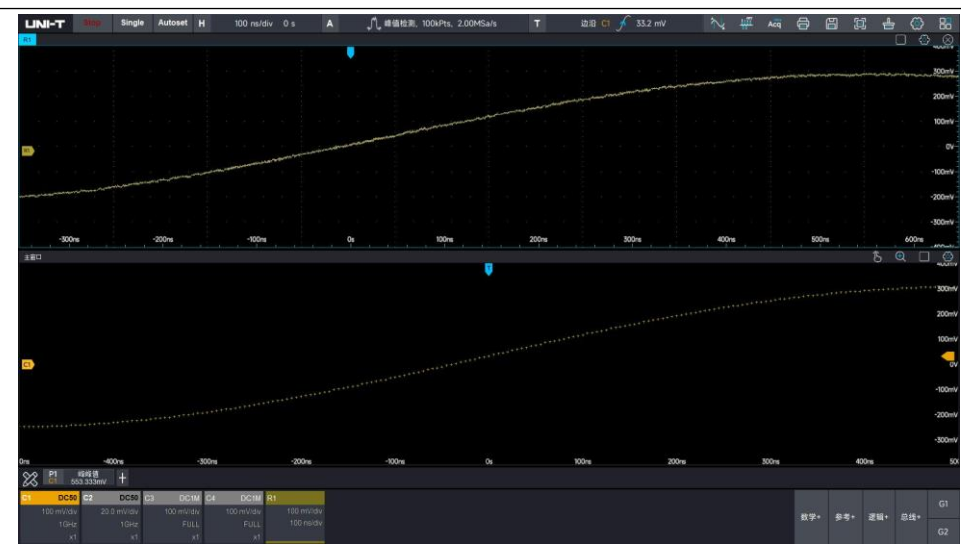

# <span id="page-151-0"></span>**20.5 亮度调节**

波形亮度调节:

使用触摸手势左右滑动波形亮度进度条可以调节波形亮度。进度条滑动时会显示当前值:1~100。

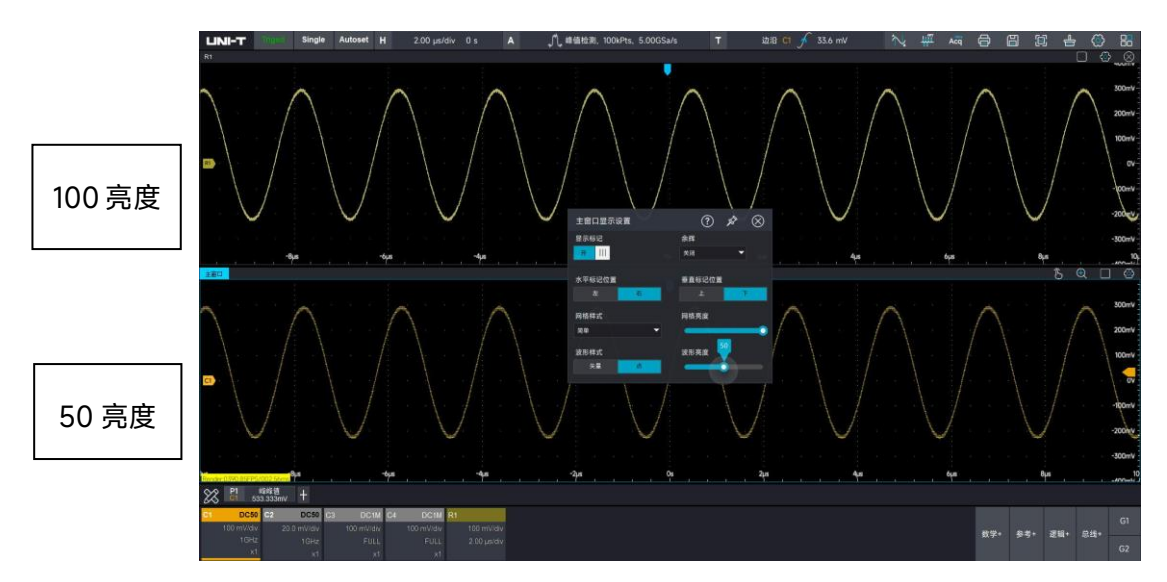

网格亮度调节:

使用触摸手势左右滑动网格亮度进度条可以调节网格亮度。进度条滑动时会显示当前值:1~100。

# 21 存储与打印

- [波形存储和回调](#page-152-0)
- ◼ [屏幕图像存储](#page-153-0)
- [存储设置与读取](#page-154-0)
- [外部存储和加载](#page-155-0)

通过存储功能,可将示波器的波形、屏幕图像、设置保存到示波器内部或外部 USB 存储设备上,MSO7000X 提供四个 USBHost 接口可用于连接外部存储设备,MSO7000X 可以在需要时重新调出已保存的设置或波 形,点击示波器屏幕右上角存储图标 圖 进入存储功能设置界面。

## <span id="page-152-0"></span>**21.1 波形存储和回调**

波形存储:

(1) 选择保存格式

MSO7000X 系列波形存储支持七种波形格式:

Binary(.bin)、Text(.txt)、Matlab(.mat)、Excel(.xlsx)、CSV(.csv)、TSV(.tsv)、DAT (.dat)。其中 Text(.txt)格式支持保存包括 ASCⅡ、GB2312、UTF8、UTF32、Unicode 五种文本 格式。

- (2) 切换不同的信源保存对应通道的波形。 MSO7000X 目前仅支持 C1~C4 四个模拟通道波形保存。
- (3) 输入保存文件名称

点击名称弹出软键盘输入保存文件名称。

日期后缀:保存时将以当前系统日期作为文件名称命名。如:Uni-t00120231010163554902.bin

(4) 选择保存位置

点击图标 □ 可选择保存位置。点击保存时, 若名称已存在, 会弹出提示选择框, 提示用户"文件已 存在,是否覆盖"。用户可选择覆盖或重新输入保存文件名称。

(5) 打开文件所在位置

示波器将跳转到图像存储位置的目录下。

波形回调:

MSO7000X 目前仅支持回调.bin 格式,若点击保存&回调时,在保存的同时会同时调用该波形。

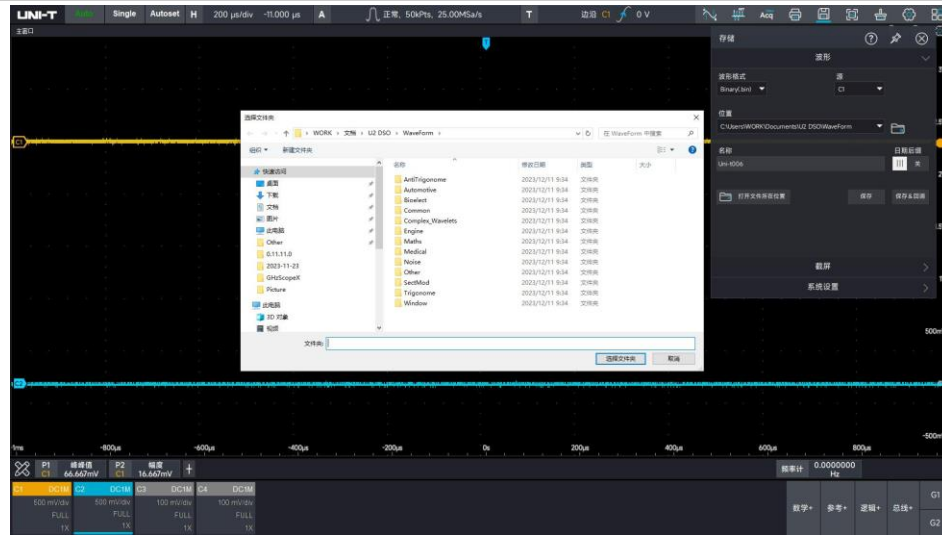

# <span id="page-153-0"></span>**21.2 屏幕图像存储**

在存储设置界面点击截屏进入屏幕图像存储设置界面。

(1) 选择截屏区域

MSO7000X 支持截取屏幕/栅格两种区域截屏方式。

(2) 选择图像颜色

MSO7000X 支持标准、黑色、反色三种图片处理形式。

图片保存菜单说明

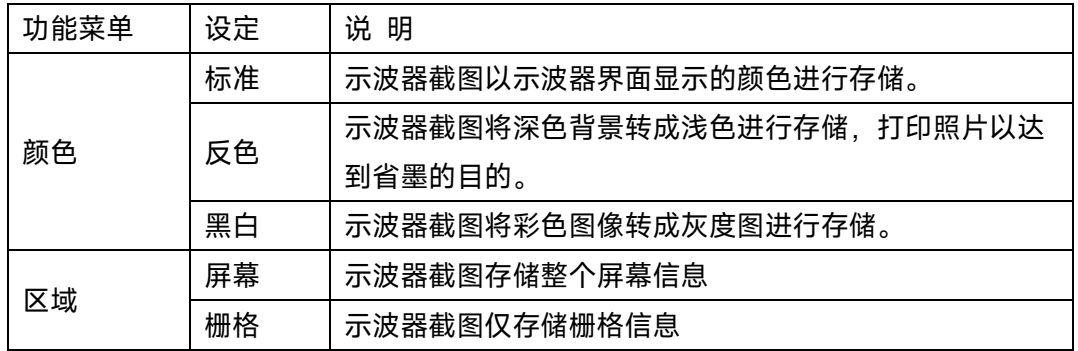

(3) 选择图像保存类型

MSO7000X 支持五种图像格式(.bmp、.tiff、.gif、.png、.jpeg)存储。

(4) 选择保存位置

点击图标 日 可选择保存位置。点击保存时,若名称已存在,会弹出提示选择框,提示用户"文件已 存在,是否覆盖"。用户可选择覆盖或重新输入保存文件名称。

(5) 保存&跳转

点击保存&跳转,示波器在保存图像后会自动跳转至图像存储的文件目录。

(6) 打开文件所在位置

示波器将跳转到图像存储位置的目录下。

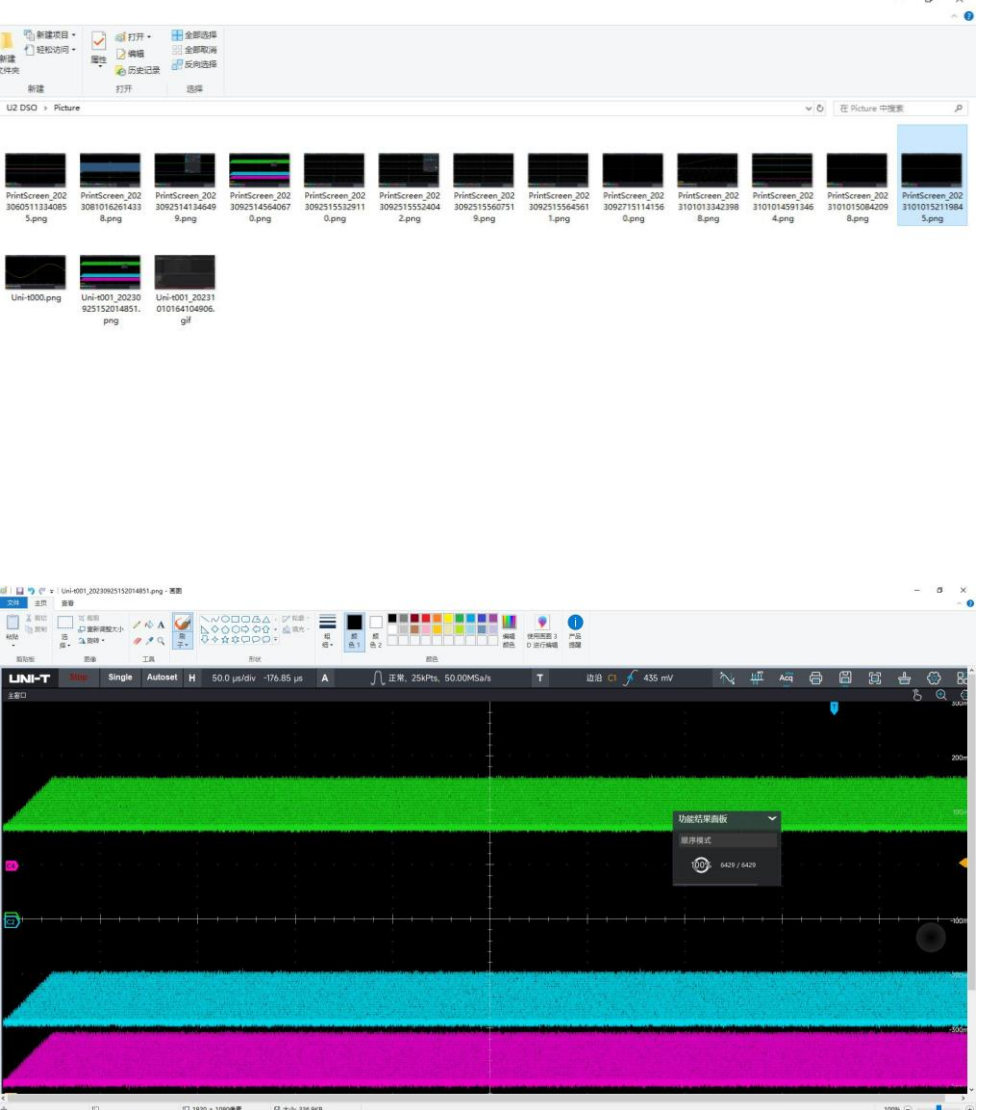

提示: MSO7000X 系列支持快速保存图像, 按下 网 前面板按键, 示波器将按设置里默认的保存路径 将图像保存至该路径。

# <span id="page-154-0"></span>**21.3 存储设置与读取**

在存储设置界面点击系统设置进入系统设置存储界面。示波器以.set 格式存储示波器设置文件,方便用户 下一次调用保存的设置文件,对于需要快速使示波器恢复到上一次使用状态的用户(如 QC 测试)很有帮 助。

(1) 选择保存位置

点击 │ □ │ 图标可选择保存位置。点击保存时, 若名称已存在, 会弹出提示选择框, 提示用户"文件已 存在,是否覆盖"。用户可选择覆盖或重新输入保存文件名称。

(2) 保存&跳转

点击保存&跳转,示波器在保存图像后会自动跳转至图像存储的文件目录。

(3) 打开文件所在位置

示波器将跳转到图像存储位置的目录下。

(4) 读取

示波器读取保存的设置文件,将示波器状态恢复至上一次保存的状态。

**提示:**MSO7000X 可以读取保存在本机目录的设置文件,同时也支持外部设备进行存储和读取。

## <span id="page-155-0"></span>**21.4 外部存储和加载**

MSO7000X 系列支持波形、截屏、设置文件通过 U 盘存储至外部,且支持外部存储器进行波形调用和设 置的加载。

(1) 识别可移动存储设备(以 U 盘为例)

当 U 盘插入时,示波器检测到可移动存储设备,将向用户进行弹窗提醒,提示用户是否将外部存储器 作为保存路径。若点击"否",示波器将默认本机存储路径为设备保存路径。当设置外部存储设备作为 保存路径后,可以将波形、截屏和设置文件存储在此设备文件目录下。

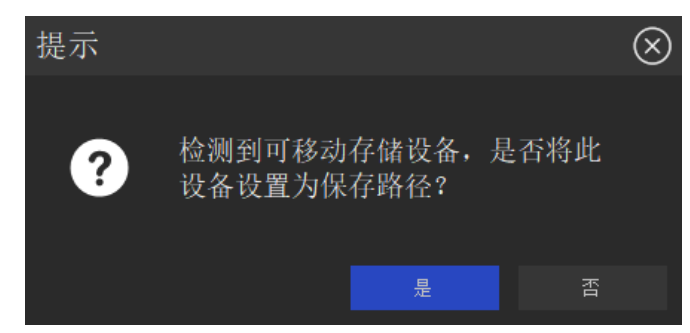

提示:无法在示波器操作界面上创建存储文件夹,若希望存储在外部存储设备上,请提前在可移动存储设 备上创建并命名文件夹。

(2) 外部存储路径参考波形加载

点击示波器桌面右下角"参考 +",将自动弹出波形存储路径,选择存储盘目录下的保存的.bin 文件,点击 确认即可回调参考波形。

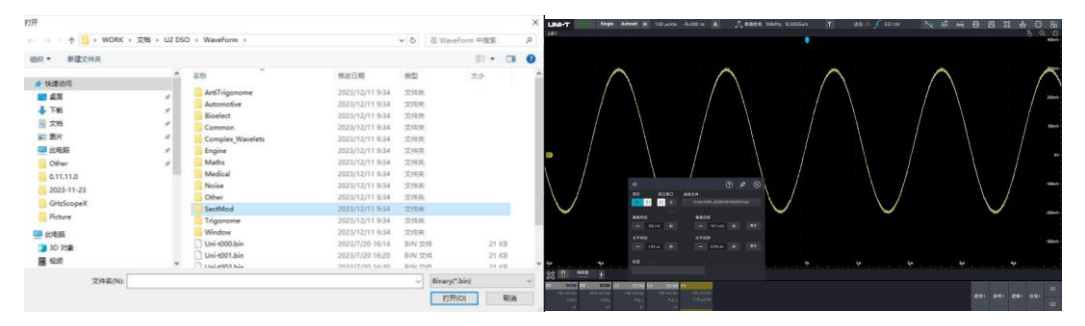

**注意:**示波器本机存储盘默认盘为 C 盘,MSO7000X 支持四个可移动存储设备。

#### (3) 外部存储路径设置加载

在存储设置界面下>系统设置>读取弹出文件存储路径>选择保存的.set 文件,点击确认即可读取保存的设 置。

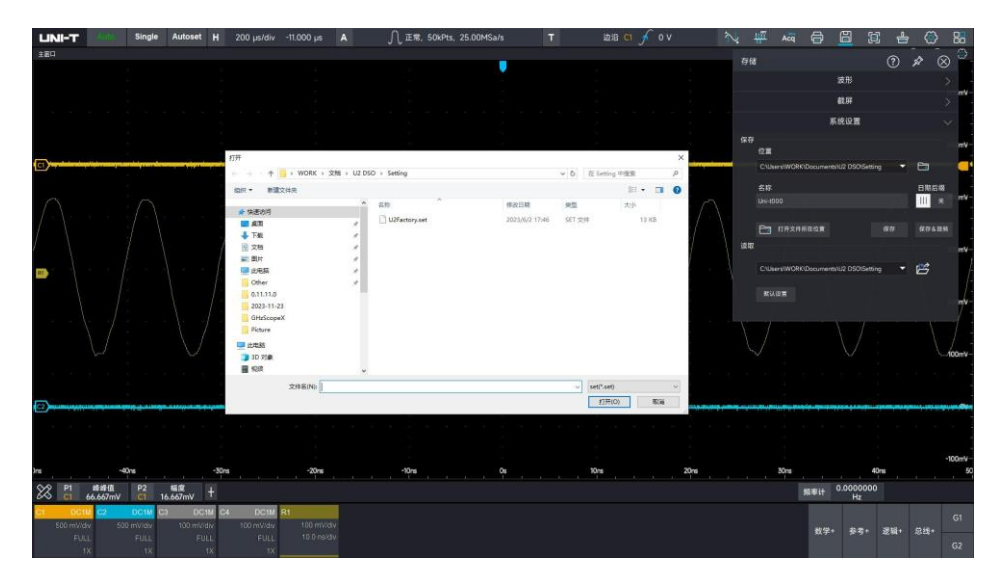

# 22 系统功能设置

- [显示设置](#page-157-0)
- [自动设置与校准](#page-157-1)
- [通信](#page-158-0)
- [辅助输入与输出](#page-159-0)
- [其它](#page-160-0)

#### 进入系统设置:

(1) 使用触控手势点击示波器屏幕右上角设置 图标或进入开始菜单 点击进入系统设置。

(2) 点击示波器前面板 Function 控制区,按下 Utility 也可进入系统设置。

系统设置可进行屏幕显示设置,Autoset 设置与校准,通信设置,辅助输入与输出以及其他设置等。

## <span id="page-157-0"></span>**22.1 显示设置**

屏幕亮度:

可通过拖动屏幕亮度滑条调节屏幕亮度,调节范围 5~100,默认值:90。

屏幕对比度:

可通过拖动屏幕对比度滑条调节屏幕对比度。调节范围 50~100,默认值:70

## <span id="page-157-1"></span>**22.2 自动设置与校准**

自动设置:

MSO7000X 拥有快速的 Autoset 策略, Autoset 会自动根据输入信号进行合适的垂直设置、水平设置、采 集设置、触发设置、耦合保持、通道设置以及堆叠显示, 从而使波形稳定地显示在屏幕上。用户可以Ø(勾 选)或不勾选这些设置,让示波器根据您的选择进行快速的 Autoset。

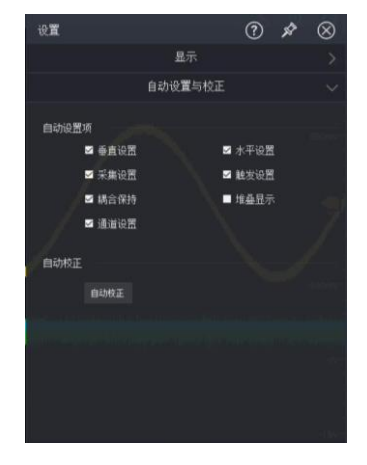

校准:

校准可使示波器达到最佳工作状态,以取得最精确的测量值,您可在任何时候执行该程序,尤其是当环境 温度变化范围达到或超过 5℃时, 执行自动校准操作之前, 请确保示波器开机运行 20 分钟以上。

### <span id="page-158-0"></span>**22.3 通信**

(1) 网络

使用 LAN 总线前,请使用网线将示波器连接到您的局域网中。示波器的网口位于仪器后面板,您可以在系 统设置界面中查看当前的网络设置和配置网络参数。

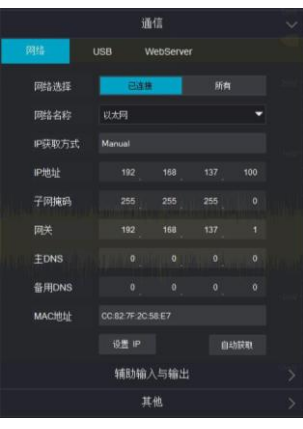

网络选择:

■ IP 地址:

IP 地址的格式为 nnn.nnn.nnn.nnn, 第一个 nnn 的可设置范围为 0 至 255 (127 除外), 其中有 效范围为 0~223, 其它三个 nnn 的范围均为 0~255。

■ 子网掩码:

子网掩码的格式为 nnn.nnn.nnn.nnn, 其中 nnn 的范围为 0~255。

■ 网关:

静态 IP 模式下, 您可以设置网关。 网关的格式为 nnn.nnn.nnn.nnn, 第一个 nnn 的范围为 0 至 223, 其它三个 nnn 的范围为 0 至 255。

◼ 主 DNS(域名系统):

静态 IP 模式下, 您可以设置域名服务器地址, 域名服务器的地址格式为 nnn.nnn.nnn.nnn, 第 一个 nnn 的范围为 0 至 223, 其它三个 nnn 的范围为 0 至 255。一般说来, 用户不需要设置 网络中的域名服务器地址。

■ MAC 地址:

对于一台示波器,MAC 地址总是唯一的。为仪器分配 IP 地址时,总是通过 MAC 地址来识别仪 器。配置好网络信息后,点击"设置 IP"即可修改 IP 地址,也可点击"自动获取"自动获取 IP 地址。

(2) USB

USB 可显示厂商 ID、产品 ID、序列号、当前使用的 VISA 地址等。本示波器直接可通过后面板的 USB

DEVICE 接口与 PC 连接进行通信,无需配置参数。

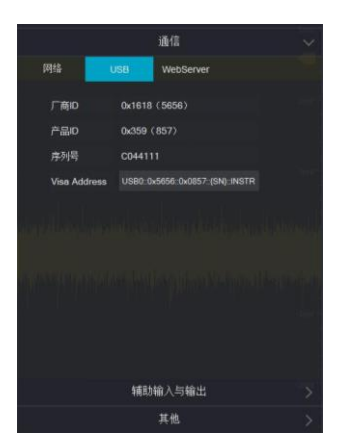

(3) WebServer: WebServer 显示当前网络开关状态, 默认网络端口号: 80。

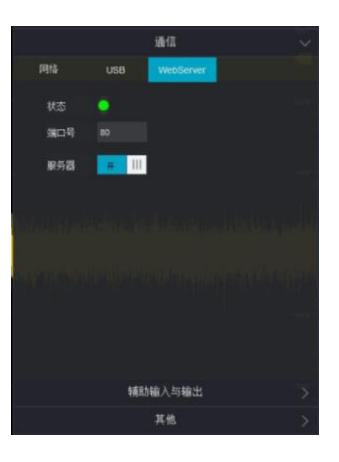

关于 WebServer 远程控制, 请参考["WebServer](#page-163-0) 远程控制"章节。

# <span id="page-159-0"></span>**22.4 辅助输入与输出**

MSO7000X 拥有丰富的接口, 配备了信号辅助输入/输出功能。在系统设置界面, 您可以设置这些功能。 **辅助输入信号:**

触发同步:将外部输入的时钟信号作为触发同步信号,信号通过后面板 Aux In 接口输入。

AWG 外触发: 将外部输入的信号作为 AWG 外触发信号, 信号通过后面板 Aux In 接口输入。

#### **辅助输出信号:**

触发同步:将本机时钟 10MHz 作为触发同步信号输出,信号通过后面板 Aux Out 接口输出。 AWG 外触发:将本机时钟 10MHz 作为 AWG 外触发信号输出,信号通过后面板 Aux Out 接口输出。 通过测试:将通过/失败结果通过脉冲信号形式输出,信号通过后面板 Aux Out 接口输出,通过测试 详情请参考["通过/失败测试"](#page-106-0)章节

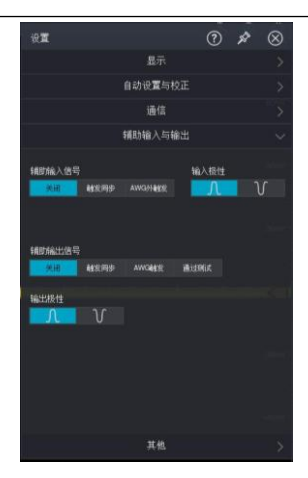

# <span id="page-160-0"></span>**22.5 其它**

其他设置包括修改通道颜色、设定时间、设置语言、恢复出厂设置以及触摸锁定等。

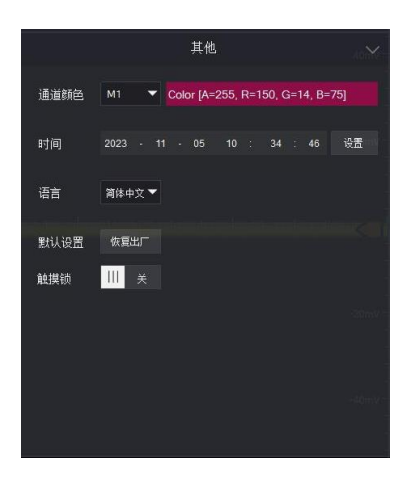

修改通道颜色:

- (1) 选择需要修改颜色的通道:M1~M8,D0~D15,B1~B2,AWG1~AWG2。
- (2) 点击右方 Color 参数,可弹出颜色选择弹窗,通过颜色面板修改通道颜色,您可以选择标准色或

自定义颜色。

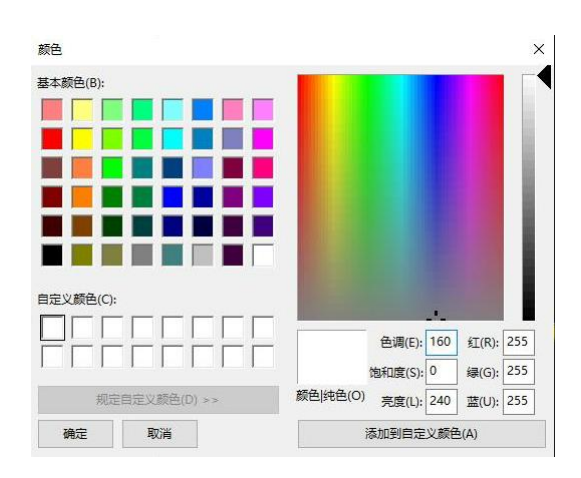

последницаи производите на 160 мила в 160 мила в 160 мила в 160 мила в 160 мила в 160 мила в 160 мила в 160 ми<br>В 160 мила в 160 мила в 160 мила в 160 мила в 160 мила в 160 мила в 160 мила в 160 мила в 160 мила в 160 мила

设定时间:

时间设定格式为年:月:日:时:分:秒。 设定语言:

MSO7000X 支持简体中文、英文两种语言切换。

默认设置:

点击恢复出厂将仪器恢复到出厂设置,您也可以按下 Function 功能区的 Default 按键进行恢复出厂

设置操作,按下后,界面将提示用户"是否恢复出厂设置",选择"是"恢复出厂设置。

触摸锁:

触摸锁关闭将关闭触屏权限,需要管理员权限方可操作。

# 23 远程控制

- [用户自定义编程](#page-162-0)
- PC [软件控制](#page-162-1)
- [Web Server](#page-163-0) 远程控制

MSO7000X 系列数字示波器支持有多种的远程控制方式。本章将详细介绍如何使用 NI-MAX 软件通过各 种接口对示波器进行远程控制。

注意:连接通信电缆之前,需要将仪器关机,防止仪器通信接口发生损坏

## <span id="page-162-0"></span>**23.1 用户自定义编程**

用户可以通过标准 SCPI(Standard Commands for Programmable Instruments)命令进行对示波器的编 程控制。有关命令和编程的详细说明请参考《MS07000X 系列混合信号示波器编程手册》。

## <span id="page-162-1"></span>**23.2 PC 软件控制**

用户也可以通过 PC 软件以此来发送命令实施对示波器的远程控制。MSO7000X 系列示波器需 NI-VISA 连接使用。

操作步骤:

- (1) 建立完成仪器和计算机的通信。
- (2) 打开 NI-MAX 软件并搜索仪器资源。
- (3) 打开远程控制面板,发送命令。

本示波器可以通过以下接口与 PC 进行通信。

#### **通过 LAN 控制:**

- (1) 连接设备: 通过使用网线将示波器连接到您的局域网中。
- (2) 配置网络参数:

根据["通信"](#page-158-0)一节中的说明配置示波器的网络参数。

(3) 搜索查看设备资源:

打开 NI-MAX,点击"设备和接口"查看 VISA 资源名称,且与仪器设置中网络的通信地址一致。

(4) 进行远程控制:

右击资源名,在弹出的菜单中选择"Open VISA Test Panel",打开远程命令控制面板,即可通过该面 板发送命令和读取数据。

(5) 加载 LXI 网页

本示波器可通过在网络浏览器中输入仪器 IP 地址,进入 LXI 网页。网页上显示仪器的各种重要信息, 包括仪器型号、制造商、MAX 地址和 IP 地址等。

#### **通过 USB 控制。**

(1) 连接设备:

使用 USB-type-B 线连接示波器与 PC。

(2) 搜索查看设备资源:

打开 NI-MAX, 点击"设备和接口"查看 VISA 资源名称, 且与仪器设置中 USB 通信地址一致。

(3) 进行远程控制:

右击资源名,在弹出的菜单中选择"Open VISA Test Panel",打开远程命令控制面板,即可通过该面 板发送命令和读取数据。

## <span id="page-163-0"></span>**23.3 WebServer 远程控制**

WebServer 显示当前网络开关状态, 默认网络端口号: 80。

#### **电脑端访问**

要求电脑和示波器处于同一局域网下,能相互 ping 通。示波器通过示波器 Utility 或点击设置 【①】图标 查看示波器本地 IP, 然后浏览器访问 IP:80 端口即可访问示波器。

示例:

电脑 IP: 192.168.137.101, 示波器 IP: 192.168.137.222, 网关:192.168.137.1

电脑端浏览器使用 192.168.137.222:80 访问示波器,可查看设备信息、进行远程控制(如**图**所示)、SCPI 控制、导出波形、导出文档等操作。

首页:可查看产品型号、生产商、序列号、固件版本、以及网络和通信信息。

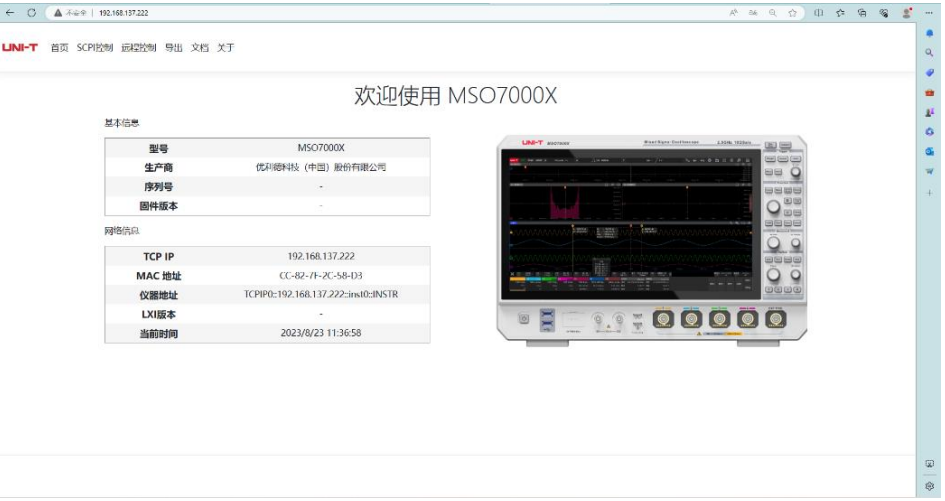

WebServer 首页

#### 远程控制:

可在网页端控制仪器响应,与真实仪器操作一致。可全屏显示,截图等。

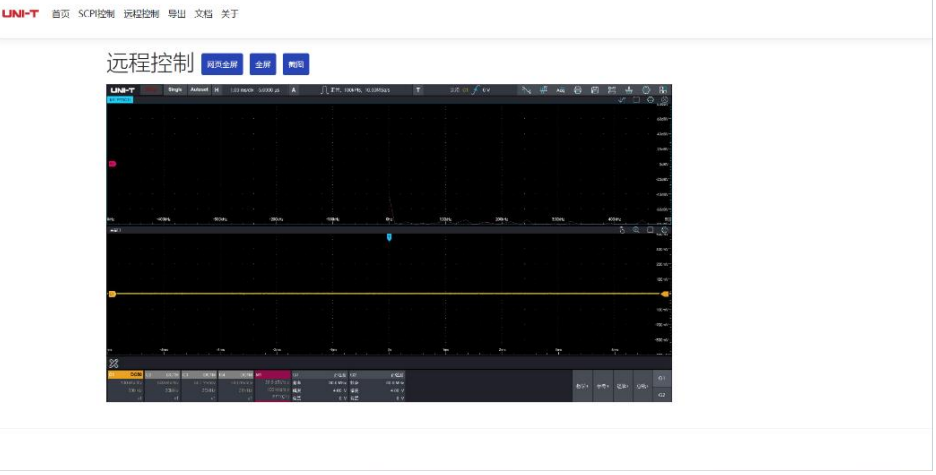

远程控制界面

SCPI 控制:

可直接发送标准 SCPI(Standard Commands for Programmable Instruments)命令进行对示波器进行控 制。SCPI 编程指令详情请参考《MSO7000X 系列混合信号示波器编程手册》。

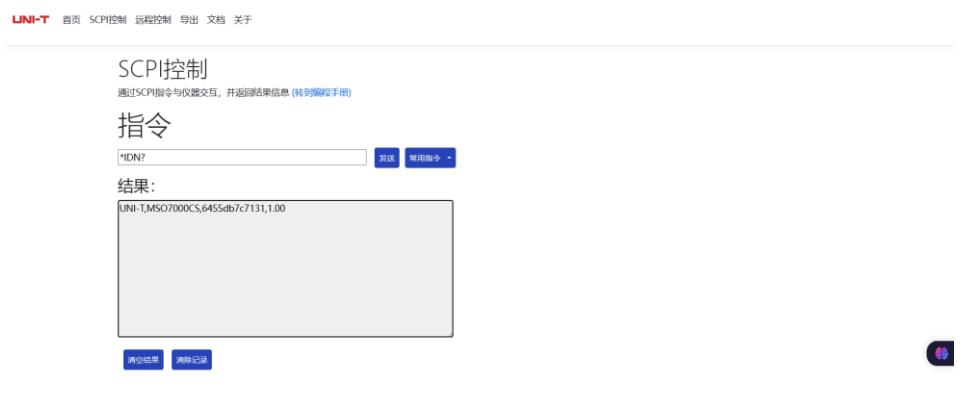

导出文档:

可在网页端导出多种格式的波形文档。步骤如下:

(1) 选择通道:C1~C4。

(2) 选择格式:支持 Binary(.bin)、Text(.txt)、Matlab(.mat)、Excel(.xlsx)、CSV(.csv)、 TSV (.tsv) 格式的波形文件。

(3) 对导出文件命名。

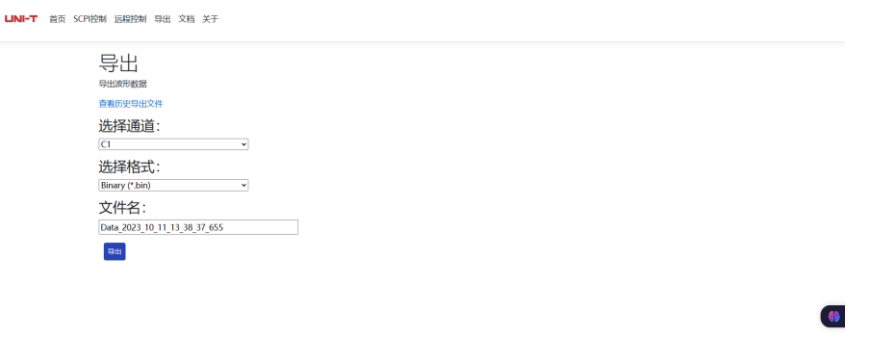

文档:

WebServer 内嵌有 MSO7000X 系列混合信号示波器编程手册和用户手册。您可以点击对应手册查看仪器 操作指南。

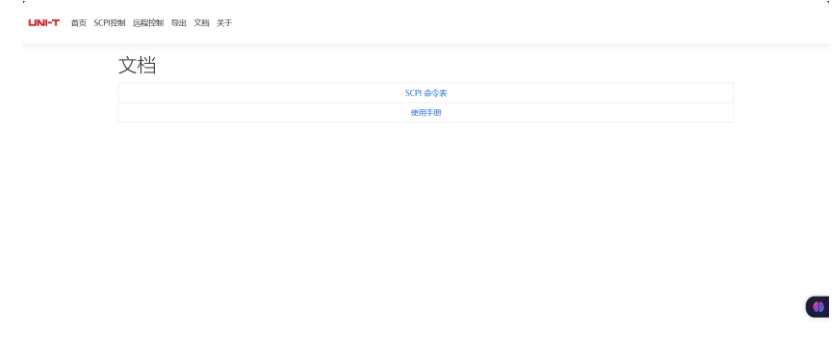

### **手机端访问**

要求手机和示波器处于同一局域网下(一般在同一个 WLAN 频段下),示波器通过示波器设置菜单查看示 波器本地 IP, 然后浏览器访问 IP:80 端口即可访问示波器。

手机端与电脑端功能一致,仅布局方式区别。

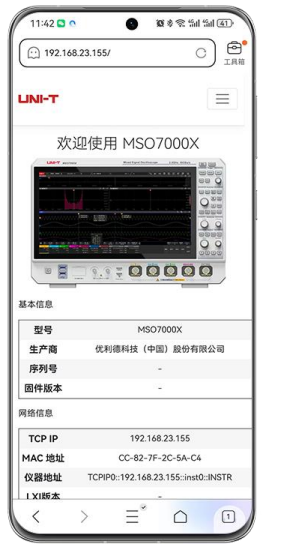

Web Server 首页 わけの こうしゃ あいしゃ 远程控制

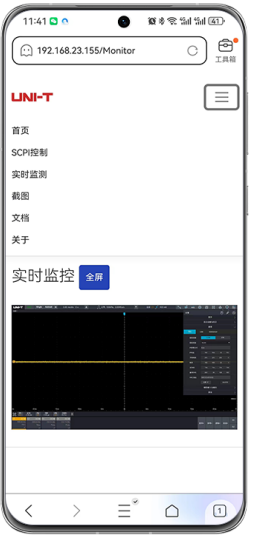

# 故障分析

下面列举了示波器在使用过程中可能出现的故障及排查方法。当您遇到这些故障时,请按照相应的步骤进 行处理,如不能处理,请与 UNI-T 联系,同时请提供您机器的设备信息。

- (1) 在按下电源软开关按键后,示波器仍然是黑屏状态,没有任何显示:
	- 检查电源线接头的连接是否完好,仪器的供电电源是否正常。

 检查示波器电源的开关是否已打开,在打开后示波器前面板的电源软开关按键应该显示红灯;在 按下启动软开关后,电源软开关按键显示蓝灯并且伴有示波器启动的响声。

- 如有响声,表明示波器正常启动。
- 如果仍然无法正常使用本产品,请与 UNI-T 联络,让我们为您服务。

(2) 信号进行采集后,屏幕中未出现信号的波形,请按下列步骤处理:

- 检查探头与待测物之间的连接是否正常。
- 检查信号连接线是否正常连接在模拟通道上。
- 检查输入信号的模拟输入端与打开的示波器通道是否一致。
- 将探头探针端连接到示波器前面板的探头补偿信号连接片,检查探头是否正常。
- 检查待测物是否有信号产生(可将信号产生的通道与有问题的通道接在一起来确定问题所在)。
- 按下 Autoset 键自动设置,使示波器重新采集信号。
- (3) 测试的电压幅度值比实际值大 10 倍或小 10 倍:

检查通道探头衰减系数设置与使用的探头衰减倍率是否一致。

- (4) 波形的显示出来后不能稳定下来:
	- 检查触发菜单栏中的触发源设置,是否与实际信号所输入的通道一致。
	- 检查触发类型:一般的信号应使用边沿触发方式。
	- 尝试改变触发耦合为高频抑制或低频抑制,以滤除干扰触发的高频或低频。
- (5) 触摸功能无法使用:
	- 检查触摸屏功能是否已使能。如果示波器没有使能触摸屏功能,请按示波器的前面板触摸屏开关
	- 键 Touch Lock , 完成触摸屏功能的使能。
	- 检查示波器示波器是否靠近强磁场。软靠近有强磁场,请远离,以消除磁场影响。
	- 检查屏幕和手指上是否有油污等。如果有,请清洁手指和屏幕。
	- 如果仍然无法正常使用触摸屏,请与优利德联络。
- (6) 波形刷新速度非常慢:
	- 检查获取方式是否为平均,并且平均的次数较大。
	- 如果想刷新速度加快,可以适当的减少平均次数或选取其它的获取方式。

# 25 附录

# **25.1 附录 A 附件和选件**

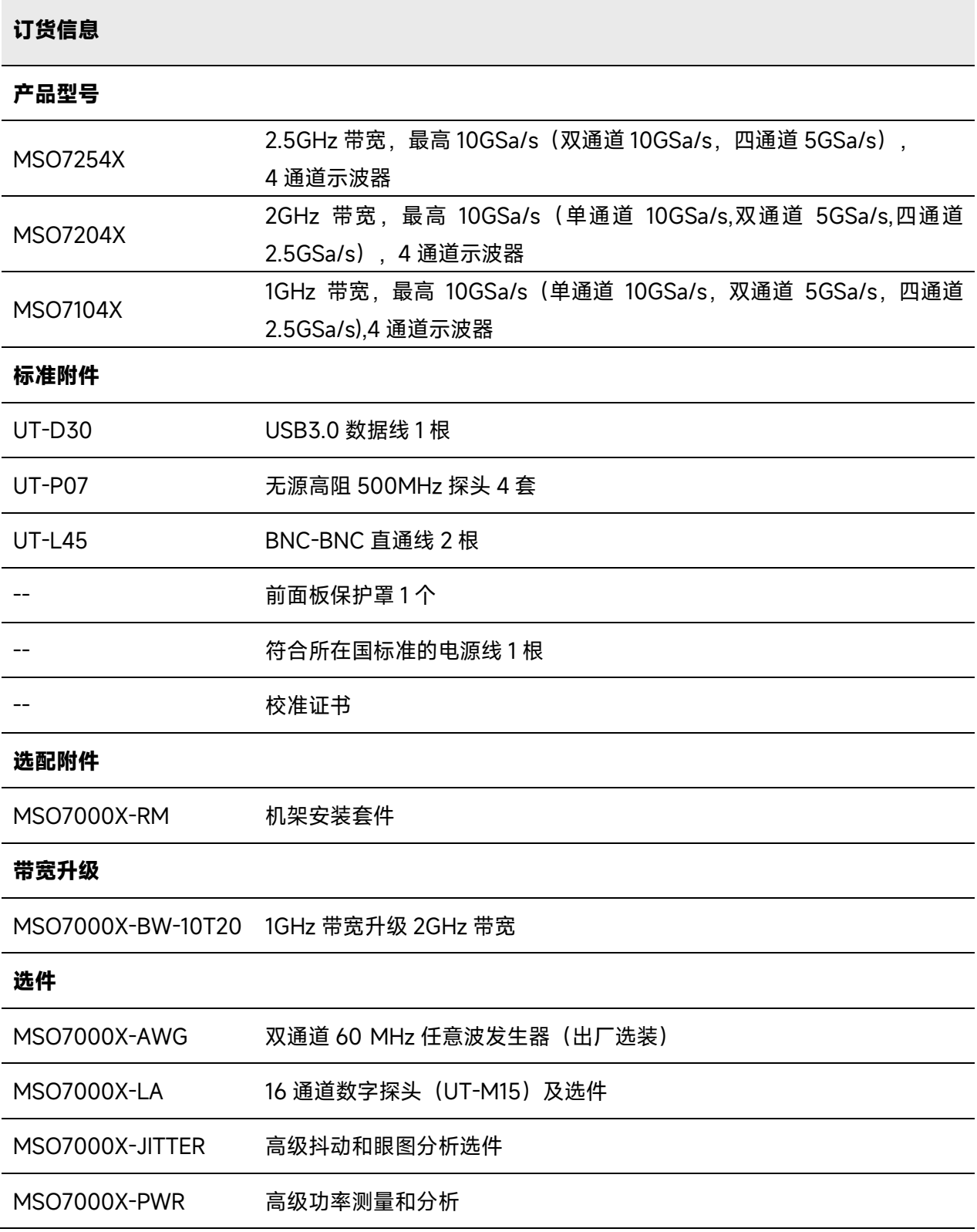

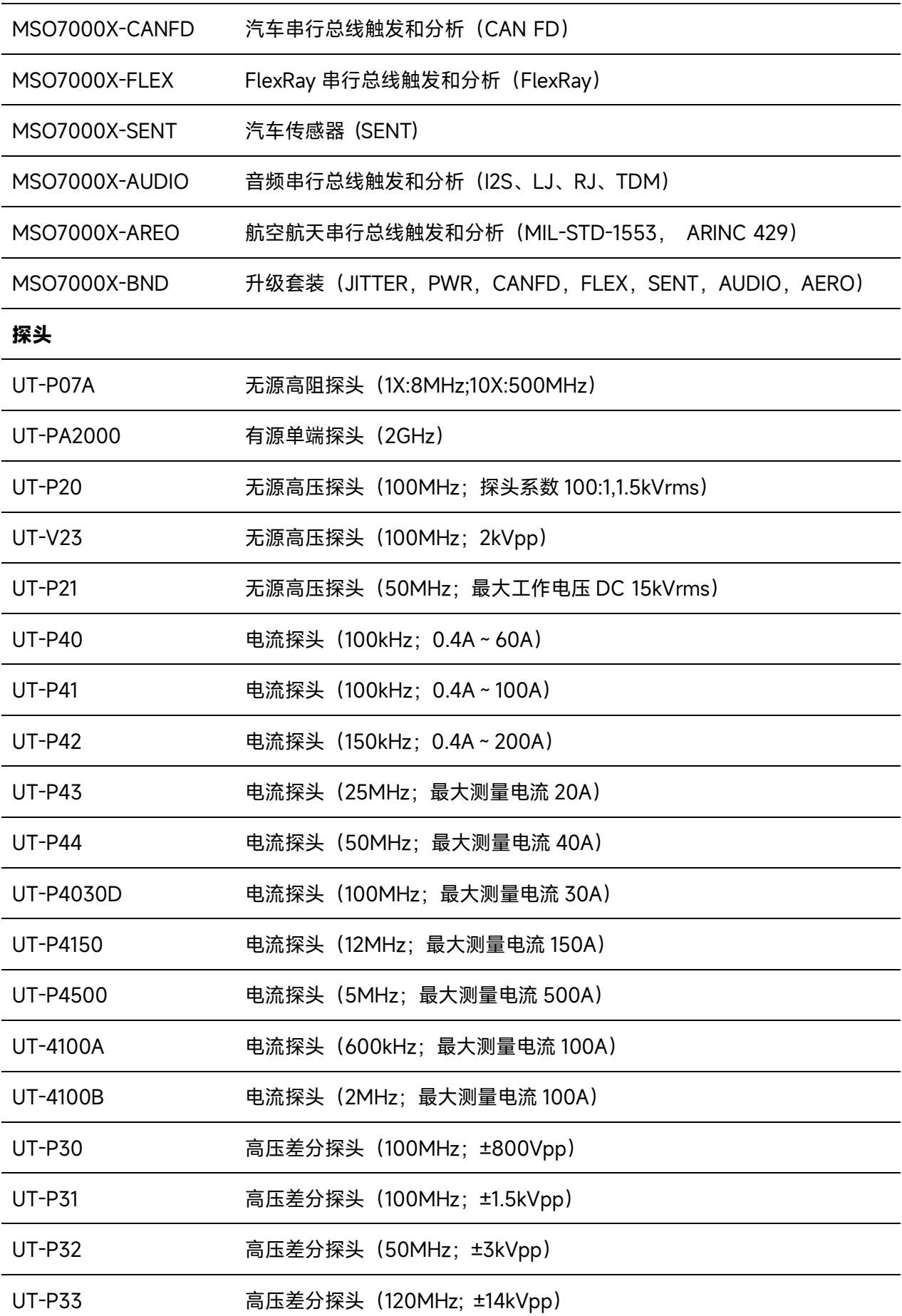

٠

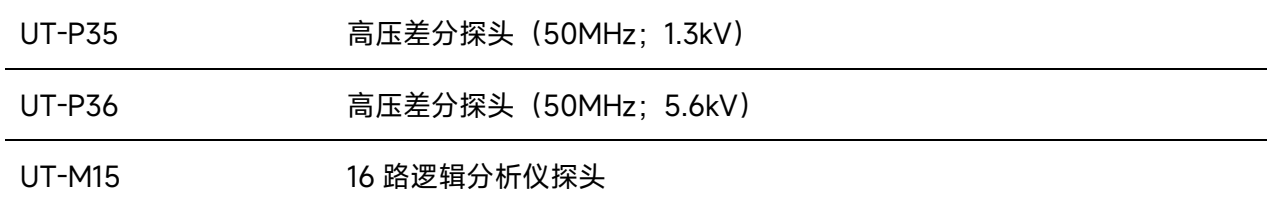

注:所有主机,附件,选件,请向当地的 UNI-T 经销商处订购。

## **25.2 附录 B 保养和清洁维护**

(1) 一般保养

请勿把仪器储存或放置在液晶显示器会长时间受到直接日照的地方。

#### **小心:请勿让喷雾剂、液体和溶剂沾到仪器或探头上,以免损坏仪器或探头。**

(2) 清洁

根据操作情况经常对仪器和探头进行检查,按照下列步骤清洁仪器外表面:

请用质地柔软的布擦试仪器和探头外部的浮尘,清洁液晶显示屏时,注意不要划伤透明的 LCD 保护

屏。

用潮湿但不滴水的软布擦试仪器,请注意断开电源,可使用柔和的清洁剂或清水擦洗,请勿使用任何 磨蚀性的化学清洗剂,以免损坏仪器或探头。

**警告:在重新通电使用前,请确认仪器已经干透,避免因水分造成电气短路甚至人身伤害。**

## **25.3 附录 C 保修概要**

优利德科技(中国)股份有限公司保证其生产及销售的产品,在授权经销商发货之日起三年内,无任何材 料和工艺缺陷。如产品在保证期内证明有缺陷,将根据保修单的详细规定予以修理和更换。

若欲安排维修或索取保修单全文,请与最近的 UNI-T 销售和维修处联系。

除本概要或其他适用的保用证所提供的保证以外,UNI-T 公司不提供其他任何明示或暗示的保证,包括但 不局限于对产品可交易性和特殊用途适用性之任何暗示保证。在任何情况下,UNI-T 公司对间接的,特殊 的或继起的损失不承担任何责任。

# 北京海洋兴业科技股份有限公司(证券代码: 839145)

北京市西三旗东黄平路19号龙旗广场4号楼(E座) 906室 电话: 010-62176775 62178811 62176785 邮编: 100096 传真: 010-62176619 邮箱: market@oitek.com.cn 购线网: www.gooxian.com 企业官网: www.hyxyyq.com

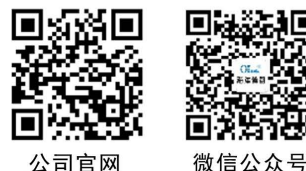

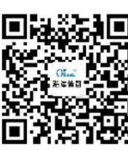

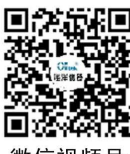

公司官网

е процесс в политическото представа в 169 година в 169 година в 169 година в 169 година в 169 година в 169 год